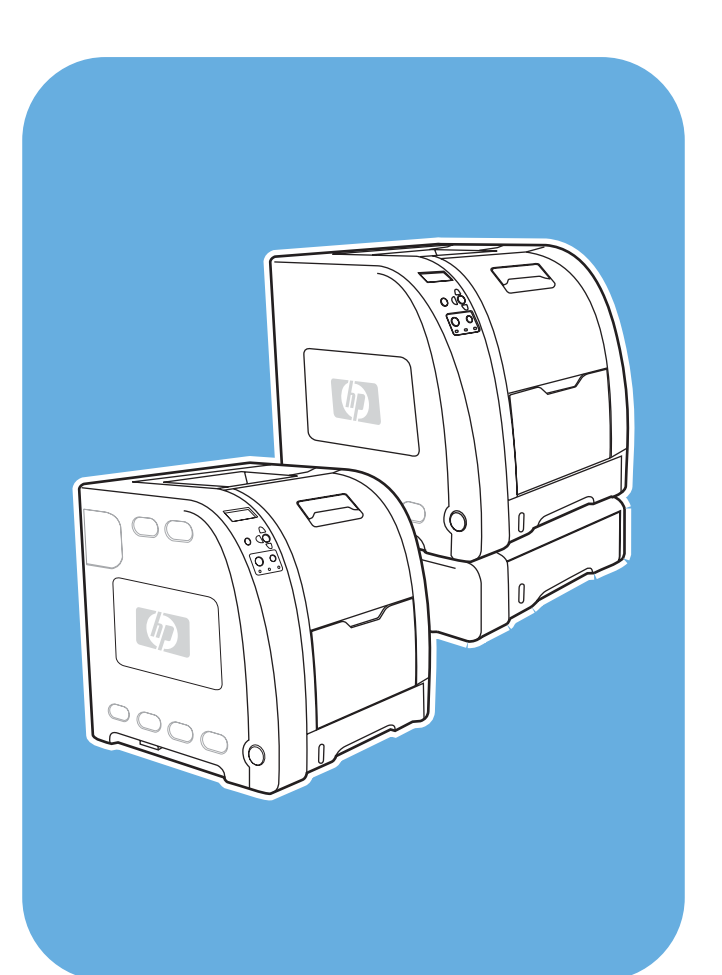

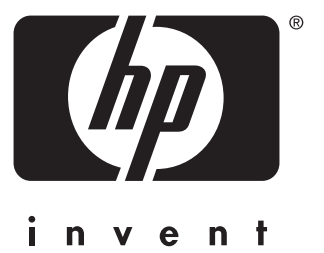

HP Color LaserJet 3550 és 3700 series nyomtató

## Használat

## HP Color LaserJet 3550 és 3700 series nyomtató

**Felhasználói kézikönyv**

#### **Szerzői jogok és licenc**

Development Company, L.P. © 2005 Copyright Hewlett-Packard

A dokumentum előzetes írásbeli engedély nélküli sokszorosítása, módosítása vagy fordítása tilos, kivéve a szerzői jogról szóló törvények által megengedett eseteket.

A jelen dokumentumban közölt információk előzetes értesítés nélkül megváltozhatnak.

A HP termékekre és szolgáltatásokra kizárólag a hozzájuk mellékelt jótállási nyilatkozatban részletezett kifejezett garancia vonatkozik. Jelen dokumentum semmilyen része sem értelmezhető további garanciavállalásként. A HP nem vonható felelősségre a jelen dokumentumban esetlegesen előforduló technikai vagy szerkesztési hibákért, illetve kihagyásokért.

Termékszám: Q5990-90951

Edition 1, 1/2005

Védjegyek

Az Adobe® az Adobe Systems Incorporated védjegye.

Az Arial® a Monotype Corporation Egyesült Államokban bejegyzett védjegye.

A CorelDRAW™ a Corel Corporation or Corel Corporation Limited védjegye vagy bejegyzett védjegye.

Az Energy Star® és az Energy Star logó® az Egyesült Államok Környezetvédelmi Hivatalának az Egyesült Államokban bejegyzett jelzése. Helyes használatuk leírása a "Guidelines for Proper use of the Energy Star® Name and International Logo" (Az Energy Star® név és nemzetközi logó helyes használatának irányelvei) című dokumentumban olvasható.

A Microsoft® a Microsoft Corporation Egyesült Államokban bejegyzett védjegye.

A Netscape Navigator a Netscape Communications Corporation egyesült államokbeli védjegye.

Az Opera™ az Opera Software ASA védjegye.

\*A Pantone, Inc. mérési színszabvány védjegye.

A PostScript® az Adobe Systems Incorporated védjegye.

A UNIX® az Open Group bejegyzett védjegye.

A Windows®, az MS Windows® és a Windows NT® a Microsoft Corp. Egyesült Államokban bejegyzett védjegye.

### **HP ügyfélszolgálat**

#### **Online szolgáltatások**

*Napi 24 órás hozzáférés az információkhoz modemes vagy internetes csatlakozással.*

Világháló-hivatkozások: A HP Color LaserJet 3550 series nyomtató frissített HP nyomtatószoftvere, a rá vonatkozó termék- és támogató információk, valamint különböző nyelvű illesztőprogramjai a <http://www.hp.com/support/clj3550> címen találhatók. HP Color LaserJet 3700 series nyomtató esetén a<http://www.hp.com/support/clj3700>címre látogasson. (A webhelyek angol nyelvűek.)

A HP Jetdirect en3700 külső nyomtatószerverről a [http://www.hp.com/support/net\\_printing](http://www.hp.com/support/net_printing) címre látogatva találhat további tudnivalókat.

A HP Instant Support Professional Edition (ISPE) web alapú hibaelhárítási eszközök csomagja asztali számítási és nyomtatási termékekhez. Az ISPE segítségével gyorsabban azonosíthatók, behatárolhatók és orvosolhatók a számítási és nyomtatási problémák. Az ISPE-eszközök a <http://instantsupport.hp.com> címről érhetők el.

#### **Telefonos támogatás**

A HP a garanciális idő alatt ingyenes telefonos támogatást nyújt. Készséges csapat várja a hívásokat, hogy segítséget nyújthasson. A saját országában/térségében hívandó telefonszámot megtalálja a termék dobozában található információs lapon, illetve a <http://www.hp.com/support/callcenters> címen. Ha a HP-t hívja, készüljön fel rá, hogy meg kell adnia a termék nevét, sorozatszámát és vásárlásának időpontját, valamint ismertetnie kell a problémát.

Támogatást az interneten is talál, a<http://www.hp.com>címen. Kattintson a **support & drivers** elemre.

#### **Segédprogramok, illesztőprogramok, elektronikus információk**

HP Color LaserJet 3550 series nyomtató esetén a [http://www.hp.com/clj3550\\_software](http://www.hp.com/clj3550_software), HP Color LaserJet 3700 series nyomtató esetén pedig a [http://www.hp.com/clj3700\\_software](http://www.hp.com/clj3700_software) címre látogasson. Ha az illesztőprogramok webhelye esetleg angol nyelvű is, maguk az illesztőprogramok több nyelven állnak rendelkezésre.

Hívja fel a nyomtatóhoz mellékelt információs lapon szereplő telefonszámot.

#### **Tartozékok és kellékek rendelése közvetlenül a HP-től**

Az Egyesült Államokban a [http://www.hp.com/sbso/product/supplies,](http://www.hp.com/sbso/product/supplies) Kanadában a <http://www.hp.ca/catalog/supplies>, Európában a [http://www.hp.com/supplies,](http://www.hp.com/supplies) Ázsia csendesóceáni partvidékén pedig a<http://www.hp.com/paper/>címen rendelhetők kellékek.

Tartozékok a <http://www.hpshopping.com> címen rendelhetők.

Telefonos rendelés: 1-800-538-8787 (USA), illetve 1-800-387-3154 (Kanada)

#### **HP szervizinformációk**

Ha a HP hivatalos márkakereskedőit keresi, tárcsázza az 1-800-243-9816 (USA), illetve az 1-800-387-3867 (Kanada) telefonszámot.

Ha a termék szervizelést igényel, hívja az országának/térségének megfelelő ügyféltámogatási telefonszámot, mely a nyomtató dobozában található információs lapon szerepel.

#### **HP javítási szerződések**

Hívja az 1-800-835-4747 (USA), illetve az 1-800-268-1221 (Kanada) számot.

Bővített szolgáltatás: 1-800-446-0522

#### **HP eszköztár**

A HP eszköztár segítségével ellenőrizhető a nyomtató állapota és beállításai, s megtekinthetők a hibaelhárítási tudnivalók és az online dokumentáció. A HP eszköztár egyaránt használható közvetlenül a számítógéphez csatlakoztatott és hálózatra kötött nyomtatóval is. Használatához teljes szoftvertelepítés szükséges. Lásd: A HP [eszköztár](#page-109-0) [használata](#page-109-0).

#### **HP támogatás és információk Macintosh számítógépekhez**

A<http://www.hp.com/go/macosx>címen találja a Macintosh OS X rendszer támogatásával kapcsolatos tudnivalókat, valamint a HP illesztőprogram-frissítési előfizetői szolgáltatását.

A<http://www.hp.com/go/mac-connect>címre látogatva megismerkedhet a kifejezetten a Macintosh-felhasználók számára készült termékekkel.

# Tartalomjegyzék

### 1. A nyomtató

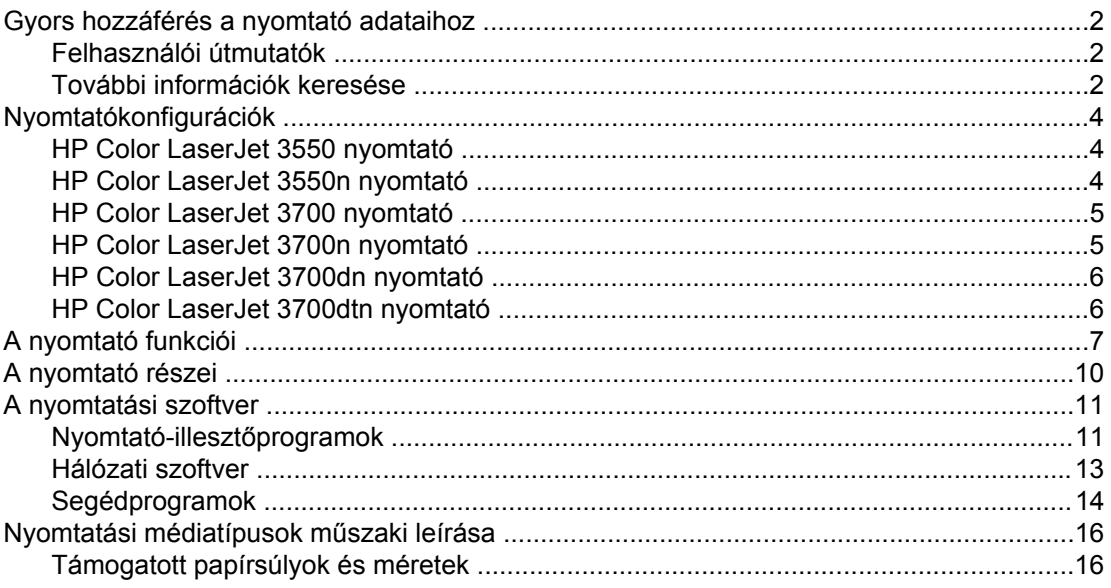

### 2. Vezérlőpult

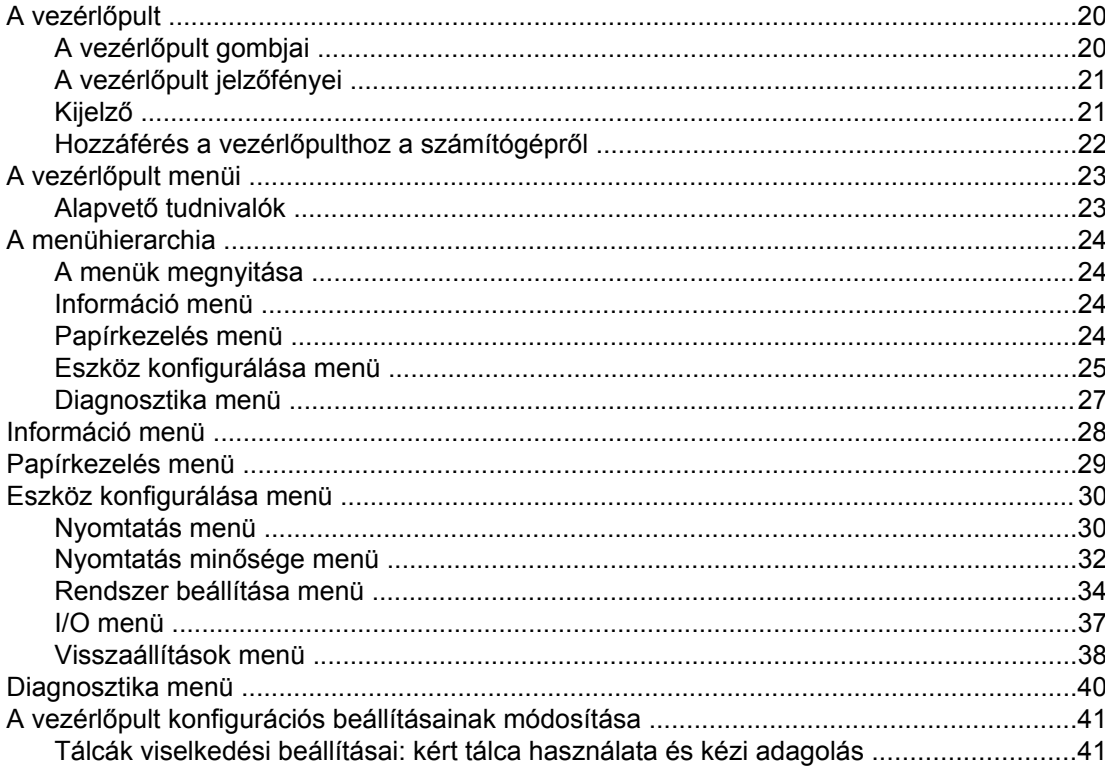

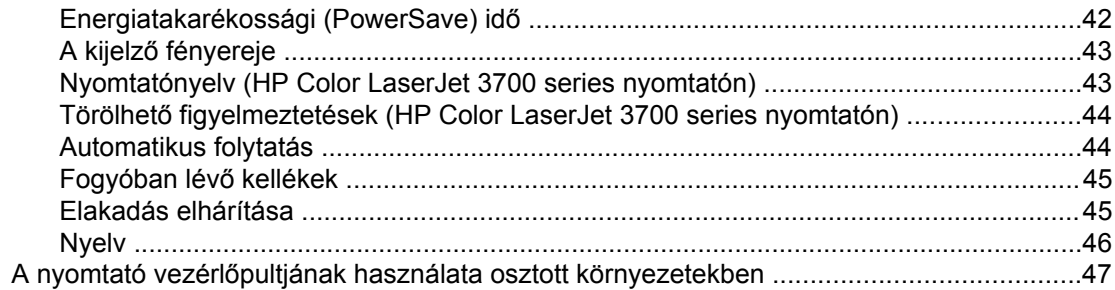

### 3. I/O-konfiguráció

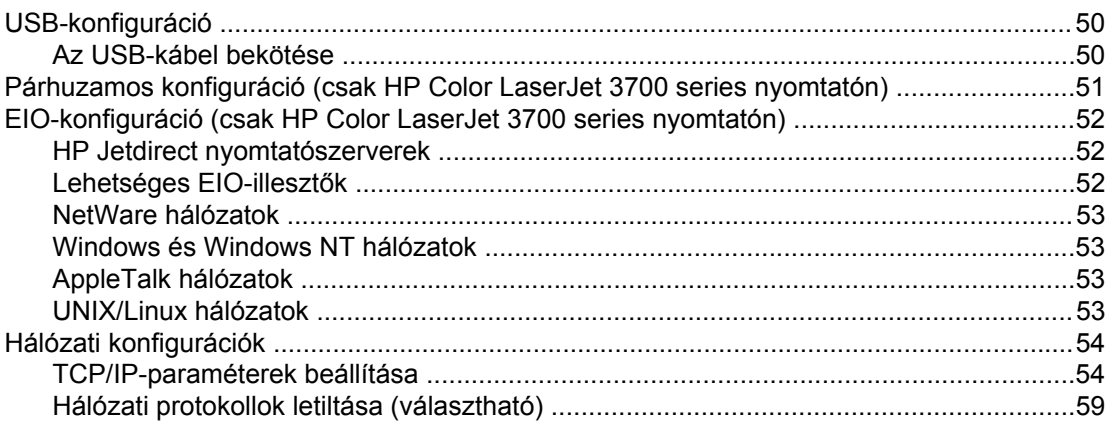

### 4. Nyomtatási feladatok

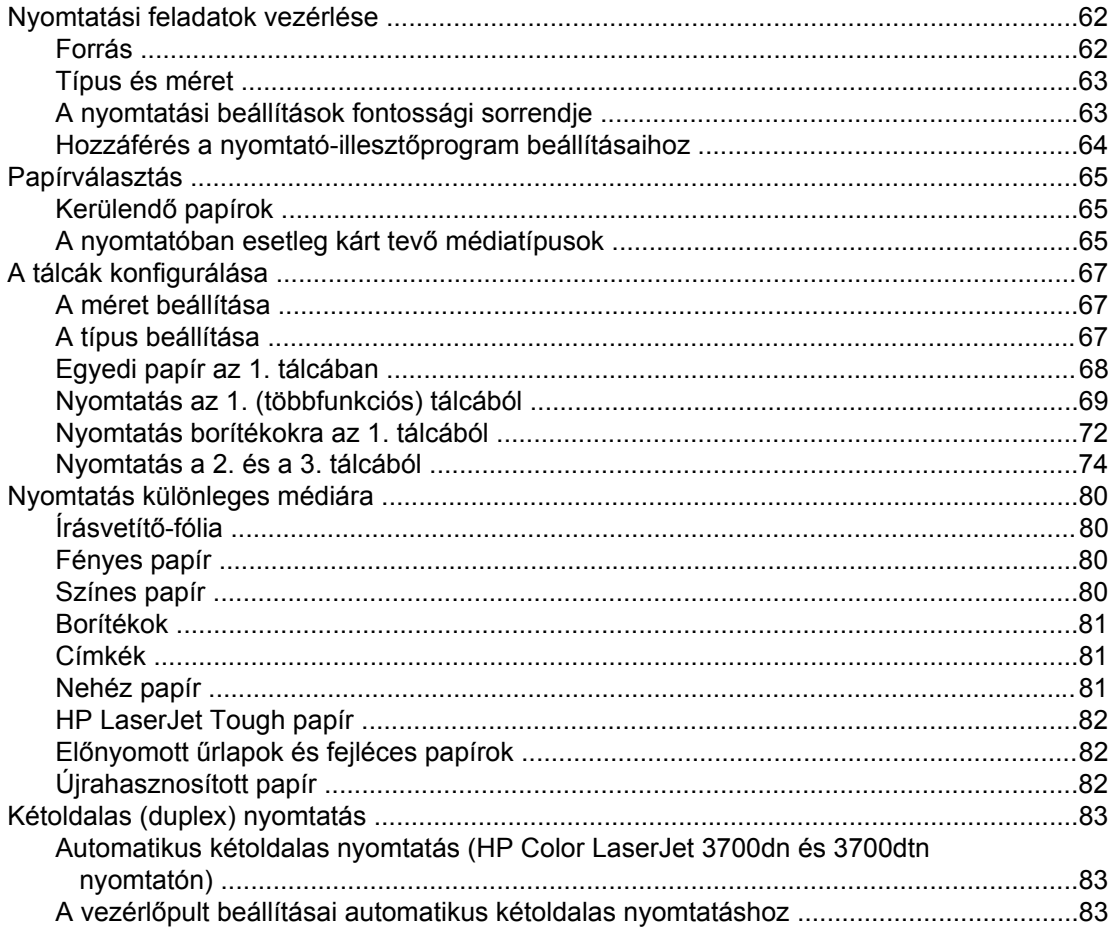

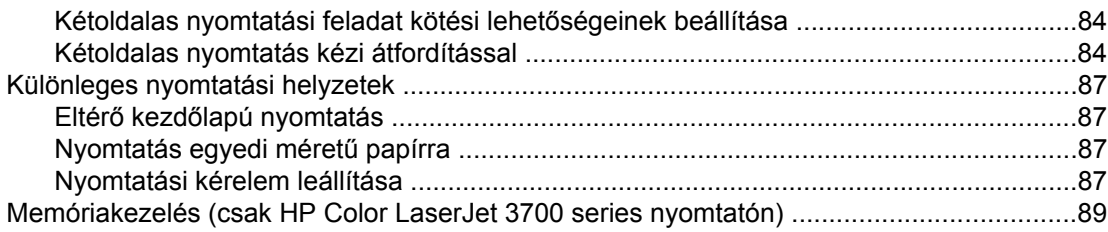

### 5. A nyomtató kezelése

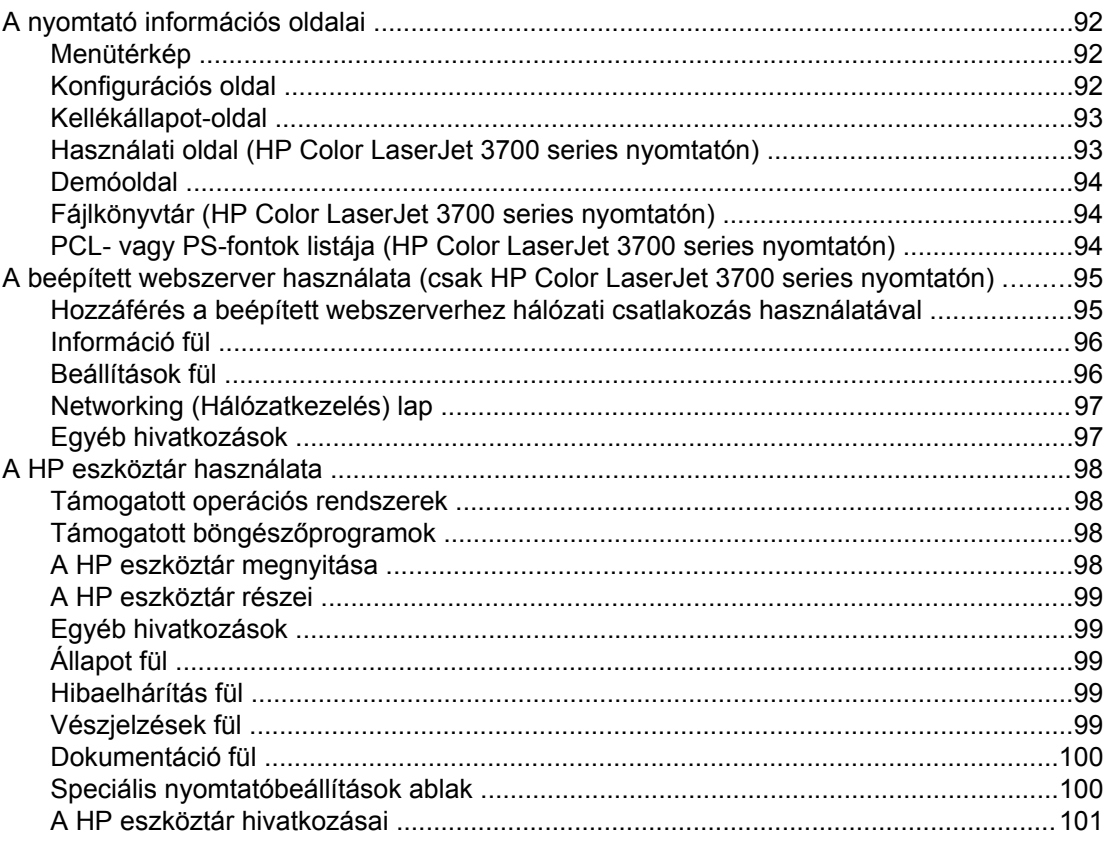

### 6. Színes nyomtatás

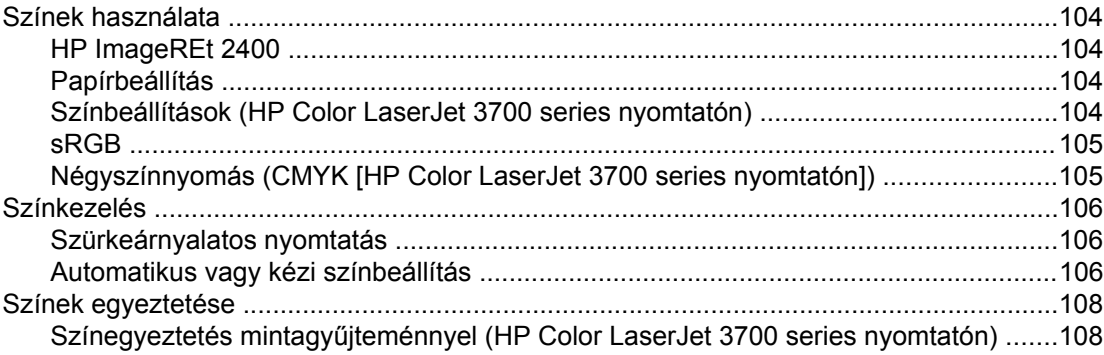

### 7. Karbantartás

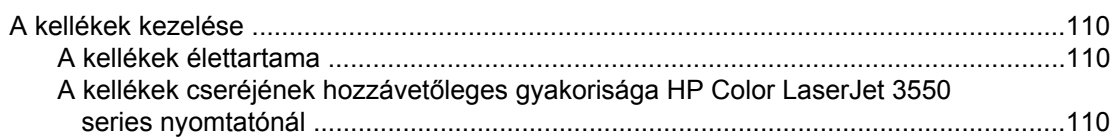

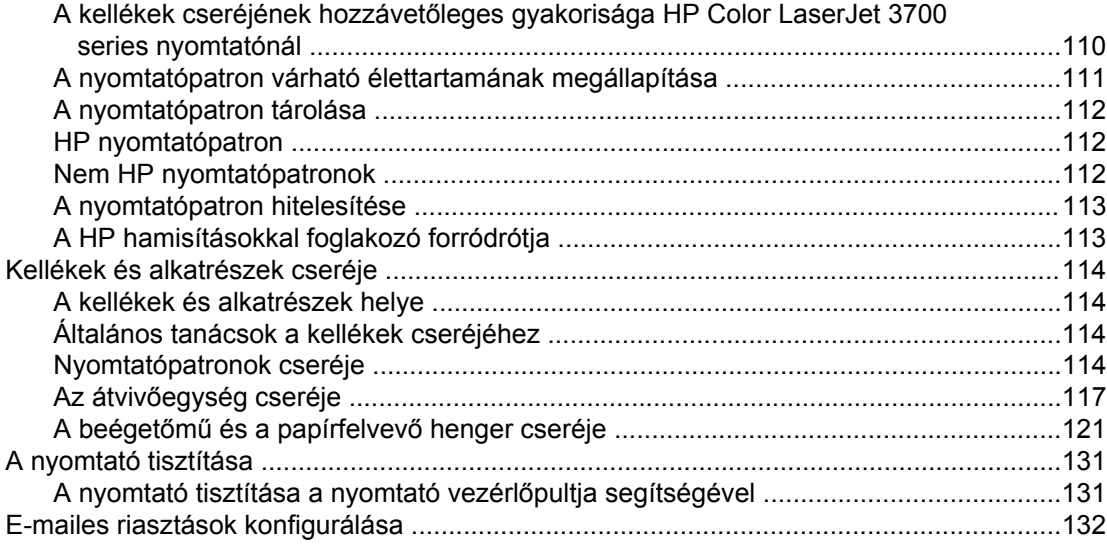

### 8. Problémamegoldás

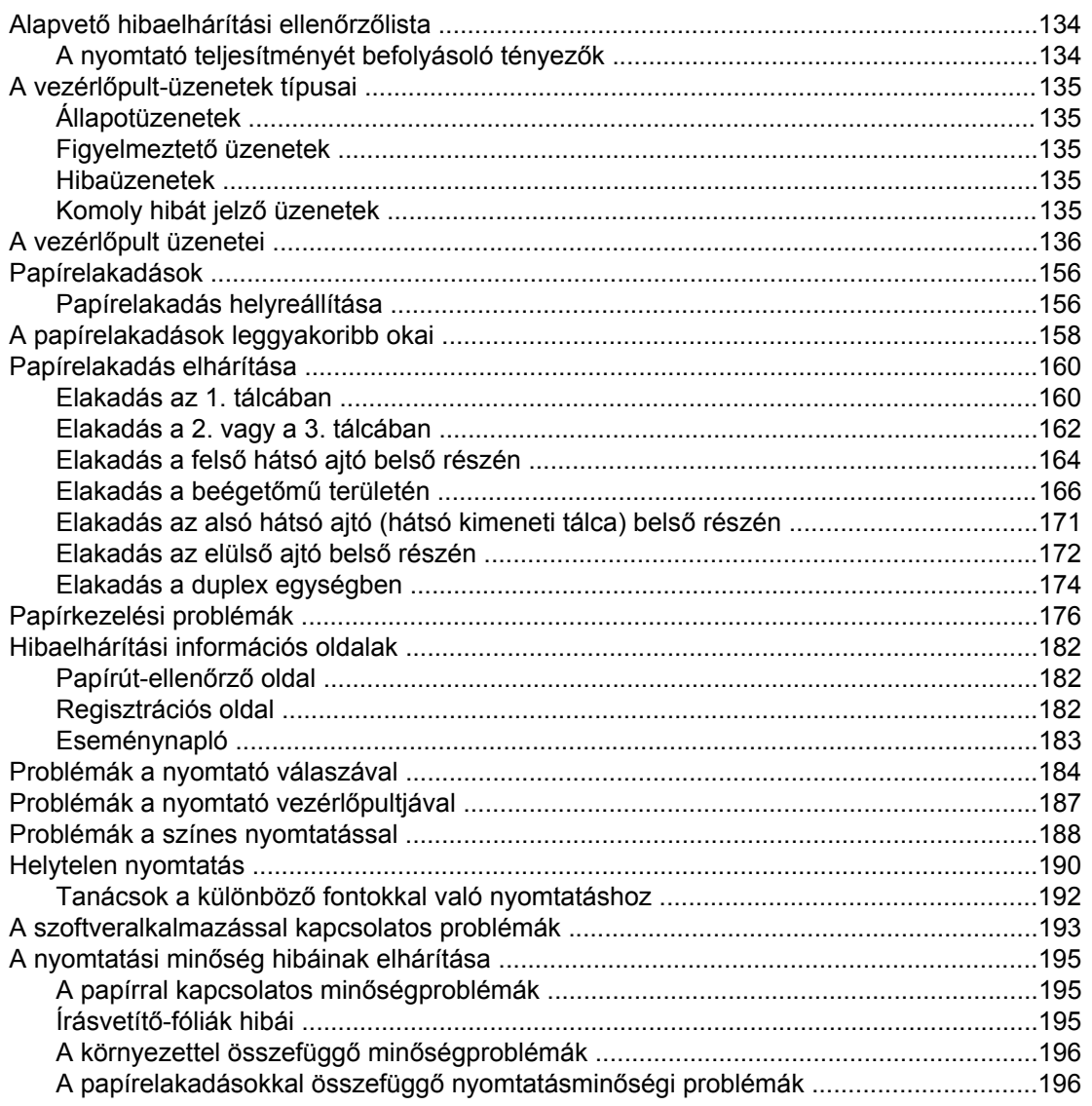

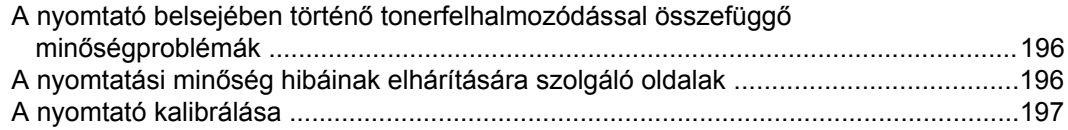

### A függelék Kellékek és tartozékok

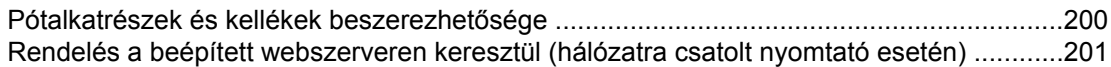

#### B függelék Szerviz és támogatás

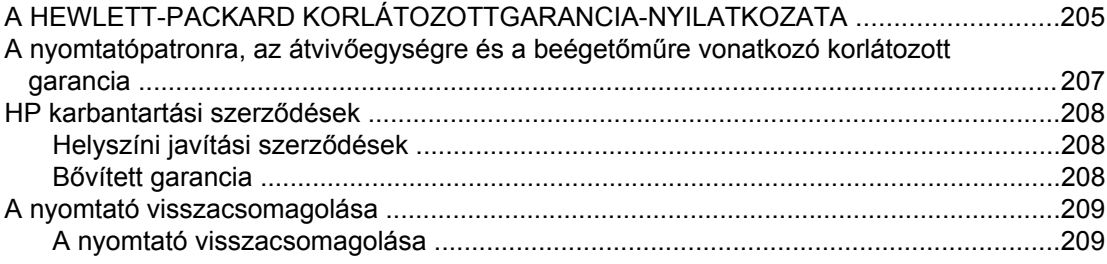

### C függelék A nyomtató műszaki leírása

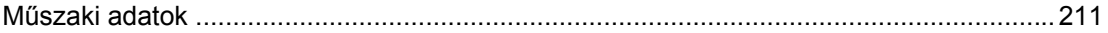

### D függelék Az előírásokra vonatkozó információk

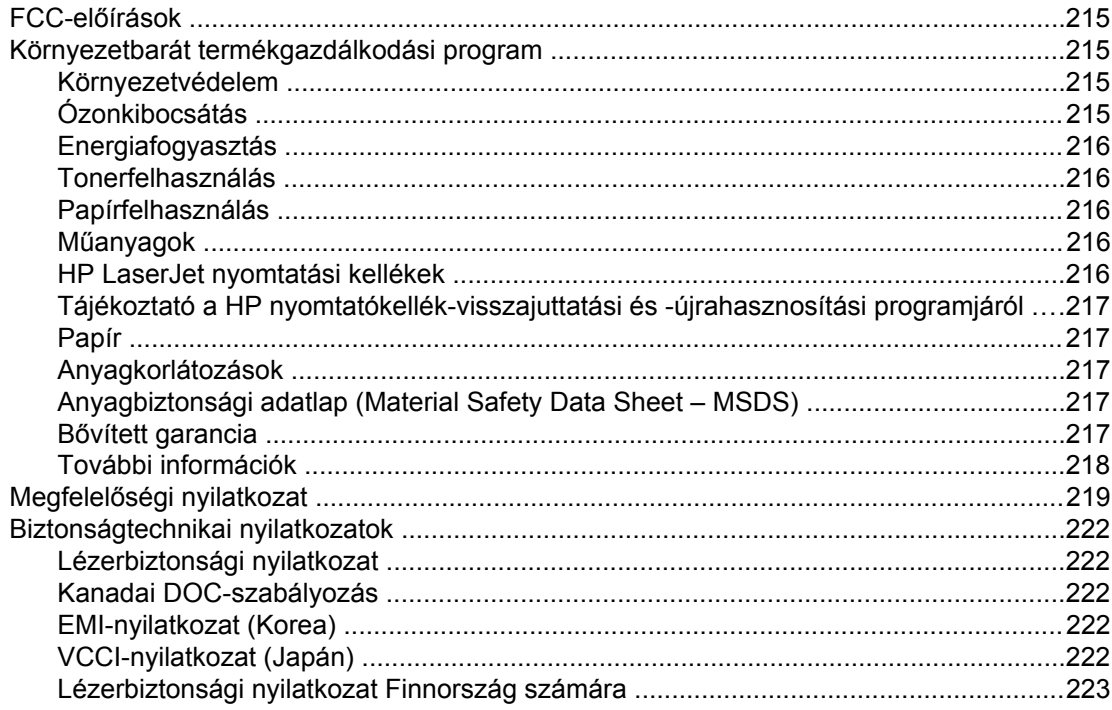

### E függelék A memória és a nyomtatószerver-kártyák használata

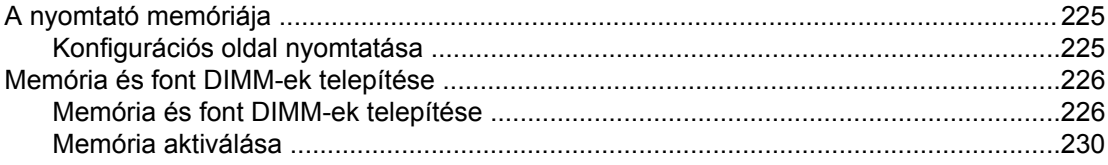

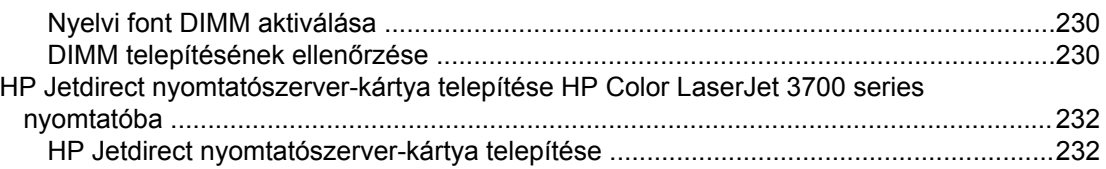

### **[Kifejezések magyarázata](#page-246-0)**

**[Tárgymutató](#page-250-0)**

# A nyomtató

Ez a fejezet a nyomtató különböző funkcióit ismerteti. Az alábbi témakörökkel foglalkozik:

- Gyors [hozzáférés](#page-13-0) a nyomtató adataihoz
- [Nyomtatókonfigurációk](#page-15-0)
- A [nyomtató](#page-18-0) funkciói
- A [nyomtató](#page-21-0) részei
- A [nyomtatási](#page-22-0) szoftver
- Nyomtatási [médiatípusok](#page-27-0) műszaki leírása

<span id="page-12-0"></span>1

### <span id="page-13-0"></span>**Gyors hozzáférés a nyomtató adataihoz**

### **Felhasználói útmutatók**

- A [nyomtató](#page-21-0) részei
- Kellékek és [alkatrészek](#page-125-0) cseréje

### **További információk keresése**

Számos információforrás áll rendelkezésére a nyomtató használatával kapcsolatban. HP Color LaserJet 3550 series nyomtatók esetén a következő címre látogasson: [http://www.hp.com/support/clj3550.](http://www.hp.com/support/clj3550) HP Color LaserJet 3700 series nyomtatók esetén a következő címre látogasson: <http://www.hp.com/support/clj3700>.

#### **A nyomtató üzembe helyezése**

**Alapvető tudnivalók kézikönyve**: A nyomtató telepítésének és üzembe helyezésének leírása lépésről lépésre.

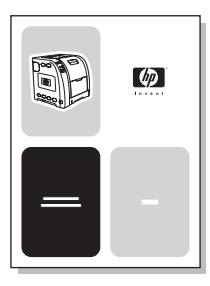

**A HP Jetdirect nyomtatószerver adminisztrátori kézikönyve**: A HP Jetdirect nyomtatószerver konfigurálásának és hibaelhárítási eljárásainak leírása.

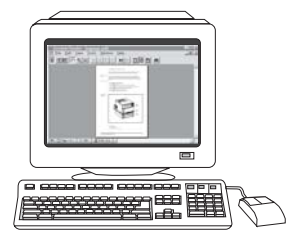

**Tartozékok és kellékek telepítési útmutatói**: A nyomtató opcionális tartozékaihoz és kellékeihez járó útmutatók lépésről lépésre leírják az adott nyomtatótartozék vagy -kellék telepítésének módját.

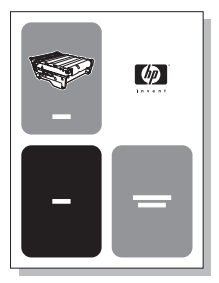

### **A nyomtató használata**

**Felhasználói kézikönyv**: A nyomtató használatával és a hibakereséssel kapcsolatos részletes tudnivalók. A kézikönyvet a nyomtatóhoz tartozó CD-ROM tartalmazza.

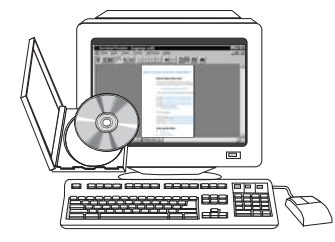

**Online súgó**: A nyomtató-illesztőprogramokban rendelkezésre álló beállítási lehetőségek ismertetése. Az online súgó a nyomtató-illesztőprogramból nyitható meg.

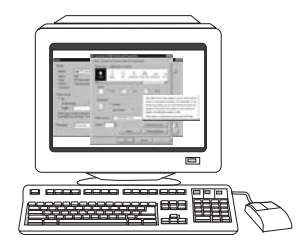

### <span id="page-15-0"></span>**Nyomtatókonfigurációk**

Köszönjük, hogy HP Color LaserJet 3550 series nyomtatót vagy HP Color LaserJet 3700 series nyomtatót vásárolt. A nyomtatóknak az alábbiakban ismertetett konfigurációi léteznek.

A HP Color LaserJet 3550 nyomtató percenként 16 egyszínű (fekete-fehér) vagy színes oldal nyomtatására képes négyszínű lézernyomtató.

- **Tálcák.** A nyomtató alapkiszerelésben tartalmaz egy többfunkciós tálcát (1. tálca), mely 100 lapnyi különböző típusú papír vagy 10 boríték befogadására képes, továbbá egy 250 lapos papíradagolót (2. tálca), amely különböző papírméreteket támogat. A készülék egy opcionális 500 lapos papíradagolót is támogat (3. tálca). További információ: Támogatott [papírsúlyok](#page-27-0) és méretek
- **Csatlakoztathatóság.** A nyomtató Hi-Speed USB 2.0 csatlakozóporttal rendelkezik.
- Memória. A nyomtató 64 megabájt (MB) SDRAM-ot (szinkrón dinamikus közvetlen elérésű memóriát) tartalmaz.

### **HP Color LaserJet 3550n nyomtató**

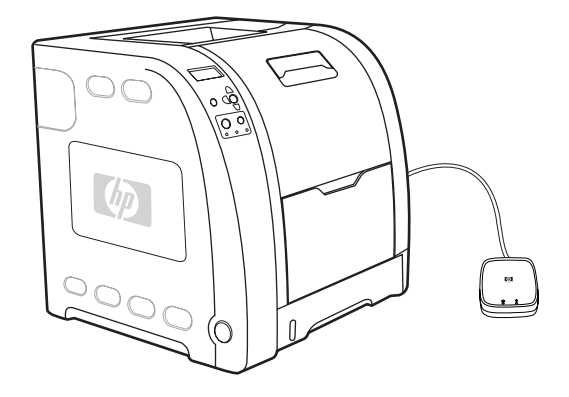

A HP Color LaserJet 3550n nyomtató a HP Color LaserJet 3550 nyomtató funkciói mellett egy HP Jetdirect en3700 külső nyomtatószerverrel rendelkezik, így könnyen csatlakoztatható 10baseT/100base-TX hálózatra.

## **HP Color LaserJet 3550 nyomtató**

### <span id="page-16-0"></span>**HP Color LaserJet 3700 nyomtató**

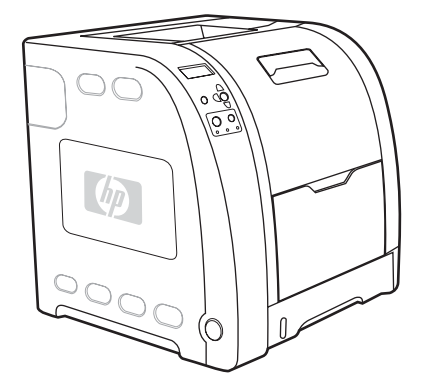

A HP Color LaserJet 3700 nyomtató percenként 16 egyszínű (fekete-fehér) vagy színes oldal nyomtatására képes négyszínű lézernyomtató.

- **Tálcák.** A nyomtató alapkiszerelésben tartalmaz egy többfunkciós tálcát (1. tálca), mely 100 lapnyi különböző típusú papír vagy 10 boríték befogadására képes, továbbá egy 250 lapos papíradagolót (2. tálca), amely különböző papírméreteket támogat. A készülék egy opcionális 500 lapos papíradagolót is támogat (3. tálca). További információ: Támogatott [papírsúlyok](#page-27-0) és méretek
- **Csatlakoztathatóság.** A nyomtató egy USB- és egy szabványos kétirányú párhuzamos (IEEE-1284-kompatibilis) csatlakozóporttal rendelkezik.
- elérésű memóriát) tartalmaz. A memória bővítésére három DIMM-bővítőhely teremt lehetőséget; mindegyik 64, 128 vagy 256 MB RAM befogadására képes. A nyomtató legfeljebb 448 MB memóriát támogat. **Memória.** A nyomtató 128 megabájt (MB) SDRAM-ot (szinkrón dinamikus közvetlen

### **HP Color LaserJet 3700n nyomtató**

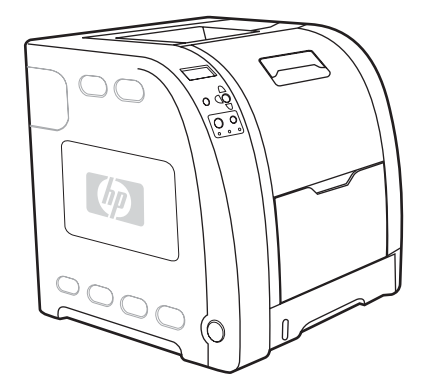

A HP Color LaserJet 3700n nyomtató a HP Color LaserJet 3700 nyomtató funkciói mellett 10/100baseT hálózatra. egy HP Jetdirect 620n nyomtatószerverrel is rendelkezik, így könnyen csatlakoztatható

### <span id="page-17-0"></span>**HP Color LaserJet 3700dn nyomtató**

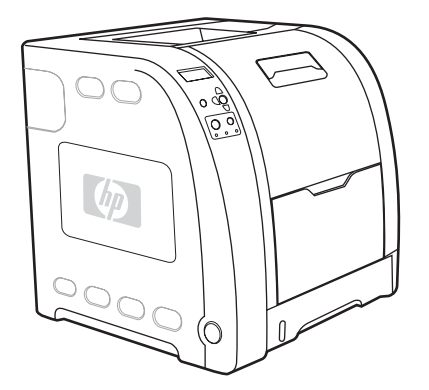

A HP Color LaserJet 3700dn nyomtató a HP Color LaserJet 3700n nyomtató funkcióit automatikus duplex egységgel és összesen 128 MB SDRAM-mal egészíti ki.

### **HP Color LaserJet 3700dtn nyomtató**

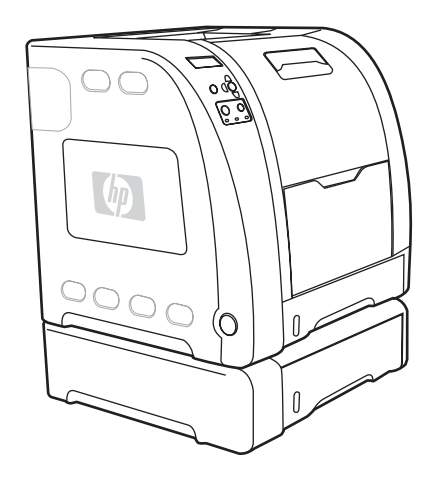

A HP Color LaserJet 3700dtn nyomtató a HP Color LaserJet 3700dn nyomtató funkciói mellett egy további 500 lapos papíradagolót (3. tálca) is tartalmaz.

## <span id="page-18-0"></span>**A nyomtató funkciói**

Ez a nyomtató az alább ismertetett funkciókkal gazdagítja a Hewlett-Packard nyomtatás minőségét és megbízhatóságát. A HP Color LaserJet 3550 series nyomtató funkcióiról a <http://www.hp.com/support/clj3550>címen, a HP Color LaserJet 3700 series nyomtató funkcióiról pedig a<http://www.hp.com/support/clj3700> címen talál további tájékoztatást a Hewlett-Packard webhelyén.

#### **Funkciók**

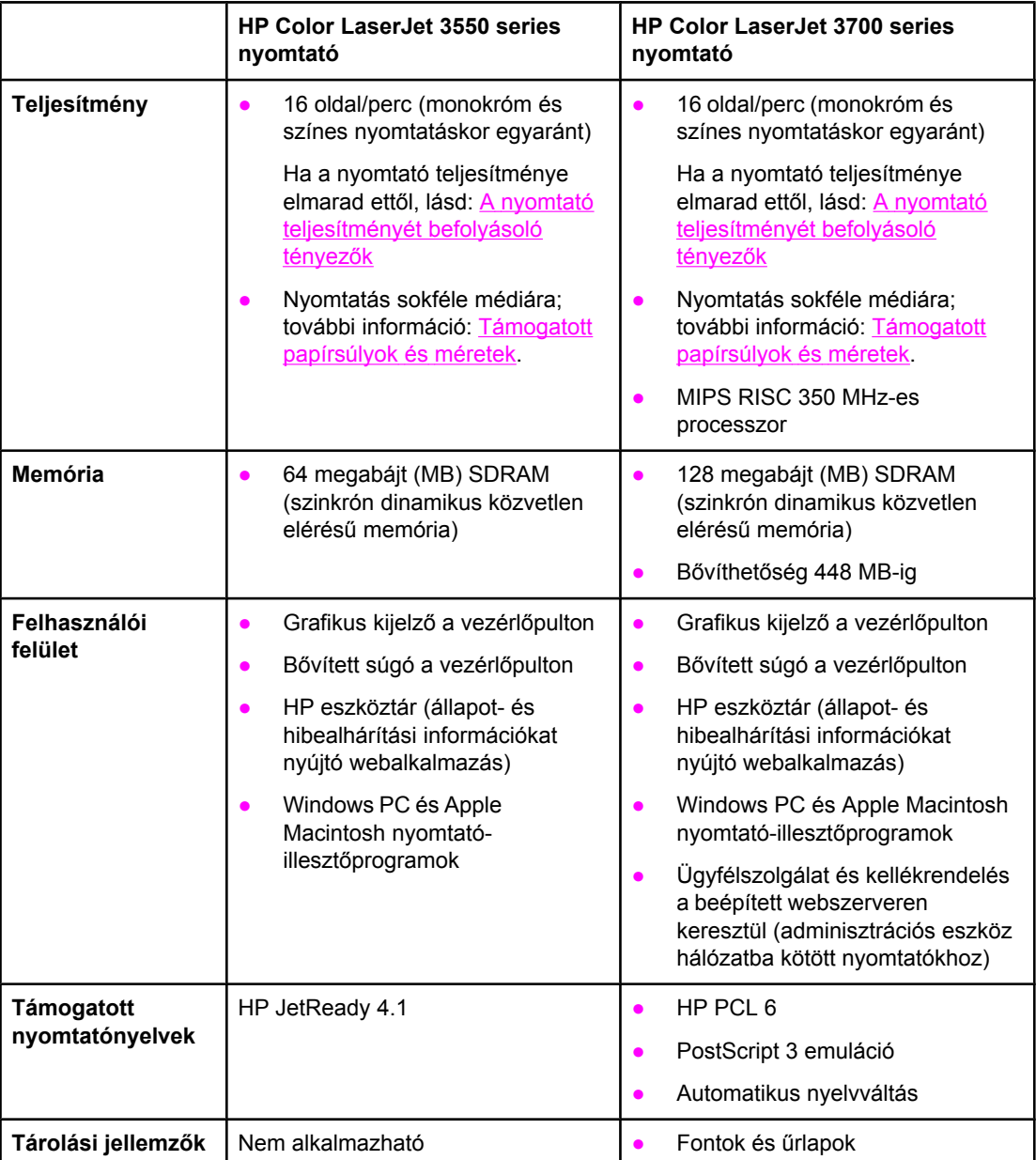

### **Funkciók (folytatás)**

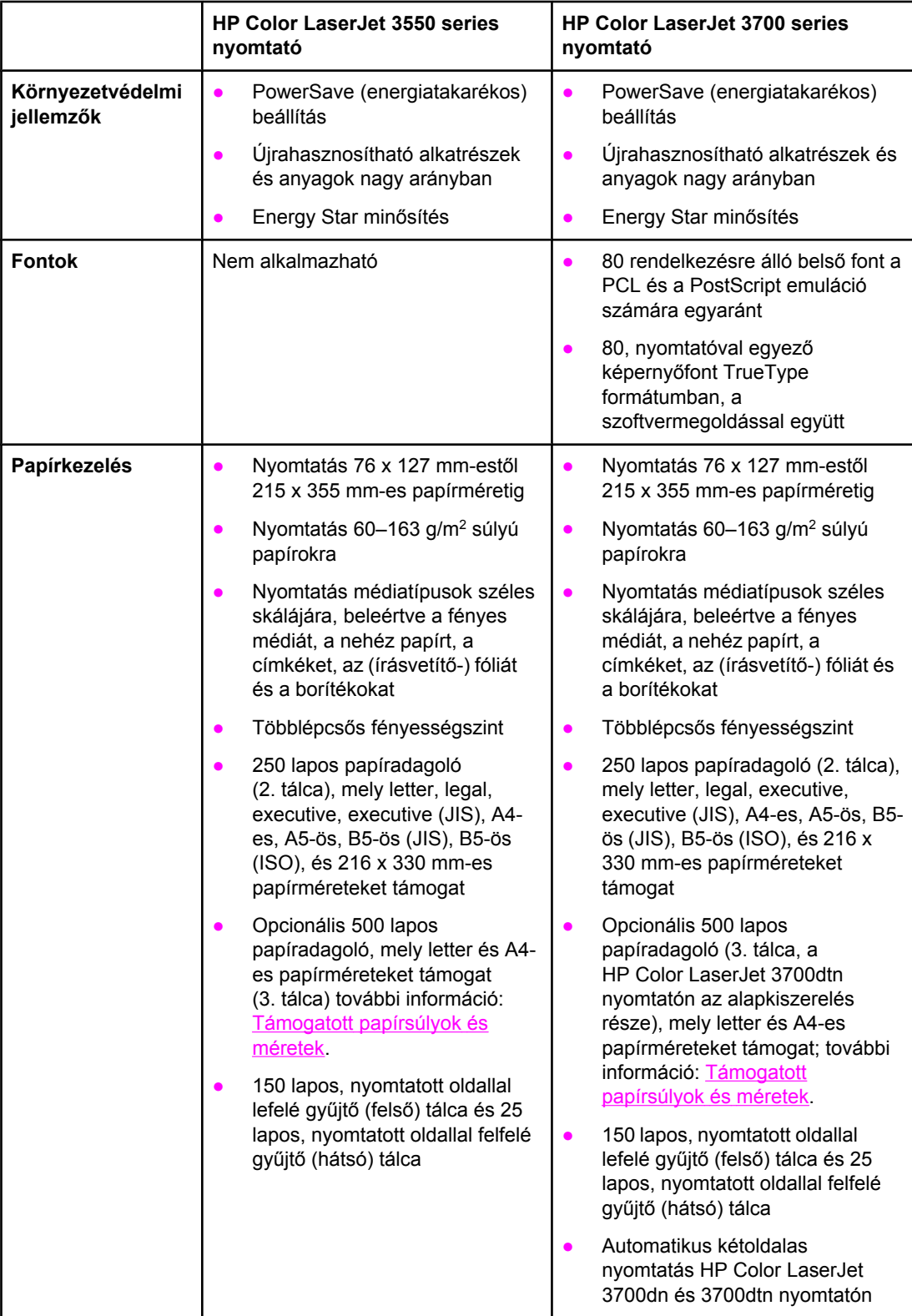

#### **Funkciók (folytatás)**

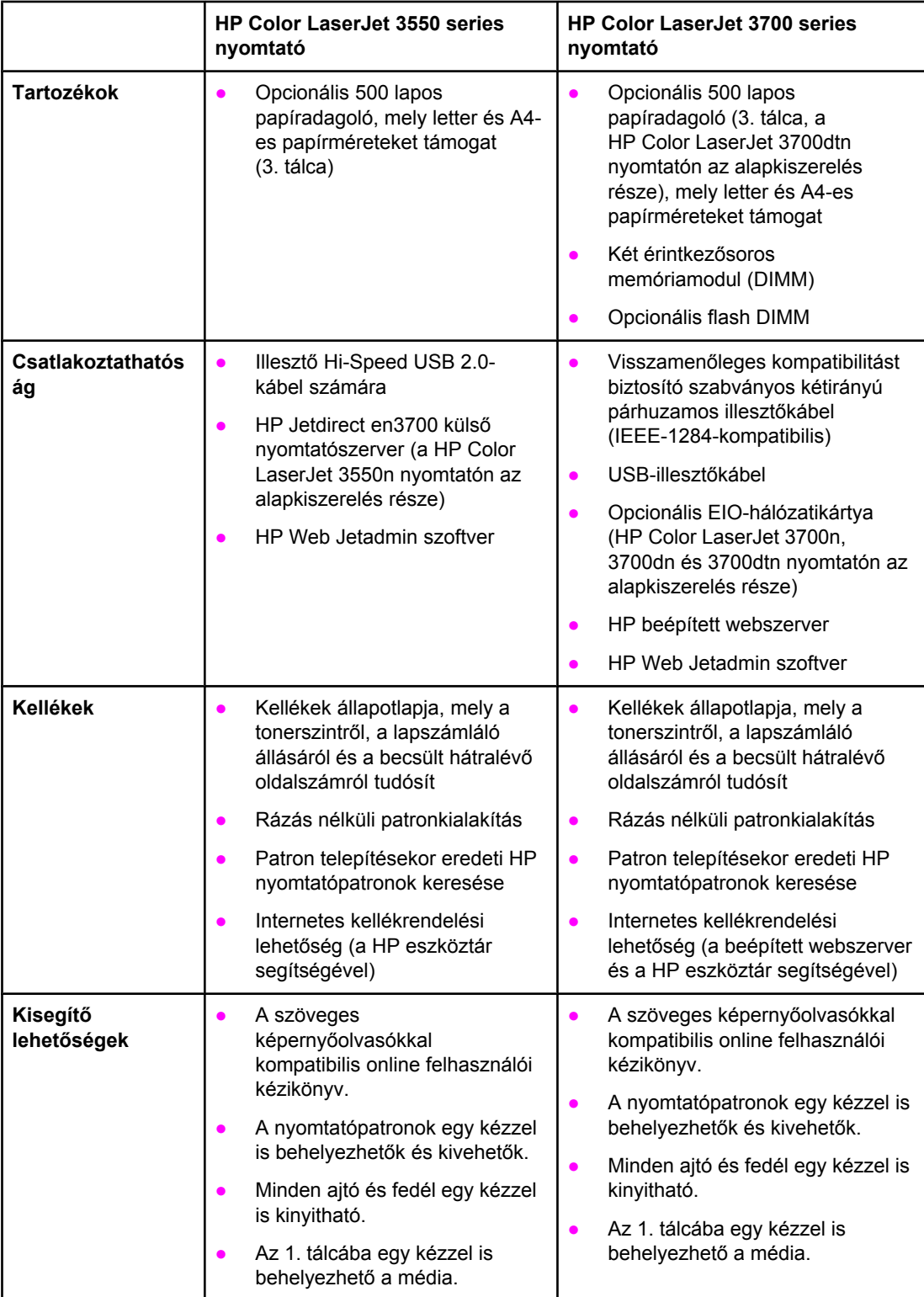

### <span id="page-21-0"></span>**A nyomtató részei**

Az alábbi ábrákon a nyomtató fontosabb alkatrészeinek helye és neve látható.

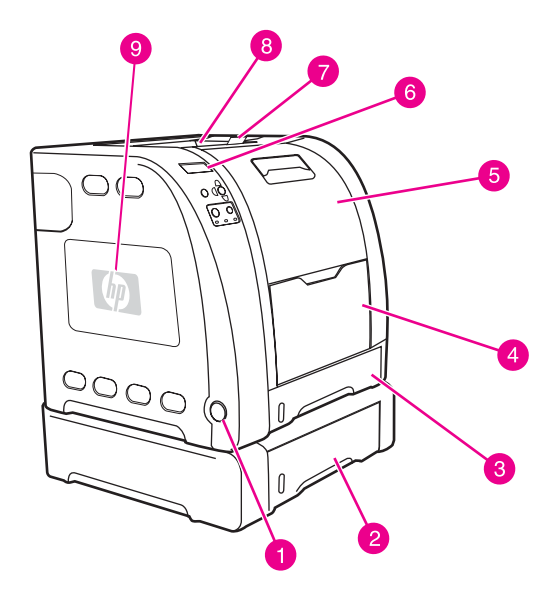

#### **Elölnézet (az 500 lapos papíradagolóval együtt)**

- 1 tápkapcsoló<br>2 3. tálca (opc
- 2 3. tálca (opcionális tartozék; 500 szabványos papírlap számára)
- 3 2. tálca (250 szabványos papírlap számára)
- 4 1. tálca<br>5 elülső a
- 5 elülső ajtó
- 6 a nyomtató vezérlőpultja
- 7 kimenetitálca-hosszabbító B5 (JIS), B5 (ISO) és 216 x 356 mm méretű papírhoz
- 8 kimeneti tálca
- 9 DIMM-ajtó (HP Color LaserJet 3700 series nyomtatón)

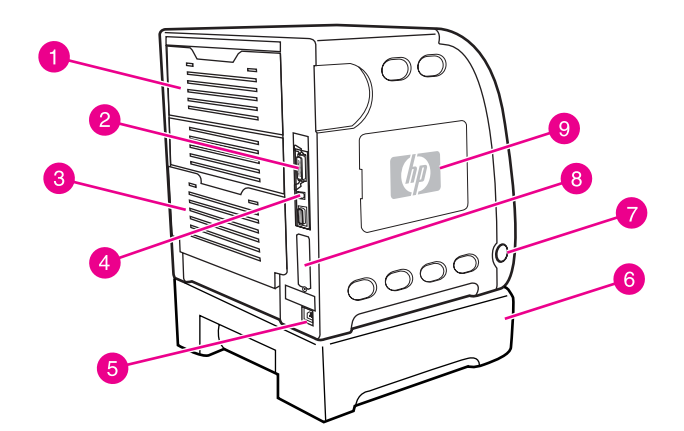

#### **Hátul- és oldalnézet**

- 1 felső hátsó ajtó<br>2 párhuzamos cs
- 2 párhuzamos csatlakozó (HP Color LaserJet 3700 series nyomtatón)
- 3 alsó hátsó ajtó (hátsó kimeneti tálca)
- 4 USB-csatlakozó
- 5 tápcsatlakozó
- 6 3. tálca (opcionális tartozék)
- 7 tápkapcsoló
- 8 EIO-csatlakozó (HP Color LaserJet 3700 series nyomtatón)
- 9 DIMM-ajtó (HP Color LaserJet 3700 series nyomtatón)

### <span id="page-22-0"></span>**A nyomtatási szoftver**

A nyomtatóhoz tartozó CD-ROM tartalmazza a nyomtatási rendszer szoftverét. A CD-ROMon lévő szoftverösszetevők és nyomtató-illesztőprogramok segítenek a nyomtató lehetőségeinek teljes kihasználásában. A telepítés leírása az Alapvető tudnivalók kézikönyvében olvasható.

**Megjegyzés** A nyomtatási rendszer szoftverösszetevőivel kapcsolatos legfrissebb tudnivalókat a CD-ROM ReadMe fájljai tartalmazzák.

> Ebben a részben a CD-ROM-on található szoftver ismertetése olvasható. A nyomtatási rendszer szoftvere a következő környezetekben dolgozó végfelhasználók és hálózati rendszergazdák számára készült:

- Microsoft Windows 98, Me és NT 4.0
- Microsoft Windows 2000, valamint 32 és 64 bites XP
- Apple Mac OS 9.1 vagy újabb és Mac OS X 10.1 vagy újabb

**Megjegyzés** A hálózati rendszergazdák számára készült szoftverösszetevők által támogatott hálózati környezetek felsorolása itt található: Hálózati [konfigurációk.](#page-65-0)

> HP Color LaserJet 3550 series nyomtató esetén a <http://www.hp.com/support/clj3550>címen, HP Color LaserJet 3700 series nyomtató esetén pedig a<http://www.hp.com/support/clj3700> címen található a nyomtató-illesztőprogramok listája, a frissített HP nyomtatószoftver és a terméktámogatási információk.

### **Nyomtató-illesztőprogramok**

A nyomtató-illesztőprogram biztosítja a hozzáférést a nyomtató funkcióihoz, és lehetővé teszi, hogy a számítógép kommunikáljon a nyomtatóval. A nyomtatóhoz mellékelt CD-ROM az alábbi nyomtató-illesztőprogramokat tartalmazza.

**Megjegyzés** A HP Color LaserJet 3550 nem tartalmazza sem a PCL, sem a PostScript oldalleíró nyelvet. A HP Color LaserJet 3550 a HP JetReady 4.1 nevű, gazdagép alapú oldalleíró nyelvet használja. A HP JetReady 4.1 a számítógép és a nyomtató lehetőségeinek együttes felhasználásával állítja elő a kinyomtatott oldalt mind Windows, mind Macintosh környezetben. A HP JetReady 4.1 az előkészített oldalakat a gazdaszámítógépről átküldi a nyomtatóra, és tájékoztatja a nyomtatót arról, hogyan alakítsa át az oldalakat nyomtatható adatokká.

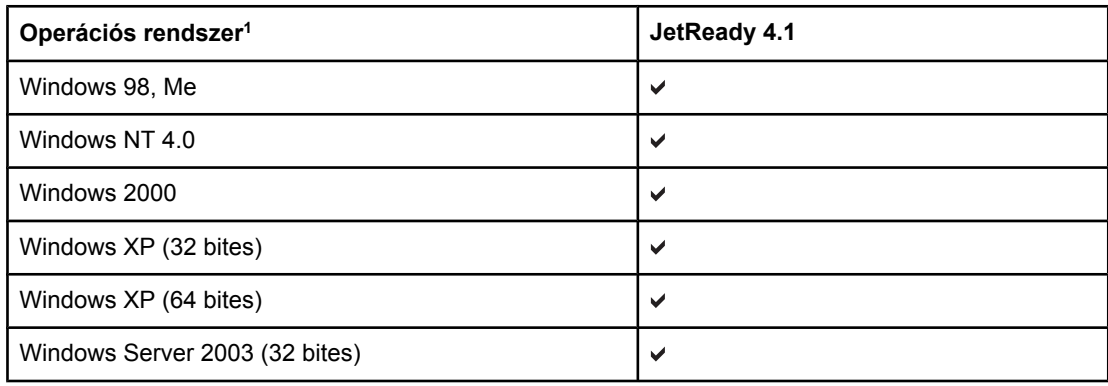

#### **Illesztőprogramok HP Color LaserJet 3550 series nyomtatóhoz**

#### **Illesztőprogramok HP Color LaserJet 3550 series nyomtatóhoz (folytatás)**

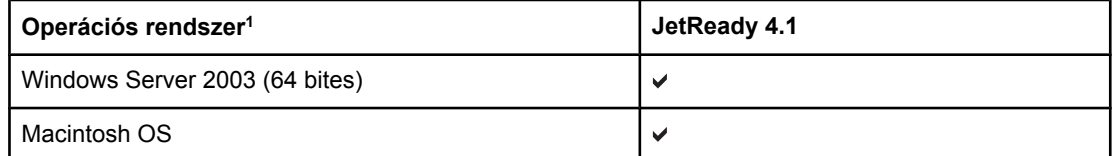

1 Bizonyos nyomtatási funkciók nem állnak rendelkezésre az összes illesztőprogramban, illetve operációs rendszerben. Az Ön által használt illesztőprogramban rendelkezésre álló funkciókkal kapcsolatban nézze meg az online súgót.

#### **Illesztőprogramok HP Color LaserJet 3700 series nyomtatóhoz**

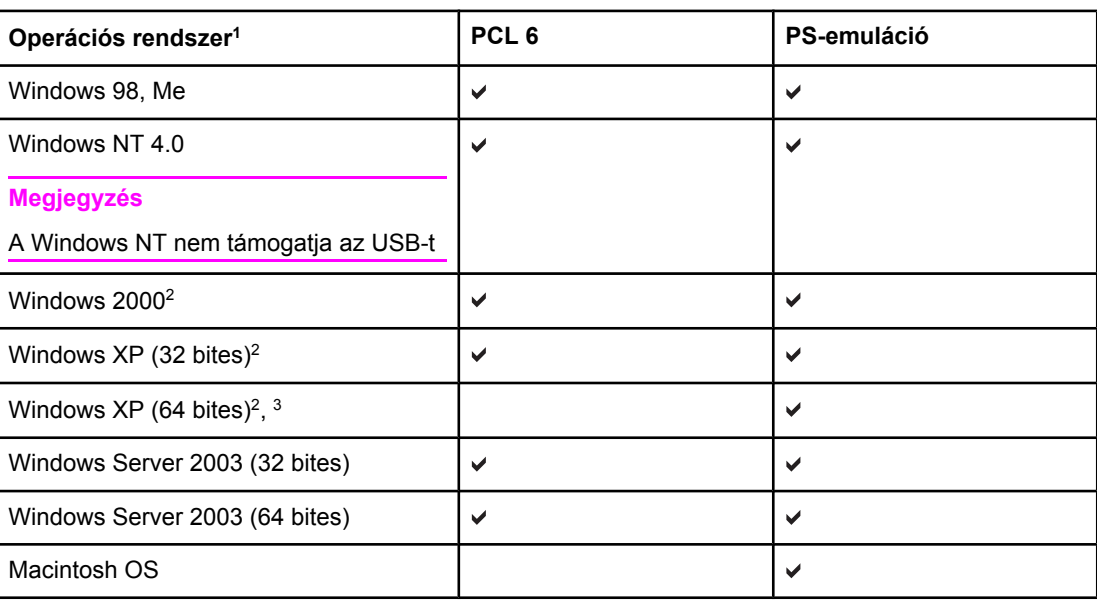

Bizonyos nyomtatási funkciók nem állnak rendelkezésre az összes illesztőprogramban, illetve operációs rendszerben. Az Ön által használt illesztőprogramban rendelkezésre álló funkciókkal kapcsolatban nézze meg az online súgót.

2 PCL 5 illesztőprogram Windows 2000 és Windows XP (32 és 64 bites) rendszerhez letölthető a <http://www.hp.com/go/clj3700software> címről.

3 PCL 6 illesztőprogram Windows XP (64 bites) rendszerhez letölthető a [http://www.hp.com/](http://www.hp.com/go/clj3700software) [go/clj3700software](http://www.hp.com/go/clj3700software) címről.

**Megjegyzés** Ha az Ön által használt rendszer nem képes frissített illesztőprogramok automatikus keresésére az interneten a szoftver telepítésekor, töltse le azokat a [http://www.hp.com/go/](http://www.hp.com/go/clj3550_software) [clj3550\\_software](http://www.hp.com/go/clj3550_software) (HP Color LaserJet 3550 series nyomtató), illetve a [http://www.hp.com/go/](http://www.hp.com/go/clj3700_software) [clj3700\\_software](http://www.hp.com/go/clj3700_software) (HP Color LaserJet 3700 series nyomtató) címről.

#### **További illesztőprogramok**

A következő illesztőprogramok nem szerepelnek a CD-ROM-on, de letölthetők a <http://www.hp.com/go/clj3700software> címről. Ezek az illesztőprogramok csak HP Color LaserJet 3700 series nyomtatóhoz valók.

- OS/2 PS és PCL nyomtató-illesztőprogram
- UNIX modellszkriptek
- Linux illesztőprogramok

**Megjegyzés** Az OS/2 illesztőprogramok az IBM-től is beszerezhetők, ezeket mellékelik az operációs rendszerhez. Ezek az illesztőprogramok nem állnak rendelkezésre hagyományos kínai, egyszerűsített kínai, koreai és japán nyelven.

### <span id="page-24-0"></span>**Hálózati szoftver**

A HP által kínált hálózati telepítési és konfigurációs szoftvermegoldások összefoglaló ismertetését a *HP Jetdirect nyomtatószerver adminisztrátori kézikönyve* tartalmazza. A kézikönyv a nyomtatóhoz kapott CD-n található.

#### **HP Web Jetadmin**

A HP Web Jetadmin segítségével böngészőn keresztül vezérelhetők az intraneten a HP Jetdirect csatlakoztatású nyomtatók. A HP Web Jetadmin egy böngésző alapú kezelőeszköz, melyet csak a hálózati rendszergazda számítógépére kell telepíteni. A szoftver különböző rendszereken telepíthető és futtatható.

A HP Web Jetadmin legfrissebb verziója letölthető a HP online ügyfélszolgálatának webhelyéről, a<http://www.hp.com/go/webjetadmin> címről. A támogatott befogadórendszerek aktuális listája ugyanitt található.

A gazdaszerverre telepített HP Web Jetadmin szoftvert bármely ügyfél elérheti egy támogatott webböngészővel (ilyen például a Microsoft Internet Explorer 4.x, a Netscape Navigator 4.x vagy ezek újabb verziói) a HP Web Jetadmin gazdához tallózva.

A HP Web Jetadmin 6.5 és újabb verziójának funkciói:

- A nézetkonfigurálási lehetőséget kínáló feladatorientált felhasználói felület jóvoltából lényegesen csökken a hálózatkezelés ideje.
- A személyre szabható felhasználói profiloknak köszönhetően a hálózati rendszergazdák letilthatják a nem kívánt funkciók megjelenítését vagy használatát.
- A hardverhibára, kifogyóban lévő kellékekre vagy a nyomtató más problémájára figyelmeztető azonnali e-mailek már különböző személyekhez irányíthatók.
- Lehetőség van a távoli telepítésre és kezelésre bárhonnan, mindössze egy szabványos webböngésző használatával.
- A korszerű, automatikus felfedezési funkció megkeresi a hálózaton lévő külső egységeket, így a hálózati rendszergazdának nem kell minden egyes nyomtatót külön felvennie az adatbázisba.
- Egyszerű beépülés a vállalatkezelő csomagokba.
- Külső egységek gyors keresése az IP-cím, a színképességek vagy a modellnév alapján.
- A külső egységek könnyen logikai csoportokba szervezhetők, a navigálást pedig virtuális irodatérképek könnyítik meg.

A HP Web Jetadminről a<http://www.hp.com/go/webjetadmin> címen találhatók további tudnivalók.

#### **UNIX**

A HP Jetdirect nyomtatótelepítő UNIX-hoz egy egyszerű nyomtatótelepítő segédprogram HP-UX és Solaris hálózatokhoz. A program letölthető az Online HP ügyfélszolgálat webhelyéről, a [http://www.hp.com/support/net\\_printing](http://www.hp.com/support/net_printing) címről.

#### **Linux**

A Linux támogatásról a<http://www.hp.com/go/linux>címen talál tudnivalókat.

### <span id="page-25-0"></span>**Segédprogramok**

A HP Color LaserJet 3550 series nyomtató és a HP Color LaserJet 3700 series nyomtató különböző segédprogramjai megkönnyítik a hálózatra kapcsolt nyomtató felügyeletét és kezelését.

#### **HP eszköztár**

A HP eszköztár alkalmazás a következő feladatokra használható:

- a nyomtató állapotának ellenőrzése
- nyomtatóbeállítások konfigurálása
- hibaelhárítási információk megtekintése
- online dokumentáció megtekintése
- a nyomtató belső oldalainak nyomtatása

A HP eszköztár egyaránt használható közvetlenül a számítógéphez csatlakoztatott és hálózatra kötött nyomtatóval is. Használatához teljes szoftvertelepítés szükséges.

#### **Beépített webszerver (HP Color LaserJet 3700 series nyomtatón)**

A nyomtató beépített webszerverének segítségével a nyomtató és a hálózat működésével kapcsolatos információk érhetők el. A webszerverek környezetet teremtenek a webprogramok futásához, hasonló módon, mint ahogyan az operációs rendszerek (például a Windows) lehetővé teszik környezetükkel a programok futtatását a számítógépen. E webprogramok kimenete webböngészővel, például Microsoft Internet Explorerrel vagy Netscape Navigatorral tekinthető meg.

A webszerver "beépített" jelzője arra utal, hogy az nem egy hálózati szerverre töltött szoftverként működik, hanem egy hardvereszközön (például egy nyomtatóban) vagy firmware-ben van jelen.

A beépített webszerver azért hasznos, mert a nyomtató olyan illesztőfelülethez jut általa, amely a hálózat bármelyik számítógépéről elérhető egy standard webböngésző segítségével. Nem kell semmilyen különleges szoftvert telepíteni és konfigurálni, csak a számítógépen kell lennie egy támogatott webböngészőnek. A beépített webszerver megnyitásához írja be a nyomtató IP-címét a böngésző címsorába. (Az IP-címet a konfigurációs oldalon találja. Tudnivalók a konfigurációs oldal nyomtatásáról: A [nyomtató](#page-103-0) [információs](#page-103-0) oldalai.)

#### **Funkciók**

A HP beépített webszerverének köszönhetően a számítógépről is ellenőrizhető a nyomtató és a hálózati kártya állapota, s irányíthatók a nyomtató funkciói. A HP beépített webszerverével a következő műveletek végezhetők:

- a nyomtató állapotadatainak megtekintése
- az egyes kellékek hátralévő élettartamának meghatározása, és újak rendelése
- tálcakonfigurációk megtekintése és megváltoztatása
- a nyomtató vezérlőpultja konfigurációjának megtekintése és megváltoztatása
- belső oldalak megtekintése és nyomtatása
- tájékoztatás küldésének beállítása a nyomtató és a kellékek eseményeiről
- más webhelyekre mutató hivatkozások felvétele és módosítása
- a beépített webszerver oldalai megjelenési nyelvének beállítása
- a hálózat konfigurációjának megtekintése és megváltoztatása
- nyomtatóspecifikus, illetve a nyomtató pillanatnyi állapotához kötődő támogató tartalom megjelenítése

A [beépített](#page-106-0) webszerver funkcióinak és működésének teljes leírása itt található: A beépített [webszerver](#page-106-0) használata (csak HP Color LaserJet 3700 series nyomtatón).

#### **További összetevők és segédprogramok**

Több szoftveralkalmazás is rendelkezésre áll a Windows és Macintosh operációs rendszer felhasználói, valamint a hálózati rendszergazdák számára. Az alábbi táblázat ezeket a programokat tartalmazza.

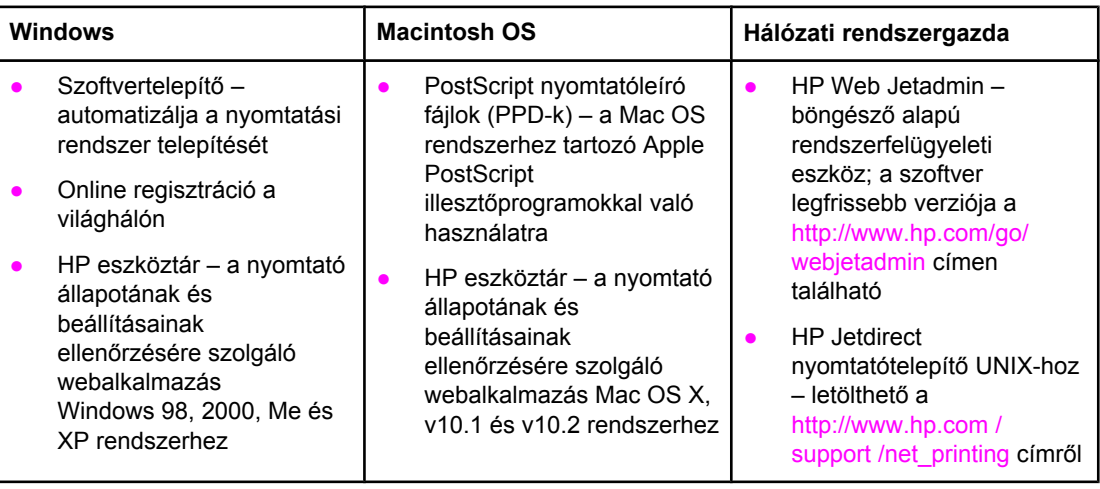

### <span id="page-27-0"></span>**Nyomtatási médiatípusok műszaki leírása**

A legjobb eredményt a hagyományos, 75–90 g/m2 súlyú fénymásolópapír biztosítja. Győződjön meg arról, hogy a papír jó minőségű, nincsenek benne vágások, bemetszések, tépések, foltok, laza részecskék, por, gyűrődések, felpöndörödött vagy meghajlott szélek.

### **Támogatott papírsúlyok és méretek**

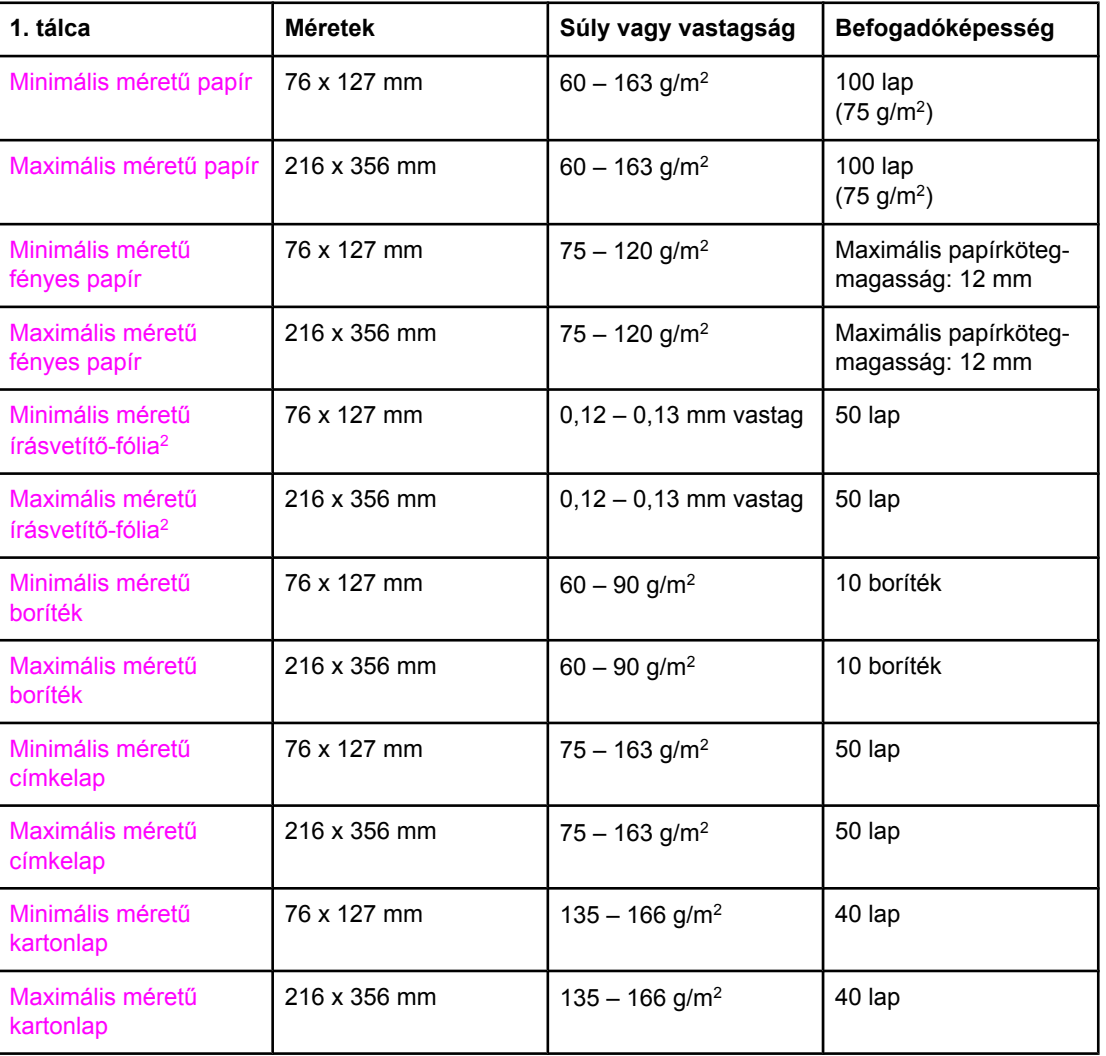

#### **A 1. tálca papírméretei1**

1 A nyomtató szabványos és egyedi méretű nyomtatási médiatípusok széles skáláját támogatja. A befogadóképesség a média súlyától és vastagságától, valamint a környezeti feltételektől is függhet. Simaság: 100–250 (Sheffield). További tudnivalók a rendelésről: Kellékek és [tartozékok](#page-210-0).

2 Feltétlenül csak a HP Color LaserJet nyomtatókhoz készült írásvetítő-fóliákat használjon. A nyomtató képes felismerni a nem a HP Color LaserJet nyomtatókhoz készült írásvetítő-fóliákat. További tudnivalók a [Nyomtatás](#page-43-0) minősége menü címen találhatók.

**Megjegyzés** A következő táblázat a nyomtató 2. tálcája által támogatott szabványos papírméreteket ismerteti.

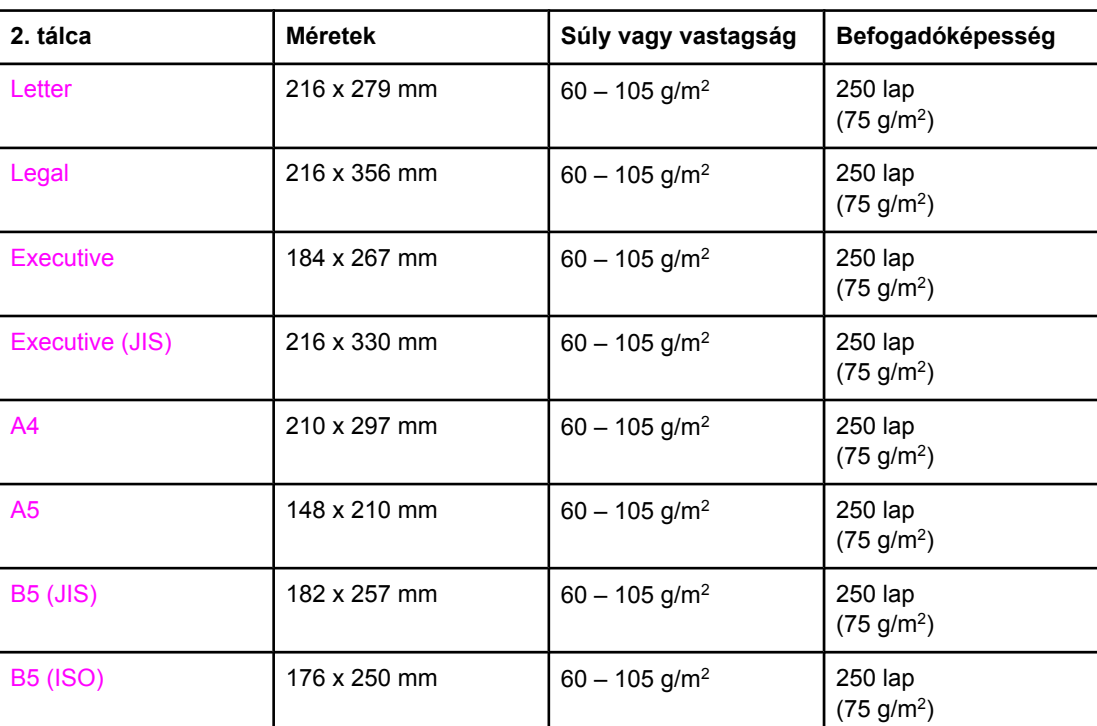

#### **A 2. tálca papírméretei1**

1 A befogadóképesség a média súlyától és vastagságától, valamint a környezeti feltételektől is függhet.

#### **A 3. tálca papírméretei1**

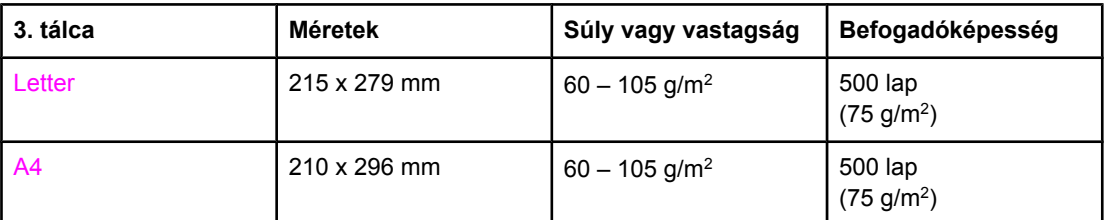

1 A befogadóképesség a média súlyától és vastagságától, valamint a környezeti feltételektől is függhet.

#### **Automatikus kétoldalas nyomtatás (a HP LaserJet 3700 series nyomtató bizonyos modelljein)1**

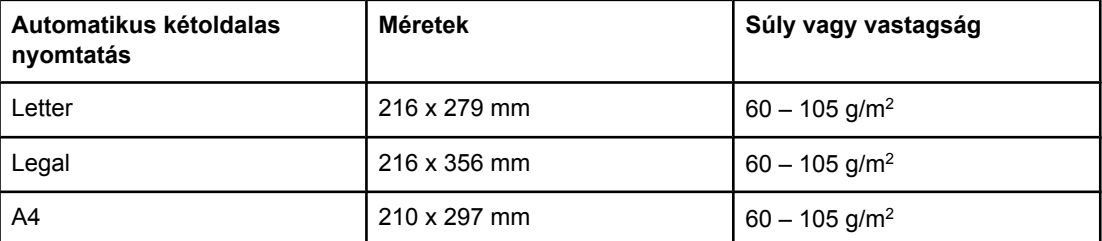

 $1/1$  A készülék 163 gm<sup>2</sup>-es súlyig automatikusan nyomtat. A táblázatban szereplő maximális súlynál nehezebb papír használata esetén azonban az automatikus kétoldalas nyomtatás nem várt eredménnyel járhat.

**Kétoldalas nyomtatás kézi átfordítással.** A felsorolt támogatott papírméretek és -típusok közül bármelyikkel lehetséges kézi átfordítással kétoldalasan nyomtatni az 1. tálcából. További információ: [Kétoldalas](#page-94-0) (duplex) nyomtatás

<span id="page-30-0"></span>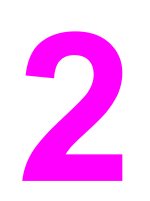

# Vezérlőpult

Ez a fejezet a vezérlőpultot ismerteti, mely lehetővé teszi a nyomtató vezérlését, s tájékoztatást nyújt a nyomtatóval és a nyomtatási feladatokkal kapcsolatban. Az alábbi témakörökkel foglalkozik:

- A [vezérl](#page-31-0)őpult
- A vezérlőpult [menüi](#page-34-0)
- A [menühierarchia](#page-35-0)
- **·** [Információ](#page-39-0) menü
- [Papírkezelés](#page-40-0) menü
- Eszköz [konfigurálása](#page-41-0) menü
- [Diagnosztika](#page-51-0) menü
- A vezérlőpult konfigurációs [beállításainak](#page-52-0) módosítása
- A nyomtató vezérlőpultjának használata osztott [környezetekben](#page-58-0)

## <span id="page-31-0"></span>**A vezérlőpult**

A vezérlőpult lehetővé teszi a nyomtató vezérlését, s tájékoztatást nyújt a nyomtatóval és a nyomtatási feladatokkal kapcsolatban. Kijelzőjén grafikus információ jelenik meg a nyomtató és a kellékek állapotáról, s ezzel megkönnyíti a problémák azonosítását és orvoslását.

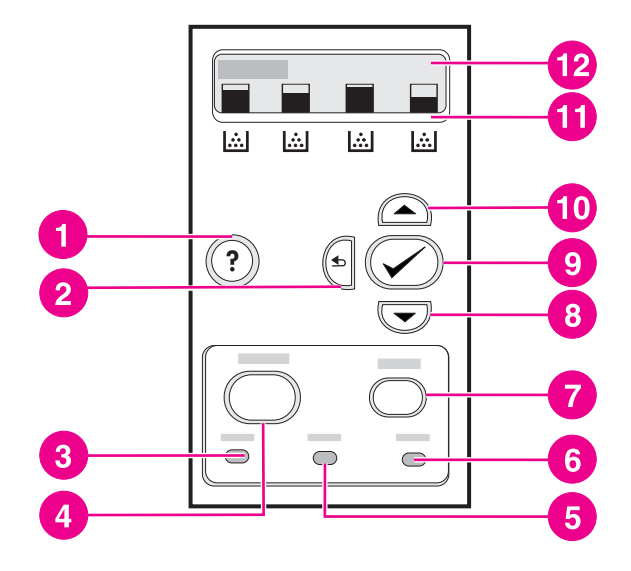

#### **A vezérlőpult gombjai és jelzőfényei**

- 1 súgó  $(?)$  gomb
- 2 vissza  $(\Leftrightarrow)$  gomb
- 3 készenlét jelzőfény
- 4 menü gomb
- 5 adatok jelzőfény
- 6 figyelem! jelzőfény<br>7 leállítás gomb
- leállítás gomb
- 8 lefelé  $(\overline{\bullet})$  gomb
- 9 kiválasztás (v) gomb
- 10 fölfelé (▲) gomb
- 11 nyomtatópatronok szintjelzője
- 12 kijelző

A nyomtató a kijelző és a vezérlőpult alsó részén található jelzőfények segítségével kommunikál a felhasználóval. Az Üzemkész, az Adatok és a Figyelem! jelzőfény egy pillantással felismerhető információt adnak a nyomtató állapotáról, probléma esetén pedig riasztanak. A kijelzőn az állapot részletesebb leírása látható, továbbá menük, súgó és hibaüzenetek jelenhetnek meg rajta.

### **A vezérlőpult gombjai**

A vezérlőpult gombjai a nyomtató műveleteinek vezérlésére s a kijelzőn megjelenő menük és üzenetek léptetésére, illetve megválaszolására szolgálnak.

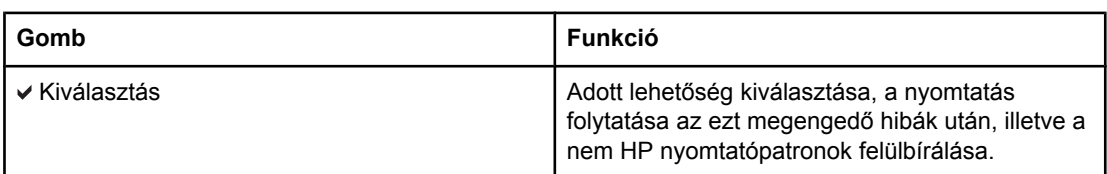

<span id="page-32-0"></span>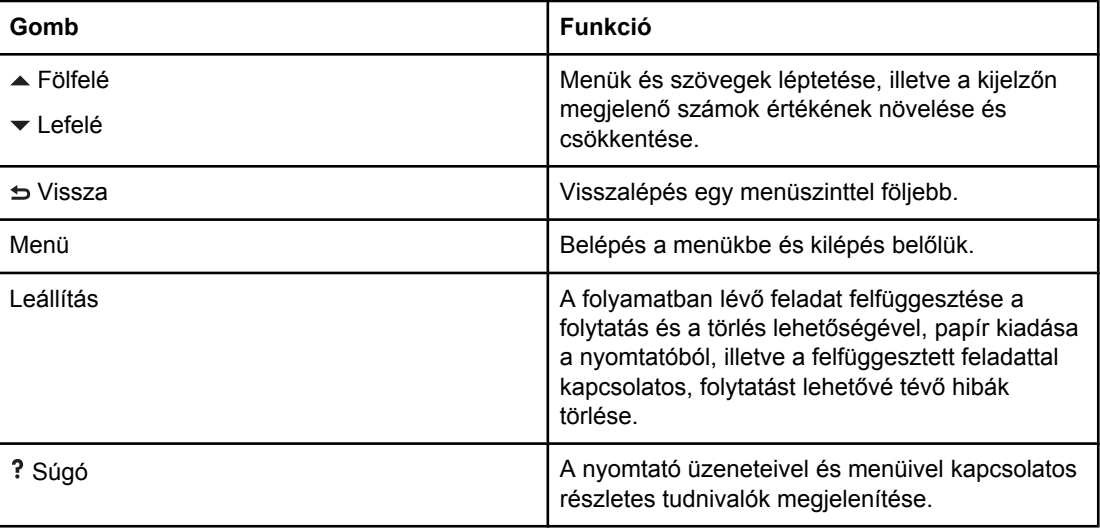

### **A vezérlőpult jelzőfényei**

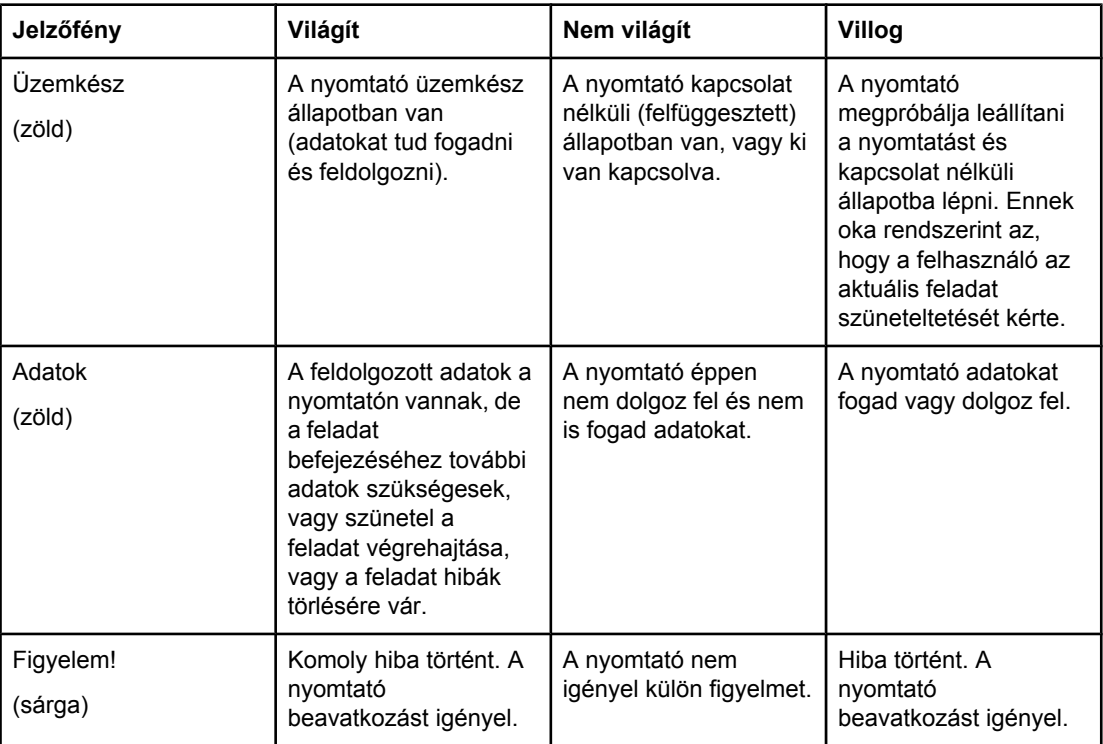

### **Kijelző**

A nyomtató kijelzője részletes tájékoztatást nyújt a nyomtató és a nyomtatási feladatok aktuális állapotáról. A kellékszinteket ábrák jelzik. A menük a nyomtató funkcióihoz és a részletes adatokhoz biztosítanak hozzáférést.

<span id="page-33-0"></span>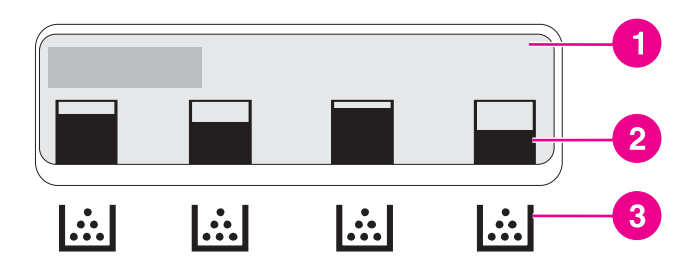

#### **A nyomtató kijelzője**

- 1 üzenet/utasítás terület
- 2 kellékszintjelző terület
- 3 a nyomtatópatronok színe balról jobbra: fekete, ciánkék, bíbor, sárga

A kijelző üzenet- és az utasításmezeje a nyomtató állapotát mutatja, és jelzi a lehetséges teendőket.

A kellékszintjelző a nyomtatópatronok (sorrendben: fekete, ciánkék, bíbor, sárga) festékszintjét jelzi. Ha nem HP nyomtatópatront használ, a festékszint helyett ? jelenik meg. A kellékszintjelző akkor látható, amikor a kijelzőn a **Kész** állapotjelentés olvasható, illetve ha a nyomtató a patronokkal kapcsolatos figyelmeztetést vagy hibaüzenetet jelenít meg.

### **Hozzáférés a vezérlőpulthoz a számítógépről**

A nyomtató vezérlőpultja a számítógépről is elérhető a HP eszköztár vagy a beépített webszerver Settings (Beállítások) oldalának segítségével.

A számítógép képernyőjén hasonló információ jelenik meg, mint a nyomtató vezérlőpultján. A számítógépről a vezérlőpult funkciói is végrehajthatók, például a kellékek állapotának ellenőrzése, az üzenetek megjelenítése vagy a tálcakonfiguráció megváltoztatása. További tudnivalók: A HP eszköztár [használata](#page-109-0) vagy A beépített [webszerver](#page-106-0) használata (csak HP Color LaserJet 3700 series [nyomtatón\)](#page-106-0).

### <span id="page-34-0"></span>**A vezérlőpult menüi**

A legtöbb rutinszerű nyomtatási feladat elvégezhető a számítógépről a nyomtatóillesztőprogramon vagy a szoftveralkalmazáson keresztül. Ez a nyomtató vezérlésének legkényelmesebb módja. A számítógépben tett módosítások mindig elnyomják a nyomtató vezérlőpultjának beállításait. További tudnivalókat a szoftver súgófájljai tartalmaznak, a nyomtató-illesztőprogram megnyitásáról pedig itt olvashat: A [nyomtatási](#page-22-0) szoftver.

A nyomtató azonban vezérlőpult-beállításainak megváltoztatásával is vezérelhető. A vezérlőpultot olyan nyomtatási funkciókhoz használja, melyeket a nyomtató-illesztőprogram vagy a szoftveralkalmazás nem támogat. Ugyancsak a vezérlőpultot vegye igénybe, ha tálcákat szeretne konfigurálni valamilyen papírméretre vagy -típusra.

### **Alapvető tudnivalók**

A vezérlőpult menüi az alábbi táblázat alapján használhatók.

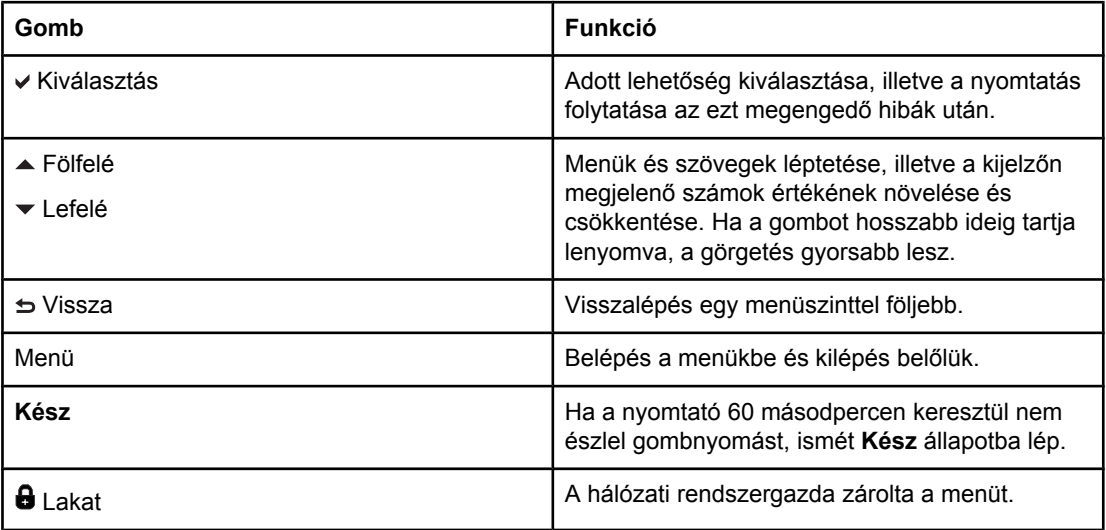

### <span id="page-35-0"></span>**A menühierarchia**

Az alábbi táblázatok az egyes menük hierarchiája szerint épülnek fel.

### **A menük megnyitása**

- 1. Nyomja meg egyszer a MENÜ gombot; megnyílnak a **MENÜK**.
- 2. A listákban a  $\triangle$  és a  $\blacktriangledown$  gombbal lehet föl és le haladni.
- 3. A kívánt lehetőség a v gomb megnyomásával választható ki.
- 4. A  $\Rightarrow$  gomb megnyomásával visszatérhet az előző menüszintre.
- 5. A **MENÜK** bezárásához nyomja meg a MENÜ gombot.
- 6. A ? megnyomásával további tájékoztatást kap a menüről.

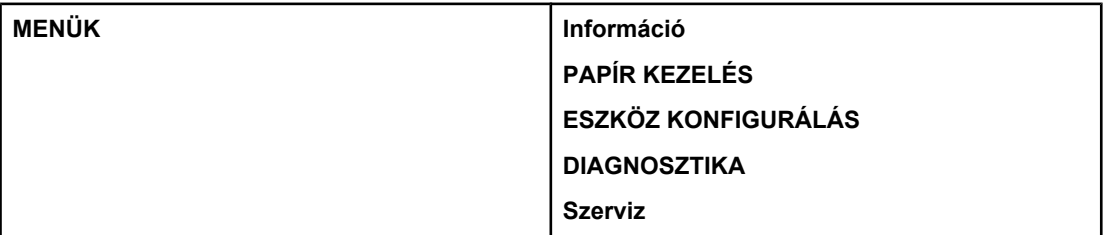

### **Információ menü**

További információ: [Információ](#page-39-0) menü

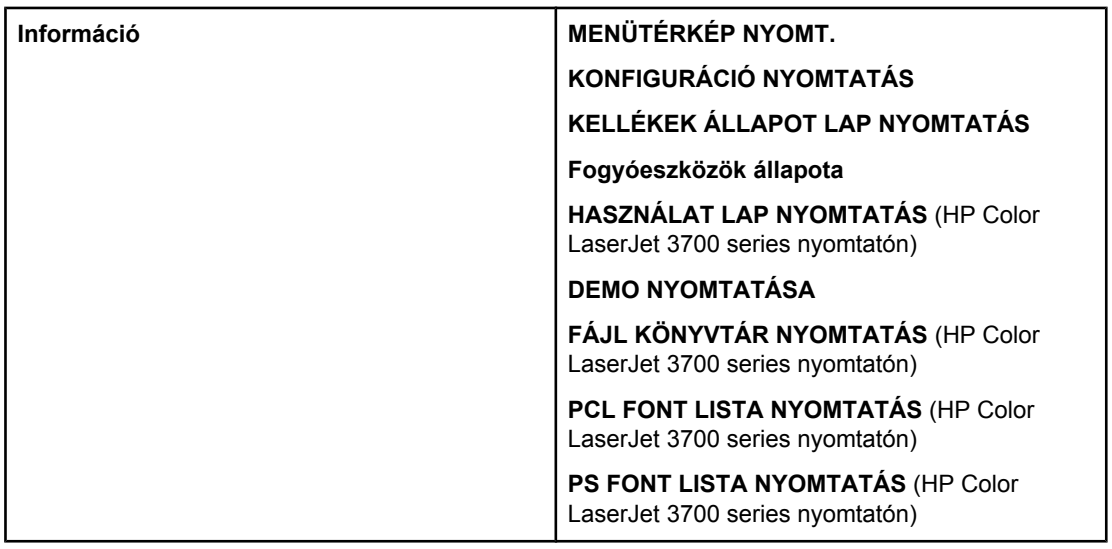

### **Papírkezelés menü**

További információ: [Papírkezelés](#page-40-0) menü
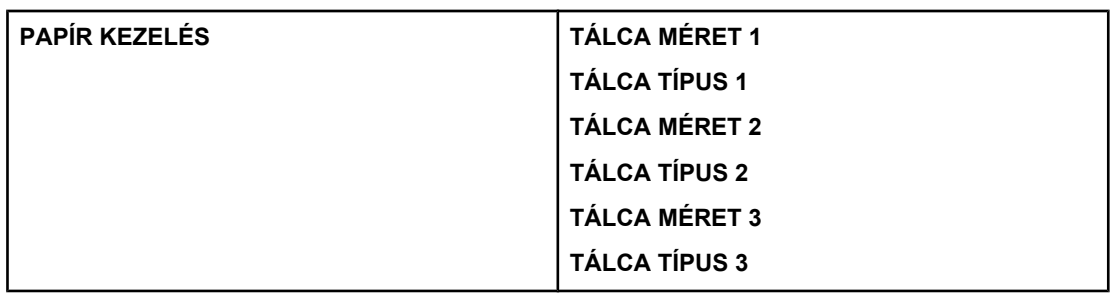

## **Eszköz konfigurálása menü**

További tudnivalók: Eszköz [konfigurálása](#page-41-0) menü és A vezérlőpult [konfigurációs](#page-52-0) [beállításainak](#page-52-0) módosítása.

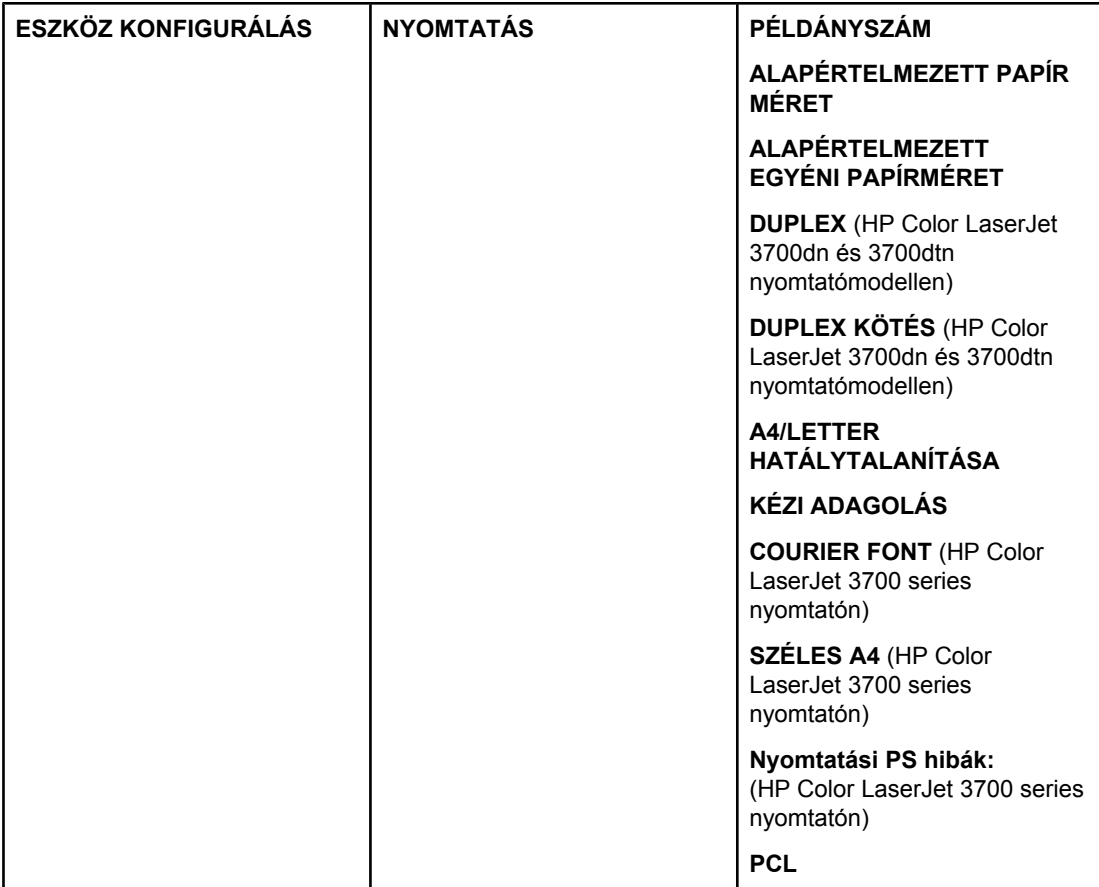

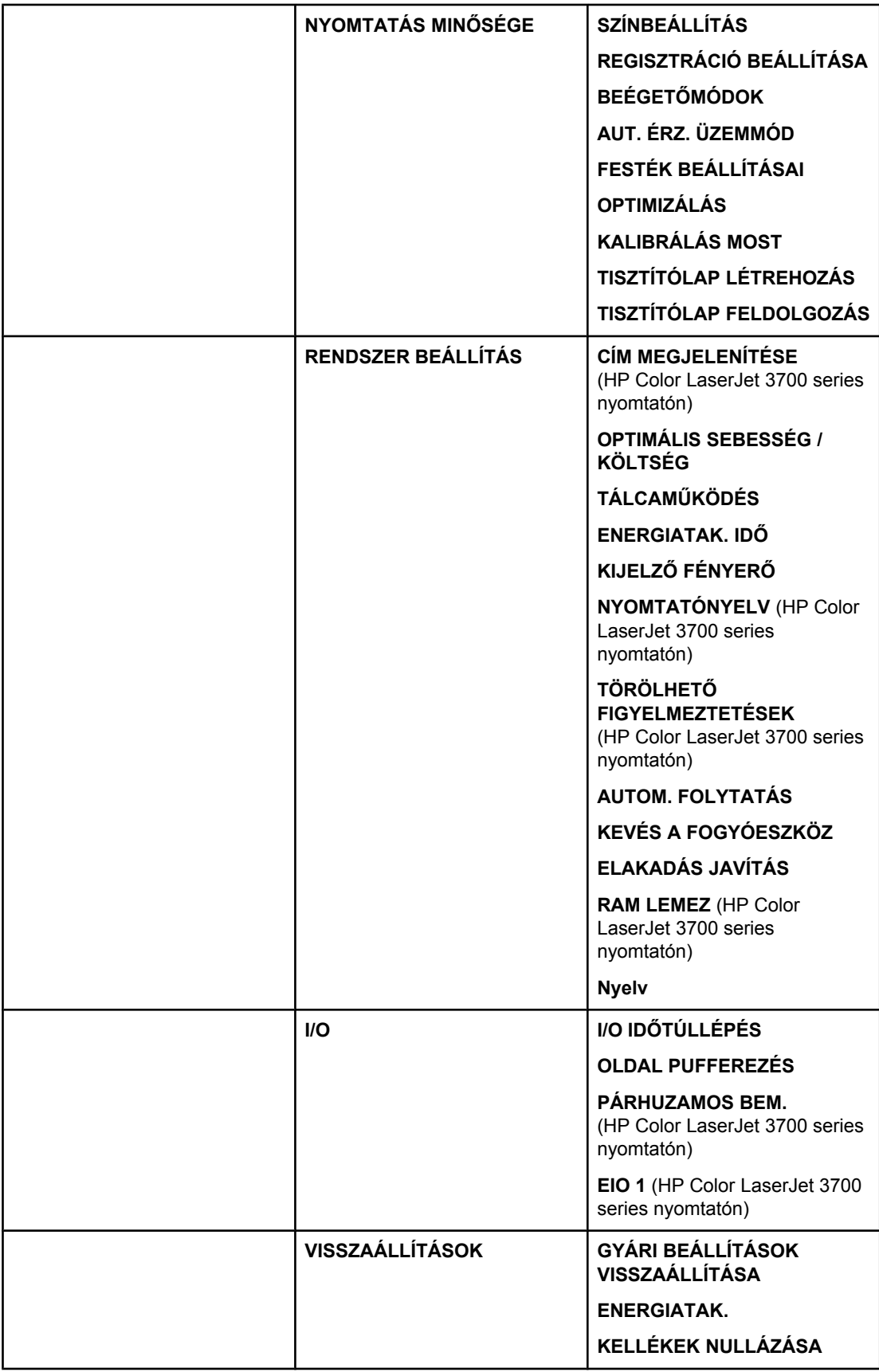

### **Diagnosztika menü**

További információ: [Diagnosztika](#page-51-0) menü

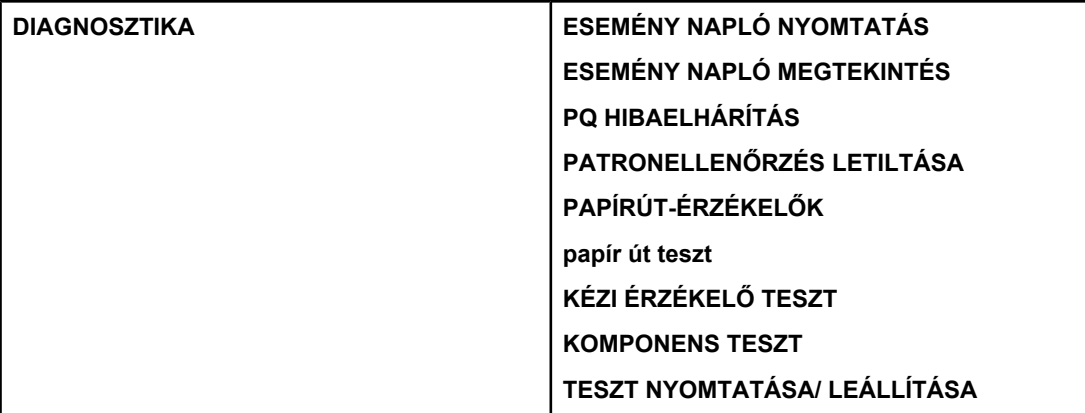

## **Információ menü**

E menü segítségével kereshetők meg és nyomtathatók ki a nyomtató egyes adatai.

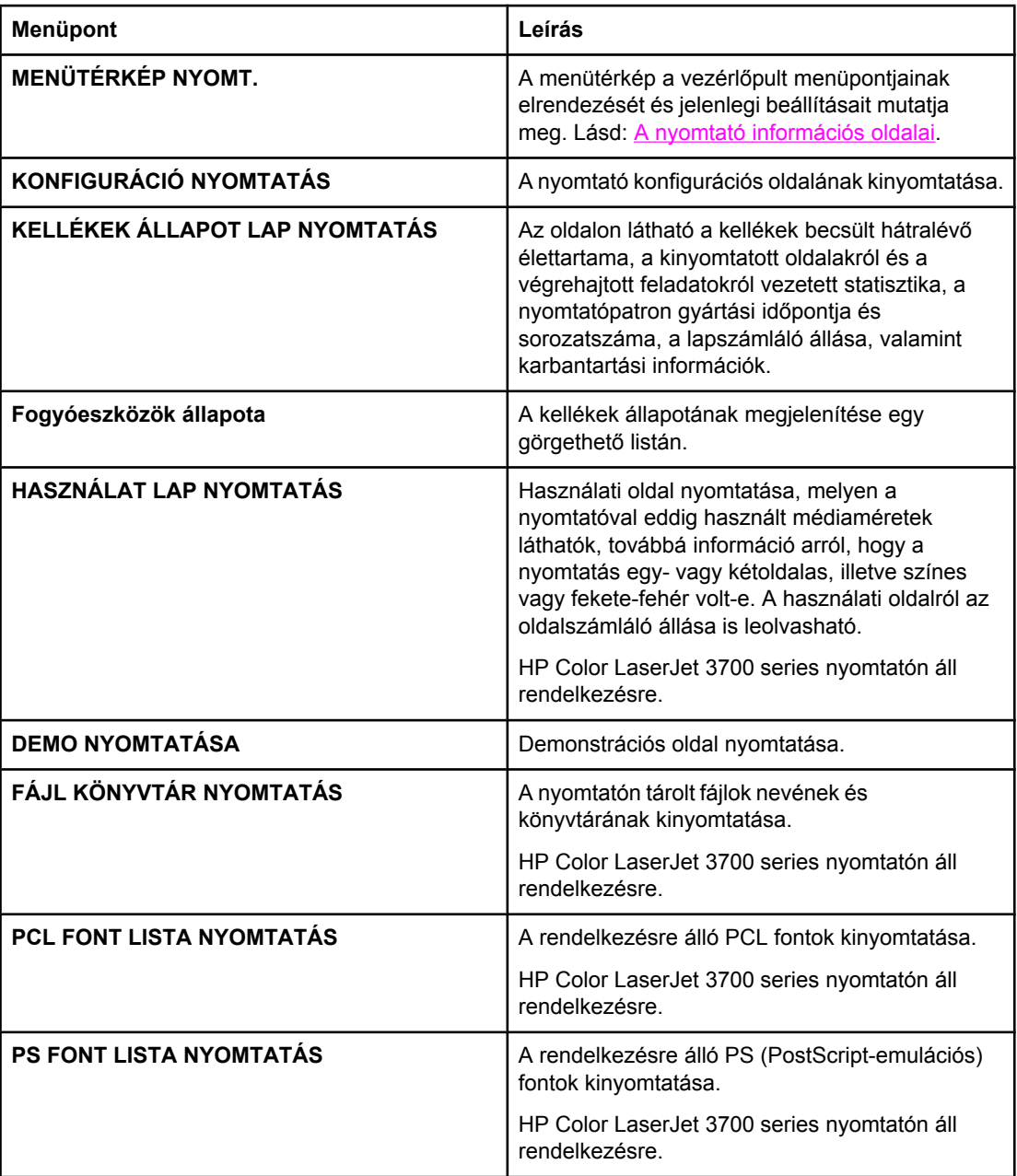

### **Papírkezelés menü**

E menü segítségével konfigurálhatók a tálcák konkrét méretre és típusra. Fontos, hogy helyesen konfigurálja a tálcákat e menü segítségével, mielőtt először nyomtatna.

**Megjegyzés** Ha már használt régebbi HP LaserJet nyomtatókat, talán járatos az 1. tálca első módba vagy kazetta módba konfigurálásában. Ha az első mód beállításainak megfelelően szeretne dolgozni, a következőképpen konfigurálja az 1. tálcát: méret = **BÁRMELY MÉRET**, típus = **BÁRMELY TÍPUS**. Ha a kazetta mód beállításait szeretné utánozni, akkor méretként vagy típusként a **BÁRMELY MÉRET** vagy **BÁRMELY TÍPUS** beállítástól eltérő értéket adjon meg az 1. tálca számára.

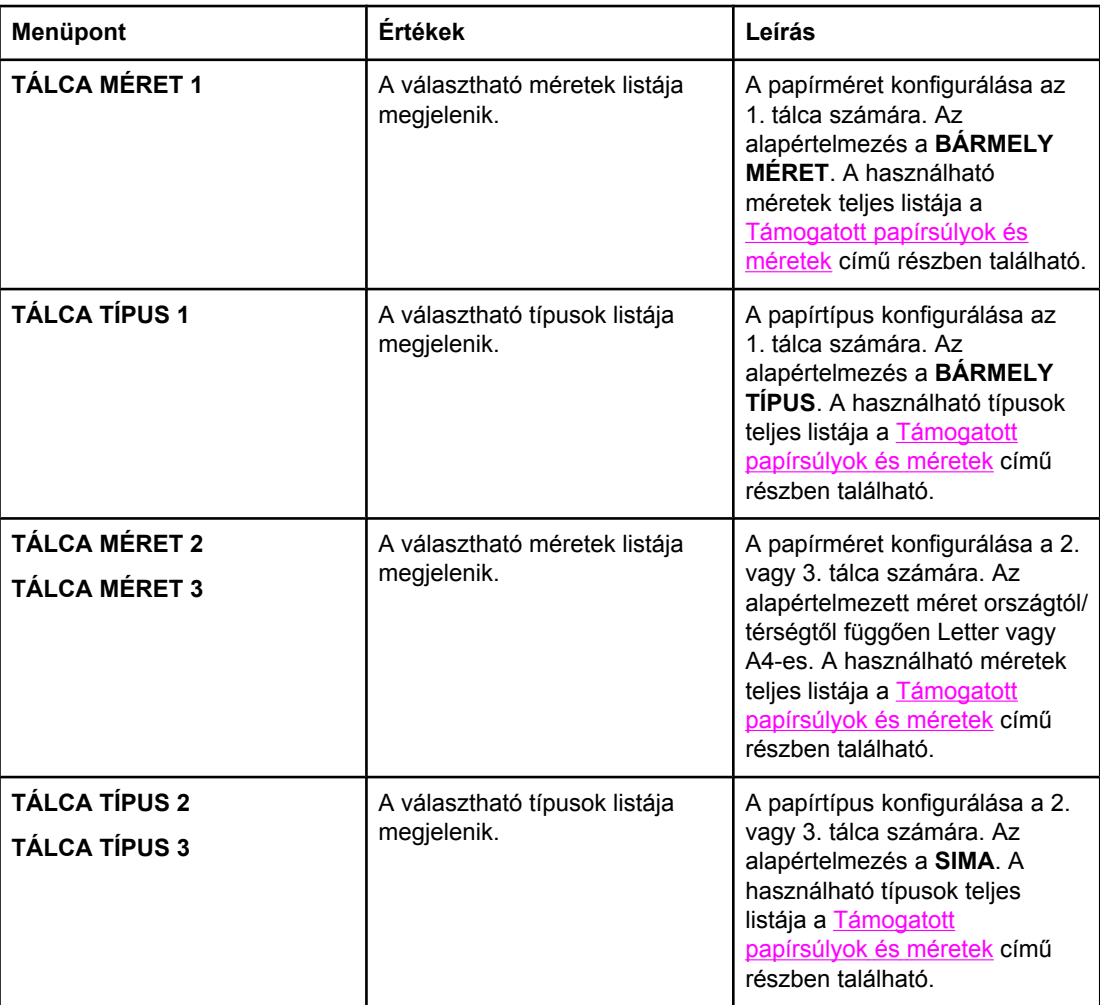

### <span id="page-41-0"></span>**Eszköz konfigurálása menü**

E menü segítségével megváltoztathatók vagy visszaállíthatók a nyomtató alapértelmezett nyomtatási beállításai, szabályozható a nyomtatási minőség s módosítható a rendszer konfigurációja, valamint a bemeneti/kimeneti beállítások.

### **Nyomtatás menü**

Ezek a beállítások csak az azonosítatlan tulajdonságokkal rendelkező feladatokra érvényesek. A legtöbb feladatnak minden tulajdonsága azonosított, s azok elnyomják az itt megadott beállításokat. A menü az alapértelmezett papírméret és -típus megadására is alkalmas.

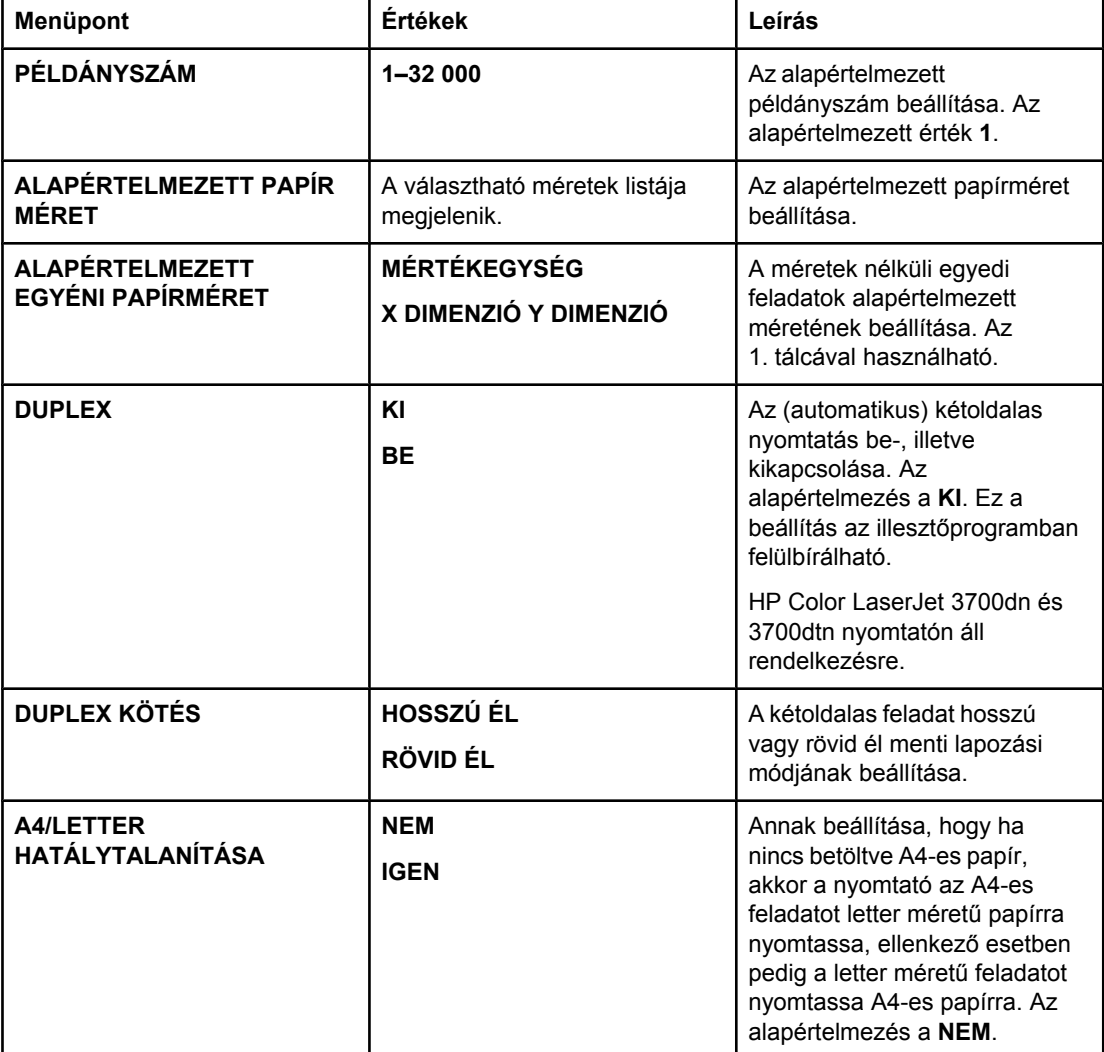

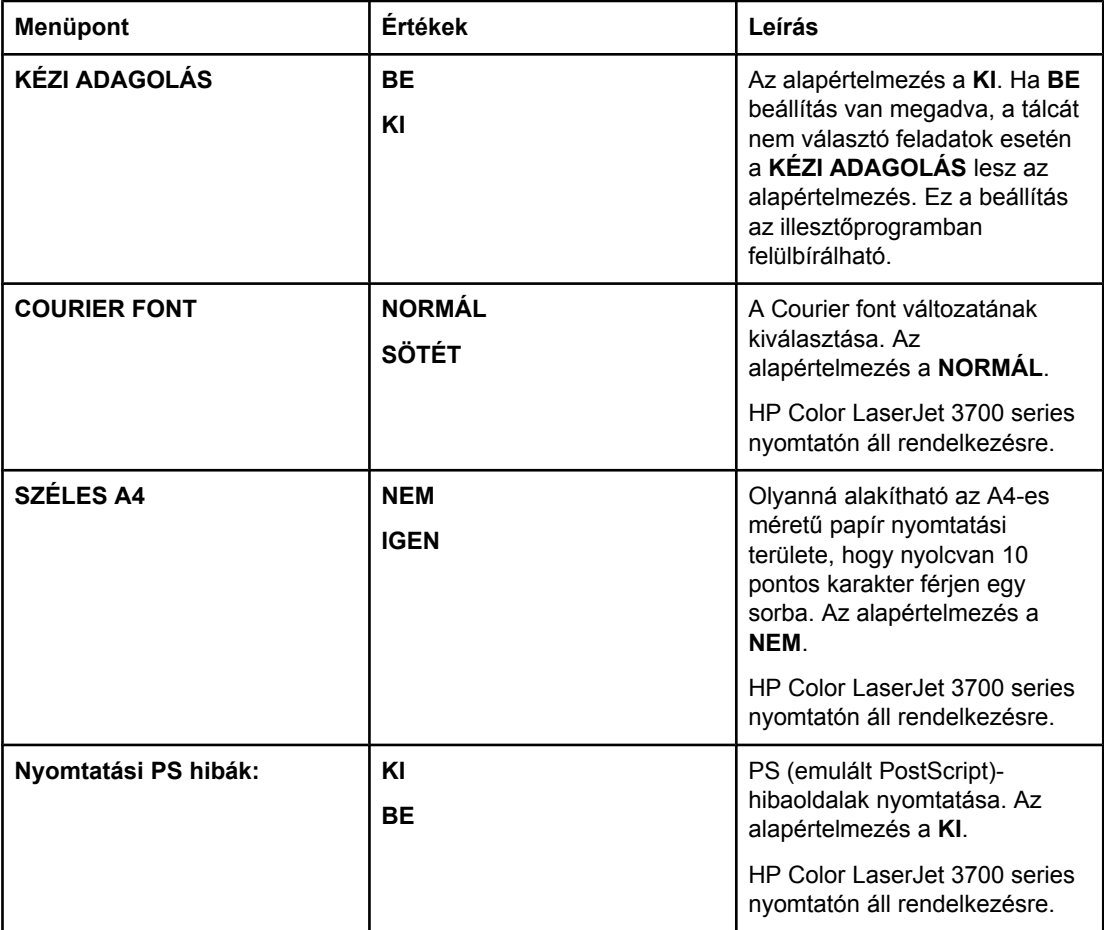

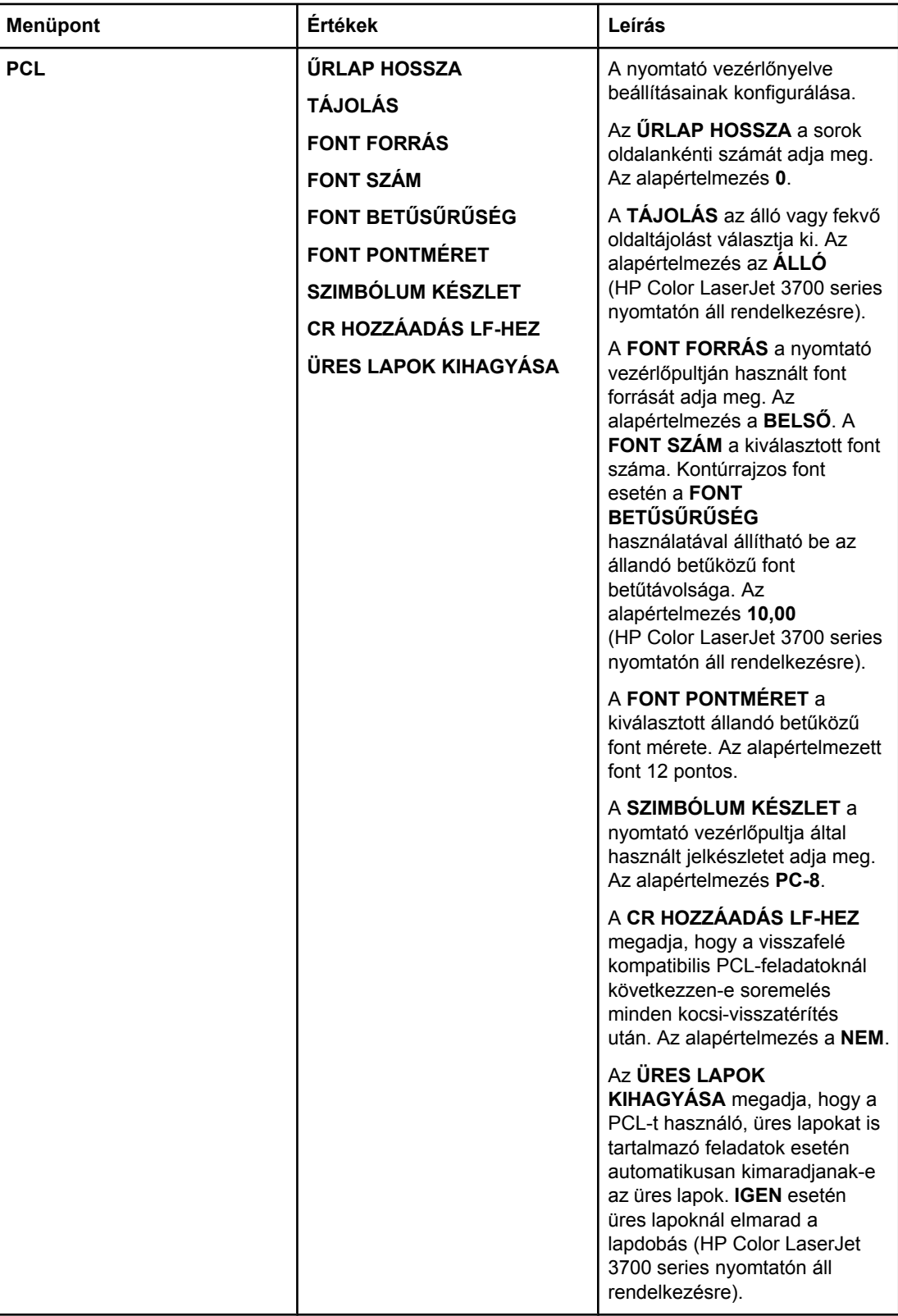

### **Nyomtatás minősége menü**

E menü segítségével szabályozhatók a nyomtatási minőség különböző aspektusai, beleértve a kalibrációt, a regisztrációt és a színek féltónus-beállításait.

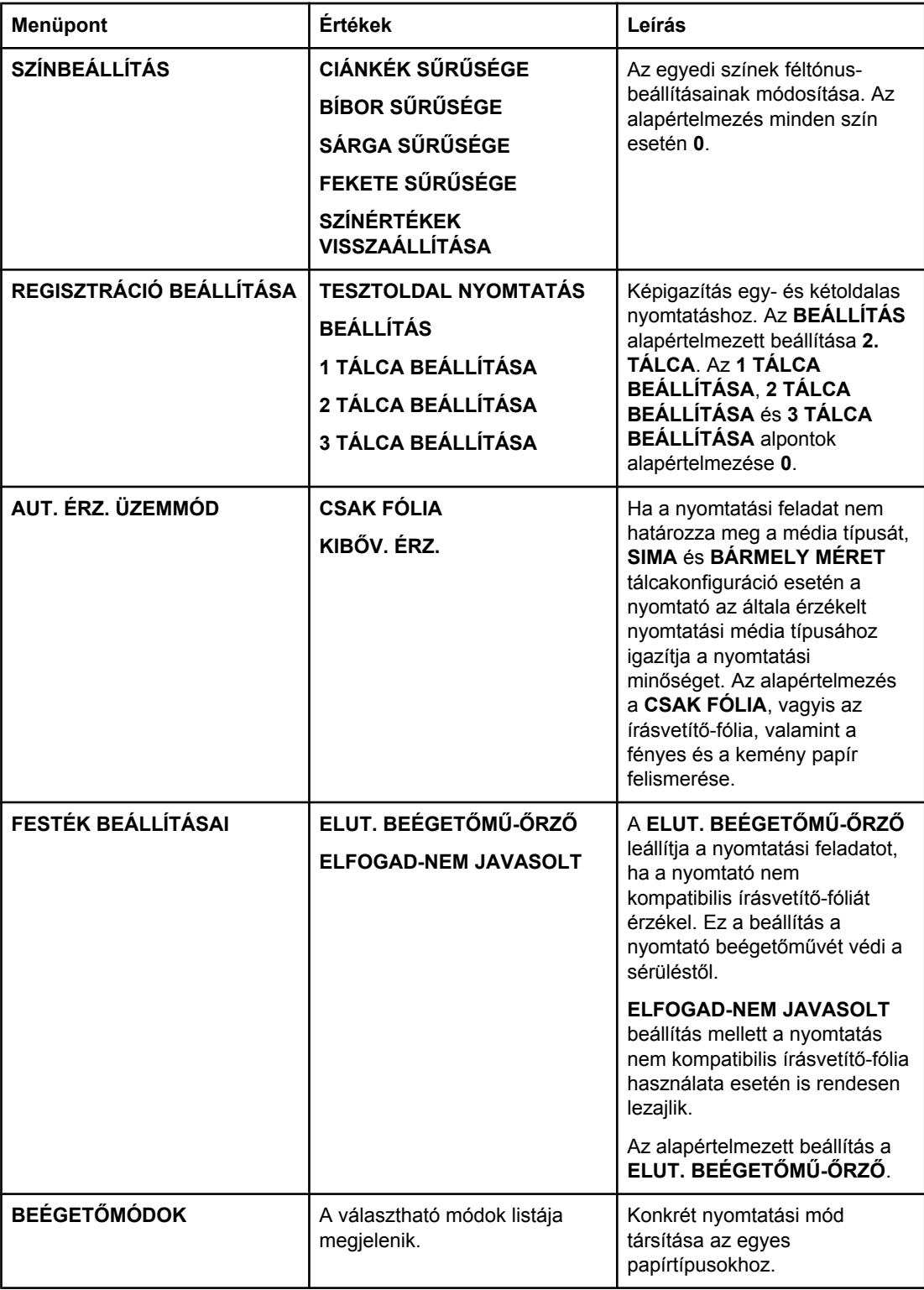

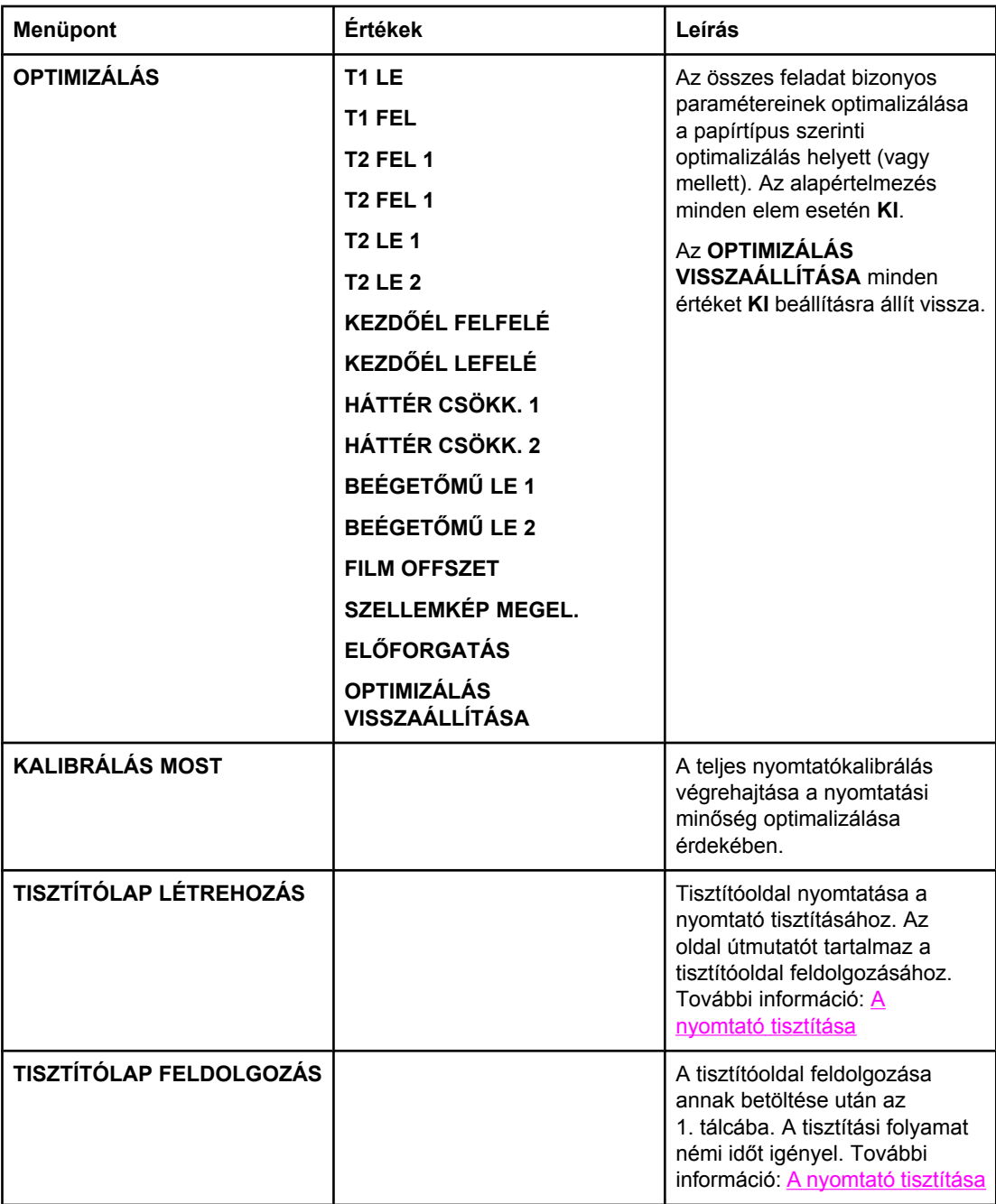

### **Rendszer beállítása menü**

E menü segítségével megváltoztathatók a nyomtató általános konfigurációs beállításainak alapértelmezései, például az energiatakarékossági (PowerSave) idő, a nyomtatónyelv vagy az elakadáselhárítási beállítások. További információ: A vezérlőpult [konfigurációs](#page-52-0) [beállításainak](#page-52-0) módosítása

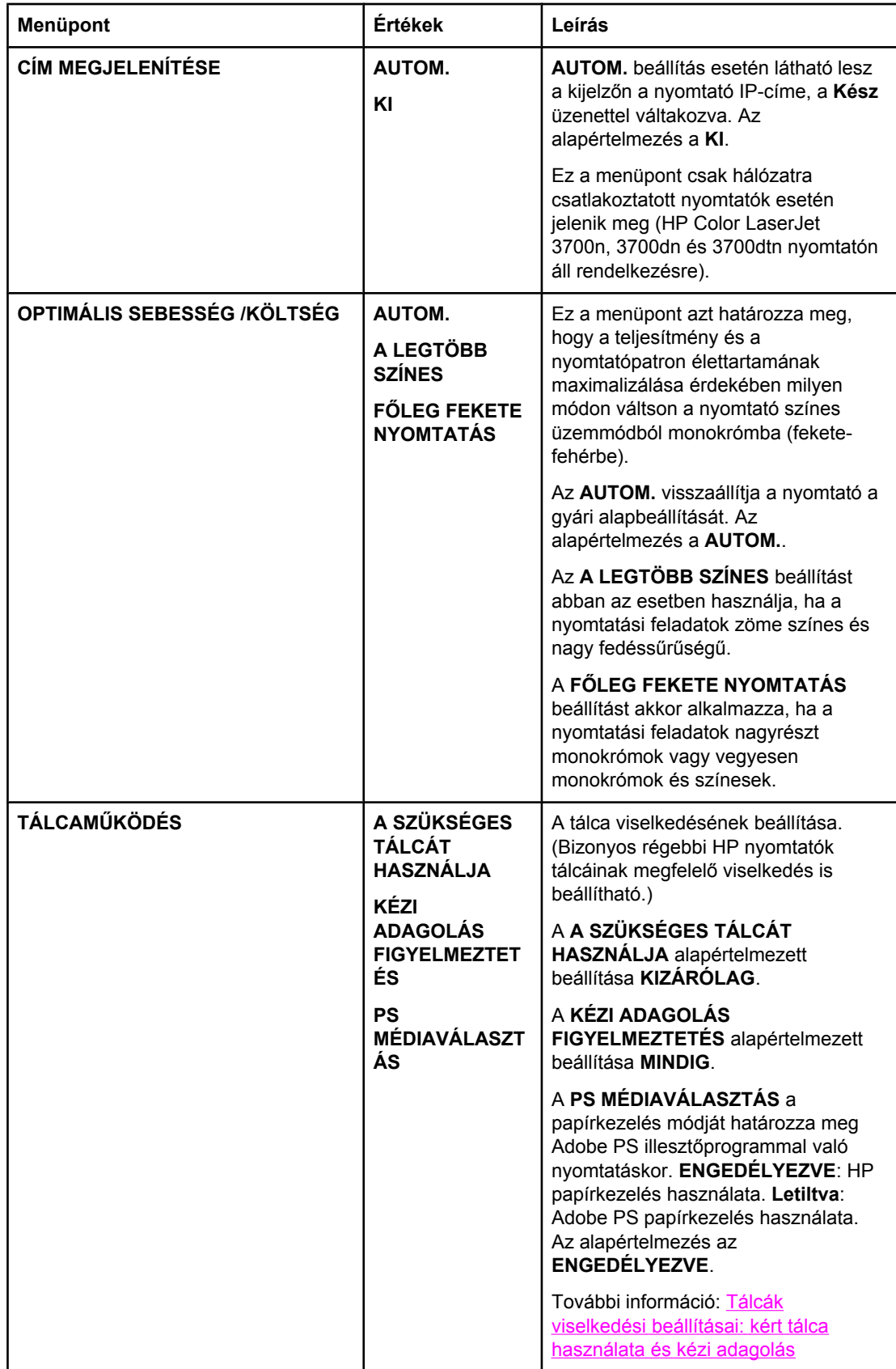

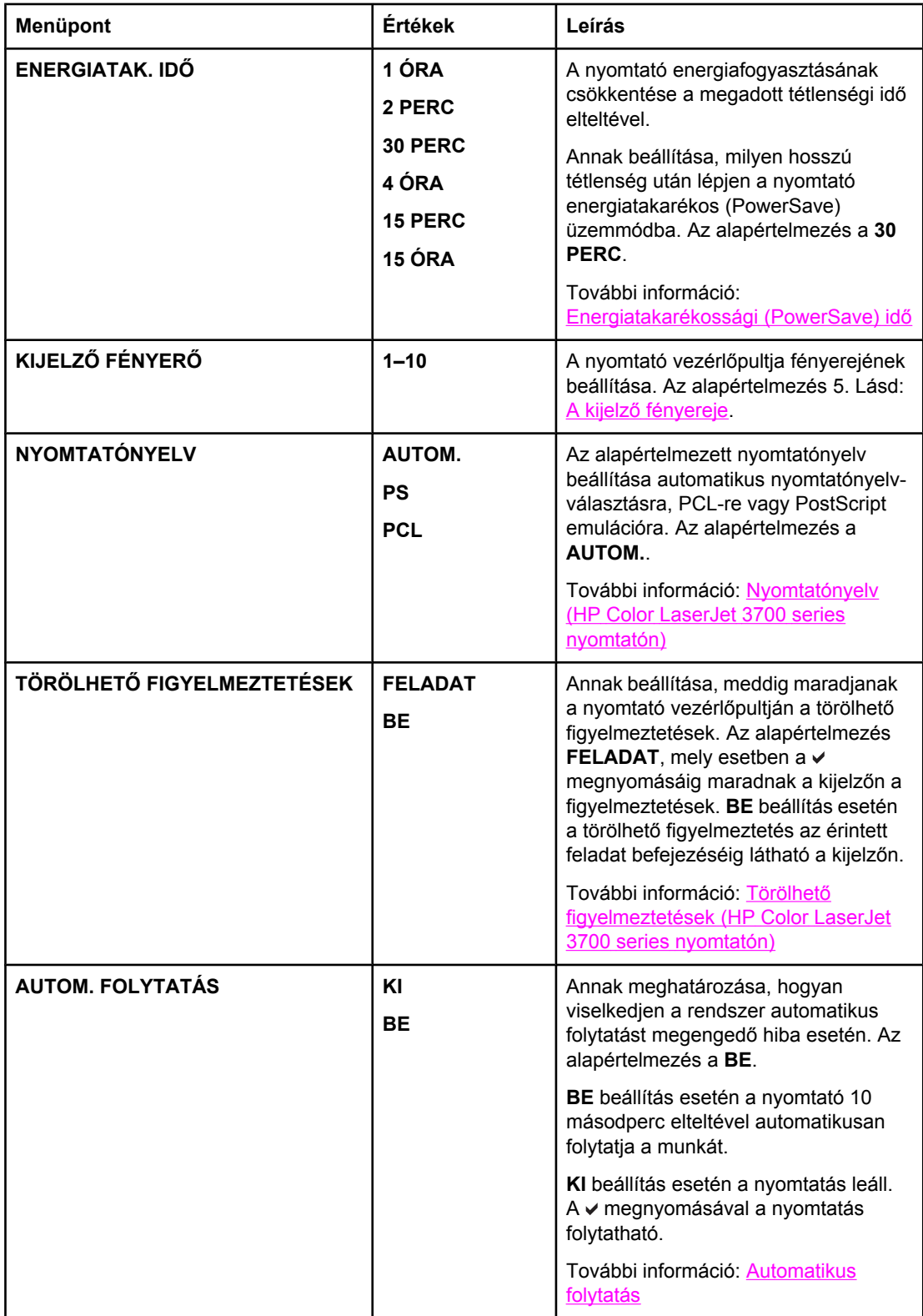

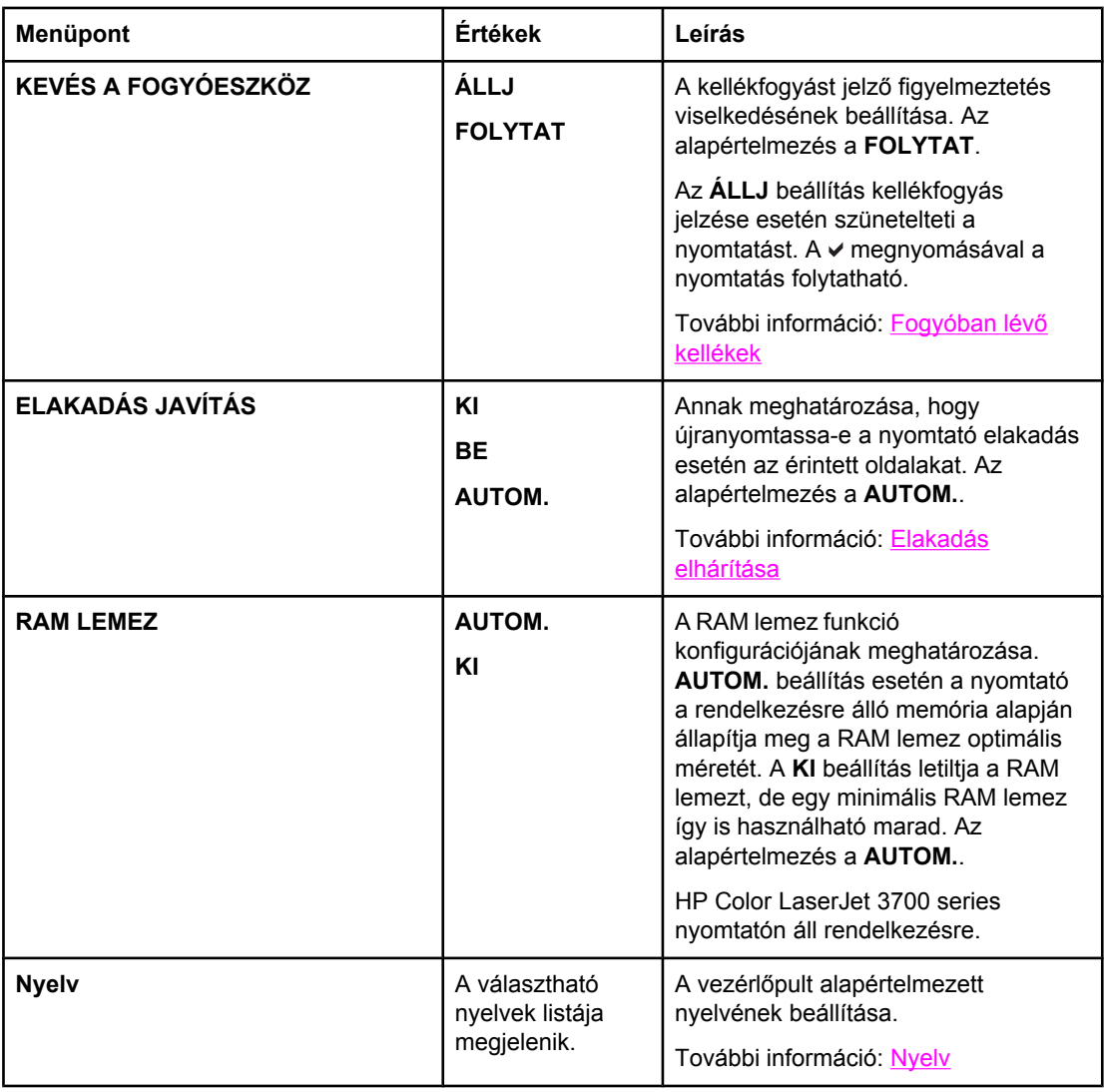

### **I/O menü**

E menü segítségével konfigurálhatók a nyomtató bemeneti/kimeneti beállításai.

Lásd: **Hálózati [konfigurációk](#page-65-0)**.

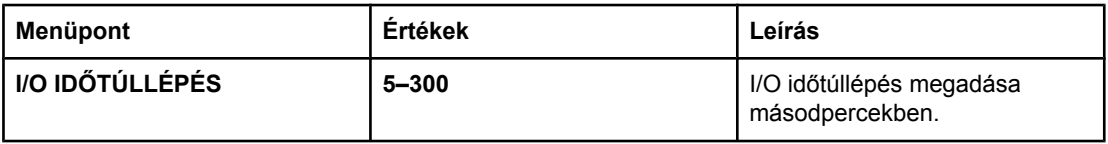

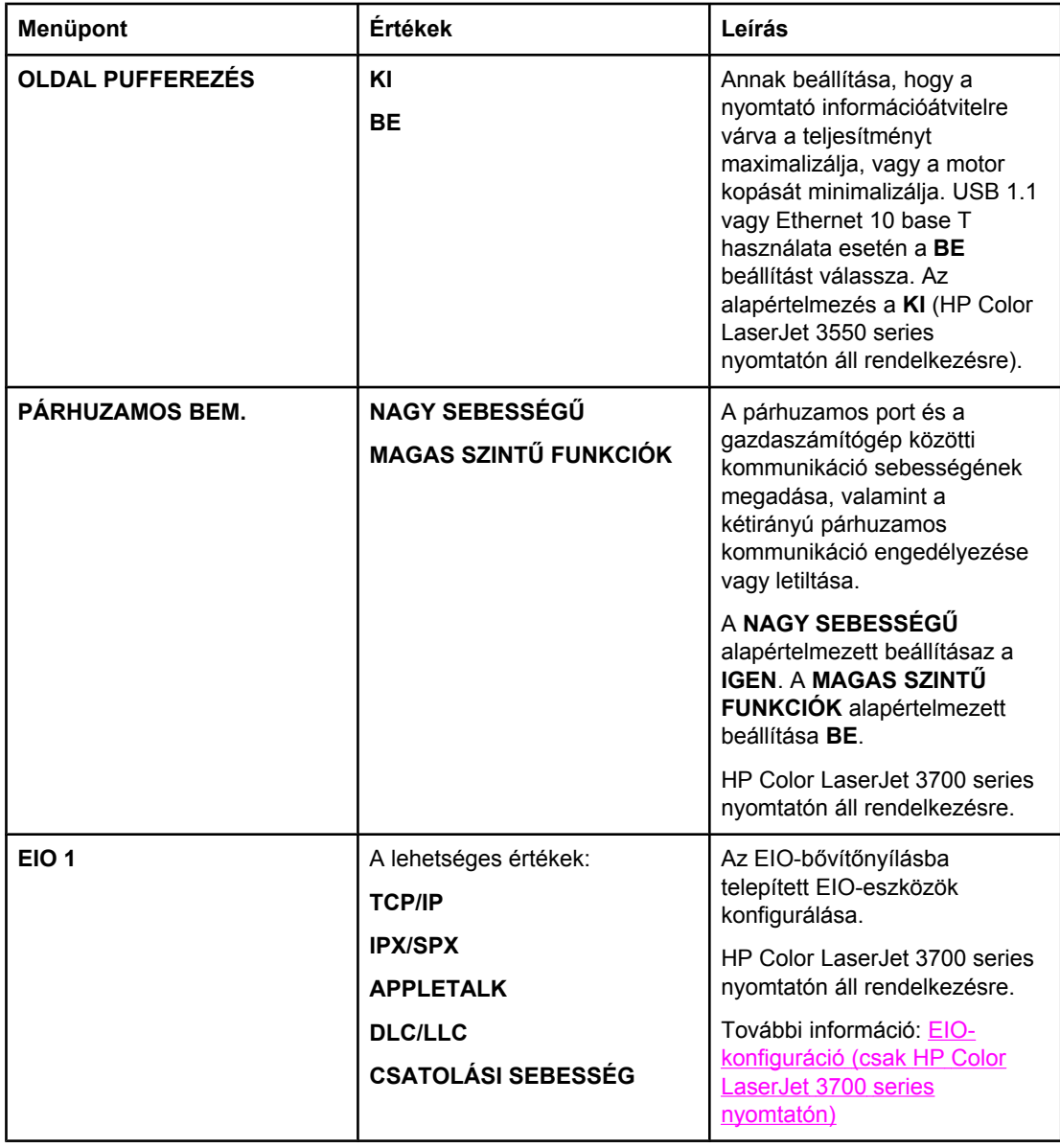

### **Visszaállítások menü**

E menü segítségével visszaállíthatók a gyári beállítások, engedélyezhető vagy letiltható az energiatakarékos (PowerSave) üzemmód, és új kellékek telepítése után frissíthető a nyomtató.

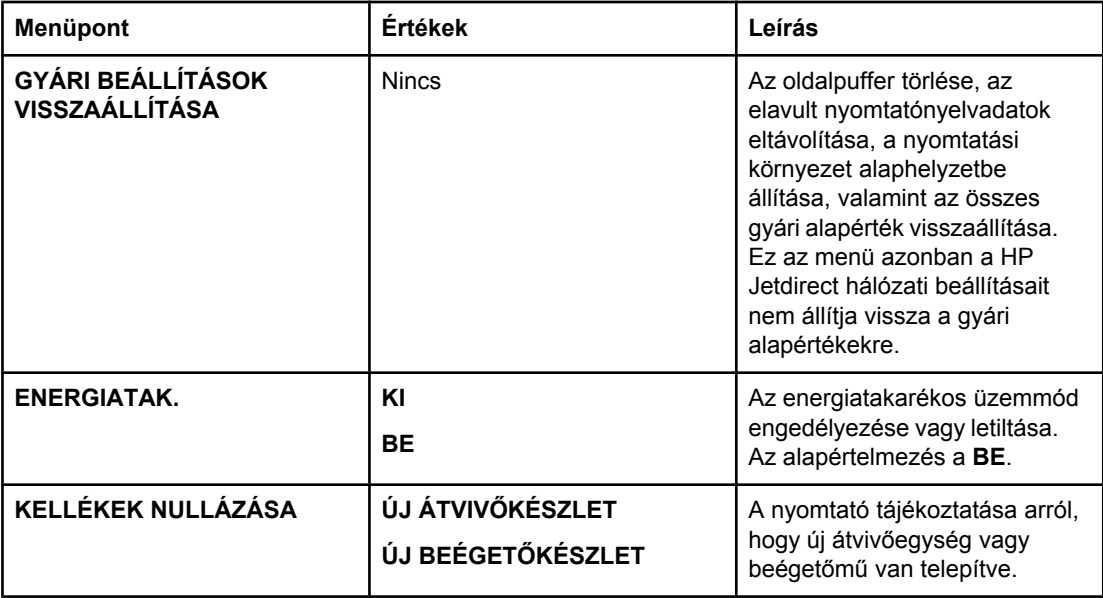

### <span id="page-51-0"></span>**Diagnosztika menü**

Ezzel a menüvel a nyomtató problémáinak behatárolását és orvoslását segítő teszteket futtathatnak a felhasználók és a szervizképviselők.

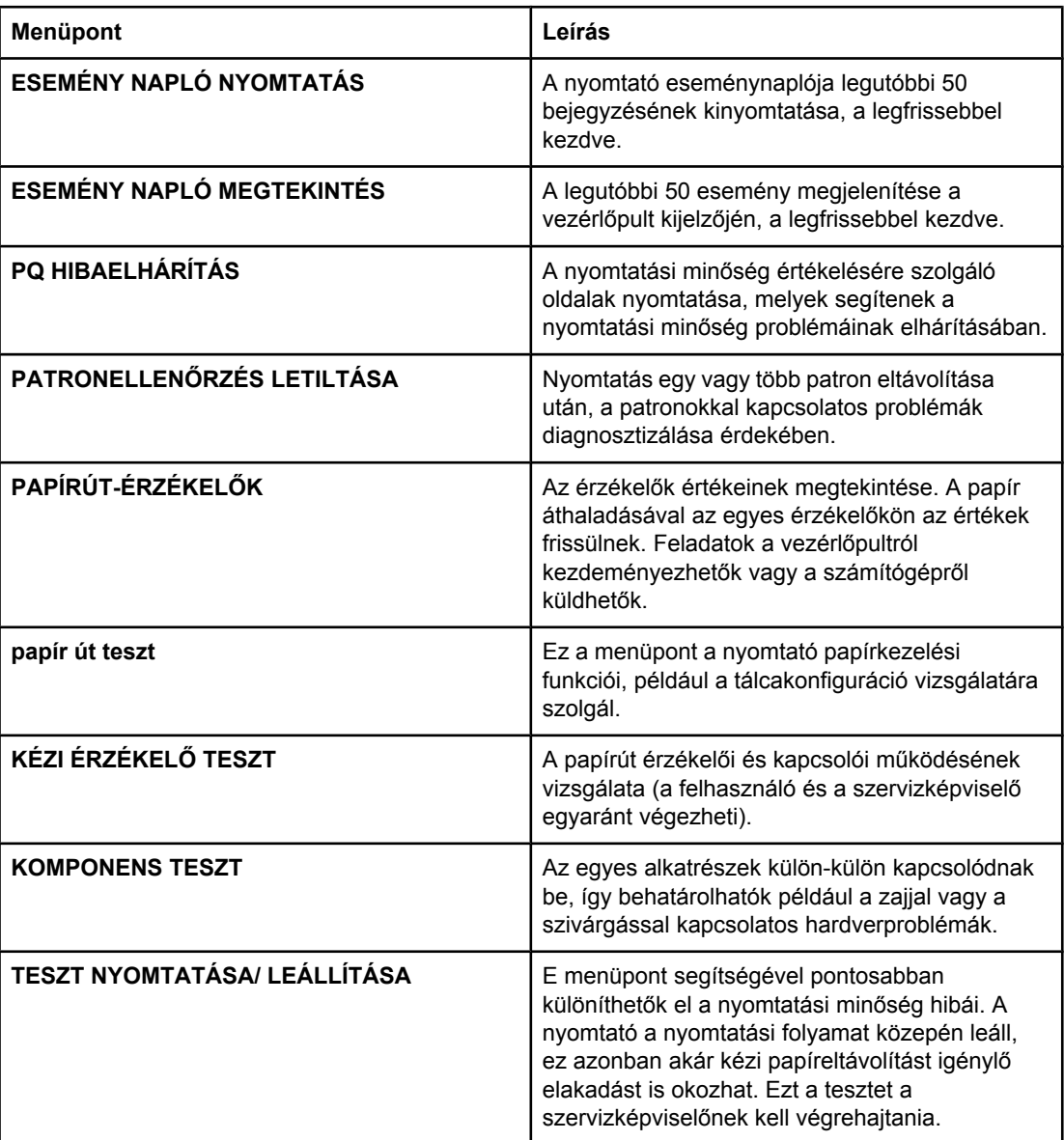

### <span id="page-52-0"></span>**A vezérlőpult konfigurációs beállításainak módosítása**

A nyomtató vezérlőpultján módosíthatók a nyomtató általános konfigurációs beállításainak alapértelmezései, például a tálcához megadott méret és típus, az energiatakarékossági (PowerSave) idő, a nyomtatónyelv vagy az elakadáselhárítási beállítások.

A nyomtató vezérlőpultja a számítógépről is elérhető a beépített webszerver Settings (Beállítások) oldalának segítségével. A számítógép képernyőjén ugyanaz jelenik meg, mint a nyomtató vezérlőpultján. További tudnivalók a A beépített [webszerver](#page-106-0) használata (csak HP Color LaserJet 3700 series [nyomtatón\)](#page-106-0) címen találhatók.

**VIGYÁZAT** A konfigurációs beállítások módosítása ritkán szükséges. A Hewlett-Packard tanácsa: csak a rendszergazda módosítsa a konfigurációs beállításokat.

### **Tálcák viselkedési beállításai: kért tálca használata és kézi adagolás**

A tálcák viselkedése két beállítással szabályozható:

- **A SZÜKSÉGES TÁLCÁT HASZNÁLJA**. **KIZÁRÓLAG** beállítás esetén (ez az alapértelmezés) a nyomtató nem választhat automatikusan más megfelelő tálcát, ha Ön jelezte, hogy az adott tálcát kívánja használni. **ELSŐ** beállítás esetén a nyomtató a tálca kiürültével más adagolótálcát választhat.
- **Kézi adagolás**. Ha a **MINDIG** beállítást választja (ez az alapértelmezés), a rendszer mindig felszólítást jelenít meg, mielőtt médiát húzna be a többfunkciós tálcáról. A **CSAK HA TÖLTVE VAN** beállítás esetén csak abban az esetben jelenik meg felszólítás, ha a többfunkciós tálca üres.

### **A kért tálca használatának beállítása**

- 1. Nyomja meg a MENÜ gombot; megnyílnak a **MENÜK**.
- 2. A <del>v</del> gombbal emelje ki az **ESZKÖZ KONFIGURÁLÁS** pontot.
- 3. A gomb megnyomásával válassza ki az **ESZKÖZ KONFIGURÁLÁS** pontot.
- 4. A gombbal emelje ki a **RENDSZER BEÁLLÍTÁS** pontot.
- 5. A gomb megnyomásával válassza ki a **RENDSZER BEÁLLÍTÁS** pontot.
- 6. A gombbal emelje ki a **TÁLCAMŰKÖDÉS** pontot.
- 7. A gomb megnyomásával válassza ki a **TÁLCAMŰKÖDÉS** pontot.
- 8. A v gomb megnyomásával válassza ki a **A SZÜKSÉGES TÁLCÁT HASZNÁLJA** pontot.
- 9. A vagy gombbal válassza ki a **KIZÁRÓLAG** vagy a **ELSŐ** értéket.
- 10. A v gomb megnyomásával állítsa be a választott viselkedést.
- 11. Nyomja meg a MENÜ gombot.

#### **A kézi adagolásra való felszólítás beállítása**

- 1. Nyomja meg a MENÜ gombot; megnyílnak a **MENÜK**.
- 2. A <del>▼</del> gombbal emelje ki az **ESZKÖZ KONFIGURÁLÁS** pontot.
- 3. A gomb megnyomásával válassza ki a **ESZKÖZ KONFIGURÁLÁS** pontot.
- <span id="page-53-0"></span>4. A gombbal emelje ki a **RENDSZER BEÁLLÍTÁS** pontot.
- 5. A gomb megnyomásával válassza ki a **RENDSZER BEÁLLÍTÁS** pontot.
- 6. A gombbal emelje ki a **TÁLCAMŰKÖDÉS** pontot.
- 7. A gomb megnyomásával válassza ki a **TÁLCAMŰKÖDÉS** pontot.
- 8. A gombbal emelje ki a **KÉZI ADAGOLÁS FIGYELMEZTETÉS** pontot.
- 9. A gomb megnyomásával válassza ki a **KÉZI ADAGOLÁS FIGYELMEZTETÉS** pontot.
- 10. A vagy gombbal válassza ki a **MINDIG** vagy a **CSAK HA TÖLTVE VAN** értéket.
- 11. A v gomb megnyomásával állítsa be a választott viselkedést.
- 12. Nyomja meg a MENÜ gombot.

### **Energiatakarékossági (PowerSave) idő**

Ha a nyomtató a megadott ideig tétlen, a fogyasztás csökkentése érdekében energiatakarékos (PowerSave) üzemmódba lép. Az energiatakarékos üzemmódba lépés előtti tétlenségi idő lehet **1 ÓRA**, **2 PERC**, **30 PERC**, **4 ÓRA**, **4 ÓRA**, **15 PERC** vagy **15 ÓRA**. Az alapértelmezett beállítás **30 PERC**.

**Megjegyzés** Energiatakarékos üzemmódban a nyomtató kijelzője elsötétül. Az energiatakarékos üzemmód nem érinti a nyomtató bemelegedési idejét, hacsak a készülék nem töltött 8 óránál hosszabb időt ebben az üzemmódban.

### **Az energiatakarékossági (PowerSave) idő beállítása**

- 1. Nyomja meg a MENÜ gombot; megnyílnak a **MENÜK**.
- 2. A <del>v</del> gombbal emelje ki a **ESZKÖZ KONFIGURÁLÁS** pontot.
- 3. A gomb megnyomásával válassza ki a **ESZKÖZ KONFIGURÁLÁS** pontot.
- 4. A gombbal emelje ki a **RENDSZER BEÁLLÍTÁS** pontot.
- 5. A gomb megnyomásával válassza ki a **RENDSZER BEÁLLÍTÁS** pontot.
- 6. A gombbal emelje ki az **ENERGIATAK. IDŐ** pontot.
- 7. A gomb megnyomásával válassza ki az **ENERGIATAK. IDŐ** pontot.
- 8. Keresse meg a kívánt időperiódust a  $\triangle$  és a  $\blacktriangledown$  gombbal.
- 9. A v gomb megnyomásával állítsa be az időperiódust.
- 10. Nyomja meg a MENÜ gombot.

### **Az energiatakarékos (PowerSave) üzemmód engedélyezése, illetve letiltása**

- 1. Nyomja meg a MENÜ gombot; megnyílnak a **MENÜK**.
- 2. A <del>▼</del> gombbal emelje ki a **ESZKÖZ KONFIGURÁLÁS** pontot.
- 3. A gomb megnyomásával válassza ki a **ESZKÖZ KONFIGURÁLÁS** pontot.
- 4. A gombbal emelje ki a **VISSZAÁLLÍTÁSOK** pontot.
- 5. A gomb megnyomásával válassza ki a **VISSZAÁLLÍTÁSOK** pontot.
- 6. A gombbal emelje ki az **ENERGIATAK.** pontot.
- <span id="page-54-0"></span>7. A **√** gomb megnyomásával válassza ki az **ENERGIATAK**. pontot.
- 8. A ▲ vagy ▼ gombbal válassza ki a **BE** vagy a **KI** értéket.
- 9. A v gomb megnyomásával hagyja jóvá a beállítást.
- 10. Nyomja meg a MENÜ gombot.

### **A kijelző fényereje**

A vezérlőpult kijelzőjének fényereje a **KIJELZŐ FÉNYERŐ** beállítással szabályozható.

### **A kijelző fényerejének beállítása**

- 1. Nyomja meg a MENÜ gombot; megnyílnak a **MENÜK**.
- 2. A <del>▼</del> gombbal emelje ki a **ESZKÖZ KONFIGURÁLÁS** pontot.
- 3. A gomb megnyomásával válassza ki a **ESZKÖZ KONFIGURÁLÁS** pontot.
- 4. A gombbal emelje ki a **RENDSZER BEÁLLÍTÁS** pontot.
- 5. A gomb megnyomásával válassza ki a **RENDSZER BEÁLLÍTÁS** pontot.
- 6. A gombbal emelje ki a **KIJELZŐ FÉNYERŐ** pontot.
- 7. A gomb megnyomásával válassza ki a **KIJELZŐ FÉNYERŐ** pontot.
- 8. A ▲ vagy ▼ gombbal válassza ki a kívánt beállítást.
- 9. A v gomb megnyomásával hagyja jóvá a beállítást.
- 10. Nyomja meg a MENÜ gombot.

### **Nyomtatónyelv (HP Color LaserJet 3700 series nyomtatón)**

Ezzel a nyomtatási funkcióval bekapcsolható az automatikus nyomtatónyelv-választás.

- **AUTOM.** beállítás esetén a nyomtató megállapítja a nyomtatási feladat típusát, és automatikusan a megfelelő nyomtatónyelvre vált.
- A **PCL** beállítás a Printer Control Language (nyomtatóvezérlő nyelv) használatát teszi kötelezővé.
- **PS** beállítás esetén a nyomtató PostScript emulációt használ.

#### **A nyomtatónyelv beállítása**

- 1. Nyomja meg a MENÜ gombot; megnyílnak a **MENÜK**.
- 2. A <del>▼</del> gombbal emelje ki a **ESZKÖZ KONFIGURÁLÁS** pontot.
- 3. A gomb megnyomásával válassza ki a **ESZKÖZ KONFIGURÁLÁS** pontot.
- 4. A gombbal emelje ki a **RENDSZER BEÁLLÍTÁS** pontot.
- 5. A gomb megnyomásával válassza ki a **RENDSZER BEÁLLÍTÁS** pontot.
- 6. A gombbal emelje ki a **NYOMTATÓNYELV** pontot.
- 7. A gomb megnyomásával válassza ki a **NYOMTATÓNYELV** pontot.
- 8. A vagy gombbal válassza ki a megfelelő nyomtatónyelv-beállítást (**AUTOM.**, **PS** vagy **PCL**).
- <span id="page-55-0"></span>9. A  $\vee$  gomb megnyomásával hagyja jóvá a választást.
- 10. Nyomja meg a MENÜ gombot.

### **Törölhető figyelmeztetések (HP Color LaserJet 3700 series nyomtatón)**

A **BE** vagy a **FELADAT** beállítással meghatározhatja a törölhető figyelmeztetések megjelenítési idejét a vezérlőpulton. Az alapértelmezett beállítás a **FELADAT**.

- **BE** beállítás esetén a törölhető figyelmeztetés a v gomb megnyomásával tűnik el a kijelzőről.
- **FELADAT** beállítás esetén a törölhető figyelmeztetés az érintett feladat befejezéséig látható a kijelzőn.

### **A törölhető figyelmeztetések beállítása**

- 1. Nyomja meg a MENÜ gombot; megnyílnak a **MENÜK**.
- 2. A <del>v</del> gombbal emelje ki a **ESZKÖZ KONFIGURÁLÁS** pontot.
- 3. A gomb megnyomásával válassza ki a **ESZKÖZ KONFIGURÁLÁS** pontot.
- 4. A gombbal emelje ki a **RENDSZER BEÁLLÍTÁS** pontot.
- 5. A gomb megnyomásával válassza ki a **RENDSZER BEÁLLÍTÁS** pontot.
- 6. A gombbal emelje ki a **TÖRÖLHETŐ FIGYELMEZTETÉSEK** pontot.
- 7. A gomb megnyomásával válassza ki a **TÖRÖLHETŐ FIGYELMEZTETÉSEK** pontot.
- 8. A ▲ vagy ▼ gombbal válassza ki a kívánt beállítást.
- 9. A v gomb megnyomásával hagyja jóvá a beállítást.
- 10. Nyomja meg a MENÜ gombot.

### **Automatikus folytatás**

E lehetőség segítségével meghatározható, hogyan viselkedjen a rendszer, ha automatikus folytatást megengedő hiba történik. Az alapértelmezett beállítás a **BE**.

- **BE** beállítás esetén a hibaüzenet tíz másodpercig látható, azután a nyomtató folytatja a munkát.
- **KI** beállítás esetén a hibaüzenet megjelenésével a nyomtatás leáll; a munka a v gombbal folytatható.

#### **Az automatikus folytatás beállítása**

- 1. Nyomja meg a MENÜ gombot; megnyílnak a **MENÜK**.
- 2. A <del>▼</del> gombbal emelje ki a **ESZKÖZ KONFIGURÁLÁS** pontot.
- 3. A gomb megnyomásával válassza ki a **ESZKÖZ KONFIGURÁLÁS** pontot.
- 4. A gombbal emelje ki a **RENDSZER BEÁLLÍTÁS** pontot.
- 5. A gomb megnyomásával válassza ki a **RENDSZER BEÁLLÍTÁS** pontot.
- 6. A gombbal emelje ki az **AUTOM. FOLYTATÁS** pontot.
- <span id="page-56-0"></span>7. A gomb megnyomásával válassza ki a **AUTOM. FOLYTATÁS** pontot.
- 8. A ▲ vagy ▼ gombbal válassza ki a kívánt beállítást.
- 9. A v gomb megnyomásával hagyja jóvá a beállítást.
- 10. Nyomja meg a MENÜ gombot.

### **Fogyóban lévő kellékek**

A nyomtató kétféle módon figyelmeztethet a fogyóban lévő kellékekre; az alapértelmezett beállítás a **FOLYTAT**.

- **FOLYTAT** beállítás esetén a nyomtatás folytatódik, a figyelmeztetés pedig a megfelelő kellék cseréjéig vagy egy kellékkifogyási állapot bekövetkeztéig látható marad.
- ÁLLJ beállítás esetén a nyomtató csak a megfelelő kellék cseréje vagy a v megnyomása után folytatja a munkát; utóbbi esetben a figyelmeztetés látható marad a kijelzőn.

### **A fogyóban lévő kellékek jelentésének beállítása**

- 1. Nyomja meg a MENÜ gombot; megnyílnak a **MENÜK**.
- 2. A <del>▼</del> gombbal emelje ki a **ESZKÖZ KONFIGURÁLÁS** pontot.
- 3. A gomb megnyomásával válassza ki a **ESZKÖZ KONFIGURÁLÁS** pontot.
- 4. A gombbal emelje ki a **RENDSZER BEÁLLÍTÁS** pontot.
- 5. A gomb megnyomásával válassza ki a **RENDSZER BEÁLLÍTÁS** pontot.
- 6. A gombbal emelje ki a **KEVÉS A FOGYÓESZKÖZ** pontot.
- 7. A gomb megnyomásával válassza ki a **KEVÉS A FOGYÓESZKÖZ** pontot.
- 8. A ▲ vagy ▼ gombbal válassza ki a kívánt beállítást.
- 9. A v gomb megnyomásával hagyja jóvá a beállítást.
- 10. Nyomja meg a MENÜ gombot.

### **Elakadás elhárítása**

E lehetőség segítségével beállítható, hogyan viselkedjen a nyomtató papírelakadás esetén, az érintett oldalak kezelését is beleértve. Az alapértelmezett beállítás az **AUTOM.**

- **AUTOM.**. A nyomtató automatikusan bekapcsolja az elakadáselhárítást, feltéve hogy elegendő memória áll rendelkezésre.
- **BE.** A nyomtató újranyomtatja az elakadás által érintett oldalakat. Memóriát foglal le a legutóbbi oldalak adatainak tárolására, ennek azonban negatív hatása lehet a teljesítményére.
- **KI**. A nyomtató nem nyomtatja újra az elakadás által érintett oldalakat. Így nem kell tárolni a legutóbbi oldalakat a memóriában, tehát optimális maradhat a teljesítmény.

#### **Az elakadás elhárításának beállítása**

- 1. Nyomja meg a MENÜ gombot; megnyílnak a **MENÜK**.
- 2. A <del>▼</del> gombbal emelje ki a **ESZKÖZ KONFIGURÁLÁS** pontot.
- <span id="page-57-0"></span>3. A gomb megnyomásával válassza ki a **ESZKÖZ KONFIGURÁLÁS** pontot.
- 4. A gombbal emelje ki a **RENDSZER BEÁLLÍTÁS** pontot.
- 5. A gomb megnyomásával válassza ki a **RENDSZER BEÁLLÍTÁS** pontot.
- 6. A gombbal emelje ki az **ELAKADÁS JAVÍTÁS** pontot.
- 7. A gomb megnyomásával válassza ki az **ELAKADÁS JAVÍTÁS** pontot.
- 8. A ▲ vagy ▼ gombbal válassza ki a kívánt beállítást.
- 9. A  $\vee$  gomb megnyomásával hagyja jóvá a beállítást.
- 10. Nyomja meg a MENÜ gombot.

### **Nyelv**

A nyomtató első bekapcsolásakor megjelenik az alapértelmezett nyelv beállításának lehetősége. Görgetés közben a lista elemei mindig az éppen kiemelt nyelven jelennek meg. Ha megtalálta a kívánt nyelvet, állítsa be azt a  $\vee$  gomb megnyomásával. A nyomtató nyelve a későbbiekben is bármikor megváltoztatható az alábbi eljárásokkal:

### **Nyelv beállítása**

- 1. Nyomja meg a MENÜ gombot; megnyílnak a **MENÜK**.
- 2. A <del>▼</del> gombbal emelje ki a **ESZKÖZ KONFIGURÁLÁS** pontot.
- 3. A gomb megnyomásával válassza ki a **ESZKÖZ KONFIGURÁLÁS** pontot.
- 4. A gombbal emelje ki a **RENDSZER BEÁLLÍTÁS** pontot.
- 5. A gomb megnyomásával válassza ki a **RENDSZER BEÁLLÍTÁS** pontot.
- 6. A gombbal emelje ki a **Nyelv** pontot.
- 7. A **√** gomb megnyomásával válassza ki a **Nyelv** pontot.
- 8. A ▲ vagy ▼ gombbal válassza ki a kívánt nyelvet.
- 9. A v gomb megnyomásával hagyja jóvá a beállítást.
- 10. Nyomja meg a MENÜ gombot.

## **A nyomtató vezérlőpultjának használata osztott környezetekben**

Ha a nyomtató más felhasználókkal is meg van osztva, sikeres üzemeltetése érdekében szükséges az alábbiak betartása:

- A vezérlőpult beállításinak módosítása előtt mindig kérjen tanácsot a rendszergazdától. A vezérlőpult beállításainak módosításai a többi felhasználó nyomtatási feladatait is érintik.
- A nyomtató alapértelmezett fontjának megváltoztatása, illetve fontok letöltése előtt egyeztessen a többi felhasználóval. Ezzel megelőzhető a memória túlságos megterhelése, s a nem kívánatos nyomatok készítése is.
- Ne feledje, hogy a nyomtatónyelv (PostScript emuláció, illetve PCL) átkapcsolása a többi felhasználó nyomtatásának eredményét is érinti.
- **Megjegyzés** A hálózati operációs rendszer automatikusan meg tudja védeni az egyes felhasználók nyomtatási feladatait a többi nyomtatási feladat hatásától. Ezzel kapcsolatban a rendszergazdától kaphat további tudnivalókat.

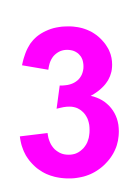

# I/O-konfiguráció

Ez a fejezet bizonyos hálózati paramétereknek a nyomtatón való beállítását tárgyalja. Az alábbi témakörökkel foglalkozik:

- [USB-konfiguráció](#page-61-0)
- [Párhuzamos](#page-62-0) konfiguráció (csak HP Color LaserJet 3700 series nyomtatón)
- [EIO-konfiguráció](#page-63-0) (csak HP Color LaserJet 3700 series nyomtatón)
- Hálózati [konfigurációk](#page-65-0)

## <span id="page-61-0"></span>**USB-konfiguráció**

A nyomtató valamennyi modellje támogatja az USB-csatlakozást. Az USB-port a nyomtató hátulján található.

### **Az USB-kábel bekötése**

Kösse be az USB-kábel egyik végét a nyomtatóba, másik végét pedig a számítógépbe.

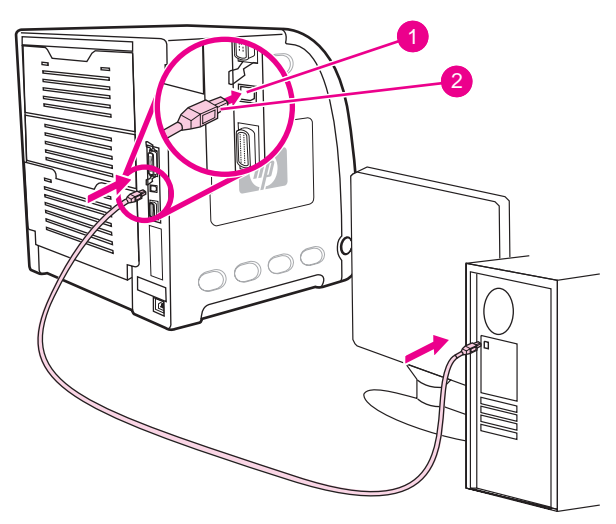

#### **USB-porton keresztüli csatlakoztatás**

- 1 USB-port
- 2 USB-csatlakozó

**Megjegyzés** A nyomtató nem csatlakoztatható egyidejűleg két számítógéphez, párhuzamos kábelt és USB-kábelt is használva. Ha mindkét fajta kábelt csatlakoztatja, az USB letiltja magát.

### <span id="page-62-0"></span>**Párhuzamos konfiguráció (csak HP Color LaserJet 3700 series nyomtatón)**

A HP Color LaserJet 3700 nyomtató támogatja az egyidejű hálózati és párhuzamos csatlakoztatást. A párhuzamos csatlakoztatás a nyomtató és a kábel összekötését jelenti egy b-csatlakozójú kétirányú párhuzamos (IEEE-1284-kompatibilis) kábellel, melyet a számítógép párhuzamos portjába kell kötni. A kábel hossza legfeljebb 10 méter lehet.

A *kétirányú* kifejezés a párhuzamos csatolók esetében azt jelenti, hogy a nyomtató a párhuzamos porton keresztül fogadni is tudja a számítógépről érkező adatokat, és küldeni is tud adatokat a számítógépre. A párhuzamos illesztő visszamenőleges kompatibilitást biztosít, a teljesítmény optimalizálása érdekében azonban USB- vagy hálózati csatlakoztatás használata javasolt.

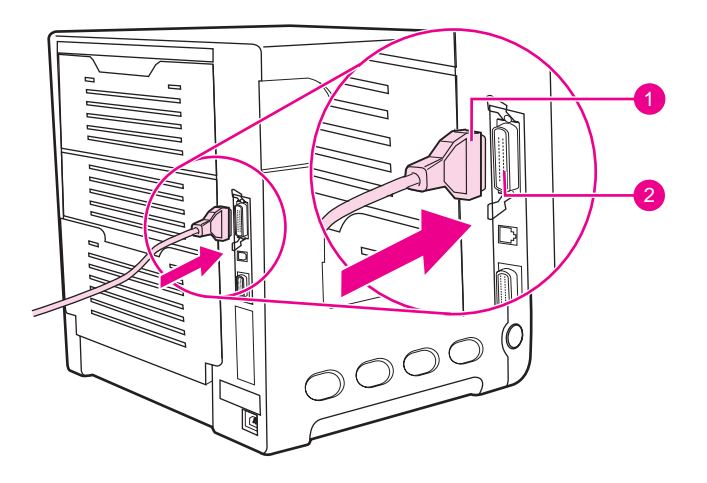

#### **Párhuzamos porton keresztüli csatlakoztatás**

- 1 b-csatlakozó
- 2 párhuzamos port
- **Megjegyzés** Gondoskodjon a legfrissebb nyomtató-illesztőprogram telepítéséről, hogy használhassa a kétirányú párhuzamos illesztő bővített lehetőségeit, például a számítógép és a nyomtató közötti kétirányú kommunikációt, a gyorsabb adatátvitelt és a nyomtató-illesztőprogramok automatikus konfigurálását. További tudnivalók a [Nyomtató-illeszt](#page-22-0)őprogramok címen találhatók.

#### **Megjegyzés** A nyomtató gyári beállításai támogatják a párhuzamos port és az akár több hálózati csatlakozás közötti váltásokat is. Ha problémákat tapasztal, lapozza föl a következőt: Hálózati [konfigurációk.](#page-65-0)

### <span id="page-63-0"></span>**EIO-konfiguráció (csak HP Color LaserJet 3700 series nyomtatón)**

A nyomtató egy EIO-nyílással kerül forgalomba. E nyílásba kompatibilis külső eszközök, például a HP Jetdirect nyomtatószerver hálózati kártyái és egyéb eszközök illeszthetők. Az EIO-nyílásba illesztett hálózati kártyával növekszik a nyomtató rendelkezésre álló hálózati csatolóinak száma.

EIO-hálózatikártyák segítségével maximalizálható a nyomtató teljesítménye hálózati nyomtatás esetén. Lehetőséget teremtenek továbbá arra, hogy a nyomtatót bárhol el lehessen helyezni a hálózaton belül. Nem kell tehát közvetlenül egy szerverhez vagy munkaállomáshoz csatlakoztatni a nyomtatót, így az a hálózati felhasználók közelében is elhelyezhető.

Ha a nyomtató konfigurálása EIO-hálózatikártyán keresztül történik, a kártyát a vezérlőpult Eszköz konfigurálása menüje segítségével kell konfigurálni.

### **HP Jetdirect nyomtatószerverek**

A HP Jetdirect nyomtatószerverek (hálózati kártyák) a nyomtató EIO-nyílásaiba telepíthetők. Ezek a kártyák számos hálózati protokollt és operációs rendszert támogatnak. HP Jetdirect nyomtatószerverek jóvoltából a nyomtató bárhol közvetlenül csatlakoztatható a hálózathoz, s így egyszerűbbé válik a hálózatkezelés. A HP Jetdirect nyomtatószerverek támogatják továbbá az SNMP-t (Simple Network Management Protocol – egyszerű hálózatvezérlő protokoll), s ennek révén a hálózati rendszergazdák távolról kezelhetik a nyomtatót és végezhetnek hibaelhárítást a HP Web Jetadmin szoftver segítségével.

**Megjegyzés** A kártyák telepítését és a hálózat konfigurálását a hálózati rendszergazdának kell végeznie. A kártya a vezérlőpult, a nyomtató telepítőszoftvere és a HP Web Jetadmin szoftver segítségével is konfigurálható.

**Megjegyzés** A támogatott külső eszközökkel és EIO-hálózatikártyákkal kapcsolatban a HP Jetdirect nyomtatószerver dokumentációja tartalmaz tájékoztatást.

### **Lehetséges EIO-illesztők**

A HP Jetdirect nyomtatószerverek (hálózati kártyák) szoftveres megoldást kínálnak a következőkhöz:

- Novell NetWare hálózat
- Microsoft Windows és Windows NT hálózatok
- Apple Mac OS (AppleTalk)
- UNIX (HP-UX és Solaris)
- Linux (Red Hat és SuSE)
- Internetes nyomtatás

A rendelkezésre álló hálózati szoftvermegoldások összefoglalása a *HP Jetdirect nyomtatószerver adminisztrátori kézikönyvében*, illetve a HP ügyfélszolgálatának a témával foglalkozó oldalán [\(http://www.hp.com/support/net\\_printing\)](http://www.hp.com/support/net_printing) található.

### **NetWare hálózatok**

Novell NetWare termékek és a HP Jetdirect nyomtatószerver együttes használata esetén a sorszerver mód jobb nyomtatási teljesítményt biztosít, mint a távoli nyomtató mód. A HP Jetdirect nyomtatószerver az NDS (Novell Directory Services – Novell könyvtárszolgáltatások) és a bindery (kötés) módot egyaránt támogatja. További tudnivalókat a *HP Jetdirect nyomtatószerver adminisztrátori kézikönyve* tartalmaz.

Windows 98, Me, NT 4.0, 2000 és XP rendszerben a nyomtató telepítési segédprogramjával helyezze üzembe a nyomtatót a NetWare hálózaton.

### **Windows és Windows NT hálózatok**

Windows 98, Me, NT 4.0, 2000 és XP rendszerben a nyomtató telepítési segédprogramjával helyezze üzembe a nyomtatót a Microsoft Windows hálózaton. A segédprogram a nyomtató egyenrangú (peer-to-peer) és ügyfél–szerver hálózati telepítését is támogatja.

### **AppleTalk hálózatok**

A nyomtatót a HP eszköztár segítségével telepítse EtherTalk vagy LocalTalk hálózatra. További tudnivalók a *HP Jetdirect nyomtatószerver adminisztrátori kézikönyvében* találhatók. A kézikönyv a HP Jetdirect nyomtatószerverrel felszerelt nyomtatók tartozéka.

### **UNIX/Linux hálózatok**

A nyomtató a HP Jetdirect printer installer for UNIX segédprogrammal telepíthető HP-UX vagy Sun Solaris hálózatra.

A készülék kezeléséhez és beállításához UNIX vagy Linux hálózatokon használja a HP Web Jetadmin szoftvert.

Ha a HP UNIX/Linux hálózatokhoz készült szoftverére van szüksége, látogasson el a HP ügyfélszolgálatának megfelelő oldalára [\(http://www.hp.com/support/net\\_printing\)](http://www.hp.com/support/net_printing). A HP Jetdirect nyomtatószerver által támogatott egyéb telepítési lehetőségekről a *HP Jetdirect nyomtatószerver adminisztrátori kézikönyvében* találhatók további tudnivalók. A kézikönyv a HP Jetdirect nyomtatószerverrel felszerelt nyomtatók tartozéka.

### <span id="page-65-0"></span>**Hálózati konfigurációk**

#### **Megjegyzés** A hálózati konfigurálás HP Color LaserJet 3700 series nyomtatón áll rendelkezésre, ha van telepített EIO-eszköz.

Szükség lehet bizonyos hálózati paraméterek megadására a nyomtatón. A paraméterek beállíthatók a nyomtató vezérlőpultján, a beépített webszerveren s a legtöbb hálózat esetében a HP Web Jetadmin szoftveren vagy a HP eszköztáron keresztül is.

**Megjegyzés** További tudnivalók a beépített webszerver használatáról: A beépített [webszerver](#page-106-0) használata (csak HP Color LaserJet 3700 series [nyomtatón\).](#page-106-0)

> A támogatott hálózatok teljes listája és a hálózati paraméterek szoftveres beállításának leírása megtalálható a *HP Jetdirect nyomtatószerver adminisztrátori kézikönyvében*. A kézikönyv a HP Jetdirect nyomtatószerverrel rendelkező nyomtatók tartozéka.

Ez a rész az alábbi paraméterbeállítási műveletek vezérlőpulton történő végrehajtásának leírását tartalmazza:

- TCP/IP-paraméterek beállítása
- használaton kívüli hálózati protokollok letiltása

### **TCP/IP-paraméterek beállítása**

A nyomtató vezérlőpultjáról az alábbi TCP/IP-paraméterek állíthatók be:

- BOOTP fájl használata a konfigurációs paraméterekhez (az alapértelmezés a fájl használata)
- IP-cím (4 bájt)
- belsőhálózati maszk (4 bájt)
- alapértelmezett átjáró (4 bájt)
- TCP/IP-kapcsolat időtúllépése (másodpercben)

#### **TCP/IP-paraméterek konfigurálása BOOTP vagy DHCP segítségével**

- 1. Nyomja meg a MENÜ gombot; megnyílnak a **MENÜK**.
- 2. A <del>v</del> gombbal emelje ki a **ESZKÖZ KONFIGURÁLÁS** pontot.
- 3. A gomb megnyomásával válassza ki a **ESZKÖZ KONFIGURÁLÁS** pontot.
- 4. A gombbal emelje ki a **I/O** pontot.
- 5. A gomb megnyomásával válassza ki a **I/O** pontot.
- 6. A gombbal emelje ki az **EIO 1** pontot.
- 7. A gomb megnyomásával válassza ki az **EIO 1** pontot.
- 8. A <del>v</del> gombbal emelje ki a **TCP/IP** pontot.
- 9. A v gomb megnyomásával válassza ki a TCP/IP pontot.
- 10. A gomb megnyomásával válassza ki a **KONFIGURÁCIÓS MÓDSZER** pontot.
- 11. A <del>▼</del> gombbal emelje ki a **BOOTP or DHCP** pontot.
- 12. A v gombot megnyomva mentse a beállítást.

### **TCP/IP-paraméterek manuális beállítása a nyomtató vezérlőpultjáról**

A manuális konfigurálással megadható az IP-cím, a belsőhálózati maszk, az alapértelmezett átjáró, a syslog szerver és a várakozási időtúllépés.

#### **IP-cím beállítása**

- 1. Nyomja meg a MENÜ gombot; megnyílnak a **MENÜK**.
- 2. A <del>v</del> gombbal emelje ki a **ESZKÖZ KONFIGURÁLÁS** pontot.
- 3. A gomb megnyomásával válassza ki a **ESZKÖZ KONFIGURÁLÁS** pontot.
- 4. A gombbal emelje ki a **I/O** pontot.
- 5. A gomb megnyomásával válassza ki a **I/O** pontot.
- 6. A gombbal emelje ki az **EIO 1** pontot.
- 7. A gomb megnyomásával válassza ki az **EIO 1** pontot.
- 8. A <del>v</del> gombbal emelje ki a TCP/IP pontot.
- 9. A **v** gomb megnyomásával válassza ki a TCP/IP pontot.
- 10. A gomb megnyomásával válassza ki a **KONFIGURÁCIÓS MÓDSZER** pontot.
- 11. A gombbal emelje ki a **KÉZI** pontot.
- 12. A gomb megnyomásával válassza ki a **KÉZI** pontot.
- 13. A gombbal emelje ki a **KÉZI BEÁLLÍTÁSOK** pontot.
- 14. A gomb megnyomásával válassza ki a **KÉZI BEÁLLÍTÁSOK** pontot.
- 15. A gombbal emelje ki az **IP-cím:** pontot.
- 16. A gomb megnyomásával válassza ki az **IP-cím:** pontot.
- **Megjegyzés** A négy számcsoport közül az első ki van emelve. Mindegyik számcsoport egy bájtnak megfelelő információt hordoz; értéke 0–255 lehet.
	- 17. A  $\triangle$ , illetve a  $\blacktriangledown$  gombbal növelje, illetve csökkentse az IP-cím első bájtjának értékét.

- **Megjegyzés** Ha lenyomva tartja a gombot, gyorsabban haladnak a számok.
	- 18. A gombot megnyomva lépjen a következő számcsoportra. (A gombot megnyomva az előző számcsoportra léphet.)
	- 19. Ismételje a 17–18. lépést, amíg a teljes IP-címet be nem adja.
	- 20. A  $\vee$  gombot megnyomva mentse a beállítást.
	- 21. A MENÜ gombot megnyomva térjen vissza **Kész** állapotba.

#### **Belsőhálózati maszk beállítása**

- 1. Nyomja meg a MENÜ gombot; megnyílnak a **MENÜK**.
- 2. A <del>v</del> gombbal emelje ki a **ESZKÖZ KONFIGURÁLÁS** pontot.
- 3. A gomb megnyomásával válassza ki a **ESZKÖZ KONFIGURÁLÁS** pontot.
- 4. A gombbal emelje ki a **I/O** pontot.
- 5. A gomb megnyomásával válassza ki a **I/O** pontot.
- 6. A gombbal emelje ki az **EIO 1** pontot.
- 7. A gomb megnyomásával válassza ki az **EIO 1** pontot.
- 8. A <del>v</del> gombbal emelje ki a **TCP/IP** pontot.
- 9. A **√** gomb megnyomásával válassza ki a TCP/IP pontot.
- 10. A gomb megnyomásával válassza ki a **KONFIGURÁCIÓS MÓDSZER** pontot.
- 11. A gombbal emelje ki a **KÉZI** pontot.
- 12. A gomb megnyomásával válassza ki a **KÉZI** pontot.
- 13. A gombbal emelje ki a **KÉZI BEÁLLÍTÁSOK** pontot.
- 14. A gomb megnyomásával válassza ki a **KÉZI BEÁLLÍTÁSOK** pontot.
- 15. A gombbal emelje ki a **BELSŐHÁLÓZATI MASZK** pontot.
- 16. A gomb megnyomásával válassza ki a **BELSŐHÁLÓZATI MASZK** pontot.

**Megjegyzés** A négy számcsoport közül az első ki van emelve. Mindegyik számcsoport egy bájtnak megfelelő információt hordoz; értéke 0–255 lehet.

- 17. A  $\triangle$ , illetve a  $\blacktriangledown$  gombbal növelje, illetve csökkentse a belsőhálózati maszk első bájtjának értékét.
- 18. A gombot megnyomva lépjen a következő számcsoportra. (A gombot megnyomva az előző számcsoportra léphet.)
- 19. Ismételje a 17-18. lépést, amíg a teljes belsőhálózati maszkot be nem adja.
- 20. A v gombot megnyomva mentse a belsőhálózati maszkot.
- 21. A MENÜ gombot megnyomva térjen vissza **Kész** állapotba.

#### **Az alapértelmezett átjáró beállítása**

- 1. Nyomja meg a MENÜ gombot; megnyílnak a **MENÜK**.
- 2. A <del>▼</del> gombbal emelje ki a **ESZKÖZ KONFIGURÁLÁS** pontot.
- 3. A gomb megnyomásával válassza ki a **ESZKÖZ KONFIGURÁLÁS** pontot.
- 4. A gombbal emelje ki a **I/O** pontot.
- 5. A gomb megnyomásával válassza ki a **I/O** pontot.
- 6. A gombbal emelje ki az **EIO 1** pontot.
- 7. A gomb megnyomásával válassza ki az **EIO 1** pontot.
- 8. A <del>v</del> gombbal emelje ki a TCP/IP pontot.
- 9. A v gomb megnyomásával válassza ki a TCP/IP pontot.
- 10. A gomb megnyomásával válassza ki a **KONFIGURÁCIÓS MÓDSZER** pontot.
- 11. A gombbal emelje ki a **KÉZI** pontot.
- 12. A gomb megnyomásával válassza ki a **KÉZI** pontot.
- 13. A gombbal emelje ki a **KÉZI BEÁLLÍTÁSOK** pontot.
- 14. A gomb megnyomásával válassza ki a **KÉZI BEÁLLÍTÁSOK** pontot.
- 15. A gombbal emelje ki az **ALAPÉRTELMEZETT ÁTJÁRÓ** pontot.

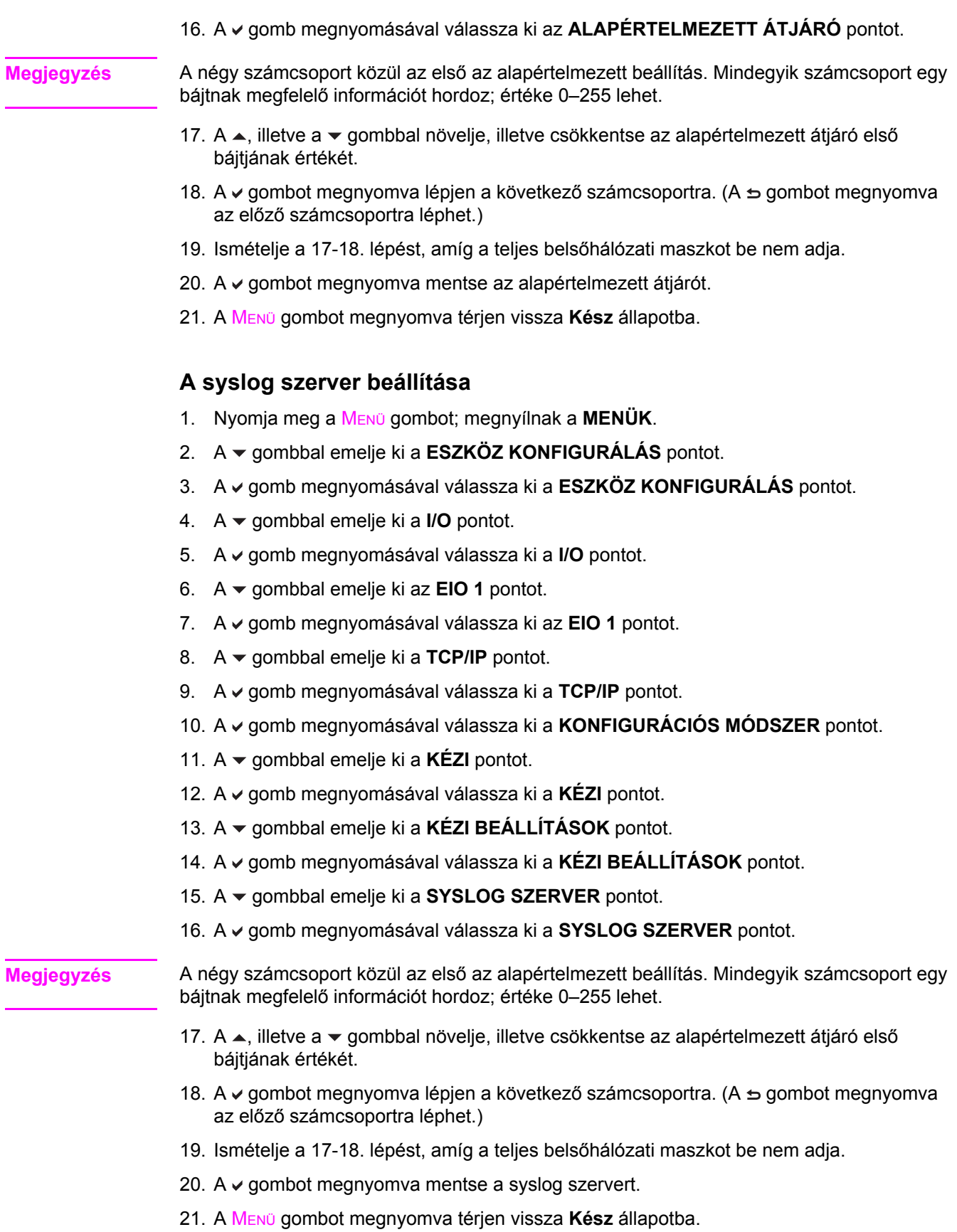

### **A várakozási időtúllépés beállítása**

- 1. Nyomja meg a MENÜ gombot; megnyílnak a **MENÜK**.
- 2. A <del>▼</del> gombbal emelje ki a **ESZKÖZ KONFIGURÁLÁS** pontot.
- 3. A gomb megnyomásával válassza ki a **ESZKÖZ KONFIGURÁLÁS** pontot.
- 4. A gombbal emelje ki a **I/O** pontot.
- 5. A gomb megnyomásával válassza ki a **I/O** pontot.
- 6. A gombbal emelje ki az **EIO 1** pontot.
- 7. A gomb megnyomásával válassza ki az **EIO 1** pontot.
- 8. A <del>v</del> gombbal emelje ki a **TCP/IP** pontot.
- 9. A **√** gomb megnyomásával válassza ki a TCP/IP pontot.
- 10. A gomb megnyomásával válassza ki a **KONFIGURÁCIÓS MÓDSZER** pontot.
- 11. A gombbal emelje ki a **KÉZI** pontot.
- 12. A gomb megnyomásával válassza ki a **KÉZI** pontot.
- 13. A gombbal emelje ki a **KÉZI BEÁLLÍTÁSOK** pontot.
- 14. A gomb megnyomásával válassza ki a **KÉZI BEÁLLÍTÁSOK** pontot.
- 15. A gombbal emelje ki a **VÁRAKOZÁSI IDŐTÚLLÉPÉS** pontot.
- 16. A gomb megnyomásával válassza ki a **VÁRAKOZÁSI IDŐTÚLLÉPÉS** pontot.
- 17. A •, illetve a • gombbal növelje, illetve csökkentse a várakozási időtúllépés másodpercekben megadott beállítását.
- 18. A v gombot megnyomva mentse a várakozási időtúllépést.
- 19. A MENÜ gombot megnyomva térjen vissza **Kész** állapotba.

#### **A csatolási sebesség beállítása**

A gyári alapértelmezés szerint a csatolási sebesség beállításának értéke **AUTOM.** Konkrét sebességet az alábbi eljárással adhat meg:

- 1. Nyomja meg a MENÜ gombot; megnyílnak a **MENÜK**.
- 2. A <del>▼</del> gombbal emelje ki a **ESZKÖZ KONFIGURÁLÁS** pontot.
- 3. A gomb megnyomásával válassza ki a **ESZKÖZ KONFIGURÁLÁS** pontot.
- 4. A gombbal emelje ki a **I/O SUBMENU** pontot.
- 5. A gomb megnyomásával válassza ki a **I/O SUBMENU** pontot.
- 6. A gombbal emelje ki az **EIO 1** pontot.
- 7. A gomb megnyomásával válassza ki az **EIO 1** pontot.
- 8. A <del>▼</del> gombbal emelje ki a **CSATOLÁSI SEBESSÉG** pontot.
- 9. A gomb megnyomásával válassza ki a **CSATOLÁSI SEBESSÉG** pontot.
- 10. A <del>v</del> gombbal emelje ki a kívánt csatolási sebességet.
- 11. A v gombbal válassza ki a kívánt csatolási sebességet.
- 12. A MENÜ gombot megnyomva térjen vissza **Kész** állapotba.

### **Hálózati protokollok letiltása (választható)**

A gyári alapbeállítás szerint minden támogatott hálózati protokoll használata engedélyezett. A nem használt protokollok letiltásával

- csökken a nyomtató által generált hálózati forgalom;
- megakadályozható, hogy illetéktelen személyek használják a nyomtatót;
- nem kerülnek fölösleges adatok a konfigurációs oldalra;
- a nyomtató vezérlőpultja képes lesz protokollhoz kötődő hiba- és figyelmeztetőüzenetek megjelenítésére.

**Megjegyzés** HP Color LaserJet 3550 nyomtatón nem szabad letiltani a TCP/IP konfigurációt. Ha letiltja a TCP/IP-t, elvész a kapcsolat a nyomtató beépített webszerverével.

### **Az IPX/SPX letiltása**

**Megjegyzés** Ne tiltsa le ezt a protokollt, ha Windows 95/98, Windows NT, Me, 2000 vagy XP rendszer is használja a nyomtatót IPX/SPX segítségével.

- 1. Nyomja meg a MENÜ gombot; megnyílnak a **MENÜK**.
- 2. A <del>v</del> gombbal emelje ki a **ESZKÖZ KONFIGURÁLÁS** pontot.
- 3. A gomb megnyomásával válassza ki a **ESZKÖZ KONFIGURÁLÁS** pontot.
- 4. A gombbal emelje ki a **I/O** pontot.
- 5. A gomb megnyomásával válassza ki a **I/O** pontot.
- 6. A gombbal emelje ki az **EIO 1** pontot.
- 7. A gomb megnyomásával válassza ki az **EIO 1** pontot.
- 8. A <del>▼</del> gombbal emelje ki az **IPX/SPX** pontot.
- 9. A v gomb megnyomásával válassza ki az **IPX/SPX** pontot.
- 10. A gomb megnyomásával válassza ki az **ENGEDÉLYEZÉS** pontot.
- 11. A <del>v</del> gombbal emelje ki a KI pontot.
- 12. A gomb megnyomásával válassza ki a **KI** pontot. A vezérlőpult jelenti a beállítás mentését, és megjelenik egy lehetőség az IPX/SPX újraengedélyezésére.
- 13. A MENÜ gombot megnyomva térjen vissza **Kész** állapotba.

### **Az AppleTalk letiltása**

- 1. Nyomja meg a MENÜ gombot; megnyílnak a **MENÜK**.
- 2. A <del>v</del> gombbal emelje ki a **ESZKÖZ KONFIGURÁLÁS** pontot.
- 3. A gomb megnyomásával válassza ki a **ESZKÖZ KONFIGURÁLÁS** pontot.
- 4. A gombbal emelje ki a **I/O** pontot.
- 5. A gomb megnyomásával válassza ki a **I/O** pontot.
- 6. A gombbal emelje ki az **EIO 1** pontot.
- 7. A gomb megnyomásával válassza ki az **EIO 1** pontot.
- 8. A <del>▼</del> gombbal emelje ki az **APPLETALK** pontot.
- 9. A v gomb megnyomásával válassza ki az **APPLETALK** pontot.
- 10. A gomb megnyomásával válassza ki az **ENGEDÉLYEZÉS** pontot.
- 11. A <del>v</del> gombbal emelje ki a KI pontot.
- 12. A gomb megnyomásával válassza ki a **KI** pontot. A vezérlőpult jelenti a beállítás mentését, és megjelenik egy lehetőség az AppleTalk újraengedélyezésére.
- 13. A MENÜ gombot megnyomva térjen vissza **Kész** állapotba.

### **A DLC/LLC letiltása**

- 1. Nyomja meg a MENÜ gombot; megnyílnak a **MENÜK**.
- 2. A <del>▼</del> gombbal emelje ki a **ESZKÖZ KONFIGURÁLÁS** pontot.
- 3. A gomb megnyomásával válassza ki a **ESZKÖZ KONFIGURÁLÁS** pontot.
- 4. A gombbal emelje ki a **I/O** pontot.
- 5. A gomb megnyomásával válassza ki a **I/O** pontot.
- 6. A gombbal emelje ki az **EIO 1** pontot.
- 7. A gomb megnyomásával válassza ki az **EIO 1** pontot.
- 8. A <del>▼</del> gombbal emelje ki a **DCL/LLC** pontot.
- 9. A **v** gomb megnyomásával válassza ki a **DCL/LLC** pontot.
- 10. A gomb megnyomásával válassza ki az **ENGEDÉLYEZÉS** pontot.
- 11. A <del>v</del> gombbal emelje ki a KI pontot.
- 12. A gomb megnyomásával válassza ki a **KI** pontot. A vezérlőpult jelenti a beállítás mentését, és megjelenik egy lehetőség a DLC/LLC újraengedélyezésére.
- 13. A MENÜ gombot megnyomva térjen vissza **Kész** állapotba.
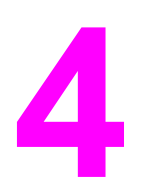

# Nyomtatási feladatok

Ez a fejezet az alapvető nyomtatási feladatok végrehajtásához nyújt útmutatást. Az alábbi témakörökkel foglalkozik:

- [Nyomtatási](#page-73-0) feladatok vezérlése
- [Papírválasztás](#page-76-0)
- A tálcák [konfigurálása](#page-78-0)
- Nyomtatás [különleges](#page-91-0) médiára
- [Kétoldalas](#page-94-0) (duplex) nyomtatás
- [Különleges](#page-98-0) nyomtatási helyzetek
- [Memóriakezelés](#page-100-0) (csak HP Color LaserJet 3700 series nyomtatón)

# <span id="page-73-0"></span>**Nyomtatási feladatok vezérlése**

Microsoft Windows operációs rendszerben három beállítás határozza meg, hogy nyomtatási feladat küldésekor minként próbál papírt behúzni a nyomtató. Ez a három beállítás a **Forrás**, a **Típus** és a **Méret**, melyek megtalálhatók a legtöbb szoftverprogram **Oldalbeállítás**, **Nyomtatás** vagy **Nyomtatás tulajdonságai** párbeszédpaneljén. E beállítások módosítása nélkül a nyomtató automatikusan az alapértelmezett beállítások alapján választ tálcát.

**VIGYÁZAT** A szükséges beállításokat a szoftveralkalmazásban vagy a nyomtató-illesztőprogramban adja meg, hogy azok ne érintsék a többi felhasználó nyomtatási feladatait. A vezérlőpulton megadott nyomtatóbeállítások a további nyomtatási feladatok alapértelmezett beállításaivá válnak, A szoftverben vagy a nyomtató-illesztőprogramban megadott beállítások elnyomják a vezérlőpulton tett beállításokat.

#### **Forrás**

A **Forrás** szerinti nyomtatás azt jelenti, hogy Ön megadja, melyik tálcát használja a nyomtató. A nyomtató a megadott tálcáról próbál médiát behúzni, függetlenül a betöltött média típusától és méretétől. Ha a kiválasztott tálca olyan típusra vagy méretre van beállítva, amely nem felel meg az aktuális nyomtatási feladatnak, akkor a nyomtató nem nyomtat automatikusan, hanem vár, amíg a nyomtatási feladatnak megfelelő típusú és méretű papír nem kerül a kiválasztott tálcára. A tálca helyes megtöltése után elindul a nyomtatás. Ha megnyomja a v gombot, a kijelzőn más tálcák közül is választhat.

**Megjegyzés** Ha nehézségekbe ütközik a **Forrás** szerinti nyomtatáskor, nézze meg a következő részt: [A](#page-74-0) [nyomtatási](#page-74-0) beállítások fontossági sorrendje.

# <span id="page-74-0"></span>**Típus és méret**

A **Típus** vagy **Méret** szerinti nyomtatás azt jelenti, hogy a nyomtató az első olyan tálcáról húz be papírt, amelybe a megadott típusú vagy méretű papír van töltve. A forrás helyett a típus megadásával történő papírválasztás hasonlít a tálca lezárásához, és segít megóvni a különleges papírokat az akaratlan használattól. (A **Bármely** lehetőség kiválasztása esetén azonban nincs lehetőség erre a tálcalezárásra.) Ha például egy tálca fejléces papírra van konfigurálva, s Ön az illesztőprogramban sima papír használatát állítja be, akkor a nyomtató nem erről a tálcáról húz be papírt, hanem egy olyanról, amelyre sima papír van töltve, s amely sima papírra van konfigurálva a nyomtató vezérlőpultján. A típus és méret szerinti papírválasztás lényegesen jobb nyomtatási minőséget biztosít nehéz vagy fényes papír, illetve írásvetítő-fólia használata esetén. Rossz beállítás megadása azonban gyengítheti a nyomtatás minőségét. Különleges médiára, például címkékre vagy írásvetítő-fóliára mindig **Típus** szerint, borítékra pedig mindig **Méret** szerint nyomtasson.

- Ha **Típus** vagy **Méret** szerint szeretne nyomtani, de a tálcák nincsenek meghatározott típusra vagy méretre konfigurálva, akkor töltse be a papírt vagy más médiát az 1. tálcára, és válassza ki a **Típus** vagy a **Méret** beállítását a nyomtatóillesztőprogramban az **Oldalbeállítás**, a **Nyomtatás** vagy a **Nyomtatás tulajdonságai** párbeszédpanelen.
- Ha gyakran nyomtat egy bizonyos típusú vagy méretű papírra, a nyomtató rendszergazdája (hálózati nyomtató esetén) vagy Ön (helyi nyomtató esetén) az adott típusra vagy méretre konfigurálhat egy tálcát (lásd: A beépített [webszerver](#page-106-0) használata (csak HP Color LaserJet 3700 series [nyomtatón\)](#page-106-0) és A tálcák [konfigurálása](#page-78-0) a típushoz és a mérethez). Ha ez után ezt a típust vagy méretet adja meg egy nyomtatási feladat számára, a nyomtató az adott típusra vagy méretre konfigurált tálcáról húz be médiát.
- A 2. vagy az opcionális 3. tálca bezárásakor minden alkalommal egy üzenet jelenik meg, mely a **Típus** vagy a **Méret** megadására szólít fel az adott tálcához. Ha a tálca meglévő konfigurációja helyes, a megnyomásával térjen vissza **Kész** állapotba.

# **A nyomtatási beállítások fontossági sorrendje**

A nyomtatási beállítások "súlya", prioritása attól függ, hol történt a módosítás:

**Megjegyzés** A parancs- és párbeszédpanelnevek a használt szoftveralkalmazástól függően eltérőek lehetnek.

- *Oldalbeállítás párbeszédpanel*. Ez a párbeszédpanel a használt program **Fájl** menüjének **Oldalbeállítás** vagy hasonló parancsára kattintva nyitható meg. Az itt megadott beállítások elnyomják a máshol megadottakat.
- *Nyomtatás párbeszédpanel*. Ez a párbeszédpanel a használt program **Fájl** menüjének **Nyomtatás**, **Nyomtatóbeállítás** vagy hasonló parancsára kattintva nyitható meg. A **Nyomtatás** párbeszédpanelen megadott beállítások prioritása kisebb, így azok nem nyomják el az **Oldalbeállítás** párbeszédpanelen megadott beállításokat.
- *Nyomtató tulajdonságai párbeszédpanel (nyomtató-illesztőprogram)*. A nyomtató illesztőprogramja a **Nyomtatás** párbeszédpanel **Tulajdonságok** parancsával nyitható meg. A **Nyomtató tulajdonságai** párbeszédpanelen megadott beállítások nem nyomják el a nyomtatási szoftverben másutt megadott beállításokat.
- *A nyomtató-illesztőprogram lapértelmezett beállításai*. A nyomtató automatikusan az illesztőprogram alapértelmezett beállításaival nyomtat, *kivéve* az **Oldalbeállítás**, a **Nyomtatás** vagy a **Nyomtató tulajdonságai** párbeszédpanelen (leírásukat lásd fentebb) módosított beállításokat.
- *A nyomtató vezérlőpultjának beállításai*. Az itteni beállításmódosítások súlya kisebb, mint a bárhol máshol tett változtatásoké.

# **Hozzáférés a nyomtató-illesztőprogram beállításaihoz**

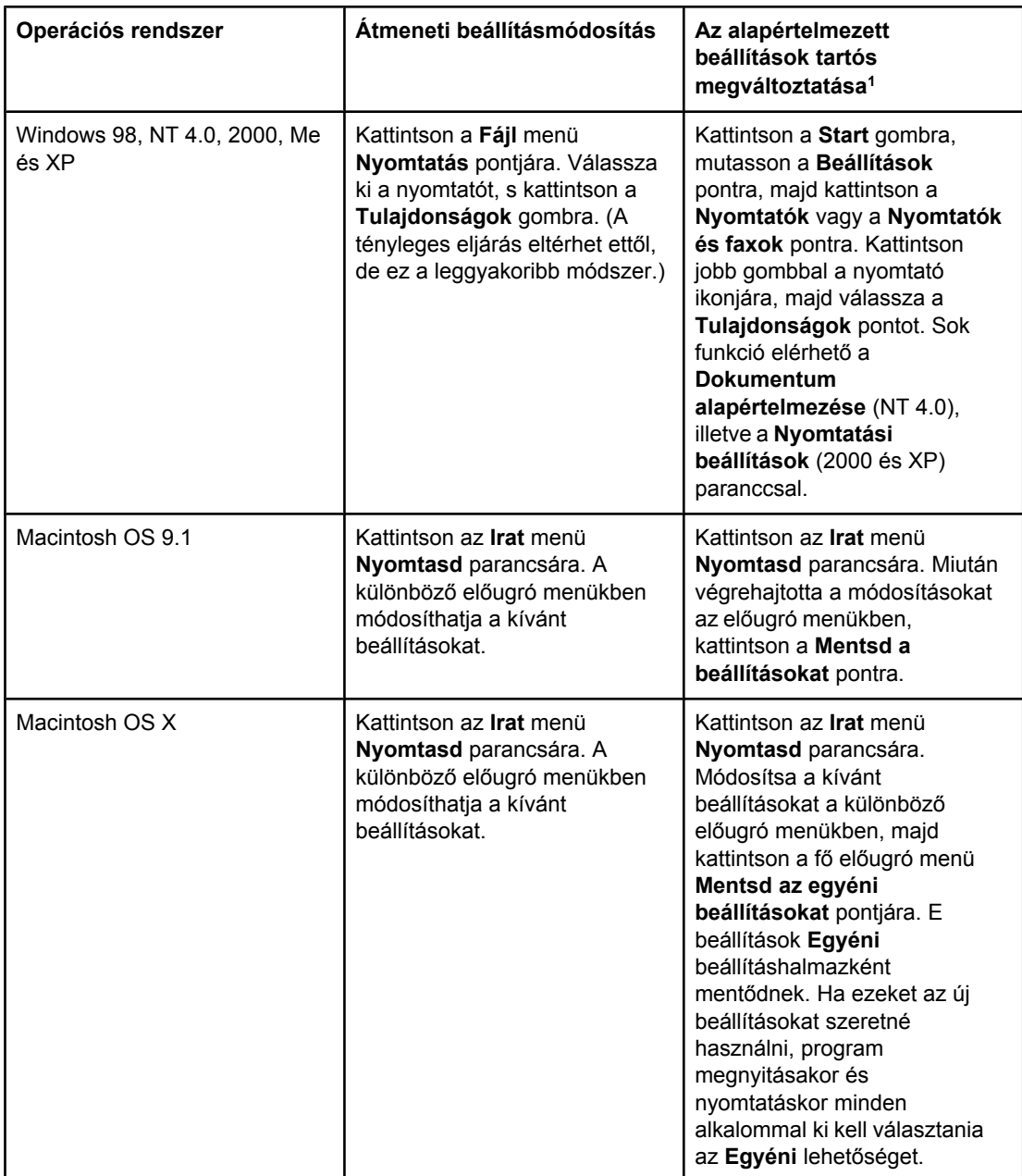

1 A nyomtató-illesztőprogram alapértelmezett beállításaihoz korlátozott lehet a hozzáférés, azaz nem feltétlenül elérhetőek a beállítások.

# <span id="page-76-0"></span>**Papírválasztás**

E nyomtatóval sokfajta papír és más nyomtatási média használható. Ez a rész a különböző nyomtatási médiatípusok kiválasztásával és használatával kapcsolatos útmutatást és műszaki adatokat tartalmaz.

Mielőtt nagyobb mennyiségben vásárolna valamilyen papírt vagy speciális űrlapokat, bizonyosodjon meg róla, hogy papírforgalmazójának rendelkezésére áll a *HP LaserJet Printer Family Print Media Specification Guide* (Specifikációs útmutató a HP LaserJet nyomtatócsalád nyomtatási médiatípusaihoz) című kézikönyv, és teljesíti a benne leírt követelményeket.

A kézikönyv megrendelésével kapcsolatos tudnivalókat a Kellékek és [tartozékok](#page-210-0) című részben találja. A kézikönyv másolata letölthető a<http://www.hp.com/support/clj3550> címről a HP Color LaserJet 3550 series esetén, illetve a <http://www.hp.com/support/clj3700> címről a HP Color LaserJet 3700 series esetén. A honlapon a **Manuals** pontot válassza.

Előfordulhat, hogy a nyomtatás az ebben a fejezetben vagy a *HP LaserJet Printer Family Print Media Specification Guide* kézikönyvben leírt valamennyi követelménynek megfelelő papír használata esetén sem lesz kielégítő. Ezt okozhatja a rendellenes nyomtatási környezet vagy a Hewlett-Packard hatáskörén kívül eső egyéb körülmények (például szélsőséges hőmérséklet vagy páratartalom).

#### **A Hewlett-Packard tanácsa: minden papírt próbáljon ki, mielőtt nagyobb mennyiséget vásárolna belőle.**

**VIGYÁZAT** Az itt vagy a papírspecifikációk kézikönyvében leírt követelményeknek nem megfelelő papír használata akár a készülék javítását is szükségessé tevő problémákat okozhat. Az ilyen javításokra nem vonatkoznak sem a Hewlett-Packard garanciája, sem a javítási szerződések.

### **Kerülendő papírok**

A nyomtató sokfajta papírral tud dolgozni. Ha azonban a készülék követelményeinek nem megfelelő papírt használ, romlik a nyomtatás minősége, és növekszik a papírelakadás kockázata.

- Ne használjon túl durva papírt.
- A szabványos háromlyukú papíron kívül ne használjon kivágásokat vagy perforációt tartalmazó papírt.
- Ne használjon többrétegű űrlapokat.
- Ne használjon olyan papírt, amelyre már nyomtattak vagy fénymásoltak.
- Ha összefüggően kitöltött ábrát nyomtat, ne használjon vízjelet tartalmazó papírt.

#### **A nyomtatóban esetleg kárt tevő médiatípusok**

Bizonyos ritka esetekben a papír akár kárt is tehet a nyomtatóban. A készülék esetleges sérülésének megelőzése érdekében tartsa szem előtt a következőket:

- Ne használjon olyan papírt, amelyen kapcsok vannak.
- Ne használjon tintasugaras vagy más kis hőmérsékleten dolgozó nyomtatóhoz való, sem monokróm nyomtatásra készült írásvetítő-fóliát. Kizárólag csak a HP Color LaserJet nyomtatókhoz készült írásvetítő-fóliákat használjon.
- Ne használjon tintasugaras nyomtatókhoz készült fényképpapírt.
- Ne használjon olyan dombornyomásos vagy fényezett papírt, amely nem a HP Color LaserJet 3550 és 3700 series nyomtató képbeégető egységének működési hőmérsékletén történő használatra készült. Olyan papírt válasszon, amely 0,1 másodpercig elviseli a 190°C-os hőmérsékletet. A HP a HP Color LaserJet 3550 és 3700 series nyomtatóhoz készült papírok nagy választékát kínálja.
- Ne használjon alacsony hőmérsékletű festékkel vagy hőnyomtatással készült fejléces papírt. Az előnyomott űrlapoknak és fejléces papíroknak 0,1 másodpercig el kell tudniuk viselni a 190°C-os hőmérsékletet.
- Ne használjon olyan médiát, mely 0,1 másodpercig 190°C-os hőmérsékletnek kitéve veszélyes anyagokat bocsát ki, olvadni kezd, meghajlik vagy elszíneződik.

Ha kellékeket szeretne rendelni a HP Color LaserJet nyomtatóhoz, látogasson el a <http://www.hp.com/go/ljsupplies> címre (az Egyesült Államokban), illetve a [http://www.hp.com/](http://www.hp.com/ghp/buyonline.html) [ghp/buyonline.html](http://www.hp.com/ghp/buyonline.html) címre (az Egyesült Államokon kívül).

# <span id="page-78-0"></span>**A tálcák konfigurálása**

A HP Color LaserJet 3550 és 3700 series nyomtatók tálcái konkrét típusokra és méretekre konfigurálhatók. Ha a nyomtató egyes adagolótálcáiba eltérő papírt tölt, elég megadnia a használni kívánt papír típusát vagy méretét az alkalmazásban vagy a nyomtatóillesztőprogramban.

**Megjegyzés** Ha már használt régebbi HP Color LaserJet nyomtatókat, talán járatos az 1. tálca első módba vagy kazetta módba konfigurálásában. Ha az első mód beállításainak megfelelően szeretne dolgozni, akkor **BÁRMELY MÉRET** és **BÁRMELY TÍPUS** beállítással konfigurálja az 1. tálcát. A nyomtató először az 1. tálcából húz majd be papírt (ha van benne), hacsak a nyomtatási feladat más tálcát nem jelöl meg. Ez a beállítás akkor javasolt, ha eltérő típusú és méretű papírokat használ az 1. tálcában. Ha a kazetta mód beállításait szeretné utánozni, akkor méretként vagy típusként a **BÁRMELY MÉRET** vagy **BÁRMELY TÍPUS** beállítástól eltérő értéket adjon meg az 1. tálca számára. Ez a beállítás abban az esetben javasolt, ha az 1. tálcában mindig egyforma méretű és típusú papírt használ.

**Megjegyzés** Ha kétoldalasan nyomtat, biztosítsa, hogy a betöltött papír megfeleljen a kétoldalas nyomtatás által támasztott követelményeknek. (Lásd: Támogatott [papírsúlyok](#page-27-0) és méretek.)

> Alább a nyomtató vezérlőpultján végzett tálcakonfigurálás leírása olvasható. A tálcák a számítógépről is konfigurálhatók, a beépített webszerveren keresztül. Lásd: A [beépített](#page-106-0) [webszerver](#page-106-0) használata (csak HP Color LaserJet 3700 series nyomtatón).

#### **A méret beállítása**

- 1. Nyomja meg a MENÜ gombot; megnyílnak a **MENÜK**.
- 2. A gombbal emelje ki a **PAPÍR KEZELÉS** pontot.
- 3. A gomb megnyomásával válassza ki a **PAPÍR KEZELÉS** pontot.
- 4. A gombbal emelje ki a **TÁLCA MÉRET 1**, **TÁLCA MÉRET 2** vagy **TÁLCA MÉRET 3** pontot.
- 5. A gomb megnyomásával válassza ki a **TÁLCA MÉRET 1**, **TÁLCA MÉRET 2** vagy **TÁLCA MÉRET 3** pontot.
- 6. A vagy a  $\triangle$  gombbal emelje ki a kívánt papírméretet.
- 7. A  $\vee$  gombbal állítsa be a választott papírméretet.
- 8. A MENÜ gombot megnyomva térjen vissza **Kész** állapotba.
- 9. Ha az **TÁLCA MÉRET 1** beállítása **custom**, akkor megjelenik az Egyedi előugró menü. További információ: Egyedi papír az [1. tálcában](#page-79-0)

#### **A típus beállítása**

- 1. Nyomja meg a MENÜ gombot; megnyílnak a **MENÜK**.
- 2. A gombbal emelje ki a **PAPÍR KEZELÉS** pontot.
- 3. A gomb megnyomásával válassza ki a **PAPÍR KEZELÉS** pontot.
- 4. A gombbal emelje ki a **TÁLCA TÍPUS 1**, **TÁLCA TÍPUS 2** vagy **TÁLCA TÍPUS 3** pontot.
- <span id="page-79-0"></span>5. A gomb megnyomásával válassza ki a **TÁLCA TÍPUS 1**, **TÁLCA TÍPUS 2** vagy **TÁLCA TÍPUS 3** pontot.
- 6. A vagy a  $\triangle$  gombbal emelje ki a kívánt papírtípust.
- 7. A  $\vee$  gombbal állítsa be a választott papírtípust.
- 8. A MENÜ gombot megnyomva térjen vissza **Kész** állapotba.

# **Egyedi papír az 1. tálcában**

A **BÁRMELY MÉRET** beállítást akkor használja, ha a nyomtatáshoz használni kívánt papír mérete nem egyezik meg pontosan a nyomtatandó dokumentumban megadott mérettel. A nyomtató először a dokumentumnak pontosan megfelelő méretű papírt keres, majd olyan tálca után néz, amelynek **BÁRMELY MÉRET** vagy **BÁRMELY TÍPUS** a beállítása, és innen fog nyomtatni.

A **BÁRMELY EGYEDI** beállítást akkor használja, ha a nyomtatáshoz használni kívánt papír mérete nem egyezik meg pontosan a nyomtatandó dokumentumban megadott mérettel. A nyomtató pontosan megfelelő méretű papírt fog keresni. Ha nem talál a megadott egyedi mérettel azonos méretű papírt, akkor a **BÁRMELY EGYEDI** beállítású tálcával próbálkozik. Végül keres egy olyan tálcát, melynek **BÁRMELY MÉRET** a beállítása, és abból nyomtat majd.

Az egyedi méret megadása két lépésben történik. A két lépés megtétele után a kijelzőn újra a **PAPÍR KEZELÉS** menü lesz látható. A tálca számára beállított Egyedi méret mindaddig megőrződik, amíg azt a vezérlőpulton meg nem változtatja.

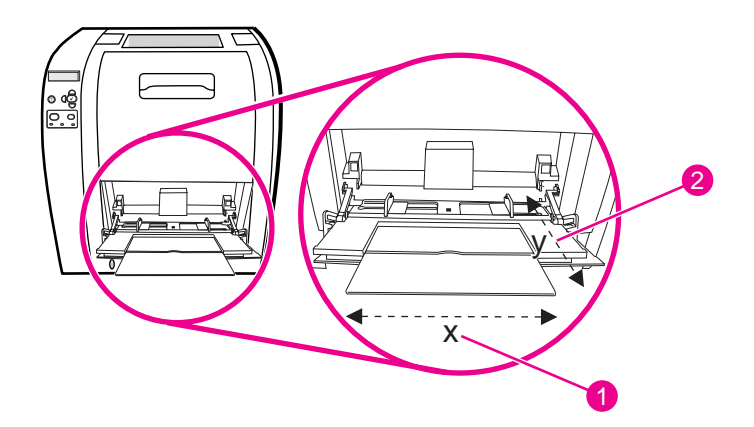

- 1 X méret
- 2 Y méret

#### **Mértékegység**

- 1. A gombbal emelje ki a **MÉRTÉKEGYSÉG** pontot.
- 2. A **√** gomb megnyomásával válassza ki a MÉRTÉKEGYSÉG pontot.
- 3. A  $\triangle$  vagy a  $\blacktriangledown$  gombbal emelje ki a kívánt mértékegységet.
- 4. A v gomb megnyomásával válassza ki a kiemelt értéket.

#### **X méret**

Az X méret a nyomtatóba kerülő oldal szélességét jelenti.

- 1. A gombbal emelje ki az **X DIMENZIÓ** pontot.
- 2. A gomb megnyomásával válassza ki az **X DIMENZIÓ** pontot.
- 3. A  $\triangle$  vagy a  $\blacktriangledown$  gombbal emelje ki a kívánt értéket.
- 4. A v gomb megnyomásával válassza ki a kiemelt értéket. Ha az érték a megengedett tartományon kívül esik, két másodpercre megjelenik az **Érvénytelen érték** felirat. Ez után felszólítás jelenik meg más érték megadására.

#### **Y méret**

Az Y méret a nyomtatóba kerülő oldal hosszát jelenti.

- 1. A gombbal emelje ki az **Y DIMENZIÓ** pontot.
- 2. A gomb megnyomásával válassza ki az **Y DIMENZIÓ** pontot.
- 3. A  $\triangle$  vagy a  $\blacktriangledown$  gombbal emelje ki a kívánt értéket.
- 4. A v gomb megnyomásával válassza ki a kiemelt értéket. Ha az érték a megengedett tartományon kívül esik, két másodpercre megjelenik az **Érvénytelen érték** felirat. Ez után felszólítás jelenik meg más érték megadására.

## **Nyomtatás az 1. (többfunkciós) tálcából**

Az 1. tálca 100 papírlap, illetve 10 boríték befogadására képes többfunkciós tálca. Kényelmes nyomtatást biztosít borítékokra, írásvetítő-fóliára, egyedi méretű vagy más típusú papírra anélkül, hogy egy másik tálcát ki kellene üríteni.

#### **Papír betöltése az 1. tálcába**

**VIGYÁZAT** Nyomtatás közben ne töltsön nyomtatási médiát az 1. tálcába, mert elakadás történhet.

1. Nyissa ki az 1. tálcát.

**Megjegyzés** Ha különleges médiára, például borítékra nyomtat, az 1. tálcát használja. További tudnivalók: Nyomtatás [borítékokra](#page-83-0) az 1. tálcából.

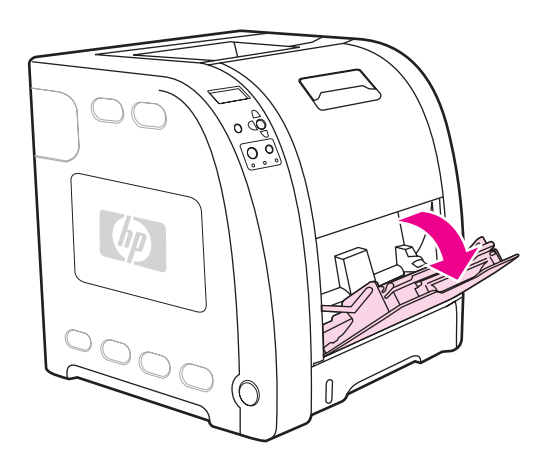

2. Hajtsa fel a kimeneti tálca hosszabbítóját.

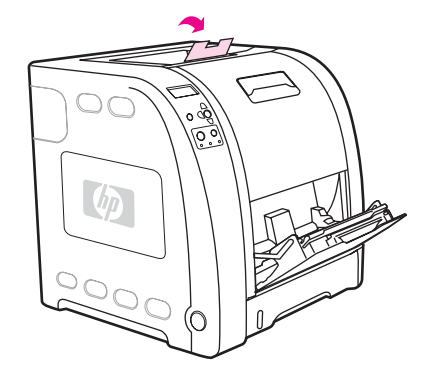

3. Húzza ki a tálcahosszabbítót, és ha szükséges, a kiegészítő hosszabbítót is nyissa ki.

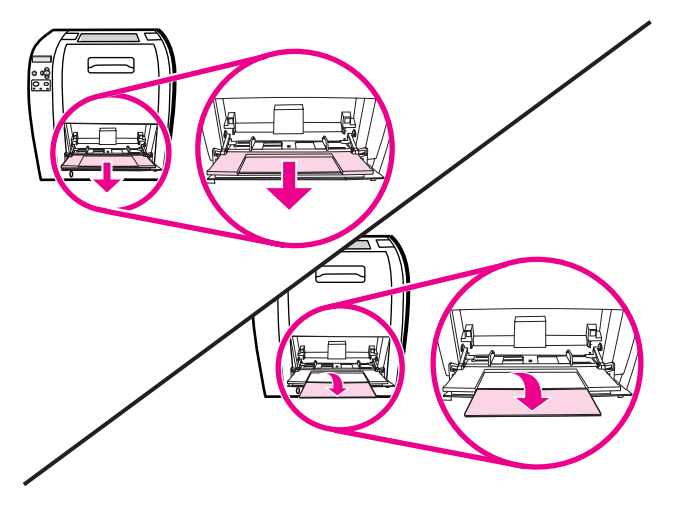

4. Tolja a papírvezetőket a médiánál valamivel szélesebb állásba.

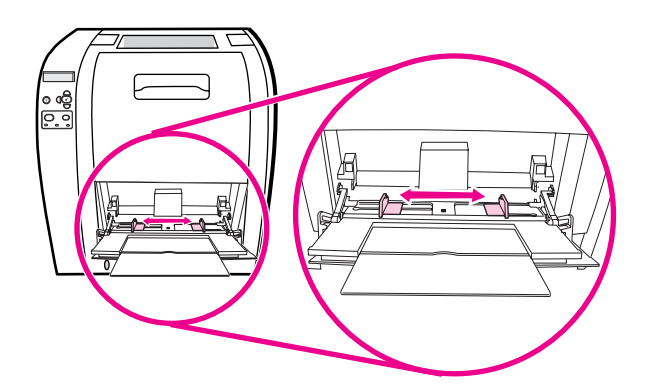

5. Helyezzen nyomtatási médiát a tálcába úgy, hogy nyomtatási oldala fölfelé nézzen, és a felső, rövidebb széle húzódjon először a nyomtatóba.

**Megjegyzés** Ha kétoldalasan nyomtat, a betöltéshez itt talál útmutatást: [Kétoldalas](#page-94-0) (duplex) nyomtatás.

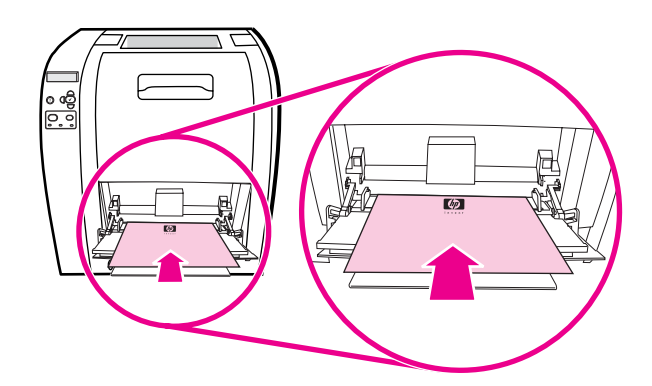

6. Tolja a médiaköteg két széléhez a papírszélesség-beállítókat úgy, hogy finoman érintsék, ne hajlítsák meg a köteget. Biztosítsa, hogy a nyomtatási média a szélességbeállítókon lévő fülek alá simuljon.

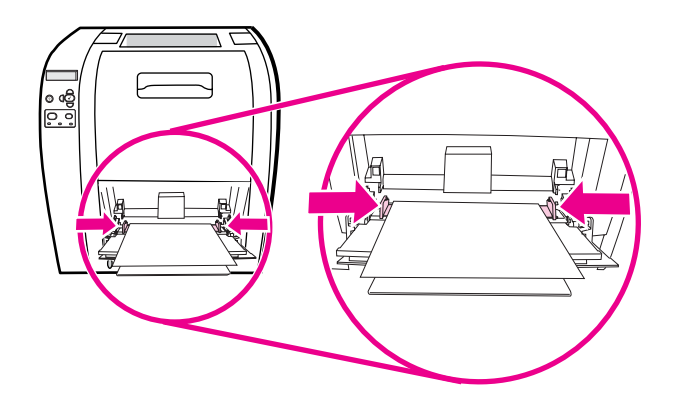

**VIGYÁZAT** Várja meg a nyomtatás végét, mielőtt bezárná az 1. tálcát (opcionális). Ha korábban zárja be a tálcát, az elakadást okozhat.

> 7. Ha különleges médiára, például nehéz vagy könnyű papírra, címkékre vagy borítékra nyomtat, akkor nyissa ki az alsó hátsó ajtót (hátsó kimeneti tálcát) a nyomtató hátulján. Húzza ki a tálcahosszabbítót.

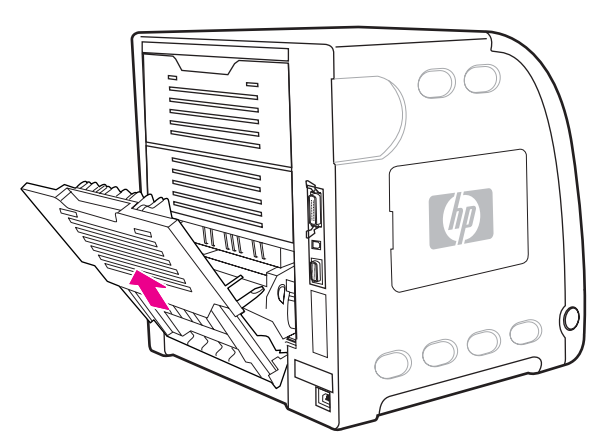

### **Nyomtatás borítékokra az 1. tálcából**

Sokféle típusú borítékra lehet nyomtatni az 1. tálcából. A tálcába legfeljebb 10 boríték tölthető. A nyomtatás minősége a boríték szerkezetétől függ.

Állítsa a margókat a boríték szélétől legalább 15 mm-re a szoftverben.

<span id="page-83-0"></span>**VIGYÁZAT** A kapcsokkal, patentokkal, ablakokkal, bevonóanyaggal, fedetlen öntapadó ragasztóval vagy más szintetikus anyagokkal ellátott borítékok súlyos kárt tehetnek a nyomtatóban. Sohase próbáljon a boríték mindkét oldalára nyomtatni, mert elakadás történhet, és a nyomtató is megsérülhet. Mielőtt betöltené a borítékokat, győződjön meg arról, hogy laposak, épek és nincsenek összetapadva. Ne használjon nyomásérzékeny ragasztóval ellátott borítékot. Az elakadások megelőzése érdekében nyomtatás közben soha ne vegyen ki és ne tegyen be borítékot.

#### **Borítékok betöltése az 1. tálcába**

1. Nyissa ki az 1. tálcát.

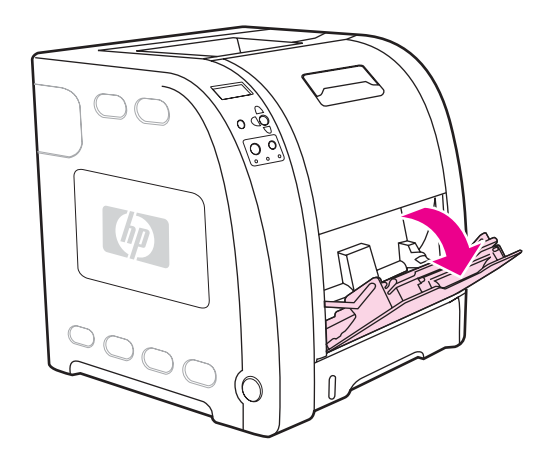

2. Húzza ki a tálcahosszabbítót, és ha szükséges, a kiegészítő hosszabbítót is nyissa ki.

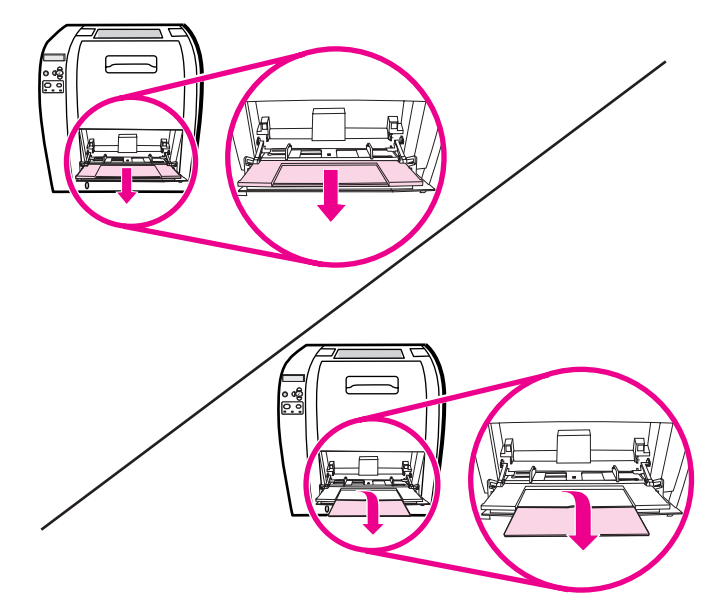

3. Állítsa be a papírszélesség-beállítókat.

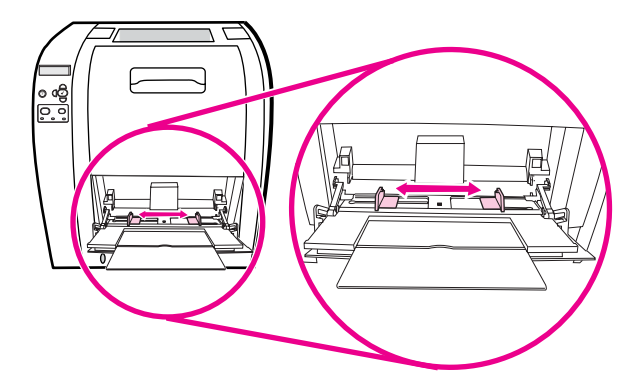

4. Töltsön legfeljebb 10 borítékot az 1. tálca közepébe úgy, hogy a nyomtatásra szánt oldal felfelé nézzen, s rövidebb széle forduljon a nyomtató belseje felé (az az oldal, ahova a bélyeg kerül). Tolja a borítékokat a nyomtatóba egészen addig, amíg erőltetés nélkül lehetséges.

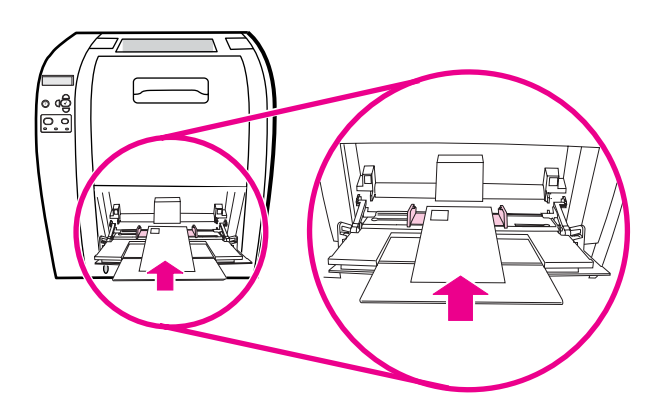

5. Igazítsa a vezetőket úgy, hogy érintsék a borítékköteget, de ne hajlítsák meg a borítékokat. Biztosítsa, hogy a borítékok a vezetőkön lévő fülek alá simuljanak.

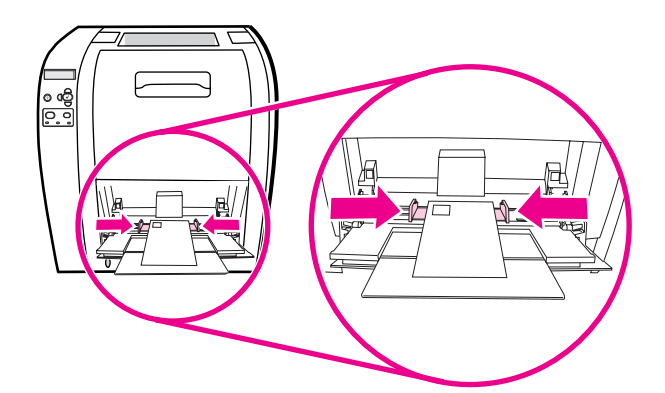

#### **Nyomtatás borítékokra**

- 1. Ha az 1. tálca konkrét méretre van konfigurálva, akkor állítsa be számára a nyomtatandó borítékoknak megfelelő méretet a vezérlőpulton.
- 2. Válassza ki az 1. tálcát, vagy válasszon papírforrást méret szerint a nyomtató illesztőprogramjában.

3. Ha a szoftver nem kezeli automatikusan a borítékformátumot, állítson be álló laptájolást a szoftveralkalmazásban vagy a nyomtató-illesztőprogramban. 10. sz. vagy DL borítékok használatakor az alábbi táblázat alapján állítsa be a címzett és a feladó margóit.

**Megjegyzés** Más méretű borítékok esetén megfelelően módosított beállításokat használjon.

4. Válassza a szoftveralkalmazás vagy a nyomtató-illesztőprogram **Nyomtatás** parancsát.

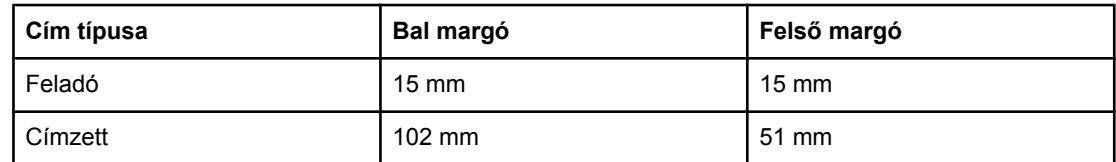

# **Nyomtatás a 2. és a 3. tálcából**

A 2. tálcába 250 szabványos papírlap tölthető. A tálca sokféle mérethez tud igazodni. Az opcionális 3. tálca 500 szabványos papírlap befogadására képes. Ez a tálca alulról kapcsolódik a 2. tálcához. A 3. tálcába letter és A4-es méretű papír tölthető. A helyesen telepített 3. tálcát a nyomtató felismeri, és a vezérlőpult **ESZKÖZ KONFIGURÁLÁS** menüjében választható lehetőségként megjeleníti.

**VIGYÁZAT** A 3. tálca papírútja a 2. tálcán halad keresztül. Ha a 2. vagy a 3. tálca ki van húzva vagy ki van véve, akkor a nyomtató nem tud papírt behúzni a 3. tálcáról. Ilyen esetben elakadás történhet.

#### **Papír betöltése az 2. tálcába**

**VIGYÁZAT** Az elakadások megelőzése érdekében nyomtatás közben soha ne húzzon ki és ne toljon be tálcát.

1. Húzza ki a nyomtatóból a 2. tálcát, és vegye ki belőle az összes papírt.

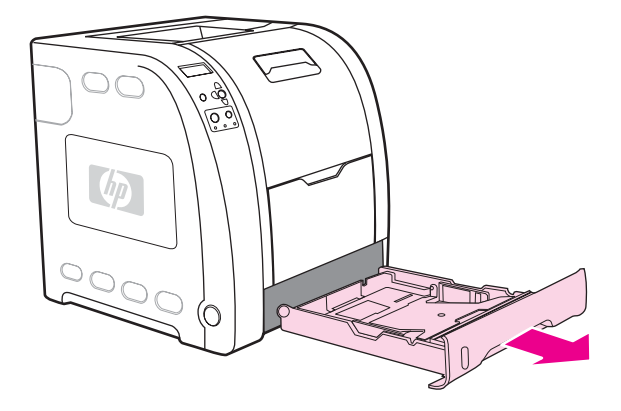

2. Hajtsa fel a kimeneti tálca hosszabbítóját.

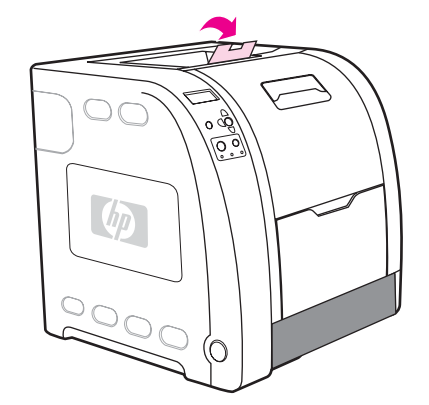

3. Tolja a szélességbeállítókat olyan helyzetbe, hogy a rajtuk lévő kék nyilak a betöltendő papír méretére mutassanak.

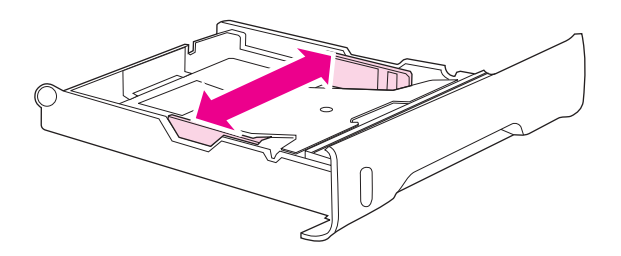

4. Nyomja meg a kék barázdás részt a tálca hátsó részén, és tolja a hosszúságbeállítókat olyan helyzetbe, hogy a rajtuk lévő nyíl a betöltendő médiának megfelelő méretre mutasson.

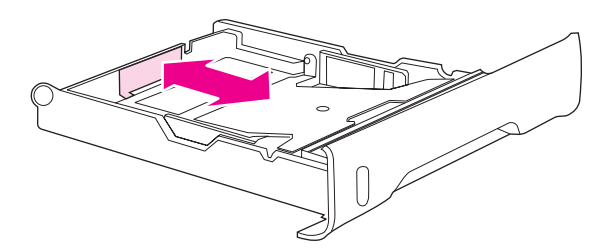

5. Töltse be a papírt a tálcába. Ha különleges, például fejléces papírról van szó, azt nyomtatásra szánt oldalával lefelé fordítva töltse be úgy, hogy a lapok teteje a tálca eleje felé nézzen.

**Megjegyzés** Ha kétoldalasan nyomtat, a betöltéshez itt talál útmutatást: [Kétoldalas](#page-94-0) (duplex) nyomtatás.

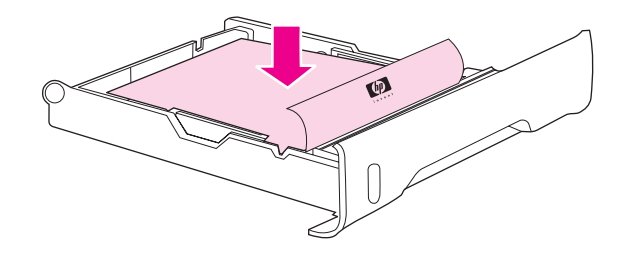

6. Nyomja le a papírköteget, hogy a fém papíremelő lap a helyére kerüljön. A betöltött papírkötegnek simán kell feküdnie, s be kell férnie a szintjelzők alá.

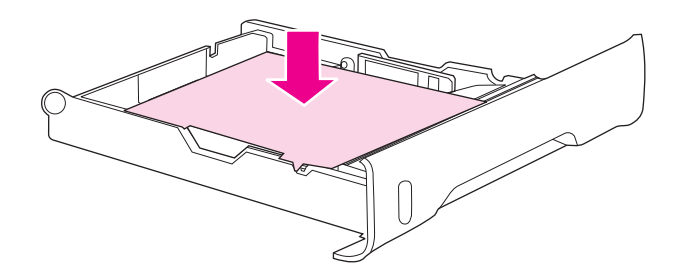

7. Tolja vissza a tálcát a nyomtatóba.

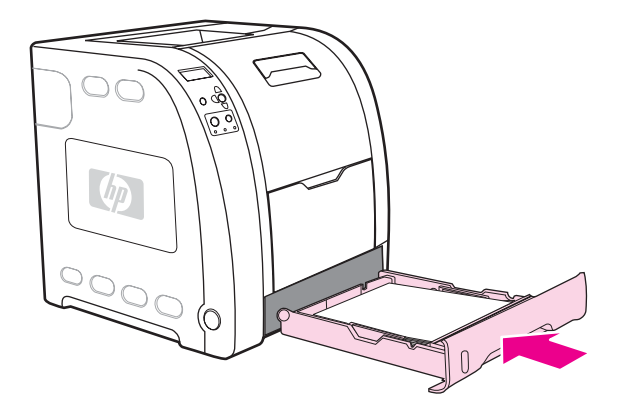

#### **Papír betöltése a 3. tálcába**

1. Húzza ki a tálcát a nyomtatóból, és vegye ki belőle az összes papírt.

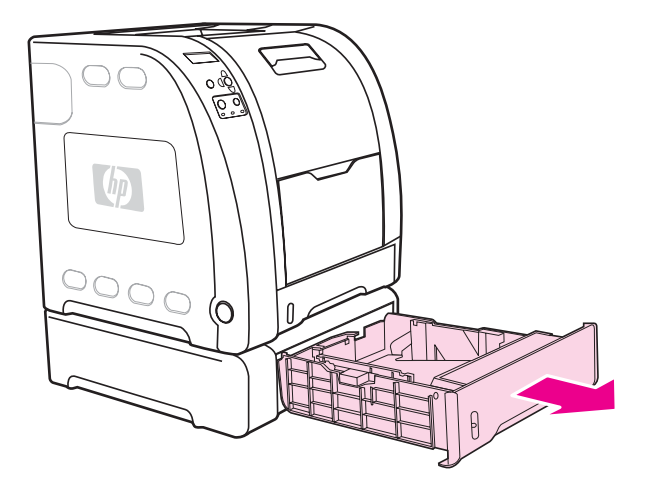

2. Hajtsa fel a kimeneti tálca hosszabbítóját.

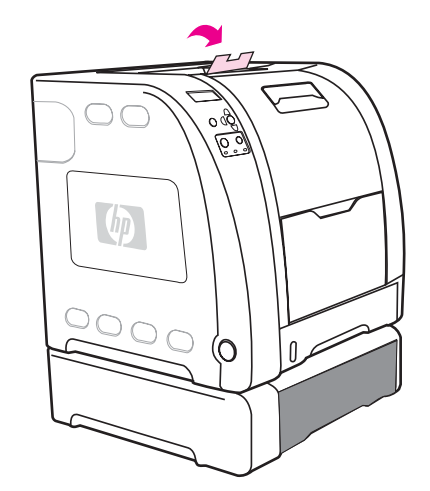

3. Állítsa be a hosszúságbeállítókat. Letter méretű papírhoz emelje föl, A4-es papírhoz pedig eressze le a kék színű hátsó papírütközőt.

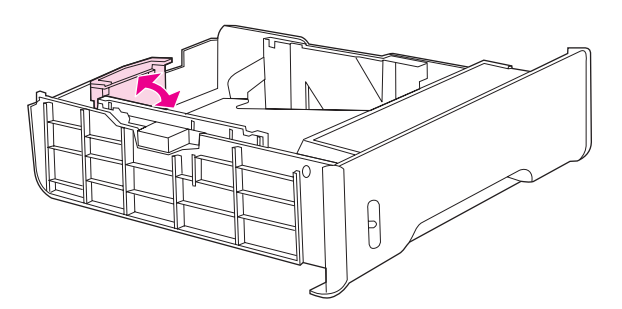

4. Állítsa be a szélességbeállítókat. Letter méretű papírhoz tolja egészen ki a papírszélesség-beállítók közepét. A4-es papír esetén a papírszélesség-beállítók külső részén található kék barázdás részeket nyomja befelé, amennyire lehet.

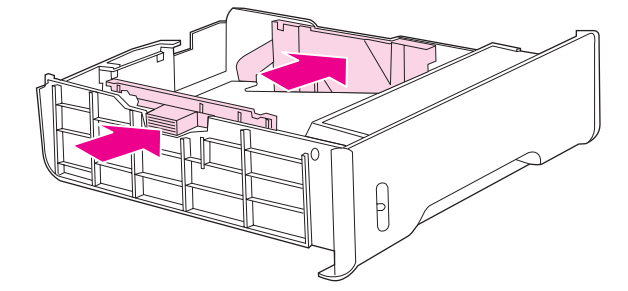

5. Töltse be a papírt a tálcába. Ha különleges, például fejléces papírról van szó, azt nyomtatásra szánt oldalával lefelé fordítva töltse be úgy, hogy a lapok teteje a tálca eleje felé nézzen.

**Megjegyzés** Ha kétoldalasan nyomtat, a betöltéshez itt talál útmutatást: [Kétoldalas](#page-94-0) (duplex) nyomtatás.

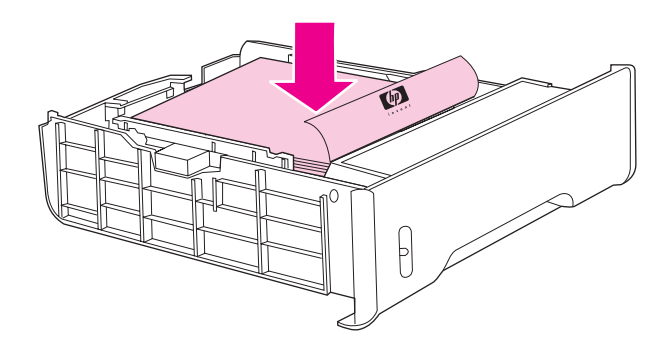

6. Győződjön meg arról, hogy a papírköteg mind a négy sarkánál simán fekszik a tálcában, s befér a szintjelzők alá.

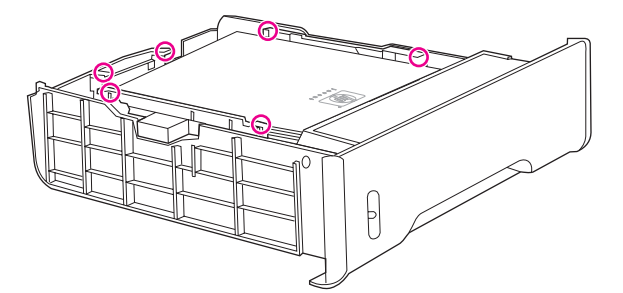

7. Tolja vissza a tálcát a nyomtatóba.

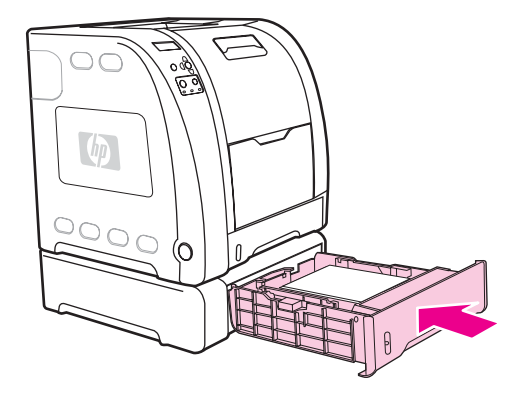

# <span id="page-91-0"></span>**Nyomtatás különleges médiára**

Ha különleges médiára nyomtat, tartsa szem előtt az alábbi tanácsokat.

### **Írásvetítő-fólia**

Ha írásvetítő-fóliára nyomtat, ügyeljen a következőkre:

- A fóliáknak csak a peremét fogja meg. Ha bőrről származó zsiradék kerül a fóliára, a nyomtatás minősége romolhat.
- Csak ehhez a nyomtatóhoz ajánlott írásvetítő-fóliákat használjon. A Hewlett-Packard tanácsa: ezzel a nyomtatóval HP Color LaserJet Transparencies írásvetítő-fóliát használjon. A HP termékek úgy készültek, hogy a lehető legjobb eredményt biztosítva működjenek együtt.
- A szoftveralkalmazásban vagy a nyomtató-illesztőprogramban válassza az **FÓLIA** médiatípust, vagy írásvetítő-fóliákra konfigurált tálcából nyomtasson.

**VIGYÁZAT** A nem lézernyomtatókhoz készült fóliák megolvadnak a nyomtatóban, s így kárt tesznek benne. Ne használjon monokróm nyomtatásra készült írásvetítő-fóliákat.

# **Fényes papír**

● A szoftveralkalmazásban vagy az illesztőprogramban válassza a **Fényes** médiatípust, vagy fényes papírra konfigurált tálcából nyomtasson.

105 g/m2-es médiasúlyig a **Fényes** beállítást használja. A 120 g/m2-t nem meghaladó súlyú médiatípusok esetén a **Nehéz fényes** beállítást válassza.

- Mivel ez a beállítás az összes nyomtatási feladatot érinti, fontos, hogy a feladat végeztével ne feledje visszaállítani a nyomtató eredeti beállításait. További információ: [A](#page-78-0) tálcák [konfigurálása](#page-78-0)
- **Megjegyzés** A Hewlett-Packard tanácsa: ezzel a nyomtatóval HP Color LaserJet Soft Gloss fényes papírt használjon. A HP termékek úgy készültek, hogy a lehető legjobb eredményt biztosítva működjenek együtt. Ha nem HP Color LaserJet Soft Gloss fényes papírt használ ezzel a nyomtatóval, romolhat a nyomtatás minősége.

### **Színes papír**

- A színes papírnak ugyanolyan jó minőségűnek kell lennie, mint a fehér xerografikus papírnak.
- A használt színezőanyagoknak sérülés nélkül kell elviselniük 0,1 másodpercen keresztül a nyomtató 190°C-os beégetési hőmérsékletét.
- Ne használjon olyan papírt, amelyre a papír gyártása után került színes máz.
- A nyomtató pontminták nyomtatásával, pontok átfedésével, illetve távolságuk változtatásával hozza létre a különböző színeket a papíron. A papír árnyalatának vagy színének változása ezért befolyásolja a kinyomtatott színek árnyalatát.

#### **Borítékok**

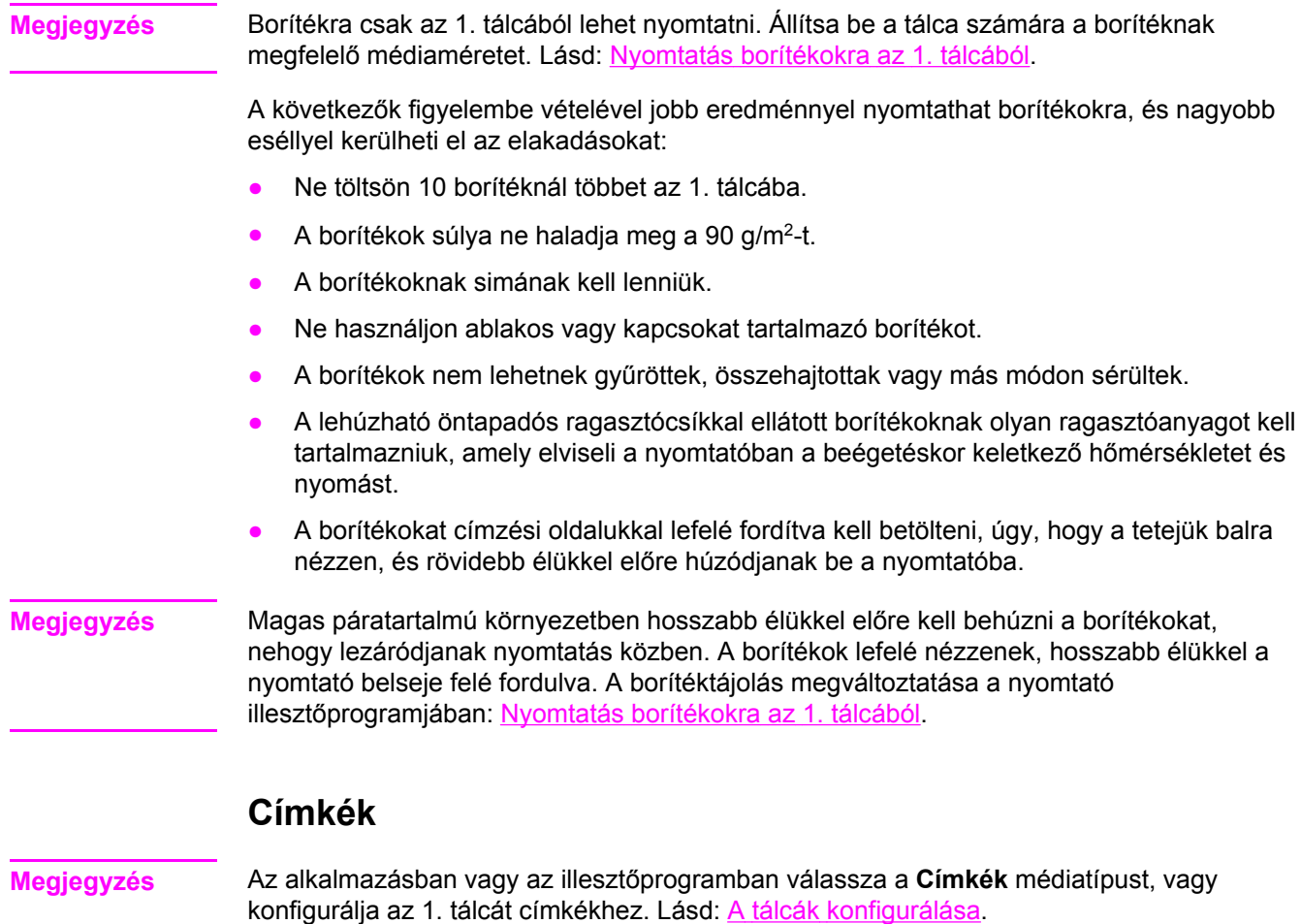

Ha címkékre nyomtat, ügyeljen a következőkre:

- A címkék ragasztóanyagának 0,1 másodpercig el kell tudnia viselni a nyomtató 190°Cos beégetési hőmérsékletét.
- Ellenőrizze, nincs-e fedetlen ragasztóanyagos terület a címkék között. Ha vannak fedetlen területek, a címkék nyomtatás közben leválhatnak, s ez elakadást okozhat a nyomtatóban. A fedetlen ragasztóanyag a nyomtató alkatrészeiben is kárt tehet.
- Ne nyomtasson többször ugyanarra a címkelapra.
- Biztosítsa, hogy a címkelap simán feküdjön.
- Ne használjon gyűrött, felhólyagosodott vagy más módon sérült címkéket.

#### **Nehéz papír**

- Bármelyik tálcából nyomtathat 105 g/m<sup>2</sup>-t nem meghaladó súlyú nehéz médiára.
- Kartonlapokat csak az 1. tálcában használjon (135–166 g/m<sup>2</sup>).
- A szoftveralkalmazásban vagy a nyomtató-illesztőprogramban válassza a **NEHÉZ** (106– 163 g/m<sup>2</sup>) vagy a KARTONLAP (135–166 g/m<sup>2</sup>) médiatípust, vagy nehéz papírra konfigurált tálcából nyomtasson. Mivel ez a beállítás az összes nyomtatási feladatot érinti, fontos, hogy a feladat végeztével ne feledje visszaállítani a nyomtató eredeti beállításait. Lásd: A tálcák [konfigurálása](#page-78-0).

**VIGYÁZAT** Ne használjon olyan papírt, amely nehezebb az ehhez a nyomtatóhoz javasolt médiatípusoknál. A túl nehéz papír adagolási hibákat, papírelakadást , gyenge nyomtatási minőséget és túlzott mechanikai kopást okozhat. Bizonyos nehezebb médiatípusok, például a HP Cover Stock kartonlapok azonban biztonsággal használhatók.

# **HP LaserJet Tough papír**

Ha HP LaserJet Tough papírra nyomtat, ügyeljen a következőkre:

- Csak az élét érintse a HP LaserJet Tough papírnak. Ha bőrről származó zsiradék kerül a HP LaserJet Tough papírra, a nyomtatás minősége romolhat.
- Ezzel a nyomtatóval csak HP LaserJet Tough papírt használjon. A HP termékek úgy készültek, hogy a lehető legjobb eredményt biztosítva működjenek együtt.
- A szoftveralkalmazásban vagy a nyomtató-illesztőprogramban válassza a **KEMÉNYPAPÍR** médiatípust, vagy HP LaserJet Tough papírra konfigurált tálcából nyomtasson.

**VIGYÁZAT** A nem lézernyomtatókhoz készült fóliák megolvadnak a nyomtatóban, s így kárt tesznek benne.

# **Előnyomott űrlapok és fejléces papírok**

Előnyomott űrlapok vagy fejléces papír használatakor az alábbiakat szem előtt tartva érheti el a legjobb eredményt:

- Az űrlapok és fejléces papírok olyan hőálló festékkel legyenek nyomtatva, amely a nyomtató körülbelül 190°C-os beégetési hőmérsékletének 0,1 másodpercig kitéve nem kezd olvadni, párologni és veszélyes anyagokat kibocsátani.
- A festéknek éghetetlennek kell lennie, és nem szabad ártania a nyomtató hengereinek.
- Az űrlapokat és fejléces papírokat nedvességálló csomagolásban kell tartani, hogy tárolás közben ne romoljon a minőségük.
- Csak olyan előnyomtatott papírt, például űrlapot vagy fejléces papírt töltsön be, melyen már száraz a festék. A nedves tinta beégetéskor leválhat az előnyomtatott papírról.
- A HP Color LaserJet 3700 series nyomtatóval végzett kétoldalas nyomtatás esetén a 2. és 3. tálcába elülső oldalukkal fölfelé fordítva töltse be az előnyomtatott űrlapokat és a fejléces papírokat úgy, hogy a lapok teteje a tálca hátulja felé nézzen. Ha előnyomtatott űrlapokat vagy fejléces papírokat tölt az 1. tálcába, akkor a lapok elülső oldala lefelé nézzen, s alsó szélük forduljon a nyomtató belseje felé.
- Egyoldalas nyomtatás esetén a 2. és 3. tálcába elülső oldalukkal fölfelé fordítva töltse be az előnyomtatott űrlapokat és a fejléces papírokat úgy, hogy a lapok teteje balra nézzen. Az 1. tálcába úgy töltse be az ilyen papírokat, hogy nyomtatásra szánt oldaluk felfelé nézzen, s felső, rövidebb szélük forduljon a nyomtató belseje felé.

# **Újrahasznosított papír**

A nyomtató támogatja az újrahasznosított papír használatát. Az újrahasznosított papírral szembeni követelmények azonosak a normál papírral szemben támasztottakkal; lapozza fel a *HP LaserJet Printer Family Print Media Specification Guide* (Specifikációs útmutató a HP LaserJet nyomtatócsalád nyomtatási médiatípusaihoz) című kézikönyvet. A Hewlett-Packard nem javasolja az 5 százaléknál több facsiszolatot tartalmazó újrahasznosított papírok használatát.

# <span id="page-94-0"></span>**Kétoldalas (duplex) nyomtatás**

A nyomtató a papír mindkét oldalára tud nyomtatni. Ha a nyomtató nem rendelkezik automatikus duplex egységgel, akkor lásd: Kétoldalas nyomtatás kézi [átfordítással.](#page-95-0)

#### **Automatikus kétoldalas nyomtatás (HP Color LaserJet 3700dn és 3700dtn nyomtatón)**

**Megjegyzés** Ha a lap mindkét oldalára szeretne nyomtatni, adja meg az automatikus kétoldalas nyomtatás beállításait a szoftveralkalmazásban vagy a nyomtató illesztőprogramjában.

Az automatikus kétoldalas nyomtatás használatához:

- Ellenőrizze, kétoldalas nyomtatásra van-e konfigurálva a nyomtató illesztőprogramja. (A teendők leírását megtalálja az illesztőprogram elektronikus súgójában.)
- Adja meg a kétoldalas nyomtatás megfelelő beállításait a nyomtató illesztőszoftverében. E beállítások közé tartozik az oldal és a kötés tájolásának meghatározása.
- Bizonyos nyomtatási médiatípusok például írásvetítő-fóliák, címkék, kartonlapok, fényes fólia – esetében a kétoldalas nyomtatás nem támogatott.
- Kétoldalas nyomtatáskor kerülje a durva szerkezetű vagy nehéz papírok használatát, mert nem feltétlenül biztosítanak megfelelő nyomtatási minőséget.
- Kétoldalas nyomtatás esetén a 2. és 3. tálcába első oldalukkal fölfelé fordítva töltse be az előnyomtatott űrlapokat és a fejléces papírokat úgy, hogy a lapok teteje a tálca hátulja felé nézzen. Ha előnyomtatott űrlapokat vagy fejléces papírokat tölt az 1. tálcába, akkor a lapok elülső oldala lefelé nézzen, s alsó szélük forduljon a nyomtató belseje felé.

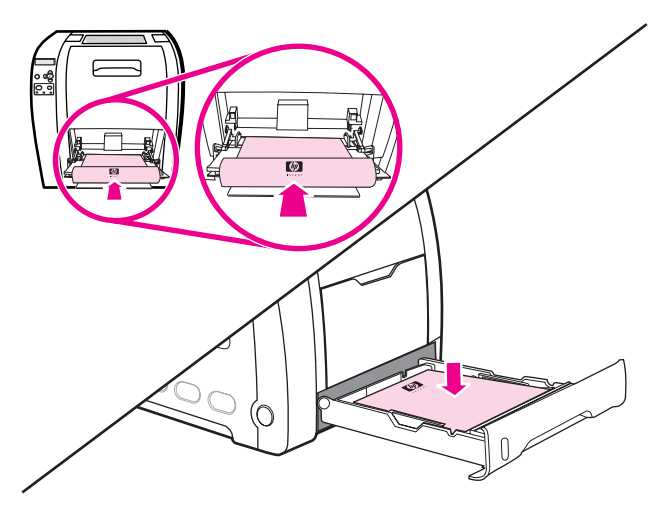

#### **A vezérlőpult beállításai automatikus kétoldalas nyomtatáshoz**

Sok szoftveralkalmazás lehetővé teszi a kétoldalas nyomtatás beállításainak megadását. Ha a szoftveralkalmazásban és az nyomtató illesztőprogramjában nem adhatók meg a kétoldalas nyomtatás beállításai, használja e célra a nyomtató vezérlőpultját. A gyári alapbeállítás a **KI**.

**VIGYÁZAT** Ne használja a kétoldalas nyomtatás funkciót címkékre, írásvetítő-fóliára vagy fényes papírra való nyomtatáskor, mert ez súlyos kárt tehet a nyomtatóban.

#### **Kétoldalas nyomtatás bekapcsolása a nyomtató vezérlőpultján**

<span id="page-95-0"></span>**Megjegyzés** Ha a vezérlőpulton módosítja a kétoldalas nyomtatás beállításait, az az összes nyomtatási feladatot érinti. Ha lehetséges, a szoftveralkalmazáson vagy a nyomtató-illesztőprogramon belül adja meg a beállításokat. 1. Nyomja meg a MENÜ gombot; megnyílnak a **MENÜK**. 2. A <del>v</del> gombbal emelje ki a **ESZKÖZ KONFIGURÁLÁS** pontot. 3. A gomb megnyomásával válassza ki a **ESZKÖZ KONFIGURÁLÁS** pontot. 4. A gomb megnyomásával válassza ki a **NYOMTATÁS** pontot. 5. A <del>v</del> gombbal emelje ki a **DUPLEX** pontot. 6. A gomb megnyomásával válassza ki a **DUPLEX** pontot. 7. A vagy gombbal válassza ki a **BE** (kétoldalas nyomtatás engedélyezése) vagy a **KI** (kétoldalas nyomtatás letiltása) gombot. 8. A v gomb megnyomásával állítsa be a választott értéket. 9. A MENÜ gombot megnyomva térjen vissza **Kész** állapotba. 10. Ha lehetséges, állítsa be a kétoldalas nyomtatás lehetőséget a szoftveralkalmazásban vagy a nyomtató-illesztőprogramban. **Megjegyzés** A nyomtató-illesztőprogramban csak akkor választható ki a kétoldalas nyomtatás, ha az illesztőprogram megfelelően van konfigurálva. (A teendők leírását megtalálja az illesztőprogram elektronikus súgójában.) **Kétoldalas nyomtatási feladat kötési lehetőségeinek beállítása** Mielőtt elindítaná a kétoldalas nyomtatást, adja meg a nyomtató illesztőprogramjában, melyik él mentén szeretné összefűzni a kész dokumentumot. A hosszú él menti vagy könyvszerű kötés a könyvkötésben hagyományosan használt elrendezés. A rövid él menti vagy táblakötés a naptárakra jellemző. **Megjegyzés** Az álló tájolású oldalak esetén a hosszú él menti kötés az alapértelmezett beállítás. Ha a rövid él menti kötésre szeretne váltani, jelölje be a **Lapozás felfelé** négyzetet. **Kétoldalas nyomtatás kézi átfordítással Megjegyzés** A HP Color LaserJet 3550 series nyomtató nem nyújt lehetőséget az automatikus kétoldalas nyomtatásra. Ha a támogatott méretektől vagy súlyoktól eltérő (például 105 g/m<sup>2</sup>-nél nehezebb vagy nagyon vastag) papírra szeretne kétoldalasan nyomtatni, vagy ha nyomtatója nem támogatja az automatikus kétoldalas nyomtatást, akkor az első oldal kinyomtatása után kézzel kell majd ismét behelyeznie a papírt a nyomtatóba. Abban az esetben is kézzel kell átfordítania a papírt, ha a **Hátsó tálcához megfelelő sorrend** vagy az **Egyenes papírútnak megfelelő sorrend** beállítás van kiválasztva a nyomtató-illesztőprogramban. Kövesse az illesztőprogram útmutatását. Ha kartonlapot vagy nehéz papírt használ, akkor az elakadás megelőzése érdekében válassza ki a nyomtató-illesztőprogram **Egyenes papírútnak megfelelő sorrend** beállítását. Nyissa ki az alsó hátsó ajtót (hátsó kimeneti tálcát).

#### **Kétoldalas (duplex) nyomtatás kézi átfordítással**

1. Helyezzen a nyomtatási feladathoz elegendő papírt a tálcák egyikébe. Ha különleges (például fejléces) papírt használ, azt a következő módon töltse be:

Az 1. tálcába elülső oldalukkal lefelé töltse be a fejléces papírokat úgy, hogy az alsó szélük forduljon a nyomtató belseje felé.

A 2. (250 lapos) és a 3. (500 lapos) tálcába elülső oldalukkal fölfelé fordítva töltse be a fejléces papírokat úgy, hogy felső szélük a tálca hátulja felé nézzen.

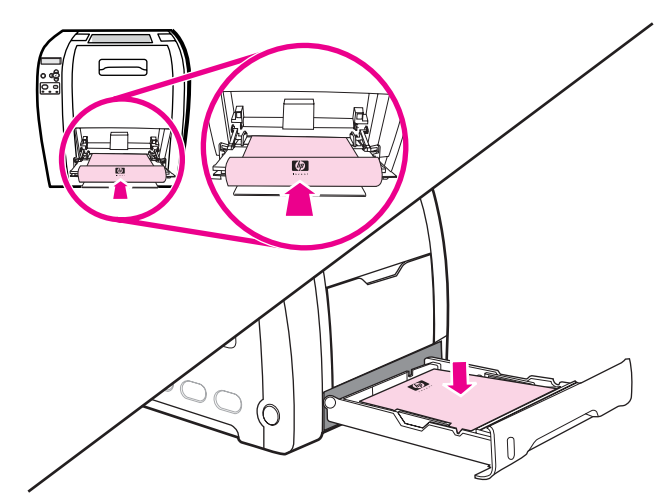

- 2. Nyissa meg a nyomtató-illesztőprogramot.
- 3. Válassza ki a megfelelő méretet és típust.
- 4. Ha nehéz vagy nagyon vastag papírra nyomtat, akkor válassza ki az illesztőprogram **Hátsó tálcához megfelelő sorrend** vagy **Egyenes papírútnak megfelelő sorrend** beállítását.
- 5. Nyissa ki az alsó hátsó ajtót (hátsó kimeneti tálcát).

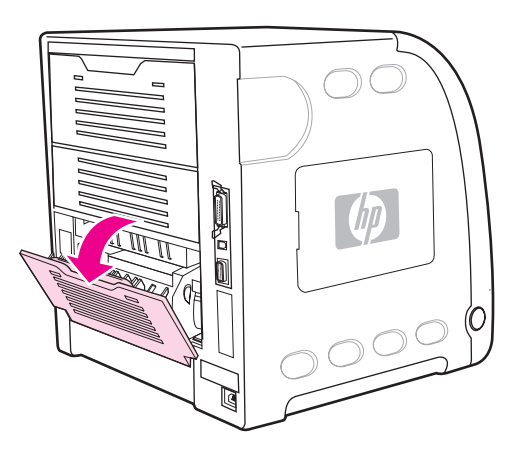

- 6. A **Kivitelezés** lapon válassza ki a **Nyomtatás mindkét oldalra (kézi átfordítással)** beállítást.
- 7. Kattintson az **OK** gombra.

8. Lépjen a nyomtatóhoz. A **KÉZI ADAGOLÁS** felszólítás megjelenése után vegye ki az 1. tálcából a benne maradt üres papírlapokat. Helyezze be a nyomtatott köteget úgy, hogy a lapok üres oldala felfelé nézzen, s *felső szélük* forduljon a nyomtató belseje felé. A második oldalt mindenképpen az 1. tálcából *kell* nyomtatni.

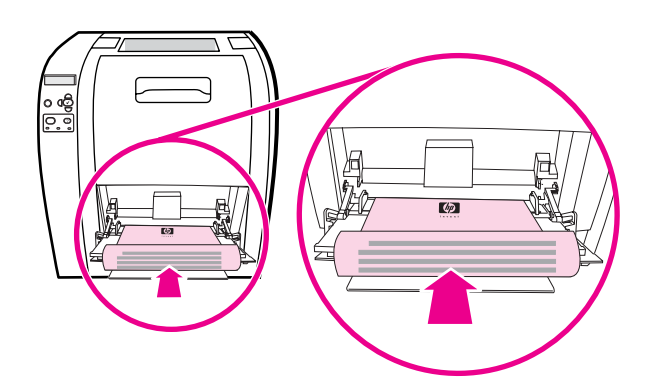

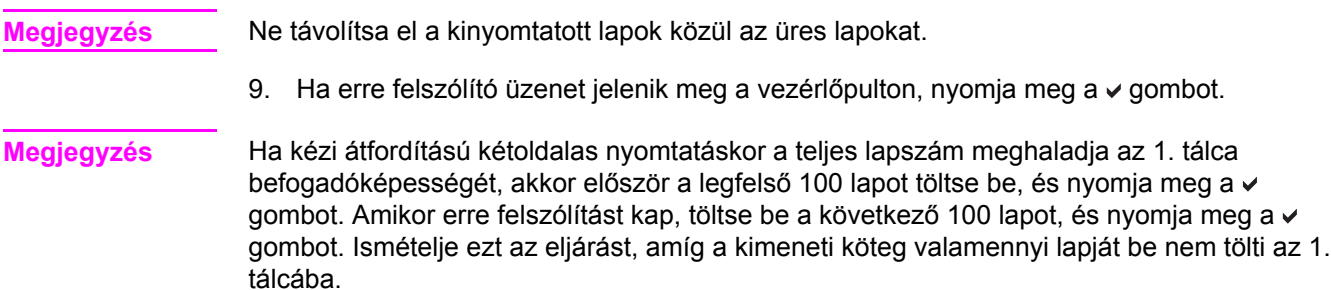

# <span id="page-98-0"></span>**Különleges nyomtatási helyzetek**

Ha különleges típusú papírra nyomtat, tartsa szem előtt az alábbi tanácsokat.

#### **Eltérő kezdőlapú nyomtatás**

A következő eljárással nyomtathatja a dokumentum első oldalát a további oldalaktól eltérő típusú papírra. A dokumentum első oldalát például nyomtathatja fejléces papírra, a továbbiakat pedig sima papírra.

- 1. Az alkalmazásban vagy a nyomtató-illesztőprogramban határozza meg az első lap és a további lapok behúzására használandó tálcákat.
- 2. Töltse a különleges papírt az 1. lépésben a kezdőlap számára megadott tálcába.
- 3. A dokumentum további lapjaihoz a papírt töltse egy másik tálcába.
- 4. Nyomtassa ki a dokumentumot.

A nyomtató vezérlőpultján vagy illesztőprogramjában is beállítható az eltérő kezdőlap nyomtatása: adja meg az egyes tálcákba töltött papírok típusát, majd válassza ki az első és további lapok nyomtatására használandó papírtípusokat.

#### **Nyomtatás egyedi méretű papírra**

Egyedi méretű papír esetében a nyomtató csak az egyoldalas, valamint a kézi átfordítással végzett kétoldalas nyomtatást támogatja. Az 1. tálca a 76 x 127 mm és a 216 x 356 mm közötti papírméreteket támogatja.

Ha egyedi méretű papírra történő nyomtatáskor a nyomtató vezérlőpultján az 1. tálca az **X TÁLCA TÍPUS= BÁRMELY TÍPUS** és az **X TÁLCA MÉRET= BÁRMELY MÉRET** beállítással van konfigurálva, a nyomtató a tálcába töltött bármilyen papírra nyomtatni fog.

Egyes szoftveralkalmazásokban és nyomtató-illesztőprogramokban megadhatók az egyedi papírméretek. Ügyeljen rá, hogy az oldalbeállítási és a nyomtatási párbeszédpanelen is helyes méretet adjon meg. Ha az Ön által használt szoftver ezt nem teszi lehetővé, akkor a nyomtató vezérlőpultjának Papírkezelés menüjében adja meg az egyedi papír méreteit. További információ: [Papírkezelés](#page-40-0) menü

Ha az Ön által használt szoftveralkalmazás megköveteli az egyedi méretű papír margóinak kiszámítását, nézze meg az alkalmazás elektronikus súgóját.

#### **Nyomtatási kérelem leállítása**

A nyomtatási kérelmek a nyomtató vezérlőpultja vagy a szoftveralkalmazás segítségével állíthatók le. Ha egy hálózati számítógépről szeretné leállítani a kérelem végrehajtását, ehhez az adott hálózati szoftver elektronikus súgójában talál útmutatást.

**Megjegyzés** A megszakítási parancs kiadása után egy kis időt vehet igénybe a törlés végrehajtása.

#### **Az aktuális nyomtatási feladat leállítása a nyomtató vezérlőpultja segítségével**

A vezérlőpult LEÁLLÍTÁS gombjával szüneteltethető az éppen folyó nyomtatási feladat. A  $\blacktriangledown$ gomb segítségével emelje ki az Aktuális feladat törlése elemet. A v gombbal törölheti, a v gombbal pedig folytathatja az álló feladatot. Ha a feladat nyomtatása már nagyon előrehaladt, akkor esetleg nem lesz lehetőség annak törlésére.

#### **Az aktuális nyomtatási feladat leállítása a szoftveralkalmazás segítségével**

Egy párbeszédpanel jelenik meg a képernyőn, felkínálva a nyomtatási feladat megszakításának lehetőségét.

Ha a szoftver több kérelmet is küldött a nyomtatónak, azok még egy várólistán állhatnak (például a Windows Nyomtatásvezérlőjében). Nézzen utána a nyomtatási kérelem számítógépről történő megszakítása konkrét leírásának az adott szoftver dokumentációjában.

A nyomtatási várólistán (a számítógép memóriájában) vagy a nyomtatásisor-kezelőben (Windows 98, 2000, XP vagy Me) várakozó nyomtatási feladatokat ott törölje.

Windows 98, 2000, XP és Me esetén kattintson a **Start** gombra, majd a **Beállítások** és a **Nyomtatók** elemre. Kattintson duplán a HP Color LaserJet 3550 vagy 3700 nyomtató ikonjára; megnyílik a nyomtatásisor-kezelő. Válassza ki a megszakítani kívánt feladatot, s nyomja meg a Delete billentyűt. Ha a feladat nem törlődik, valószínűleg újra kell indítani a számítógépet.

# <span id="page-100-0"></span>**Memóriakezelés (csak HP Color LaserJet 3700 series nyomtatón)**

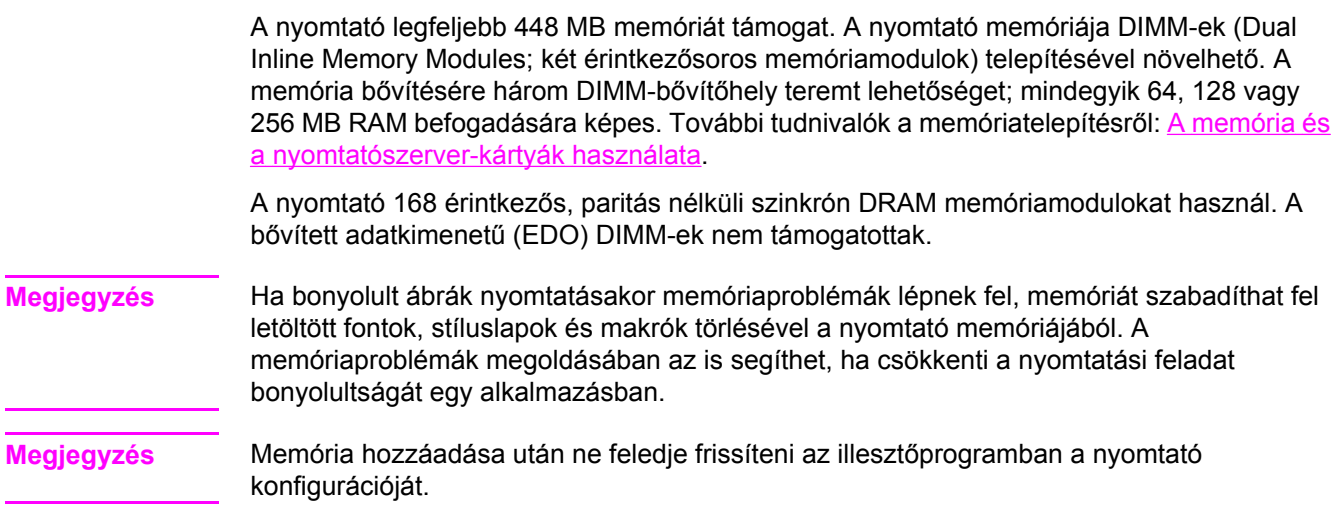

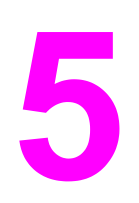

# A nyomtató kezelése

Ez a fejezet a nyomtató kezelésének módszereit ismerteti. Az alábbi témakörökkel foglalkozik:

- A nyomtató [információs](#page-103-0) oldalai
- A beépített [webszerver](#page-106-0) használata (csak HP Color LaserJet 3700 series nyomtatón)
- A HP eszköztár [használata](#page-109-0)

# <span id="page-103-0"></span>**A nyomtató információs oldalai**

A nyomtató vezérlőpultján kinyomtathat olyan oldalakat, amelyek információkkal szolgálnak a nyomtatóról és pillanatnyi konfigurációjáról. Az alábbiakban a következő információs oldalak nyomtatásának menetét ismertetjük:

- menütérkép
- konfigurációs oldal
- kellékállapot-oldal
- használati oldal (HP Color LaserJet 3700 series nyomtatón)
- demóoldal
- fájlkönyvtár (HP Color LaserJet 3700 series nyomtatón)
- PCL- vagy PS-fontok listája (HP Color LaserJet 3700 series nyomtatón)
- regisztrációs oldal
- papírút-ellenőrző oldal
- eseménynapló
- a nyomtatási minőség hibáinak elhárítására szolgáló oldal

**Megjegyzés** A HP Color LaserJet 3550 series nyomtató információs oldalai csak angol nyelven állnak rendelkezésre.

#### **Menütérkép**

A vezérlőpult menütérképe a vezérlőpult menüit és azok pillanatnyi beállításait tartalmazza.

- 1. Nyomja meg a MENÜ gombot; megnyílnak a **MENÜK**.
- 2. A gombbal emelje ki az **Információ** pontot.
- 3. A gomb megnyomásával válassza ki az **Információ** pontot.
- 4. Ha nincs kiemelve a MENÜTÉRKÉP NYOMT. pont, akkor emelje ki azt a ▲ vagy a <del>▼</del> gombbal.
- 5. A gomb megnyomásával válassza ki a **MENÜTÉRKÉP NYOMT.** pontot.

Amíg a nyomtató dolgozik, a **Nyomtatás... MENÜTÉRKÉP** felirat lesz látható a kijelzőn. A nyomtató a menütérkép kinyomtatása után visszatér **Kész** állapotba.

Javasolt a menütérképet a nyomtató közelében tartani, referenciaként. A menütérkép tartalma a nyomtatóba épített opcióktól függ. (Számos beállítási értéket át lehet írni a nyomtató-illesztőprogramból vagy a szoftveralkalmazásból.)

A vezérlőpult menüinek és lehetséges beállítási értékeiknek teljes listája: A [menühierarchia](#page-35-0).

#### **Konfigurációs oldal**

A konfigurációs oldal a nyomtató pillanatnyi beállításainak megtekintésére, a nyomtatóhibák elhárításához vagy az opcionális tartozékok, például a memóriák (DIMM-ek), papírtálcák és nyomtatónyelvek telepítésének ellenőrzésére használható.

1. Nyomja meg a MENÜ gombot; megnyílnak a **MENÜK**.

- 2. A gombbal emelje ki az **Információ** pontot.
- 3. A gomb megnyomásával válassza ki az **Információ** pontot.
- 4. A gombbal emelje ki a **KONFIGURÁCIÓ NYOMTATÁS** pontot.
- 5. A gomb megnyomásával válassza ki a **KONFIGURÁCIÓ NYOMTATÁS** pontot.

Amíg a nyomtató dolgozik, a **Nyomtatás... KONFIGURÁCIÓ** felirat lesz látható a kijelzőn. A nyomtató a konfigurációs oldal kinyomtatása után visszatér **Kész** állapotba.

**Megjegyzés** Ha a nyomtató EIO-kártyákkal (például egy HP Jetdirect nyomtatószerverrel) vagy egy opcionális merevlemez-meghajtóval van konfigurálva, ezekről az eszközökről egy további kinyomtatott konfigurációs oldal szolgál adatokkal.

### **Kellékállapot-oldal**

A kellékek állapotoldala az alábbi nyomtatókellékek hátralévő élettartamáról tudósít:

- nyomtatópatronok (összes szín)
- átvivőegység
- beégetőmű

#### **Kellékállapot-oldal nyomtatása**

- 1. Nyomja meg a MENÜ gombot; megnyílnak a **MENÜK**.
- 2. A gomb megnyomásával válassza ki az **Információ** pontot.
- 3. A gombbal emelje ki a **KELLÉKEK ÁLLAPOT LAP NYOMTATÁS** pontot.
- 4. A gomb megnyomásával válassza ki a **KELLÉKEK ÁLLAPOT LAP NYOMTATÁS** pontot.

Amíg a nyomtató dolgozik, a **Nyomtatás... KELLÉKEK ÁLLAPOTA** felirat lesz látható a kijelzőn. A nyomtató a kellékek állapotoldalának kinyomtatása után visszatér **Kész** állapotba.

**Megjegyzés** A nem a HP által gyártott kellékek hátralévő élettartama nem feltétlenül szerepel a kellékek állapotoldalán. További tudnivalók a Nem HP [nyomtatópatronok](#page-123-0) címen találhatók.

### **Használati oldal (HP Color LaserJet 3700 series nyomtatón)**

A használati oldal a nyomtatóval kinyomtatott lapok számáról tudósít az egyes papírméretekre lebontva. Az egyes papírméreteknél fel van tüntetve az egy- és a kétoldalasan nyomtatott lapok száma, valamint az összesített lapszám. A használati oldal az egyes színek fedéssűrűségének átlagos értékét is tartalmazza.

- 1. Nyomja meg a MENÜ gombot; megnyílnak a **MENÜK**.
- 2. A gomb megnyomásával válassza ki az **Információ** pontot.
- 3. A gombbal emelje ki a **HASZNÁLAT LAP NYOMTATÁS** pontot.
- 4. A gomb megnyomásával válassza ki a **HASZNÁLAT LAP NYOMTATÁS** pontot.

Amíg a nyomtató dolgozik, a **Nyomtatás... HASZNÁLATI OLDAL** felirat lesz látható a kijelzőn. A nyomtató a használati oldal kinyomtatása után visszatér **Kész** állapotba.

### **Demóoldal**

A demóoldal egy színes fényképet tartalmaz a nyomtatási minőség bemutatására. Ezt a fényképet a nyomtatóhoz mellékelt CD-ROM tartalmazza.

**Megjegyzés** Ez az oldal a HP eszköztár segítségével is kinyomtatható.

- 1. Nyomja meg a MENÜ gombot; megnyílnak a **MENÜK**.
- 2. A gombbal emelje ki az **Információ** pontot.
- 3. A gomb megnyomásával válassza ki az **Információ** pontot.
- 4. A gombbal emelje ki a **DEMO NYOMTATÁSA** pontot.
- 5. A gomb megnyomásával válassza ki a **DEMO NYOMTATÁSA** pontot.

Amíg a nyomtató dolgozik, a **DEMO OLDAL nyomtatás...** felirat lesz látható a kijelzőn. A nyomtató a demóoldal kinyomtatása után visszatér **Kész** állapotba.

### **Fájlkönyvtár (HP Color LaserJet 3700 series nyomtatón)**

A fájlkönyvtároldal információkkal szolgál a nyomtatóhoz telepített nagykapacitású tárolóeszközökről. Ha nincs ilyen eszköz telepítve, akkor ez a lehetőség nem jelenik meg.

- 1. Nyomja meg a MENÜ gombot; megnyílnak a **MENÜK**.
- 2. A <del>v</del> gombbal emelje ki az **Információ** pontot.
- 3. A gomb megnyomásával válassza ki az **Információ** pontot.
- 4. A gombbal emelje ki a **FÁJL KÖNYVTÁR NYOMTATÁS** pontot.
- 5. A gomb megnyomásával válassza ki a **FÁJL KÖNYVTÁR NYOMTATÁS** pontot.

Amíg a nyomtató dolgozik, a **Nyomtatás... FÁJLKÖNYVTÁR** felirat lesz látható a kijelzőn. A nyomtató a fájlkönyvtár kinyomtatása után visszatér **Kész** állapotba.

### **PCL- vagy PS-fontok listája (HP Color LaserJet 3700 series nyomtatón)**

A fontlistáról megtudhatja, milyen fontok vannak pillanatnyilag a nyomtatóba telepítve. (A fontlisták arról is tájékoztatnak, melyik font van az opcionális merevlemezen vagy a gyors DIMM-en.)

- 1. Nyomja meg a MENÜ gombot; megnyílnak a **MENÜK**.
- 2. A gombbal emelje ki az **Információ** pontot.
- 3. A gomb megnyomásával válassza ki az **Információ** pontot.
- 4. A gombbal emelje ki a **PCL FONT LISTA NYOMTATÁS** vagy a **PS FONT LISTA NYOMTATÁS** pontot.
- 5. A gomb megnyomásával válassza ki a **PCL FONT LISTA NYOMTATÁS** vagy a **PS FONT LISTA NYOMTATÁS** pontot.

Amíg a nyomtató dolgozik, a **Nyomtatás... BETŰLISTA** felirat lesz látható a kijelzőn. A nyomtató a fontlistaoldal kinyomtatása után visszatér **Kész** állapotba.

# <span id="page-106-0"></span>**A beépített webszerver használata (csak HP Color LaserJet 3700 series nyomtatón)**

Közvetlenül a számítógéphez csatlakoztatott nyomtató esetén a készülék állapotáról tájékoztató weboldalak a HP eszköztár segítségével jeleníthetők meg.

Hálózati nyomtatók esetében a beépített webszerver automatikusan rendelkezésre áll. A beépített webszerver Windows 95-ből és a rendszer újabb verzióiból érhető el.

A beépített webszerver segítségével a nyomtató vezérlőpultja helyett a számítógépről is ellenőrizhető a nyomtató és a hálózat állapota, és irányíthatók a nyomtató funkciói. Példák a beépített webszerverrel végrehajtható műveletekre:

- a nyomtató állapotadatainak megtekintése
- az egyes tálcákba töltött papír típusának beállítása
- az egyes kellékek hátralévő élettartamának meghatározása, és újak rendelése
- tálcakonfigurációk megtekintése és megváltoztatása
- a nyomtató vezérlőpultja konfigurációjának megtekintése és megváltoztatása
- belső oldalak megtekintése és nyomtatása
- tájékoztatás küldésének beállítása a nyomtató és a kellékek eseményeiről
- a hálózat konfigurációjának megtekintése és megváltoztatása
- a nyomtató pillanatnyi állapotához kötődő támogató tartalom megjelenítése

A beépített webszerver csak a Microsoft Internet Explorer 4 vagy a Netscape Navigator 4 programmal, illetve azok újabb verzióival használható. A beépített webszerver csak IP alapú hálózatokra csatlakoztatott nyomtató esetén működik, A beépített webszerver nem támogatja az IPX alapú vagy AppleTalk-kapcsolatokat. A szerver használatához nincs szükség internet-hozzáférésre.

#### **Hozzáférés a beépített webszerverhez hálózati csatlakozás használatával**

Írja be a nyomtató IP-címét a számítógépen egy támogatott webböngésző címsorába (URLmezőjébe). (Az IP-címet a konfigurációs oldalon találja. Tudnivalók a konfigurációs oldal nyomtatásáról: A nyomtató [információs](#page-103-0) oldalai.)

Megjegyzés Az URL megnyitása után azt beteheti a "kedvencek" közé, vagy "elláthatja könyvjelzővel", így a későbbiek során gyorsan visszatérhet rá.

- 1. A beépített webszervernek három olyan lapja van, amelyek a nyomtató beállításait és adatait tartalmazzák: az Information (Információ) a Settings (Beállítások) és a Network (Hálózat) lap. Kattintson arra a lapra, melyet meg szeretne tekinteni.
- 2. Az alábbiakban az egyes lapok ismertetését olvashatja.

## **Információ fül**

Az Information oldalcsoport a következő oldalakból áll:

- **Eszköz állapota.** Ezen az oldalon a nyomtató állapotjelentése, valamint a HP kellékek hátralévő hasznos élettartalmának jelzése látható (az üres kelléket 0% jelzi). Az oldal az egyes tálcákhoz beállított papírtípusokat és -méreteket is ismerteti. Ha módosítani szeretné az alapértelmezett beállításokat, kattintson a **Change Settings** (Beállítások módosítása) pontra.
- **Configuration page (Konfigurációs oldal):** Ez az oldal a nyomtató konfigurációs oldalának adatait tartalmazza.
- **Kellék állapota.** Ezen az oldalon a HP kellékek hátralévő hasznos élettartalmának jelzése látható (az üres kelléket 0% jelzi). Megtalálható itt az egyes kellékek cikkszáma is. Ha új kelléket szeretne rendelni, kattintson az ablak bal oldalán az **Other Links** (Egyéb hivatkozások) terület **Order Supplies** (Kellékek rendelése) pontjára. Ha a világhálóra szeretne látogatni, ahhoz internet-hozzáférés szükséges.
- **Event log (Eseménynapló):** Ezen az oldalon a nyomtató eseményeinek és hibáinak teljes listája látható.
- **Usage page (Használati oldal):** Ezen az oldalon a nyomtató által kinyomtatott oldalak teljes, valamint méretekre és típusokra lebontott száma látható.
- **Device Information (Eszközadatok):** Ezen az oldalon megállapítható a nyomtató hálózati neve, címe és modelladatai. Ha módosítani szeretné ezeket a bejegyzéseket, kattintson a **Settings** (Beállítások) lap **Device Information** (Eszközadatok) pontjára.
- **Control Panel (Vezérlőpult):** A nyomtató vezérlőpultjának üzeneteit (pl. **Kész** vagy **Energiatakarékos**) jeleníti meg.

#### **Beállítások fül**

Ezen a lapon konfigurálható a nyomtató a számítógépről. A **Settings** lapot jelszó védheti. Ha hálózati nyomtatóról van szó, akkor mindig kérjen tanácsot a nyomtató rendszergazdájától, mielőtt ezen a lapon megváltoztatna valamit.

A **Settings** lap a következő oldalakból áll:

- **Configure Device (Készülék konfigurálása):** Itt adható meg a nyomtató összes beállítása. Ezen az oldalon megtalálhatók a nyomtatók vezérlőpultjának klasszikus menüi. Közéjük tartozik az **Information** (Információ), a **Paper Handling** (Papírkezelés), a **Configure Device** (Készülék konfigurálása) és a **Diagnostics** (Diagnosztika).
- **Alerts (Riasztások):** Csak hálózati nyomtatók esetében áll rendelkezésre. E-mailes riasztások küldése állítható be rajta a különböző nyomtató- és kellékeseményekről.
- **E-mail:** Csak hálózati nyomtatók esetében áll rendelkezésre. Az Alerts (Riasztások) oldallal együtt használatos a bejövő és kimenő e-mailek, valamint az e-mailes riasztások beállítására.
- **Security (Biztonság):** A **Settings** (Beállítások) és a **Networking** (Hálózatkezelés) lapokat védő jelszó állítható be itt. A beépített webszerver bizonyos funkcióinak engedélyezése és letiltása is lehetséges.
- **Other Links (Egyéb hivatkozások):** Más webhelyekre mutató hivatkozások felvétele és módosítása lehetséges itt. Ezek a hivatkozások a beépített webszerver oldalainak **Other Links** területén jelennek meg. Az **Other Links** területen mindig megjelenő állandó hivatkozások: **HP Instant Support™** (HP azonnali támogatás), **Order Supplies** (Kellékek rendelése) és **Product Support** (Terméktámogatás).
- **Device Information (Eszközadatok):** Itt nevet adhat a nyomtatónak, és azonosítószámot rendelhet hozzá. Megadhatja a nyomtatóért elsődlegesen felelős személy nevét és e-mail címét, aki tájékoztatást kap majd a nyomtatóról.
- **Language (Nyelv):** Itt meghatározható, milyen nyelven jelenjenek meg a beépített webszerver oldalai.
- **Time Services (Időszolgáltatások).** Itt szinkronizálható az idő a hálózat időszerverével.

# **Networking (Hálózatkezelés) lap**

A hálózat rendszergazdája ezen a lapon kezelheti az IP alapú hálózatra csatlakoztatott nyomtató hálózati beállításait. Ha a nyomtató közvetlenül a számítógéphez van csatlakoztatva, vagy ha a nyomtató nem HP Jetdirect nyomtatószerverrel csatlakozik a hálózatra, akkor ez a lap nem jelenik meg.

# **Egyéb hivatkozások**

Ez a rész internetes hivatkozásokat tartalmaz; használatukhoz internet-hozzáférés szükséges. Ha telefonos csatlakozást használ, és a beépített webszerver megnyitásakor nem csatlakozott az internetre, akkor e hivatkozások webhelyeinek megtekintéséhez internetes kapcsolatot kell létesítenie. Lehetséges, hogy ehhez be kell zárnia, és újra meg kell nyitnia a beépített webszervert.

- **HP Instant Support™ (HP azonnali támogatás):** Kapcsolatot teremt a HP webhelyével a felmerült probléma megoldása érdekében. Ez a szolgáltatás a nyomtató hibanaplójának és konfigurációs adatainak elemzése után az adott nyomtatóra szabott hibabehatárolási és támogatási információkat nyújt.
- **Order Supplies (Kellékek rendelése):** Erre a hivatkozásra kattintva kapcsolatot teremthet a HP webhelyével, és eredeti HP kellékeket, például nyomtatópatronokat és papírt rendelhet.
- **Product Support (Terméktámogatás):** Kapcsolatba lép a HP Color LaserJet 3550 series nyomtató és a HP Color LaserJet 3700 series nyomtató támogató webhelyével. Itt általános témakörök alapján kereshető segítség.

# **A HP eszköztár használata**

A HP eszköztár a következő feladatokra használható webalkalmazás.

- A nyomtató állapotának ellenőrzése.
- A nyomtató beállításainak konfigurálása.
- Hibakeresési információk megtekintése.
- Online dokumentáció megtekintése.
- Az előugró riasztások beállítása (csak Windows rendszerben).

A HP eszköztár egyaránt használható közvetlenül a számítógéphez csatlakoztatott és hálózatra kötött nyomtatóval is. Használatához teljes szoftvertelepítés szükséges.

**Megjegyzés** A HP eszköztár megnyitásához és használatához nem kell internet-hozzáféréssel rendelkeznie. Mindazonáltal ha rákattint egy hivatkozásra a **További linkek** területen, a hivatkozáshoz kapcsolódó webhely eléréséhez szükséges az internet-hozzáférés. További információ: Egyéb [hivatkozások](#page-110-0)

#### **Támogatott operációs rendszerek**

A HP eszköztár a következő operációs rendszereket támogatja:

- Windows 98, 2000, Me és XP
- Mac OS 10.2 vagy újabb

#### **Támogatott böngészőprogramok**

A HP eszköztár használatához rendelkeznie kell a következő böngészőprogramok valamelyikével:

#### **Windows**

- Microsoft Internet Explorer 5.2 vagy újabb
- Netscape Navigator 6 vagy újabb
- Opera Software ASA Opera™

#### **Macintosh**

- Microsoft Internet Explorer 5.2 vagy újabb
- Netscape Navigator 6 vagy újabb

A böngészőből minden oldal kinyomtatható.

#### **A HP eszköztár megnyitása**

Kattintson a **Start** gombra, majd a **Programok** és a **HP eszköztár** elemre. Kattintson duplán a Status Client ikonra.

A HP eszköztár egy webböngésző ablakában nyílik meg.

Megjegyzés Az URL megnyitása után azt beteheti a "kedvencek" közé, vagy "elláthatja könyvjelzővel", így a későbbiek során gyorsan visszatérhet rá.

# <span id="page-110-0"></span>**A HP eszköztár részei**

A HP eszköztár a következő részekből áll:

- **Állapot fül**
- Hibaelhárítás fül
- Vészjelzések fül
- [Dokumentáció](#page-111-0) fül
- Speciális [nyomtatóbeállítások](#page-111-0) ablak

# **Egyéb hivatkozások**

A HP eszköztár minden oldala tartalmaz hivatkozásokat a HP webhelyén belül a termék regisztrációjával, terméktámogatással és kellékek rendelésével kapcsolatos oldalakra. E hivatkozások csak internet-hozzáféréssel használhatók. Ha telefonos kapcsolattal rendelkezik, és a HP eszköztár első elérésekor még nem kapcsolódott a világhálóra, e hivatkozások használatához ezt meg kell tennie.

# **Állapot fül**

Az Állapot fül a következő főoldalakra való hivatkozásokat tartalmazza:

- **Eszköz állapota.** Nyomtatóállapot-információk megtekintése. Ez az oldal a nyomtató olyan állapotait jelzi, mint például a papírelakadás vagy az üres adagolótálca. Miután korrigálta a nyomtató problémáját, az eszközállapot frissítése érdekében kattintson az **Állapot frissítése** gombra.
- **Kellék állapota.** Megtekinthetők a kellékek részletes adatai, például a nyomtatópatronban található maradék toner százalékos mennyisége, valamint a vele nyomtatható oldalak száma. Az oldal ezenkívül hivatkozásokat tartalmaz a kellékek rendeléséhez és az újrahasznosítással kapcsolatos információkhoz is.
- **Nyomtatási info oldalak.** Kinyomtatható a nyomtató konfigurációs oldala, valamint egyéb információs oldalai, például a kellékállapot-oldal és a demóoldal.

### **Hibaelhárítás fül**

A Hibaelhárítás fül hivatkozásokat nyújt a nyomtató különböző hibaelhárítási információira: papírelakadások elhárítása, nyomtatásminőségi problémák megoldása, a nyomtató egyéb problémáinak megoldása.

# **Vészjelzések fül**

A Vészjelzések fül lehetővé teszi a nyomtató beállítását arra, hogy vészjelzés esetén automatikusan értesítse Önt. A fül a következő főoldalakra való hivatkozásokat tartalmazza:

- Állapotvészjelzések beállítása
- E-mailes vészjelzések beállítása (csak HP Color LaserJet 3700 series nyomtatón)
- Adminisztratív beállítások

#### <span id="page-111-0"></span>**Állapotvészjelzések beállítása oldal**

Az Állapotvészjelzések beállítása oldalon választhat a vészjelzések be- vagy kikapcsolása között, meghatározhatja, hogy mikor küldjön a nyomtató vészjelzést, valamint választhat két különböző vészjelzés között:

- **•** felugró üzenet,
- eszközsor ikon.

A beállítások aktiválása érdekében kattintson az **Alkalmaz** gombra.

#### **E-mailes vészjelzések beállítása oldal**

Az E-mailes vészjelzések beállítása oldalon megadhatja, milyen e-mail címekre érkezzenek a vészjelzések, s hogy milyen fajta vészjelzések érkezzenek az egyes címekre. Akár négy email címet is megadhat a következő vészjelzésekhez:

- kellékek
- szerviz
- papírút
- tanácsadás

Az e-mailes vészjelzések küldéséhez be kell állítania egy SMTP-szervert.

#### **Adminisztratív beállítások oldal**

Az Adminisztratív beállítások oldalon állítható be, milyen gyakorisággal ellenőrizze a HP eszköztár a nyomtató vészjelzéseit. Három beállítás lehetséges:

- percenként (minden 60. másodpercben),
- percenként kétszer (minden 30. másodpercben),
- percenként hússzor (minden 3. másodpercben).

Ha csökkenteni kívánja a hálózat I/O-forgalmát, csökkentse az ellenőrzések gyakoriságát.

# **Dokumentáció fül**

A Dokumentáció fül a következő információforrásokhoz nyújt hivatkozásokat:

- **Felhasználói kézikönyv.** A nyomtató használatáról, a rá vonatkozó garanciáról, a műszaki adatokról és a terméktámogatásról tartalmaz információt. Ezt az útmutatót épp most olvassa. A felhasználói kézikönyv HTML és PDF formátumban is hozzáférhető.
- Install Notes (telepítési megjegyzések). A nyomtatóra vonatkozó legfrissebb információkat tartalmazza.

### **Speciális nyomtatóbeállítások ablak**

A **Speciális nyomtatóbeállítások** hivatkozásra kattintva megnyílik egy új ablak. A Speciális nyomtatóbeállítások ablak fülei:

- Információ fül
- Beállítások fül
- Hálózat fül

#### **Információ fül**

Az Információ fül gyors hivatkozásokat tartalmaz a következő információkhoz:

- Eszköz állapota
- Konfiguráció
- Kiegészítő állapota
- **Eszközinformáció**
- **Eseménynapló**
- Használati oldal (csak HP Color LaserJet 3700 series nyomtatón)
- Nyomtatási info oldalak

#### **Beállítások fül**

A Beállítások fül több olyan oldalra is tartalmaz hivatkozásokat, melyek lehetővé teszik a felhasználó számára a nyomtató konfigurációjának megtekintését és megváltoztatását.

**Megjegyzés** A szoftveres beállítások felülbírálják a HP eszköztárban elvégzett beállításokat.

- **Configure Device (Készülék konfigurálása):** Itt adható meg a nyomtató összes beállítása. Ezen az oldalon megtalálhatók a nyomtatók vezérlőpultjának klasszikus menüi. Közéjük tartozik az **Information** (Információ), a **Paper Handling** (Papírkezelés), a **Configure Device** (Készülék konfigurálása) és a **Diagnostics** (Diagnosztika).
- **Device Information (Eszközadatok):** Itt nevet adhat a nyomtatónak, és azonosítószámot rendelhet hozzá. Megadhatja a nyomtatóért elsődlegesen felelős személy nevét és e-mail címét, aki tájékoztatást kap majd a nyomtatóról.

#### **Hálózat fül**

A hálózat rendszergazdája ezen a fülön kezelheti az IP alapú hálózatra csatlakoztatott nyomtató hálózati beállításait. Ha a nyomtató közvetlenül a számítógéphez van csatlakoztatva, vagy ha a nyomtató nem HP Jetdirect nyomtatószerverrel csatlakozik a hálózatra, akkor ez a lap nem jelenik meg.

### **A HP eszköztár hivatkozásai**

A képernyő bal oldalán a HP eszköztár következő lehetőségekre mutató hivatkozásai találhatók:

- **Az eszköz kiválasztása.** Választás a HP eszköztár által támogatott eszközök közül.
- **A jelenlegi vészjelzések megtekintése.** Valamennyi telepített nyomtató aktuális vészjelzéseinek megtekintése. (Az aktuális vészjelzések megtekintéséhez nyomtatni szükséges.)
- **Csak szöveg oldalak.** A HP eszköztár megtekintése csak szöveges oldalakra hivatkozó webhelytérképként.

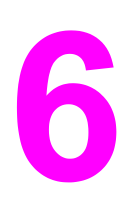

# Színes nyomtatás

Ez a fejezet leírja, hogyan hoz létre a nyomtató minőségi színes nyomatokat. A kitűnő színminőség elérésének különböző módjait is ismerteti. Az alábbi témakörökkel foglalkozik:

- **•** Színek [használata](#page-115-0)
- [Színkezelés](#page-117-0)
- Színek [egyeztetése](#page-119-0)

# <span id="page-115-0"></span>**Színek használata**

A HP Color LaserJet 3550 series nyomtató és a HP Color LaserJet 3700 series nyomtató üzembe helyezése pillanatától kezdve lenyűgöző színek nyomtatására képes. Az átlagos felhasználó automatikus színszolgáltatások kombinációjával hozhat létre elsőrangú színes nyomatokat, a színek használatában járatos profik pedig a HP Color LaserJet 3700 series nyomtató kifinomultabb eszközeit is igénybe vehetik.

A HP Color LaserJet 3550 series nyomtató és a HP Color LaserJet 3700 series nyomtató nagy gonddal összeállított és tesztelt színtáblái biztosítják az összes nyomtatható szín egyenletes és pontos visszaadását.

### **HP ImageREt 2400**

A HP ImageREt 2400 technológia elsőrangú színes nyomtatási minőséget biztosít anélkül, hogy szükség lenne a nyomtató-illesztőprogram beállításainak módosítására, vagy hogy a felhasználó kompromisszumra kényszerülne a nyomtatási minőség, a teljesítmény és a memória között. Az ImageREt 2400 valósághű képeket nyújt.

A HP ImageREt 2400 technológiát tökéletesítették e nyomtató számára. A fejlesztések átfedési technológiákat, még jobban irányítható pontelhelyezést, valamint a pontok pontosabb tonerminőség-szabályozását kínálják. Ezen új technológiák s a HP többszintű nyomtatási eljárása révén olyan 600 x 600 dpi-s nyomtató jött létre, mely 2400 dpi felbontású, lézeres minőségszintű, sok millió finom színt tartalmazó nyomtatok kialakítására képes.

# **Papírbeállítás**

A legjobb elérhető szín- és képminőség biztosítása érdekében fontos beállítani a megfelelő papírtípust a szoftver menüjében vagy a nyomtató vezérlőpultján. Lásd: [Papírválasztás.](#page-76-0)

# **Színbeállítások (HP Color LaserJet 3700 series nyomtatón)**

A különböző dokumentumtípusokhoz rendelkezésre állnak az optimális színkimenetet biztosító automatikus színbeállítások.

A színbeállítások által használt objektumcímkézés optimális szín- és féltónus-beállítások használatát teszi lehetővé az oldal különböző objektumaihoz (szöveghez, grafikákhoz, fényképekhez). A nyomtató illesztőprogramja megállapítja, milyen objektumok fordulnak elő az oldalon, s olyan féltónus- és színbeállításokat választ, amelyek az egyes objektumok optimális minőségű nyomtatását eredményezik. Az optimalizált alapértelmezett beállításokkal ötvözött objektumcímkézés impozáns kimeneti színeket alkot.

Windows környezetben az **Automatikus** és **Kézi** színbeállítások a nyomtató-illesztőprogram **Színes** lapján találhatók.

#### **sRGB**

Az sRGB (standard red-green-blue; szabványos piros-zöld-kék) világszerte használt színszabvány, melyet eredetileg a HP és a Microsoft fejlesztett ki monitorok, beviteli eszközök (lapolvasók, digitális fényképezőgépek) és kimeneti eszközök (nyomtatók, rajzgépek) közös színmeghatározási nyelveként. Ez a szabvány képezi a HP termékeinek, a Microsoft operációs rendszereinek, a világhálónak és a ma árusított szoftverek zömének alapértelmezett színterét. Az sRGB szabvány jellemző a mai Windows számítógépes monitorokra és a nagy felbontású televíziók konvergenciaszabványára.

**Megjegyzés** A monitor típusa, a szoba megvilágítása és egyéb tényezők befolyásolhatják a képernyőn megjelenő színeket. További tudnivalók a Színek [egyeztetése](#page-119-0) címen találhatók.

> Az Adobe PhotoShop® legfrissebb verziói, a CorelDRAW, a Microsoft Office és sok más alkalmazás az sRGB-t használja a színátadáshoz. A lényeg az, hogy az sRGB a Microsoft operációs rendszereinek alapértelmezett színtereként széles körben elfogadottá vált mint az alkalmazások és eszközök közötti színinformáció-átvitel elterjedt definíciót használó eszköze, s így az egyszerű felhasználók is lenyűgöző mértékű színegyezést érhetnek el. Az sRGB szabvány növeli a felhasználó lehetőségeit a nyomtató, a számítógép monitora és más beviteli eszközök (lapolvasók és digitális fényképezőgépek) közötti automatikus színegyeztetésre anélkül, hogy szakemberré kelljen válnia.

# **Négyszínnyomás (CMYK [HP Color LaserJet 3700 series nyomtatón])**

A nyomdagépek négyféle tintát: ciánkéket, bíbort, sárgát és feketét (angol kezdőbetűik alapján: CMYK) használnak. Ezt az eljárást négyszínnyomásnak nevezik. A CMYKadatfájlok rendszerint grafikai (nyomdai-kiadói) környezetből származnak, s ott is használják őket. A nyomtató a PS nyomtató-illesztőprogramon keresztül fogadja el a CMYK-színeket. A nyomtató által végzett CMYK-színleképezéssel gazdag, telített színű szöveg és grafika keletkezik.

#### **CMYK-tintakészletemuláció (csak PostScript esetén)**

A nyomtató a CMYK-színleképezéssel több szabványos ofszetgép-tintakészletet is emulálni tud.

- **Alapértelmezés.** Ez a beállítás általános célú CMYK-adatleképezésre alkalmas. Jól képezi le a fényképeket, ugyanakkor gazdag, telített színű szöveget és grafikát nyújt.
- **SWOP (Specifications for Web Offset Publications).** Általános tintaszabvány az Egyesült Államokban és egyéb helyeken.
- **Euroscale.** Általános tintaszabvány Európában és egyéb helyeken.
- **DIC (Dainippon Ink and Chemical).** Általános tintaszabvány Japánban és egyéb helyeken.
- Eszköz. Az emuláció kikapcsolása. Ha ezzel a beállítással megfelelően szeretne fényképeket leképezni, be kell állítania a képszíneket az alkalmazásban vagy az operációs rendszerben.

A négyszínnyomású (4C) PANTONE®-színek legtökéletesebb megfelelése SWOP vagy EURO emuláció és CMYK-tinták, valamint PANTONE® tanúsítvánnyal rendelkező alkalmazások használatával érhető el, a használt mintagyűjteménytől függően.

# <span id="page-117-0"></span>**Színkezelés**

A színes dokumentumok esetében rendszerint az **Automatikus** színbeállítás biztosítja a legjobb nyomtatási minőséget. Előfordulhat azonban, hogy a felhasználó szürkeárnyalatosan (fekete-fehérben) kíván kinyomtatni egy színes dokumentumot, vagy módosítani szeretné a nyomtató színbeállításait.

- Windows rendszerben a nyomtató illesztőprogramjának **Színes** lapján állíthatja be a szürkeárnyalatos nyomtatást vagy változtathatja meg a színbeállításokat.
- Macintosh számítógép használata esetén a szürkeárnyalatos nyomtatás beállítása és a színbeállítások módosítása a **Nyomtasd** párbeszédpanel **Color Matching** (Színegyeztetés) előugró menüjében lehetséges.

#### **Szürkeárnyalatos nyomtatás**

Ha fekete-fehérben szeretne nyomtatni, válassza a nyomtató illesztőprogramjának **Szürkeárnyalatos nyomtatás** beállítását. Ezzel a beállítással fénymásolásra vagy faxolásra alkalmas nyomat készíthető színes dokumentumokból.

A **Szürkeárnyalatos nyomtatás** kiválasztása esetén a nyomtató monokróm üzemmódba lép (a **OPTIMÁLIS SEBESSÉG /KÖLTSÉG** beállítástól függetlenül). Ez az üzemmód mérsékli a színes patronok kopását.

### **Automatikus vagy kézi színbeállítás**

Az **Automatikus** színbeállítás (ez az alapértelmezés) optimalizálja a semleges szürkék színkezelését, a féltónusokat és a szegélyélesítést a dokumentum minden egyes eleme számára. További tudnivalókat a nyomtató-illesztőprogram elektronikus súgója tartalmaz.

**Megjegyzés** Az **Automatikus** beállítás az alapértelmezett; ez a javasolt beállítás minden színes dokumentumhoz.

> A **Kézi** színbeállítás lehetővé teszi, hogy a felhasználó maga állítsa be a semleges szürkék színkezelését, a féltónusokat és a szegélyélesítést szöveg, grafikák és fényképek számára. A kézi színbeállítások a **Színes** lap **Kézi** beállítását, majd a **Beállítások** pontot választva érhetők el.

#### **Kézi színbeállítások**

A kézi színbeállítás lehetővé teszi a **Szín** (vagy **Színtérkép**) és a **Féltónus** külön beállítását szöveg, grafikák és fényképek számára.

**Megjegyzés** Egyes alkalmazások raszterképekké alakítják a szöveget vagy a grafikákat. Ebben az esetben a szövegre és a grafikára is a **Fényképek** beállítás érvényes.

> A **Féltónus** beállítások a színes nyomat felbontását és tisztaságát befolyásolják. Független féltónus-beállítások adhatók meg szöveg, grafikák és fényképek számára. A két lehetséges beállítás a **Sima** és a **Részlet**.

HP Color LaserJet 3700 series nyomtató esetén a **Féltónus** beállítás következő lehetőségei állnak rendelkezésre:

- A **Sima** beállítás nagy, kitöltött nyomtatási területek esetén ad jó eredményt. A fényképeken is javít, mivel elsimítja a finom színgradációkat. Akkor válassza ezt a beállítást, ha az egységes és elsimított területkitöltés a legfontosabb.
- A **Részlet** beállítás olyan szöveg vagy grafikák esetén hasznos, melyek éles vonal- és színelkülönítést igényelnek, s a nagy részletességű képeken is javít. Akkor válassza ezt a beállítást, ha az éles szegélyek és a részletek a legfontosabbak.

A **Semleges szürkék** beállítás a szürke színek létrehozásának módját határozza meg szövegben, grafikákban és fényképekben.

HP Color LaserJet 3700 series nyomtató esetén a **Semleges szürkék** beállítás következő lehetőségei állnak rendelkezésre:

- A **Csak fekete** lehetőség a semleges színek (szürkéket és feketét) kialakításához csak a fekete festéket használja. Így színárnyalatok nélküli semleges színek keletkeznek.
- A **Négyszínű** lehetőség a négy különböző színű festékből hoz létre semleges színeket (szürkéket és feketét). Ez a módszer finomabb átmeneteket produkál a semleges és nem semleges színek között, s az így létrehozott fekete sötétebb.

A **Szél beállítása** a szélek leképezését határozza meg (HP Color LaserJet 3550 series nyomtatón). Két összetevője van: az alkalmazkodó árnyalás és az átfedés. Az alkalmazkodó árnyalás növeli a szélek élességét. Az átfedés a szomszédos objektumok széleinek enyhe átfedésével mérsékli a színvisszaadási hibák hatását.

HP Color LaserJet 3700 series nyomtató esetén a következő szélbeállítási szintek állnak rendelkezésre:

- **Maximális**: ez a legerősebb átfedési beállítás. Egyúttal az alkalmazkodó árnyalás is be van kapcsolva.
- **Szokásos**: ez az alapértelmezett átfedési beállítás. Az átfedés közepes szintű, s az alkalmazkodó árnyalás is be van kapcsolva.
- **Jelzőfény**: az átfedés minimális, az alkalmazkodó árnyalás be van kapcsolva.
- **Nem világít**: az átfedés és az alkalmazkodó árnyalás is ki van kapcsolva.

HP Color LaserJet 3550 series nyomtató esetén a következő szintek állnak rendelkezésre:

- **Maximális**: ez a legerősebb átfedési beállítás.
- **Szokásos**: közepes szintű átfedési beállítás.
- **Jelzőfény**: minimális szintű átfedési beállítás.
- Nem világít: ez az alapértelmezett átfedési beállítás. Az átfedés ki van kapcsolva.

HP Color LaserJet 3700 series nyomtató esetén az **RGB szín** beállítás következő lehetőségei állnak rendelkezésre:

- **Alapértelmezés**: a nyomtató sRGB-ként értelmezi az RGB-színeket. Az sRGB szabvány a Microsoft és a World Wide Web Organization (<http://www.w3.org>) elfogadott szabványa.
- **Élénk**: a nyomtató nagyobb színtelítettséggel nyomtatja a középtónusokat. A kevésbé színes elemek színdúsabban képeződnek le. Ez az érték üzleti grafika nyomtatásához ajánlott.
- **Eszköz**: a nyomtató nyers módban nyomtatja az RGB-adatokat. Ha ezzel a beállítással megfelelően szeretne fényképeket leképezni, be kell állítania a képszíneket az alkalmazásban vagy az operációs rendszerben.

# <span id="page-119-0"></span>**Színek egyeztetése**

A nyomtató kimeneti színei és a számítógép képernyőjén megjelenő színek közötti egyeztetés meglehetősen bonyolult feladat, mivel a nyomtató és a számítógép-monitorok eltérő módon állítják elő a színeket. A monitorok RGB (piros, zöld, kék) módszerrel hozzák létre a világító képpontok által *megjelenített* színeket, a nyomtatók viszont CMYK (ciánkék, bíbor, sárga, fekete) módszert használnak a *nyomtatott* színek létrehozására.

Több tényező is szerepet játszhat abban, hogy megfeleltethetők-e a nyomtatott színek a képernyőn láthatóknak. Közéjük tartoznak:

- A nyomtatási média
- A nyomtató színezőanyaga (például tinta vagy toner)
- A nyomtatás módja (például tintasugaras, nyomdai vagy lézeres)
- A felső világítás
- Egyéni eltérések a színek érzékelésében
- **Szoftveralkalmazások**
- A nyomtató-illesztőprogramok
- A számítógép operációs rendszere
- A monitorok
- A videokártyák és -illesztőprogramok
- A működési környezet (például a páratartalom)

Ha a nyomtatott színek nem felelnek meg pontosan a képernyőn láthatóaknak, vegye tekintetbe a felsorolt tényezőket.

A legtöbb felhasználó számára a megjelenített és a nyomtatott színek egyeztetésének legmegfelelőbb módja az sRGB-színekkel végzett nyomtatás.

### **Színegyeztetés mintagyűjteménnyel (HP Color LaserJet 3700 series nyomtatón)**

A nyomtató kimenetének megfeleltetése az előre nyomtatott mintagyűjteményeknek vagy a szabványos referenciaszíneknek bonyolult folyamat. A mintagyűjtemények esetén rendszerint akkor érhető el megfelelően jó eredmény, ha azt ciánkék, bíbor, sárga és fekete festékkel nyomtatták. Az ilyeneket feldolgozási színmintagyűjteménynek is nevezik.

Egyes mintagyűjtemények foltszínekből készülnek. A foltszínek különleges eljárással készült színezékek, melyek közül sok kívül esik a nyomtató színtartományán. A foltszínes mintagyűjteményeknek rendszerint van egy feldolgozási mintagyűjtemény-párjuk, melyben megtalálható a foltszín CMYK-megközelítése.

A feldolgozási mintagyűjteményekben rendszerint egy megjegyzés jelzi, milyen feldolgozási szabvánnyal nyomtatták a gyűjteményt. Ez általában SWOP, EURO vagy DIC. Az optimális színmegfelelés érdekében a nyomtató menüjében válassza ki a megfelelő festékemulációt. Ha a feldolgozási szabvány nem állapítható meg, akkor a SWOP festékemulációt használja.

A négyszínnyomású (4C) PANTONE®-színek legtökéletesebb megfelelése SWOP vagy EURO emuláció és CMYK-tinták, valamint HP Color LaserJet 3700 PostScript-emulációs illesztőprogram használatával érhető el, PANTONE® tanúsítvánnyal rendelkező alkalmazásból nyomtatva.

# Karbantartás

Ez a fejezet a nyomtató karbantartásának módszereit ismerteti. Az alábbi témakörökkel foglalkozik:

- A kellékek [kezelése](#page-121-0)
- Kellékek és [alkatrészek](#page-125-0) cseréje
- A [nyomtató](#page-142-0) tisztítása
- E-mailes riasztások [konfigurálása](#page-143-0)

7

# <span id="page-121-0"></span>**A kellékek kezelése**

A nyomtatópatronok helyes használata, tárolása és figyelése minőségi nyomtatást biztosíthat.

#### **A kellékek élettartama**

A nyomtatópatron élettartama a nyomtatási feladatonként felhasznált tonermennyiségtől és a nyomtatott mintáktól függ. 5%-os fedéssűrűségű szöveg nyomtatása esetén például egy HP nyomtatópatron átlagosan 4 000 vagy 6 000 oldal kinyomtatására elegendő, nyomtatómodelltől függően. (Egy tipikus üzleti levél körülbelül 5 százalékos fedéssűrűségű.)

A patron várható élettartama csökken az egy- és kétoldalas feladatok gyakori nyomtatásával, a nagy fedéssűrűséggel és az automatikus kétoldalas nyomtatással. A várható élettartamot bármikor megállapíthatja a nyomtatópatron élettartamának ellenőrzésével. További információ: A [nyomtatópatron](#page-122-0) várható élettartamának megállapítása

# **A kellékek cseréjének hozzávetőleges gyakorisága HP Color LaserJet 3550 series nyomtatónál**

Az alábbi táblázat a kellékek cseréjének becsült gyakoriságát, valamint a nyomtató vezérlőpultján megjelenő, az egyes kellékek cseréjére felszólító üzeneteket tartalmazza.

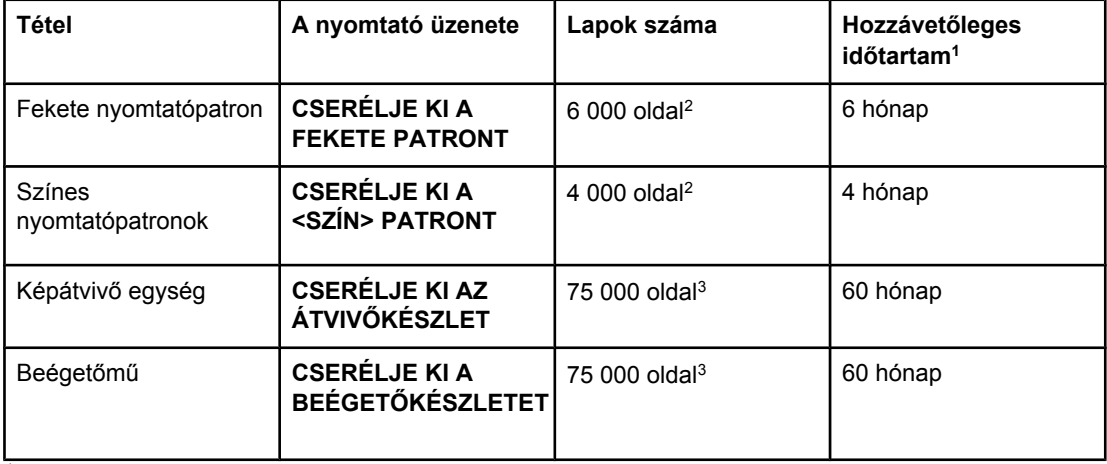

1 Havi 1 000 oldal nyomtatásával számolva.

2 A4-es, illetve letter méretű lapok hozzávetőleges átlagával számolva, az egyes színek általi kb. 5 százalékos fedéssűrűséget feltételezve.

3 Különböző használati körülmények és nyomtatási minták más-más eredményhez vezethetnek.

Ha a világhálón keresztül szeretne kellékeket rendelni, látogasson el a [http://www.hp.com/](http://www.hp.com/support/clj3550) [support/clj3550](http://www.hp.com/support/clj3550) címre.

### **A kellékek cseréjének hozzávetőleges gyakorisága HP Color LaserJet 3700 series nyomtatónál**

Az alábbi táblázat a kellékek cseréjének becsült gyakoriságát, valamint a nyomtató vezérlőpultján megjelenő, az egyes kellékek cseréjére felszólító üzeneteket tartalmazza.

<span id="page-122-0"></span>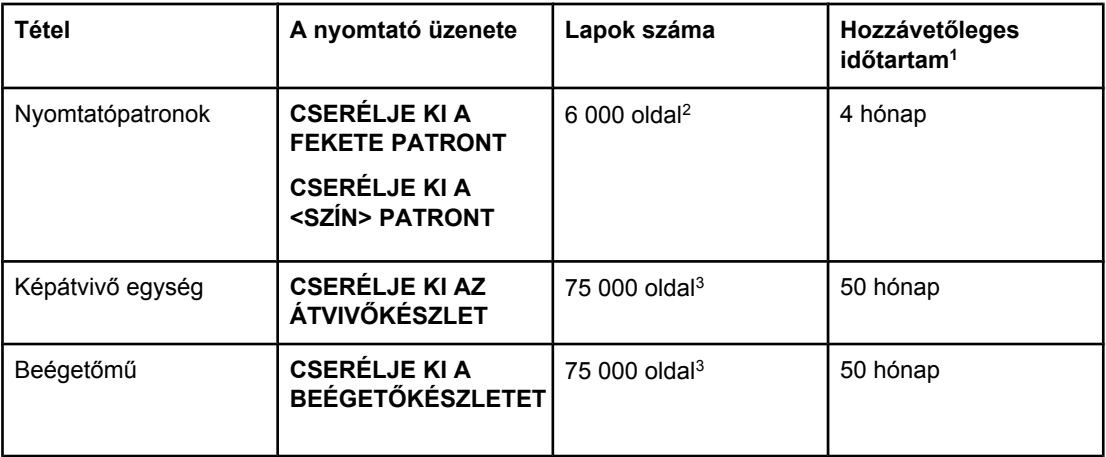

1 Havi 1 500 oldal nyomtatásával számolva.

2 A4-es, illetve letter méretű lapok hozzávetőleges átlagával számolva, az egyes színek általi kb. 5 százalékos fedéssűrűséget feltételezve.

3 Különböző használati körülmények és nyomtatási minták más-más eredményhez vezethetnek.

Ha a világhálón keresztül szeretne kellékeket rendelni, látogasson el a [http://www.hp.com/](http://www.hp.com/support/clj3700) [support/clj3700](http://www.hp.com/support/clj3700) címre.

# **A nyomtatópatron várható élettartamának megállapítása**

A nyomtatópatron várható élettartama a nyomtató vezérlőpultja, a beépített webszerver, a HP eszköztár vagy a HP Jetadmin szoftver segítségével állapítható meg. A hozzávetőleges kellékszintek a kellékek mércéjéről olvashatók le a nyomtató vezérlőpultján.

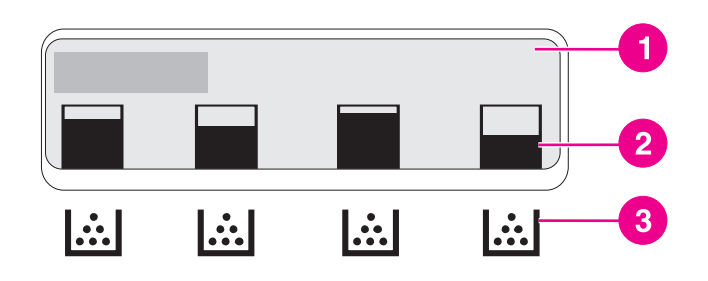

#### **A nyomtató kijelzője**

- 1 Üzenet/utasítás terület
- 2 Kellékszintielző
- 3 A nyomtatópatronok színe balról jobbra: fekete, ciánkék, bíbor, sárga

Ha pontosabb szintekre kíváncsi, nyomtasson kellékállapot-oldalt az alábbi leírás alapján.

#### **A nyomtatópatron élettartamának figyelése a vezérlőpulton**

- 1. Nyomja meg a MENÜ gombot; megnyílnak a **MENÜK**.
- 2. A gomb megnyomásával válassza ki a **Információ** pontot.
- 3. A gombbal emelje ki a **KELLÉKEK ÁLLAPOT LAP NYOMTATÁS** pontot.

4. A v gomb megnyomásával nyomtassa ki a kellékállapot-oldalt.

#### **A HP eszköztár használata**

Nyissa meg a **Kiegészítő állapota** oldalt a **Kiegészítők** lapon.

#### **A nyomtatópatron élettartamának figyelése a beépített webszerver segítségével (hálózatra kapcsolt nyomtató esetén)**

- 1. A webböngészőben adja meg a nyomtató honlapjának IP-címét. Ezzel a nyomtató állapotoldalára lép. Lásd: A beépített [webszerver](#page-106-0) használata (csak HP Color LaserJet 3700 series [nyomtatón\).](#page-106-0)
- 2. A képernyő bal oldalán kattintson a **Kellékek állapota** pontra. Ezzel a kellékek állapotoldalára lép, melyen megtalálhatók a nyomtatópatronokkal kapcsolatos adatok.

**Megjegyzés** Az IP-cím a nyomtató konfigurációs oldalával együtt kinyomtatott Jetdirect oldalon található. Lásd: [Konfigurációs](#page-103-0) oldal.

#### **A HP Web Jetadmin használata**

Válassza ki a nyomtatót a HP Web Jetadmin szoftverben. A készülék állapotoldalán láthatóak lesznek a patron adatai.

### **A nyomtatópatron tárolása**

Ne vegye ki a nyomtatópatront a csomagolásából, amíg nem akarja használni.

**VIGYÁZAT** Ne tegye ki öt percnél hosszabb ideig fény hatásának a nyomtatópatront, mert az kárt tehet benne, és ne érjen a henger felületéhez.

# **HP nyomtatópatron**

Eredeti új HP nyomtatópatron (alkatrészszámok HP Color LaserJet 3550 series nyomtatóhoz: Q2670A, Q2671A, Q2672A, Q2673A; HP Color LaserJet 3700 series nyomtatóhoz: Q2670A, Q2681A, Q2682A, Q2683A) használata esetén rendelkezésre állnak az alábbi kellékadatok:

- a kellék hátralévő élettartama százalékban kifejezve
- a hátralévő lapok becsült száma
- a kinyomtatott lapok száma

### **Nem HP nyomtatópatronok**

A Hewlett-Packard Company nem ajánlja a nem a HP által gyártott új vagy felújított nyomtatópatronok használatát. Mivel ezek nem a HP termékei, a HP-nek sem a felépítésükre, sem a minőségükre nincs befolyása. Ha a nyomtató egy nem HP nyomtatópatron használatának következtében javításra szorul, ezt a nyomtatóra vonatkozó jótállás *nem* fedezi.

Ha nem HP nyomtatópatront használ, a HP nem tudja szavatolni bizonyos funkciók pontosságát.

Ha egy nem HP nyomtatópatront eredeti HP termékként adtak el Önnek, olvassa el A HP hamisításokkal foglakozó forródrótja című szakaszt.

# **A nyomtatópatron hitelesítése**

A nyomtató a nyomtatópatron behelyezésekor automatikusan hitelesíti azt. A hitelesítés során a nyomtató tájékoztatást ad arról, hogy a patron eredeti HP nyomtatópatron-e vagy sem.

Ha a nyomtató vezérlőpultján megjelenő üzenet szerint a patron nem eredeti HP nyomtatópatron, Ön viszont úgy tudja, hogy HP nyomtatópatront vásárolt, olvassa el a következőt: A HP hamisításokkal foglakozó forródrótja.

# **A HP hamisításokkal foglakozó forródrótja**

Ha HP nyomtatópatron telepítésekor a nyomtató üzenete arra figyelmeztet, hogy nem HP nyomtatópatront telepített, hívja a HP hamisításokkal foglalkozó forródrótját (1-877-219-3183, Észak-Amerikában térítésmentes). A HP segítséget nyújt a termék eredetiségének megállapításához, és lépéseket tesz a probléma megoldásának érdekében.

Az alábbi esetekben a patron nem feltétlenül eredeti HP nyomtatópatron:

- Ha gyakran tapasztal problémát tapasztal a nyomtatópatronnal kapcsolatban.
- Ha a patron nem úgy néz ki, ahogy általában szokott (például hiányzik a narancssárga kihúzófül, vagy a csomagolás eltér a HP csomagolásától).

# <span id="page-125-0"></span>**Kellékek és alkatrészek cseréje**

A nyomtató kellékeinek és alkatrészeinek cseréjekor gondosan tartsa szem előtt az ebben a részben leírtakat. Az átvivőegység, a beégetőmű és a papírfelvevő henger úgy készült, hogy kitartson a nyomtató élettartamának végéig. Ha azonban valamelyik alkatrész megsérül, azt ki kell cserélni.

# **A kellékek és alkatrészek helye**

A kellékek és az alkatrészek címkéjük és kék műanyag fogantyúik alapján azonosíthatók.

Az alábbi ábrán az egyes kellékek és alkatrészek elhelyezkedése látható.

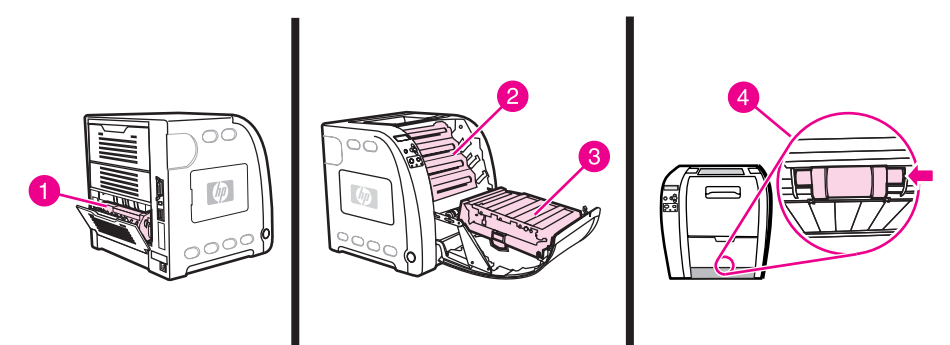

#### **Kellékek és alkatrészek helye**

- 1 beégetőmű
- 2 nyomtatópatronok
- 3 átvivőegység
- 4 papírfelvevő henger

# **Általános tanácsok a kellékek cseréjéhez**

Egyszerűbbé teszi a kellékek cseréjét, ha a nyomtató üzembe helyezésekor szem előtt tartja az alábbi irányelveket.

- Hagyjon elegendő helyet a nyomtató fölött és előtt, hogy könnyen hozzáférhessen a kellékekhez.
- A nyomtató vízszintes, szilárd felületen álljon.

A kellékek telepítésének leírását az egyes kellékekhez mellékelt telepítési útmutatók tartalmazzák. További tudnivalókat HP Color LaserJet 3550 series nyomtató esetén a <http://www.hp.com/support/clj3550>címen, HP Color LaserJet 3700 series nyomtató esetén pedig a <http://www.hp.com/support/clj3700> címen talál.

**VIGYÁZAT** A Hewlett-Packard tanácsa: a nyomtatóval HP termékeket használjon. A nem HP termékek használata javítást is szükségessé tevő problémákat okozhat. Az ilyen javításokra nem vonatkozik sem a Hewlett-Packard garanciája, sem a javítási szerződések.

# **Nyomtatópatronok cseréje**

Ha közeleg a nyomtatópatron élettartamának lejárta, a vezérlőpulton megjelenik egy üzenet, amely cseretermék rendelését tanácsolja. A készülék ez után még tud nyomtatni a nyomtatópatronnal, amíg patroncserére felszólító üzenet nem jelenik meg a vezérlőpulton.

A nyomtató négy színnel dolgozik. Az egyes színekhez külön nyomtatópatront használ: feketét (K), ciánkéket (C), bíbort (M) és sárgát (Y).

Ha a vezérlőpulton **CSERÉLJE KI A <SZÍN> PATRONT** üzenet jelenik meg, cserélje ki a nyomtatópatront. Az üzenetből az is kiderül, milyen színű a cserét igénylő patron (feltéve, hogy eredeti HP patron van telepítve).

**Megjegyzés** Ha a nyomtatópatronok mind egyszerre használódnak el, s Ön jórészt monokróm (feketefehér) nyomtatást használ, akkor váltson **FŐLEG FEKETE NYOMTATÁS** nyomtatási módra. További információ: [Rendszer](#page-45-0) beállítása menü

#### **A nyomtatópatron cseréje**

1. Húzza felfelé az elülső ajtó fogantyúját, és hajtsa le az ajtót.

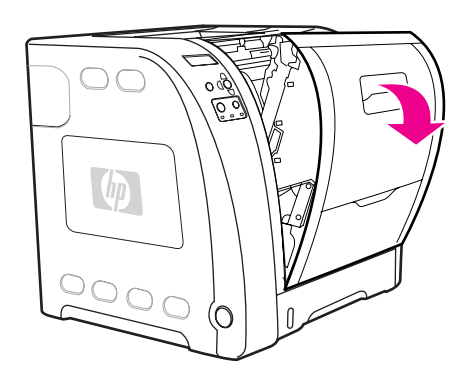

**VIGYÁZAT** Ne helyezzen semmilyen tárgyat az elülső ajtó belső részén lévő átvivőegységre, és ne is érjen hozzá.

2. Vegye ki a használt nyomtatópatront a nyomtatóból.

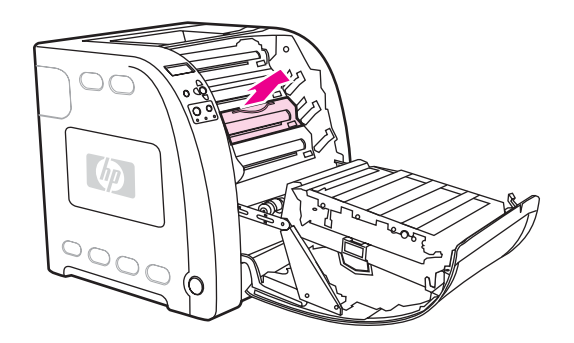

3. Csomagolja ki az új nyomtatópatront. Helyezze a tasakba a használt patront újrahasznosítás céljából.

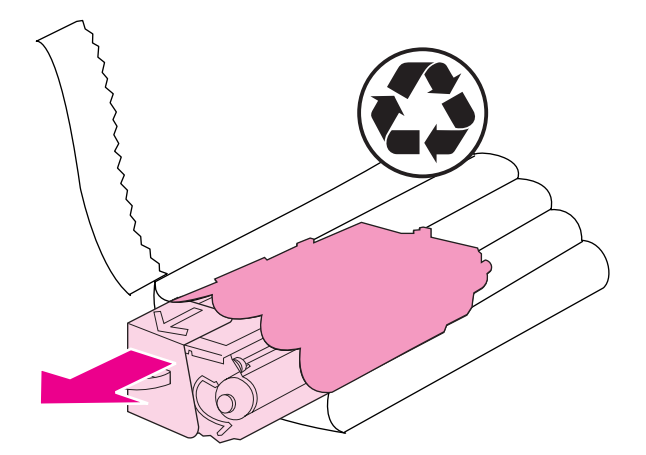

4. Fogja meg a patron két oldalát, és finoman oldalirányban rázogatva egyenletesen oszlassa el benne a tonert.

**VIGYÁZAT** Ne nyúljon az exponálózárhoz és a henger felületéhez.

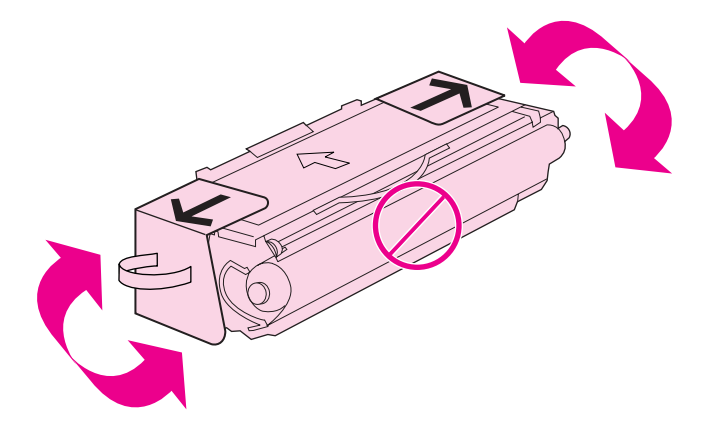

5. Távolítsa el az új nyomtatópatronról a narancsszínű, szállítás alatti rögzítőket és a narancssárga szalagot. A rögzítőket és a szalagot a helyi előírásoknak megfelelően selejtezze ki.

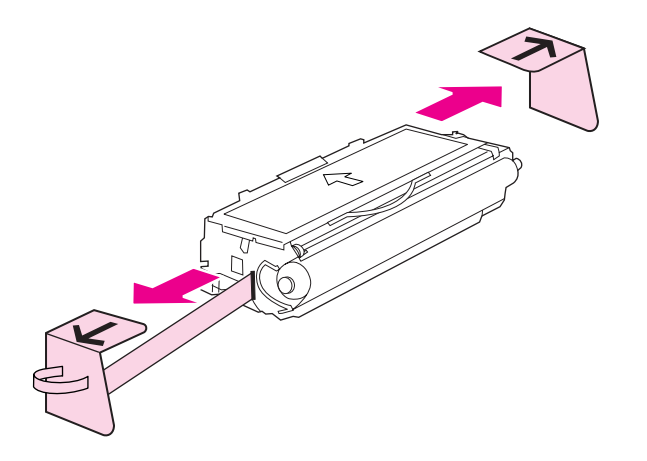

6. Illessze a nyomtatópatront a nyomtató belsejében lévő vezetősínekre, és a fogantyút használva tolja be a nyomtatóba úgy, hogy szilárdan a helyére üljön.

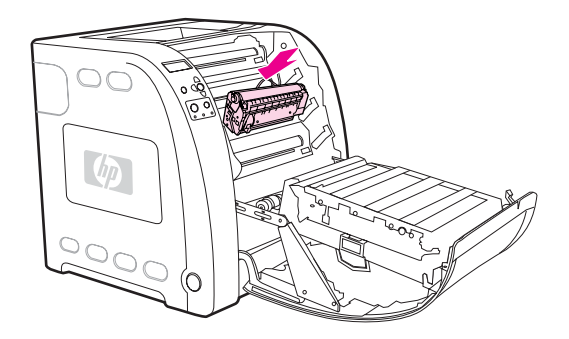

7. Zárja be az elülső ajtót erős mozdulattal.

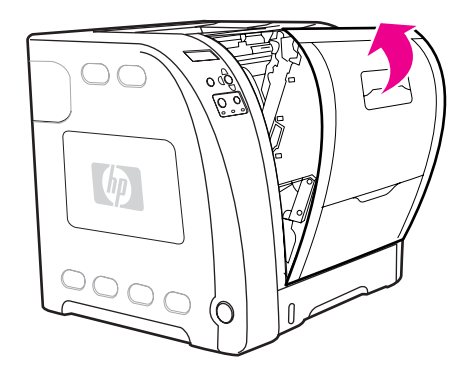

A vezérlőpulton hamarosan meg kell jelennie a **Kész** feliratnak.

- **Megjegyzés** Ha rossz nyílásba teszi a patront, vagy annak típusa nem felel meg a nyomtatónak, a vezérlőpulton a **NEM MEGFELELŐ <SZÍN> PATRON** vagy a **Hibás kellék** felirat jelenik meg.
	- 8. A patron telepítése ezzel befejeződött. A használt nyomtatópatront helyezze abba a dobozba, amelyben az új patron volt. Az újrahasznosítással kapcsolatos teendők leírását megtalálja a patronnal kapott újrahasznosítási útmutatóban.
	- 9. Ha nem HP nyomtatópatront telepített, további utasítások jelenhetnek meg a vezérlőpulton.

További segítséget a <http://www.hp.com/support/clj3550>(HP Color LaserJet 3550 series nyomtató) vagy a <http://www.hp.com/support/clj3700> (HP Color LaserJet 3700 series nyomtató) címen talál.

# **Az átvivőegység cseréje**

Ha a vezérlőpulton **CSERÉLJE KI AZ ÁTVIVŐKÉSZLET** üzenet jelenik meg, cserélje ki az átvivőegységet. A képátvivő készlet egy csere-átvivőegységet tartalmaz a nyomtatóhoz.

#### **Az átvivőegység cseréje**

**FIGYELEM!** Az áramütés elkerülése érdekében vegyen le magáról minden ékszert és egyéb fémtárgyat.

1. Húzza felfelé az elülső ajtó fogantyúját, és hajtsa le az ajtót.

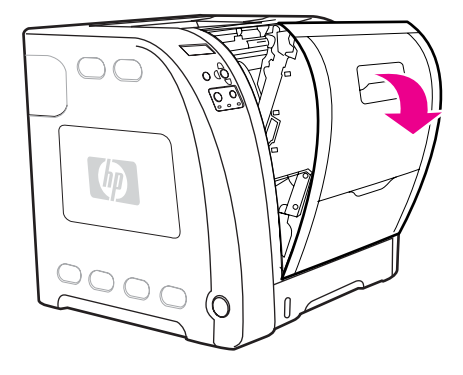

**FIGYELEM!** Semmit se helyezzen az átvivőegységre. Ne érintse meg az átivőegység felső részét és a bal oldali érintkezőit.

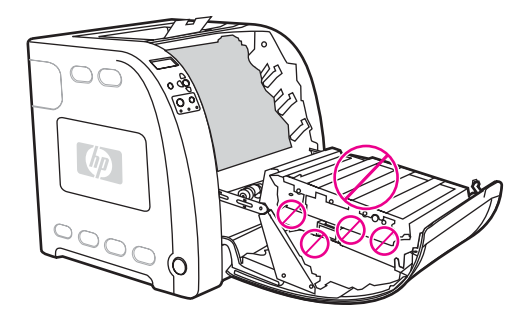

2. Fogja meg a jobb oldali kék fogantyút, és nyomja le a kék gombot. Emelje meg egy kissé az átvivőegység jobb oldalát.

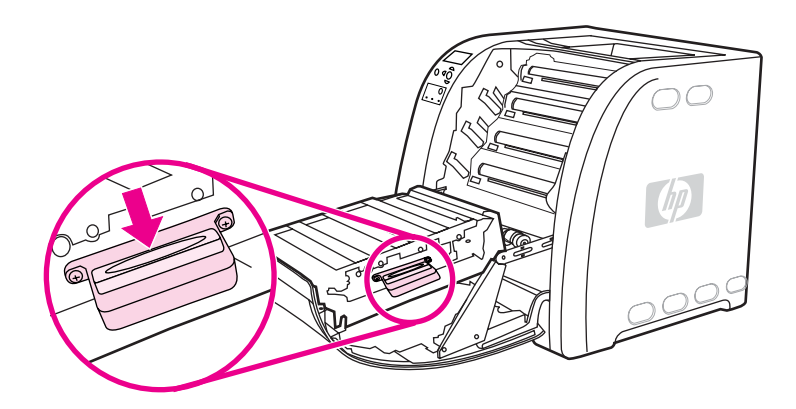

3. Fogja meg a bal oldali kék fogantyút, és emelje ki az átvivőegységet a nyomtatóból.

**Megjegyzés** Tudnivalók a használt átvivőegység kiselejtezésének helyes módjáról: [http://www.hp.com/](http://www.hp.com/recycle) [recycle.](http://www.hp.com/recycle)

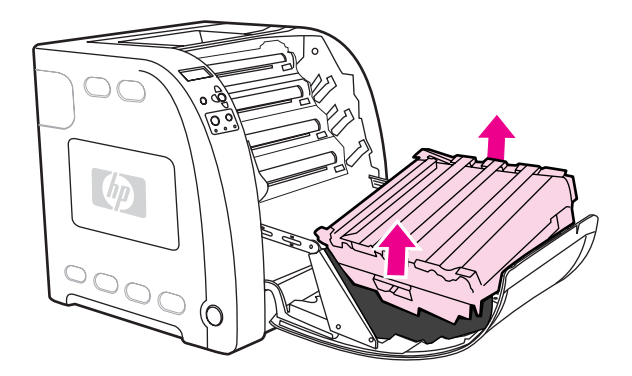

4. Fogantyúinál fogva vegye ki tasakjából az új átvivőegységet. Fogja meg az alkatrész két kék fogantyúját.

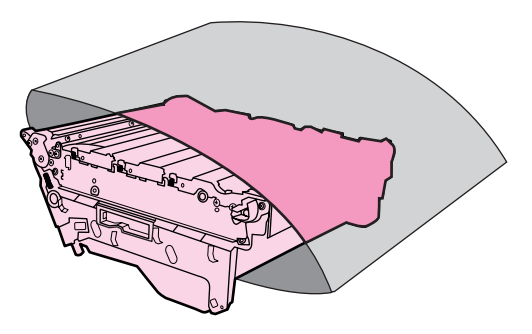

5. Helyezze az új átvivőegységet vízszintes felületre. Távolítsa el róla a narancssárga szalagot és az ugyancsak narancssárga, szállítás alatti rögzítőket.

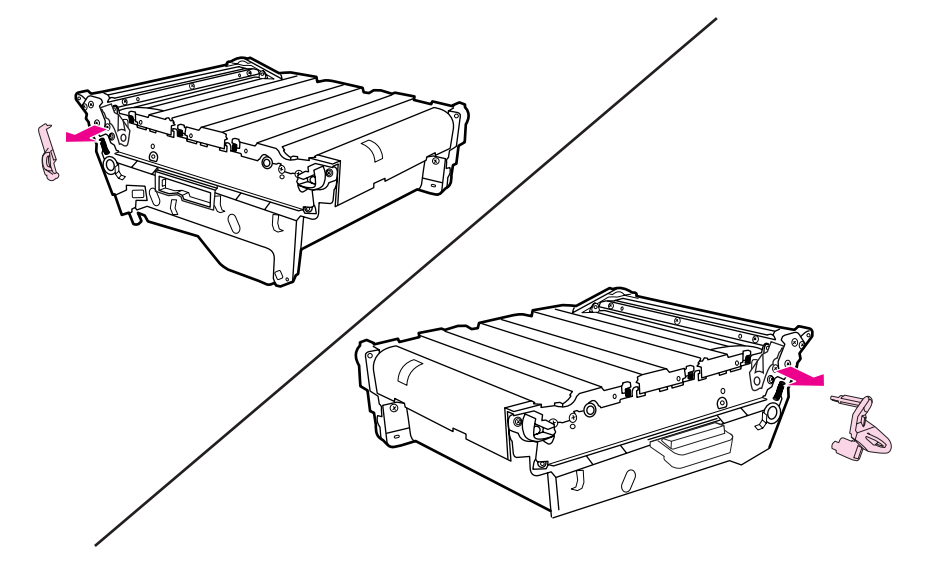

6. Illessze az átvivőegység bal oldalát a nyomtató elülső ajtajába. A két bal oldali pecket igazítsa a nyílásokba, s eressze le az átvivőegység jobb oldalát az ajtóra.

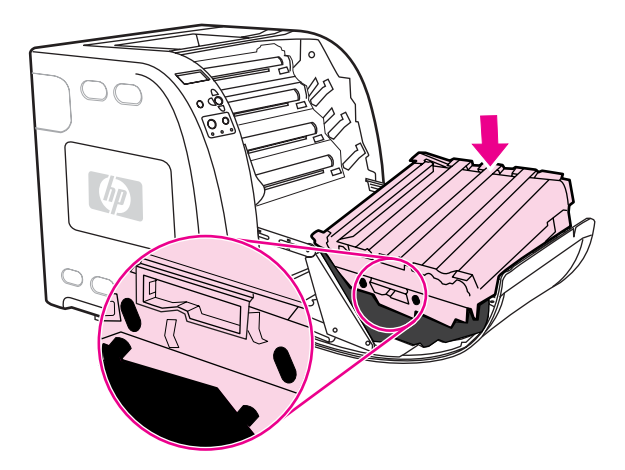

7. Ellenőrizze, ki van-e oldva (kiemelkedik-e) a jobb oldali kék fogantyú kék gombja. Ha nincs kioldva, akkor fogja meg a jobb oldali fogantyút, és húzza maga felé az átvivőegységet.

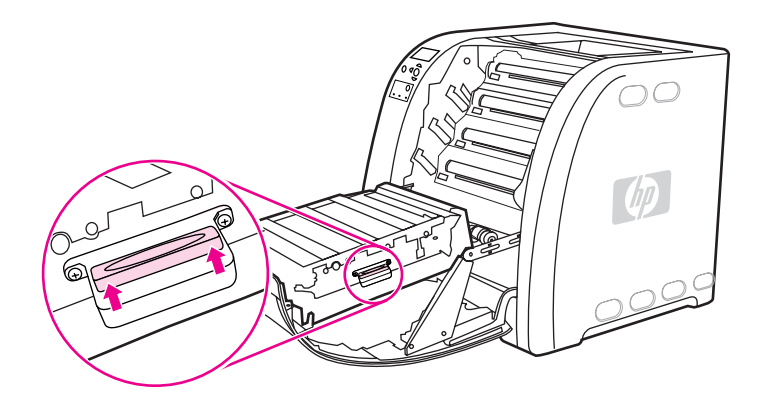

8. Zárja be az elülső ajtót erős mozdulattal.

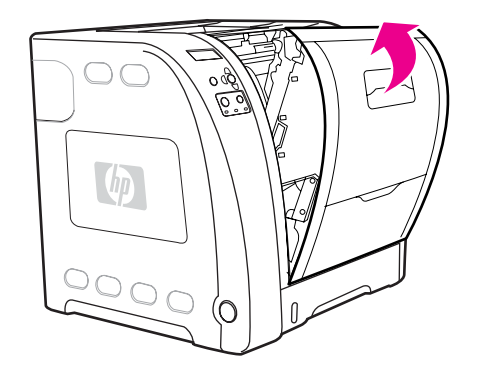

- 9. Az ajtó bezárása után nem sokkal az **ÚJ ÁTVIVŐKÉSZLET** üzenetnek kell megjelennie a nyomtató vezérlőpultján.
- 10. Ha megjelenik az **ÚJ ÁTVIVŐKÉSZLET** üzenet, ugorjon a 11. lépésre. Ellenkező esetben ki kell nulláznia az átvivő[egység](#page-132-0) számlálóját. Lásd: Az átvivőegység [számlálójának](#page-132-0) kinullázása.
- 11. A nyomtató vezérlőpultján emelje ki a <del>v</del> gombbal az **IGEN** pontot, s a v gomb megnyomásával válassza ki azt. Ezzel kinullázta az átvivőegység számlálóját, s a nyomtató készen áll a használatra.
- <span id="page-132-0"></span>**Megjegyzés** Ha a régi átvivőegység a csere idején még nem járt élettartamának végén (például sérült volt), vagy ha az alkatrész élettartamának végét jelző üzenet ellenére tovább szeretne nyomtatni, akkor ki kell nullázni az átvivőegység számlálóját a nyomtató vezérlőpultján. Az élettartam végét jelző üzenet az ügyfélszolgálat része; azon túl a nyomtatás folytatása valószínűleg hamarosan minőségromláshoz vezet. Ha az élettartam végét jelző üzenet után kinullázza az átvivőegység számlálóját, mindaddig helytelen lesz az alkatrész élettartamára vonatkozó tájékoztatás, amíg ki nem cseréli azt, és újra ki nem nullázza a számlálót.

#### **Az átvivőegység számlálójának kinullázása**

- 1. Nyomja meg a MENÜ gombot; megnyílnak a **MENÜK**.
- 2. A <del>▼</del> gombbal emelje ki a **ESZKÖZ KONFIGURÁLÁS** pontot.
- 3. A gomb megnyomásával válassza ki a **ESZKÖZ KONFIGURÁLÁS** pontot.
- 4. A gombbal emelje ki a **VISSZAÁLLÍTÁSOK** pontot.
- 5. A gomb megnyomásával válassza ki a **VISSZAÁLLÍTÁSOK** pontot.
- 6. A gombbal emelje ki a **KELLÉKEK NULLÁZÁSA** pontot.
- 7. A gomb megnyomásával válassza ki a **KELLÉKEK NULLÁZÁSA** pontot.
- 8. A gombbal emelje ki az **ÚJ ÁTVIVŐKÉSZLET** pontot.
- 9. A gomb megnyomásával válassza ki az **ÚJ ÁTVIVŐKÉSZLET** pontot.
- 10. A <del>v</del> gombbal emelje ki az a **IGEN** pontot.
- 11. A gomb megnyomásával válassza ki az a **IGEN** pontot.

Ezzel kinullázta az átvivőegység számlálóját, s a nyomtató készen áll a használatra.

# **A beégetőmű és a papírfelvevő henger cseréje**

Ha a vezérlőpulton **CSERÉLJE KI A BEÉGETŐKÉSZLETET** üzenet jelenik meg, cserélje ki a beégetőművet és a felvevőhengert. A beégetőkészlet egy csere-beégetőművet és egy 2. tálcához való papírfelvevő hengert tartalmaz a nyomtatóhoz. A beégetőmű cseréje után a felvevőhengert is ki kell cserélni. A felvevőhenger cseréjének leírása a beégetőmű cseréjének menete után található.

#### **A beégetőmű cseréje**

1. Kapcsolja ki a nyomtatót.

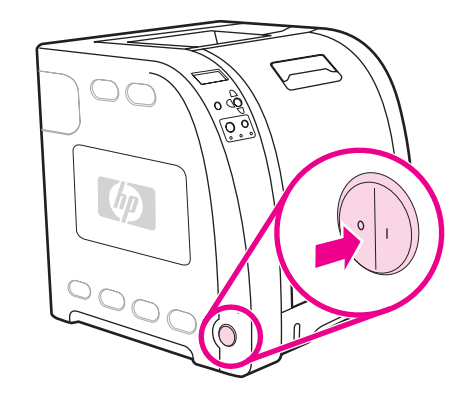

2. Nyissa ki az alsó hátsó ajtót (hátsó kimeneti tálcát).

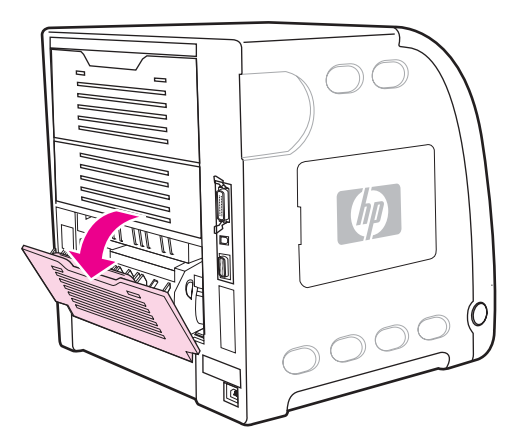

**FIGYELEM!** A beégetőmű forró lehet. Várjon 10 percet, mielőtt folytatná az eljárást.

3. Húzza ki az alsó hátsó ajtó (hátsó kimeneti tálca) hosszabbítóját.

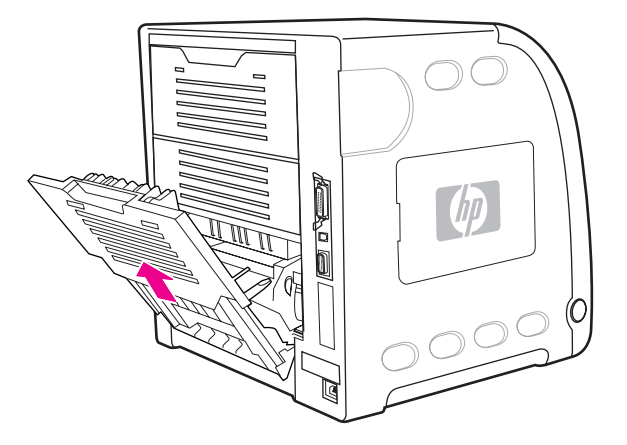

4. Emelje meg és húzza ki az alsó hátsó ajtót (hátsó kimeneti tálcát), közben egy ujjával nyomva tartva a barázdált fület az ajtó bal oldalán. Távolítsa el az alsó hátsó ajtót (hátsó kimeneti tálcát).

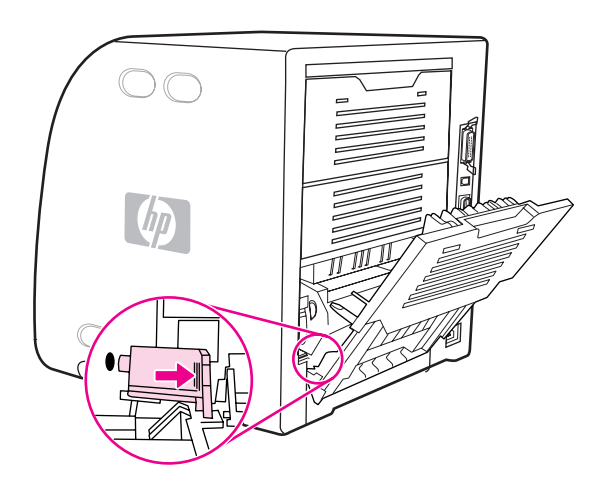

5. Helyezze két hüvelykujját a kék barázdákra (a figyelmeztetőcímke közelébe), s többi ujját is használva húzza föl a kék reteszeket.

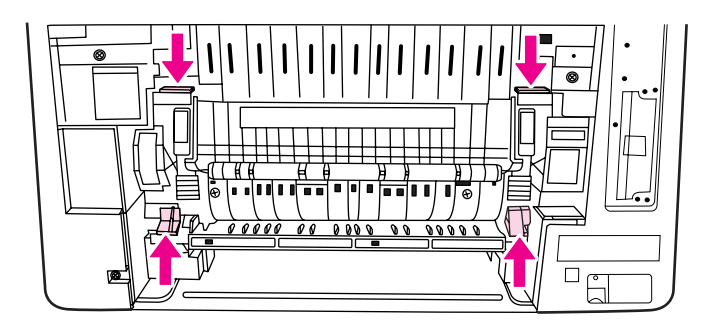

6. Húzza ki a beégetőművet a nyomtatóból.

**Megjegyzés** Tudnivalók a használt beégetőmű kiselejtezésének helyes módjáról: [http://www.hp.com/](http://www.hp.com/recycle) [recycle.](http://www.hp.com/recycle)

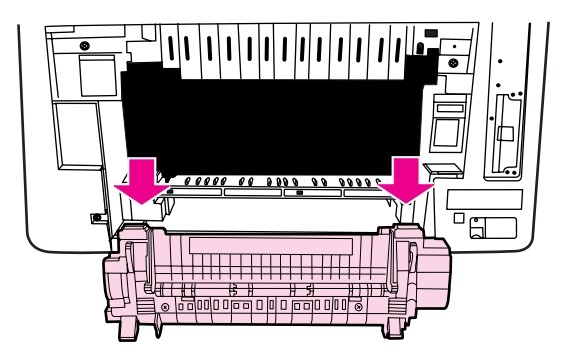

7. Csomagolja ki az új beégetőművet.

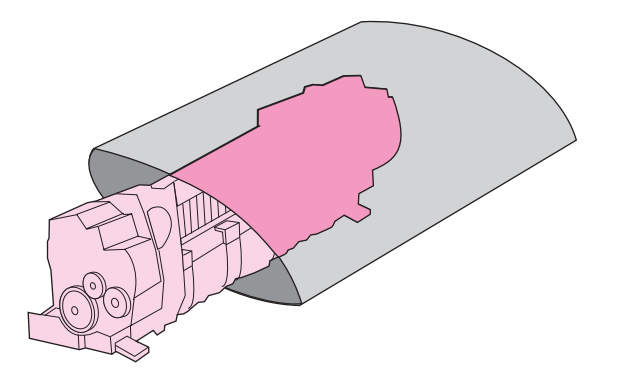

8. Fogja meg a beégetőművet két hüvelykujját a kék barázdált részekre, többi ujját pedig a kék reteszekre helyezve. Tolja be a nyomtatóba a beégetőmű mindkét oldalát.

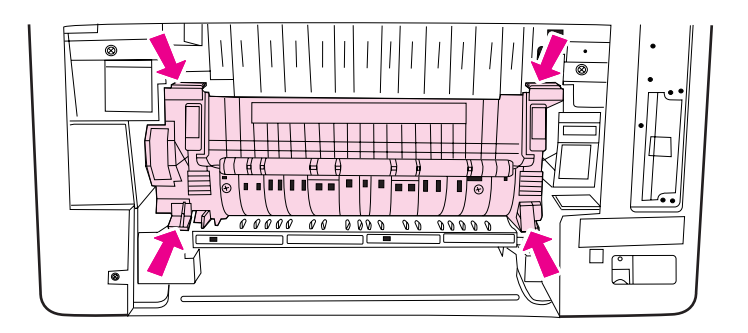

9. Kattintsa helyére a beégetőművet az elülső részén található fekete barázdákat megnyomva.

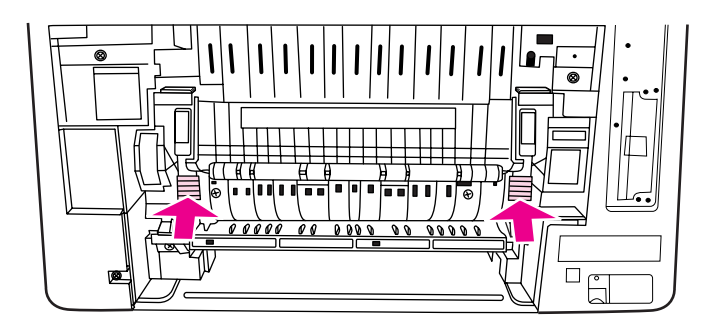

10. Fordítsa a zöld füleket felső állásba.

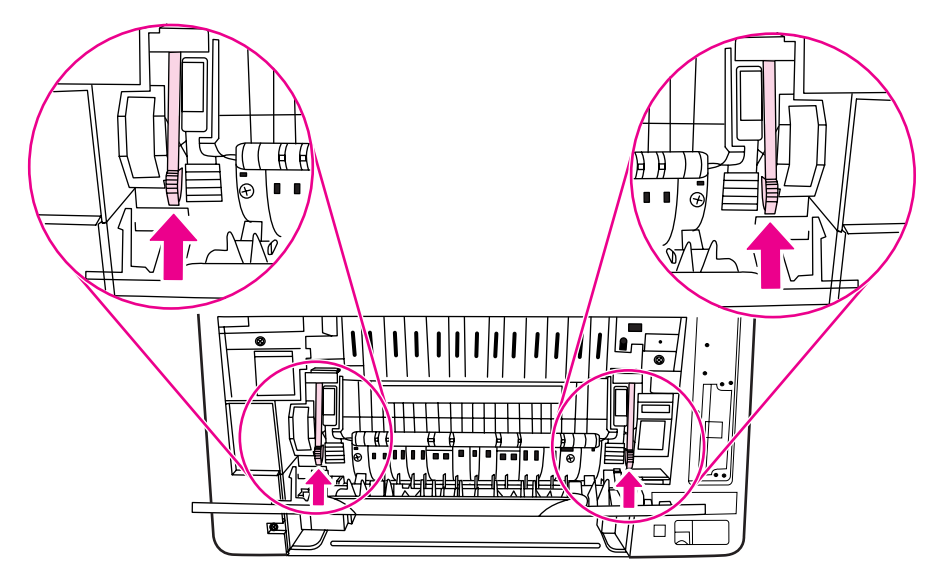

11. Helyezze vissza az alsó hátsó ajtót (hátsó kimeneti tálcát): az ajtót 45 fokos szögben tartva illessze be a pecket a jobb oldali kerek nyílásba.

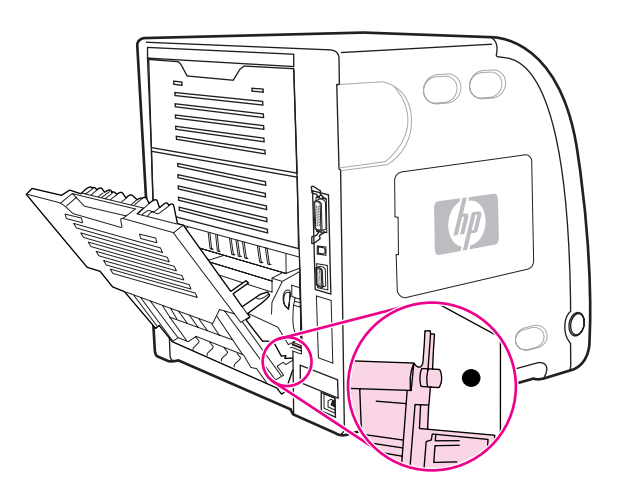

12. Nyomja meg az ajtó bal oldali fülének barázdáit, s illessze a pecket a kerek nyílásba.

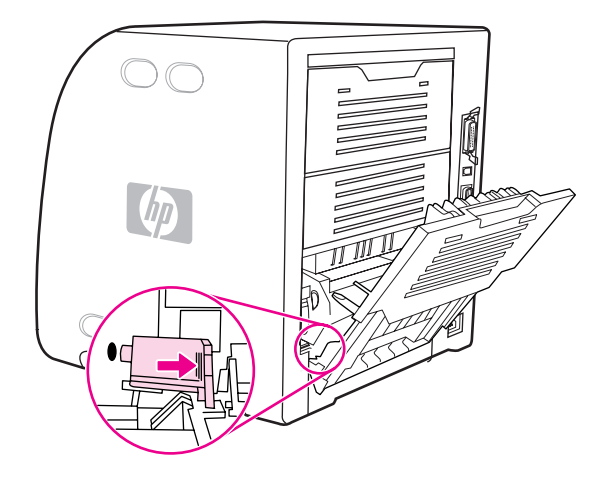

13. Zárja be az alsó hátsó ajtót (hátsó kimeneti tálcát).

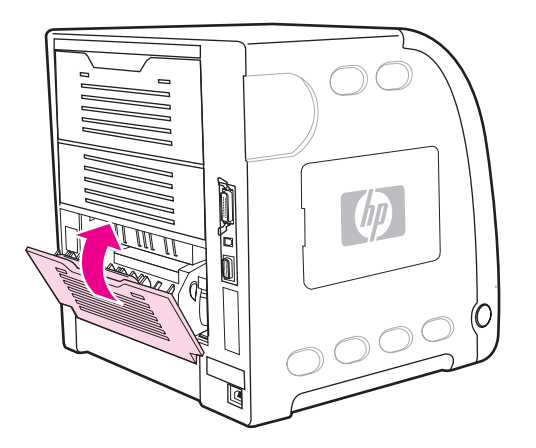

**Megjegyzés** A beégetőmű cseréje után a felvevőhengert is ki kell cserélni. Útmutatást itt talál: [A](#page-138-0) [papírfelvev](#page-138-0)ő henger cseréje.

#### **A papírfelvevő henger cseréje**

- <span id="page-138-0"></span>**Megjegyzés** A nyomtatónak továbbra is kikapcsolt állapotban kell lennie.
	- 1. Vegye ki a 2. tálcát, és helyezze vízszintes felületre.

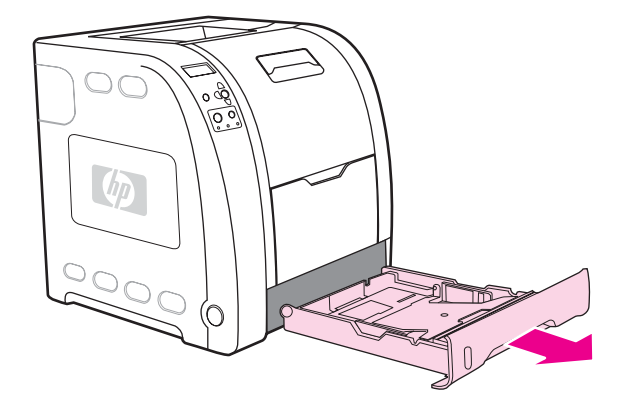

2. Nyomja meg egy ujjával a felvevőhenger bal oldalát, míg a pecek ki nem emelkedik a jobb oldali nyílásból.

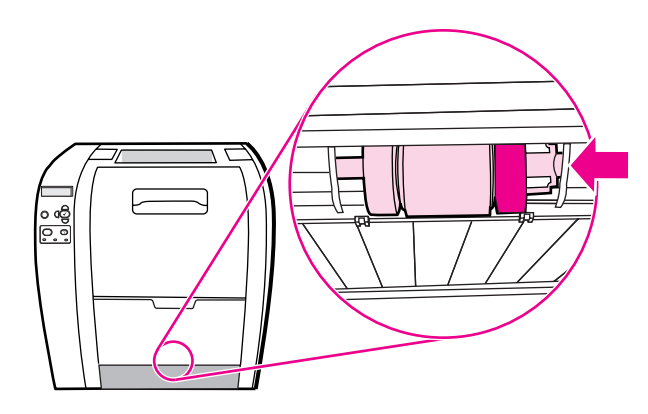

3. Finoman nyomja lefelé a felvevőhengert, hogy jobb oldali tartópecke kiszabaduljon a nyomtatóból.

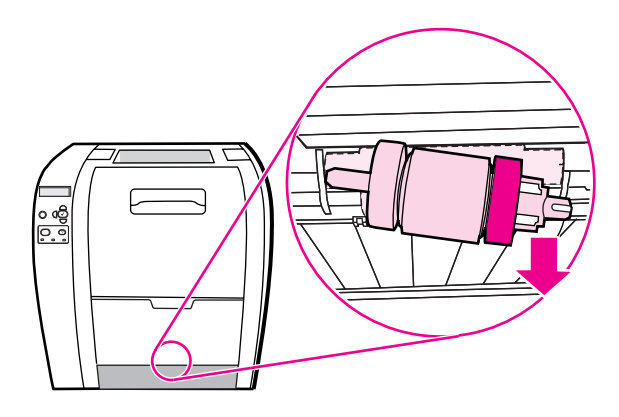

4. Csomagolja ki az új papírfelvevő hengert.

**Megjegyzés** Tudnivalók a használt felvevőhenger kiselejtezésének helyes módjáról: [http://www.hp.com/](http://www.hp.com/recycle) [recycle.](http://www.hp.com/recycle)

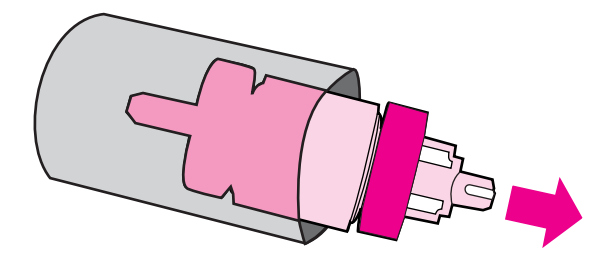

5. A felvevőhenger kék oldalát tartva illessze annak bal oldali tartópeckét a nyomtató kerek nyílásába.

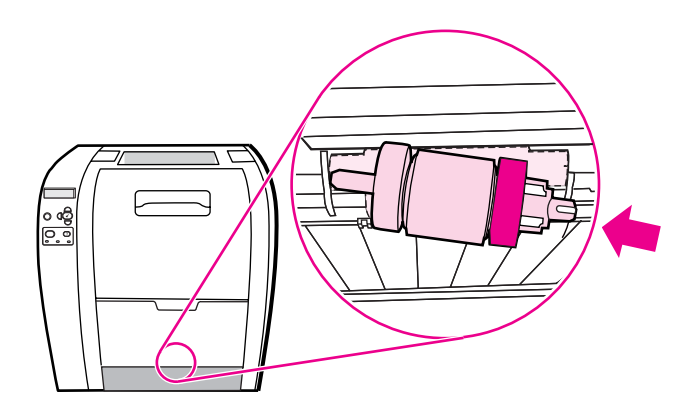

6. A felvevőhengert előre nyomva, jobb oldalát emelve igazítsa a nyílásba és pattintsa a helyére a jobb oldali tartópecket.

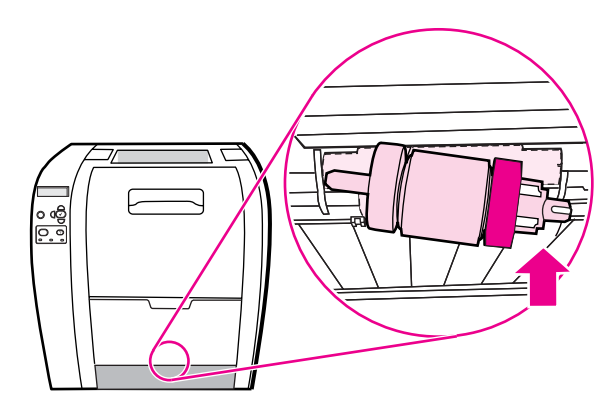

7. Forgassa a felvevőhenger kék oldalát, míg a helyére nem pattan.

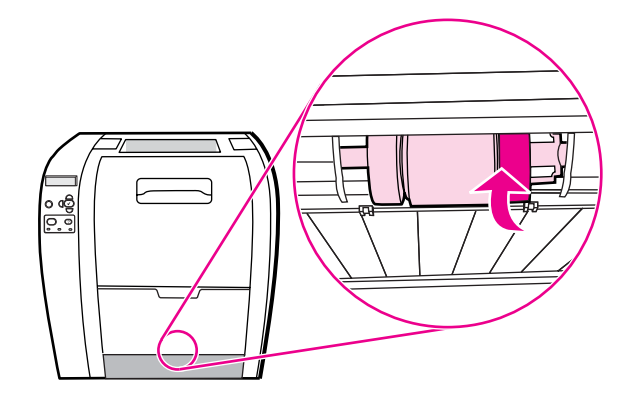

8. Helyezze vissza a 2. tálcát.

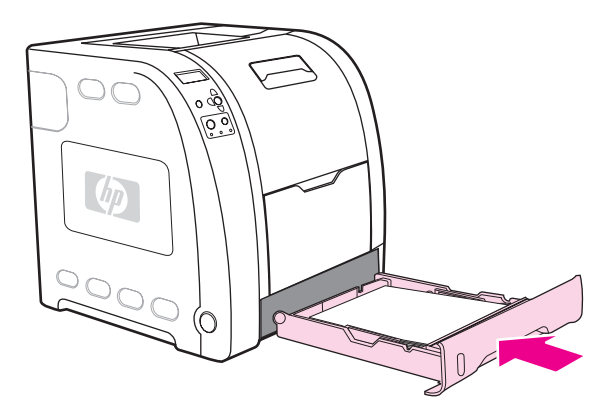

- 9. Kapcsolja be a nyomtatót. A nyomtató vezérlőpultján kis idő múlva megjelenhet az **ÚJ BEÉGETŐKÉSZLET** üzenet.
- 10. Ha megjelenik az **ÚJ BEÉGETŐKÉSZLET** üzenet, ugorjon a 11. lépésre. Ellenkező esetben ki kell nulláznia a beégetőmű számlálóját. Lásd: A beégetőmű számlálójának kinullázása.
- 11. A nyomtató vezérlőpultján emelje ki a <del>▼</del> gombbal az IGEN pontot, s a v gomb megnyomásával válassza ki azt. Ezzel kinullázta a beégetőmű számlálóját, s a nyomtató készen áll a használatra.
- **Megjegyzés** Ha az élettartam végét jelző üzenet megjelenése után tovább szeretne nyomtatni, nullázza ki a beégetőmű számlálóját a nyomtató vezérlőpultjának segítségével. Az élettartam végét jelző üzenet az ügyfélszolgálat része; azon túl a nyomtatás folytatása valószínűleg hamarosan minőségromláshoz vezet. Ha az élettartam végét jelző üzenet után kinullázza a beégetőmű számlálóját, mindaddig helytelen lesz az alkatrész élettartamára vonatkozó tájékoztatás, amíg ki nem cseréli azt, és újra ki nem nullázza a számlálót.

#### **A beégetőmű számlálójának kinullázása**

- 1. Nyomja meg a MENÜ gombot; megnyílnak a **MENÜK**.
- 2. A <del>v</del> gombbal emelje ki a **ESZKÖZ KONFIGURÁLÁS** pontot.
- 3. A gomb megnyomásával válassza ki a **ESZKÖZ KONFIGURÁLÁS** pontot.
- 4. A gombbal emelje ki a **VISSZAÁLLÍTÁSOK** pontot.
- 5. A gomb megnyomásával válassza ki a **VISSZAÁLLÍTÁSOK** pontot.
- 6. A gombbal emelje ki a **KELLÉKEK NULLÁZÁSA** pontot.
- 7. A gomb megnyomásával válassza ki a **KELLÉKEK NULLÁZÁSA** pontot.
- 8. A gombbal emelje ki az **ÚJ BEÉGETŐKÉSZLET** pontot.
- 9. A gomb megnyomásával válassza ki az **ÚJ BEÉGETŐKÉSZLET** pontot.
- 10. A <del>▼</del> gombbal emelje ki az a IGEN pontot.
- 11. A gomb megnyomásával válassza ki az a **IGEN** pontot.

Ezzel kinullázta a beégetőmű számlálóját, s a nyomtató készen áll a használatra.

# <span id="page-142-0"></span>**A nyomtató tisztítása**

A nyomtatás során papír-, toner- és házipor gyűlhet össze a nyomtató belsejében. Ezek halmozódása idővel nyomtatásminőségi problémákhoz, például tonerfoltok vagy elkenődések kialakulásához vezethet. Az ilyen típusú problémák a nyomtató tisztítási üzemmódjában orvosolhatók, illetve előzhetők meg.

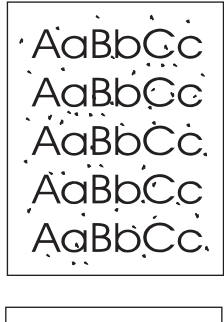

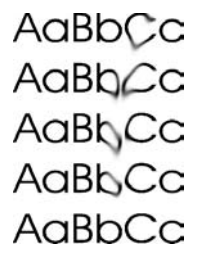

#### **A nyomtató tisztítása a nyomtató vezérlőpultja segítségével**

- 1. Nyomja meg a MENÜ gombot; megnyílnak a **MENÜK**.
- 2. A <del>▼</del> gombbal emelje ki a **ESZKÖZ KONFIGURÁLÁS** pontot.
- 3. A gomb megnyomásával válassza ki a **ESZKÖZ KONFIGURÁLÁS** pontot.
- 4. A gombbal emelje ki a **NYOMTATÁS MINŐSÉGE** pontot.
- 5. A gomb megnyomásával válassza ki a **NYOMTATÁS MINŐSÉGE** pontot.
- 6. A gombbal emelje ki a **TISZTÍTÓLAP LÉTREHOZÁS** pontot.
- 7. A gomb megnyomásával válassza ki a **TISZTÍTÓLAP LÉTREHOZÁS** pontot. A nyomtató egy mintanyomatos lapot ad ki.
- 8. Távolítsa el az összes papírt az 1. tálcáról.
- 9. Vegye ki a tisztítóoldalt, és töltse be lefelé fordítva az 1. tálcába.
- **Megjegyzés** Ha már bezáródtak a **MENÜK**, akkor lépjen a **NYOMTATÁS MINŐSÉGE** pontra a fenti útmutatás alapján.
	- 10. A vezérlőpult **v** gombjával emelje ki a TISZTÍTÓLAP FELDOLGOZÁS pontot.
	- 11. A gomb megnyomásával válassza ki a **TISZTÍTÓLAP FELDOLGOZÁS** pontot.

A nyomtató vezérlőpultján a **TISZTÍT...** üzenet jelenik meg. A tisztítási folyamat néhány percig tart.

# <span id="page-143-0"></span>**E-mailes riasztások konfigurálása**

**Megjegyzés** Ha a gazdaszoftver nem támogatja az e-mailezést, ez a funkció esetleg nem lesz elérhető a HP Color LaserJet 3550 series nyomtatón.

> A HP Web Jetadmin vagy a beépített webszerver segítségével konfigurálható a rendszer, hogy riasztással jelezze a nyomtatóval kapcsolatos problémákat. A riasztások e-mail üzenetek formájában kerülnek a megadott e-mail fiók(ok)ba.

A következőket adhatja meg:

- a figyelni kívánt nyomtatókat;
- a fogadni kívánt riasztásokat (pl. papírelakadás, papír kifogyása, kellékállapot, nyitott fedél);
- az e-mail fióko(ka)t, ahova a riasztást küldeni kell.

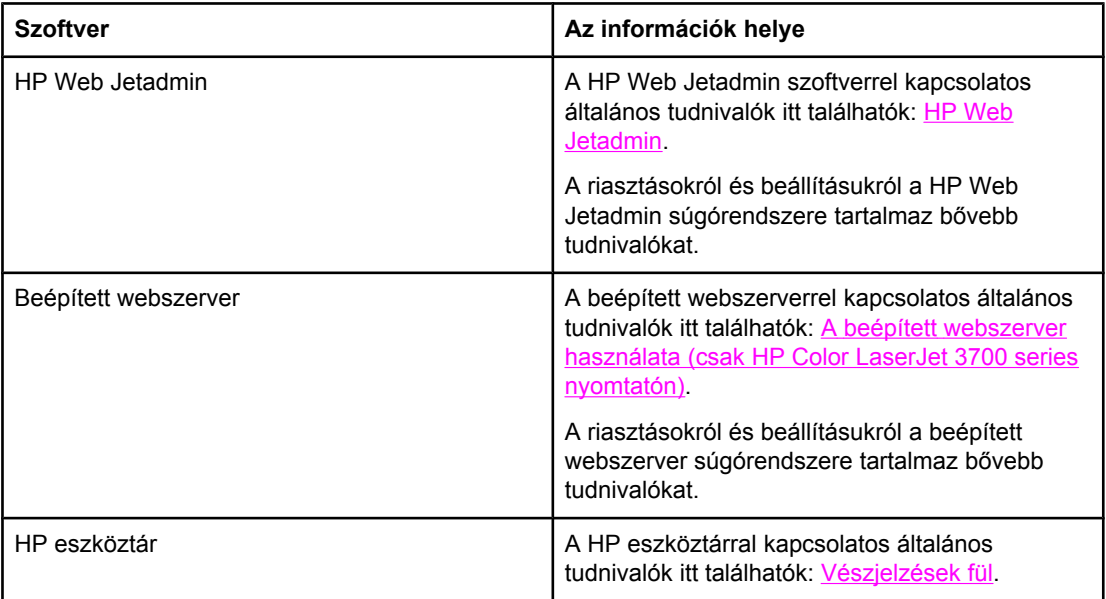
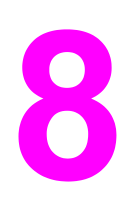

# Problémamegoldás

Ez a fejezet a problémák felmerülése esetén szükséges teendőket írja le. Az alábbi témakörökkel foglalkozik:

- Alapvető [hibaelhárítási](#page-145-0) ellenőrzőlista
- A vezérlő[pult-üzenetek](#page-146-0) típusai
- A vezérlőpult [üzenetei](#page-147-0)
- [Papírelakadások](#page-167-0)
- A [papírelakadások](#page-169-0) leggyakoribb okai
- [Papírelakadás](#page-171-0) elhárítása
- [Papírkezelési](#page-187-0) problémák
- [Hibaelhárítási](#page-193-0) információs oldalak
- [Problémák](#page-195-0) a nyomtató válaszával
- [Problémák](#page-198-0) a nyomtató vezérlőpultjával
- Problémák a színes [nyomtatással](#page-199-0)
- Helytelen [nyomtatás](#page-201-0)
- A [szoftveralkalmazással](#page-204-0) kapcsolatos problémák
- A [nyomtatási](#page-206-0) minőség hibáinak elhárítása

# <span id="page-145-0"></span>**Alapvető hibaelhárítási ellenőrzőlista**

Ha problémák merülnek fel a nyomtatóval kapcsolatban, a következő ellenőrzőlista segíthet megtalálni a baj okát:

- Be van kötve a nyomtató a villamos hálózatba?
- Be van kapcsolva a nyomtató?
- **Kész** állapotban van a nyomtató?
- Minden szükséges kábel be van kötve?
- Megjelent valamilyen üzenet a vezérlőpulton?
- Eredeti HP kellékek vannak telepítve?
- Helyesen vannak telepítve a legutóbb cserélt nyomtatópatronok? Eltávolította a patronok kihúzófülét?
- Helyesen vannak telepítve a legutóbb telepített kellékek (beégetőmű, átvivőegység)?

Ha ebben az útmutatóban nem talál rá a megoldásra, látogasson el a [http://www.hp.com/](http://www.hp.com/support/clj3550) [support/clj3550](http://www.hp.com/support/clj3550) címre HP Color LaserJet 3550 series nyomtató esetén, illetve a <http://www.hp.com/support/clj3700>címre HP Color LaserJet 3700 series nyomtató esetén.

A nyomtató telepítésével és beállításával kapcsolatban az *Alapvető tudnivalók kézikönyve* tartalmaz további tudnivalókat.

### **A nyomtató teljesítményét befolyásoló tényezők**

A feladatok kinyomtatásához szükséges idő több tényezőtől is függ. Közéjük tartozik a nyomtató ppm-ben (oldal/perc) mért maximális sebessége. A további befolyásoló tényezők között megemlíthető a különleges médiák (például írásvetítő-fólia, nehéz vagy egyedi méretű papír) használata, a nyomtató feldolgozási ideje és a letöltési idő. Egyéb tényezők:

- a képek összetettsége és mérete
- a számítógép sebessége
- HP Color LaserJet 3550 nyomtató esetén az USB-kapcsolat
- HP Color LaserJet 3700 series nyomtató esetén a nyomtató I/O-konfigurációja: hálózati, párhuzamos vagy USB 1.1 (a párhuzamos illesztő visszamenőleges kompatibilitást biztosít, a teljesítmény optimalizálása érdekében azonban USB- vagy hálózati csatlakoztatás használata javasolt)
- a telepített nyomtatómemória nagysága
- a hálózati operációs rendszer és konfiguráció (hálózati működés esetén)
- HP Color LaserJet 3700 series nyomtató esetén a nyomtatónyelv (PCL vagy PostScript 3-emuláció)

**Megjegyzés** A nyomtató memóriájának bővítésével megoldhatók a memóriaproblémák, javítható az összetett képek nyomtató általi kezelése, és csökkenthető a letöltési idő. A nyomtató maximális sebessége (oldal/perc) azonban nem növelhető.

# <span id="page-146-0"></span>**A vezérlőpult-üzenetek típusai**

A vezérlőpult üzenetei a nyomtató állapotát vagy valamilyen problémáját jelzik. Négy fajtájuk van.

# **Állapotüzenetek**

Az állapotüzenetek a nyomtató pillanatnyi állapotát tükrözik. A nyomtató rendes működéséről tájékoztatnak, és nem szükséges törölni őket. Az üzenetek a nyomtató állapotának megfelelően változnak. Ha a nyomtató online állapotban van és kész a nyomtatásra, vagyis nem dolgozik, és nincsenek függőben lévő figyelmeztető üzenetei, akkor a **Kész** felirat jelenik meg a kijelzőn.

# **Figyelmeztető üzenetek**

A figyelmeztető üzenetek adat- és nyomtatási hibákat jeleznek. Rendszerint a **Kész** vagy az **Állapot** feliratokkal váltakozva láthatók a kijelzőn a **√** gomb megnyomásáig. Ha a **TÖRÖLHETŐ FIGYELMEZTETÉSEK** beállítás a nyomtató konfigurációs menüjében **FELADAT** értékre van állítva, akkor az ilyen üzenetek a következő feladat megérkezésével törlődnek.

### **Hibaüzenetek**

A hibaüzenetek beavatkozás – például papírbetöltés vagy elakadáselhárítás – szükségességéről tájékoztatnak.

Bizonyos hibaüzenetek mellett a nyomtató automatikusan folytatni tudja a munkát: **AUTOM. FOLYTATÁS=BE** beállítás esetén a nyomtató az ilyen hibaüzenetek megjelenítése után 10 másodperccel folytatja a rendes üzemelést.

**Megjegyzés** A folytatás a 10 másodperces várakozás alatt bármilyen gomb megnyomásával megakadályozható – ilyenkor a megnyomott gombnak lesz elsőbbsége az automatikus folytatás funkcióval szemben. A LEÁLLÍTÁS gomb például felfüggeszti a nyomtatást, és lehetőséget kínál a feladat törlésére.

### **Komoly hibát jelző üzenetek**

A komoly hibát jelző üzenetek valamilyen eszközhibáról adnak hírt. Némelyik ilyen üzenet a nyomtató ki- és bekapcsolásával törölhető. Ezekre az üzenetekre nem vonatkozik az **AUTOM. FOLYTATÁS** funkció. Ha a komoly hiba nem szűnik meg, javítás szükséges.

Az alábbi táblázat betűrendben tárgyalja a vezérlőpult üzeneteit, azok magyarázatával.

# <span id="page-147-0"></span>**A vezérlőpult üzenetei**

#### **A vezérlőpult üzenetei**

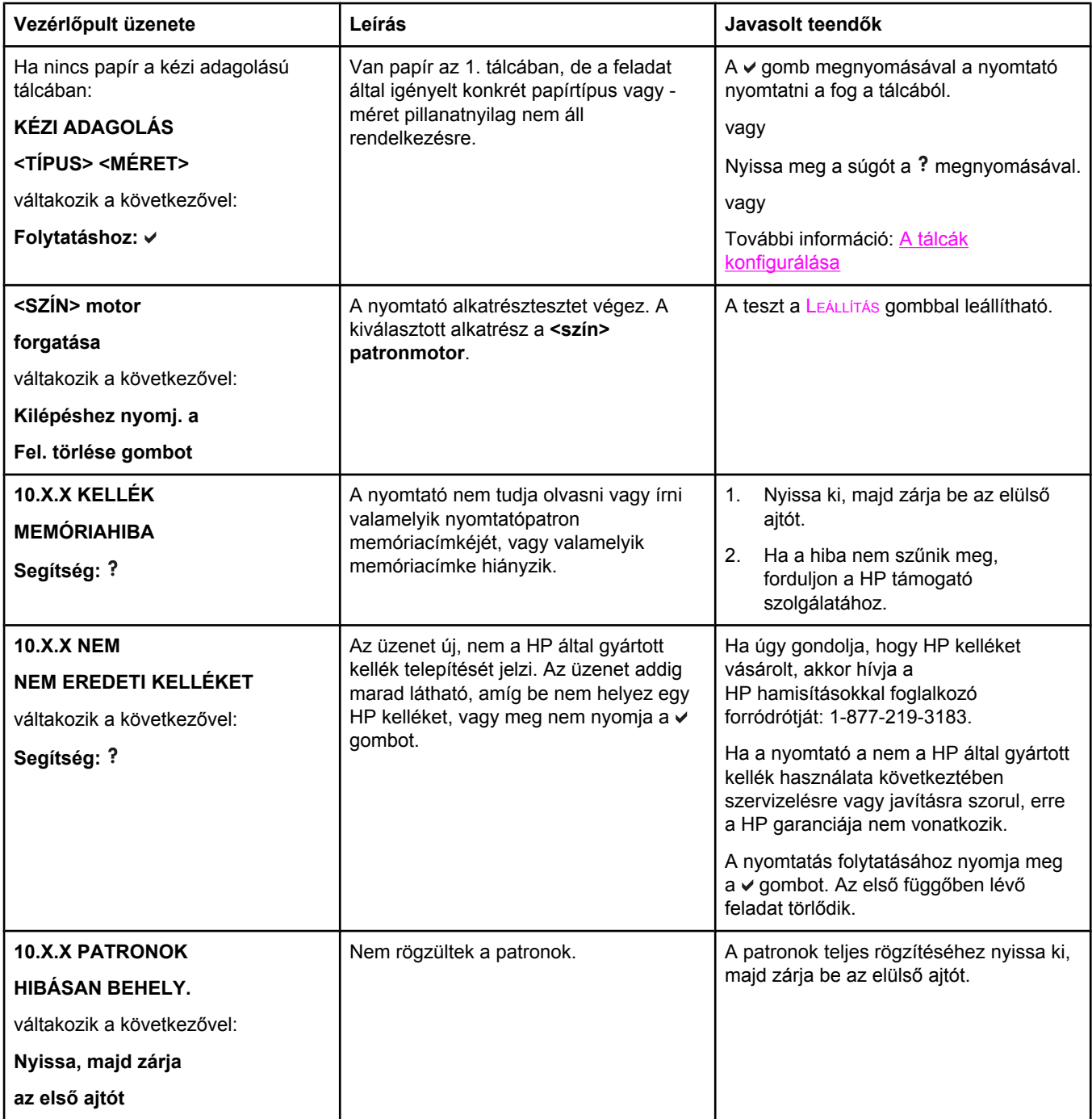

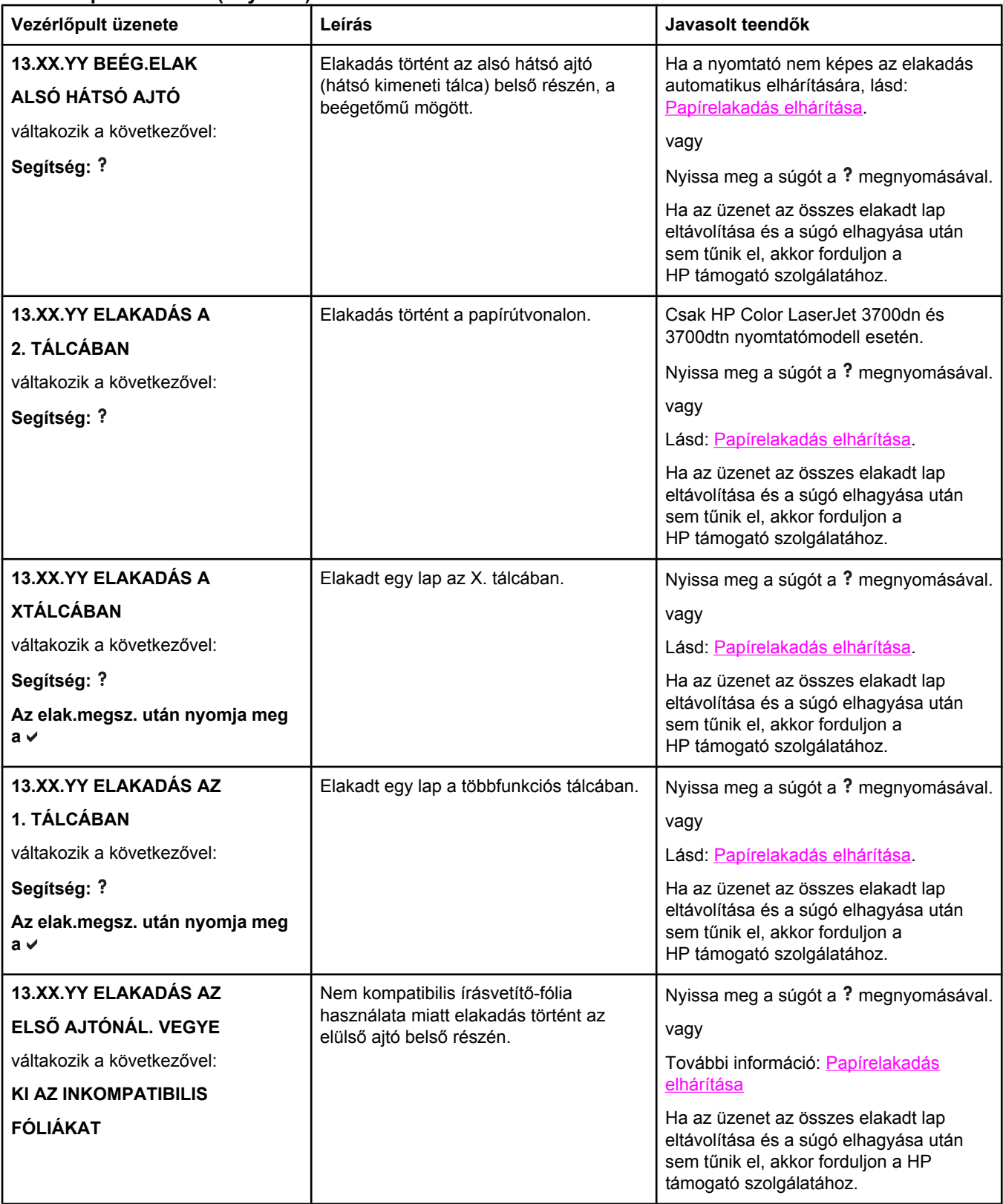

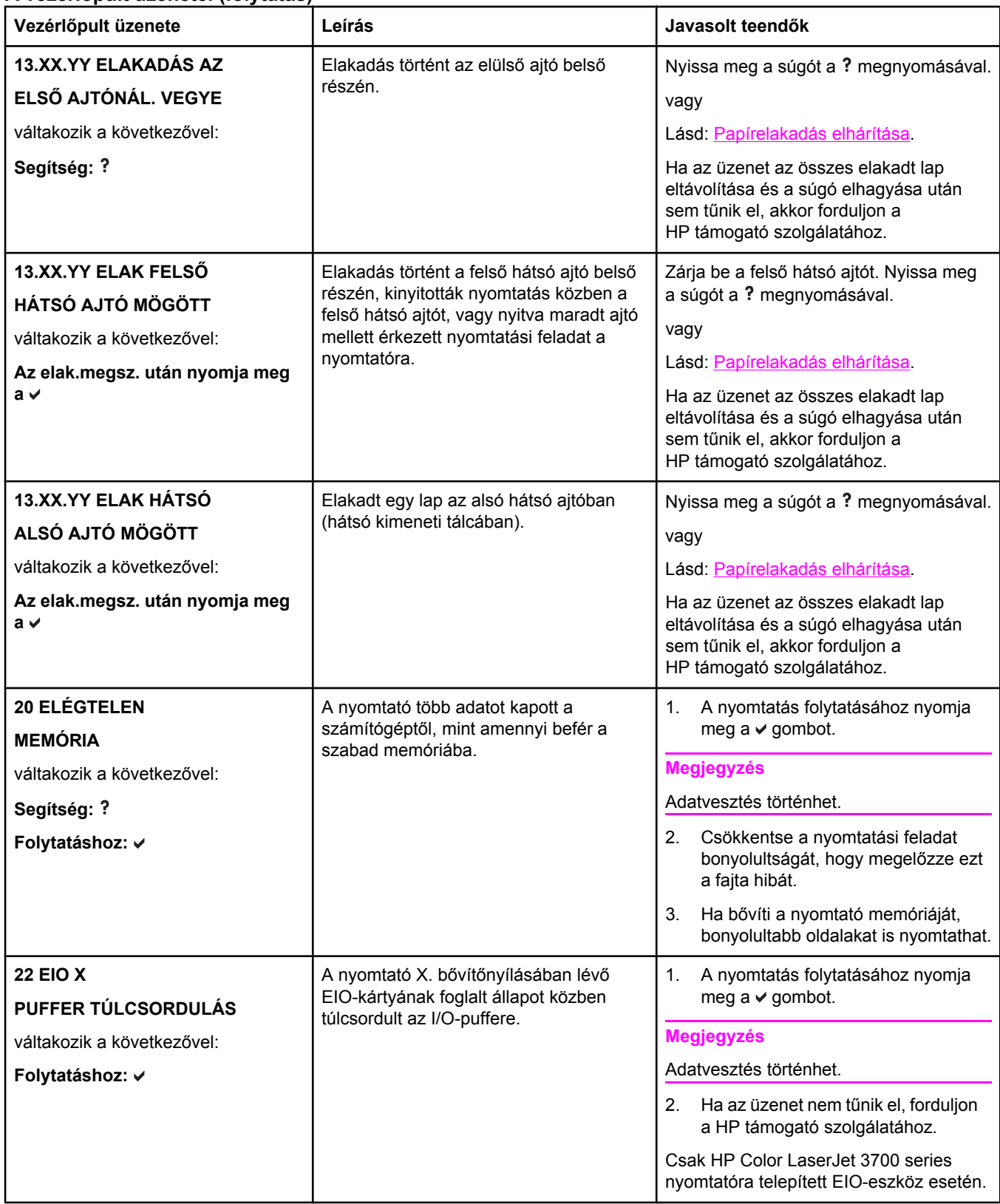

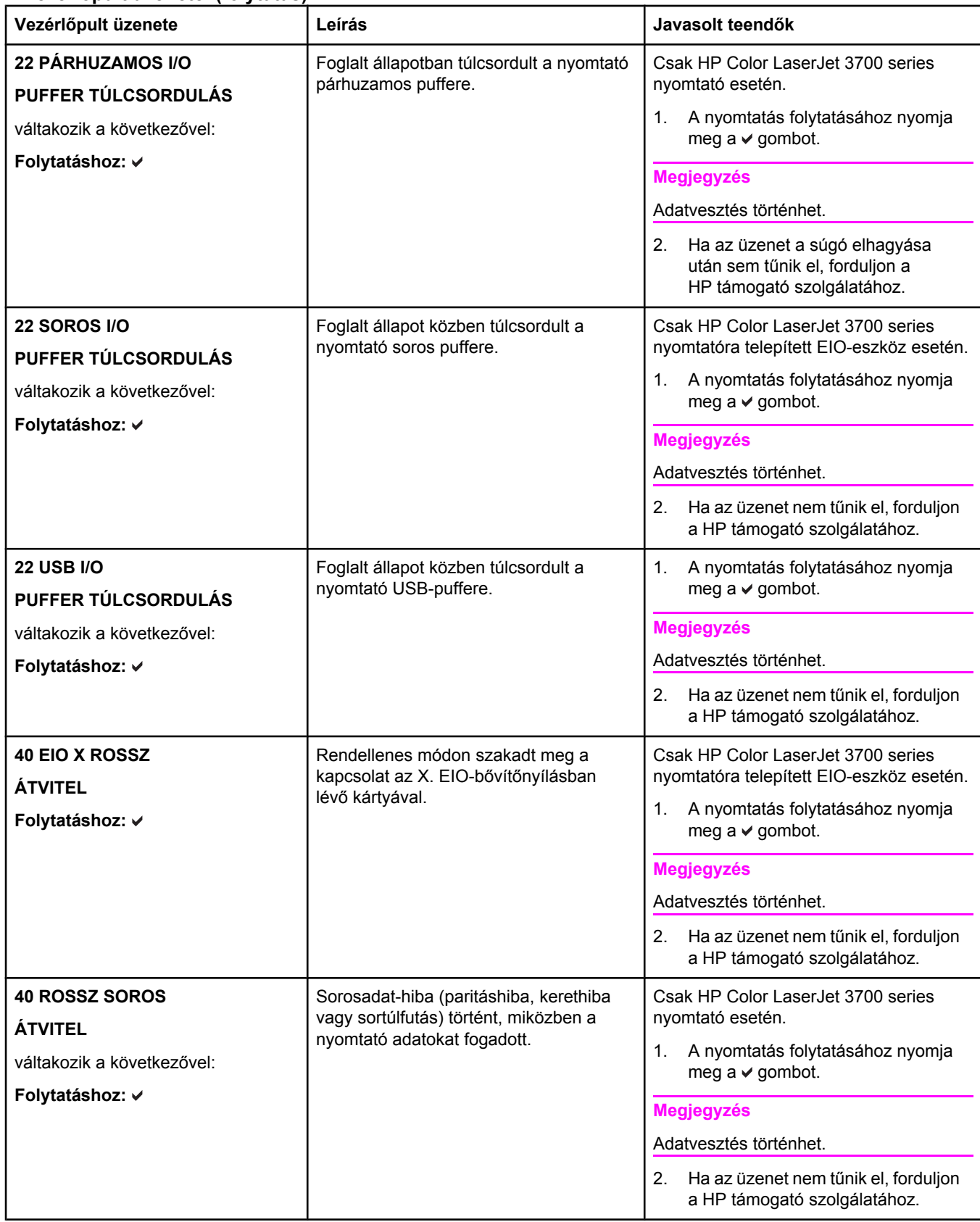

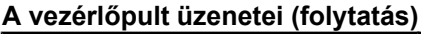

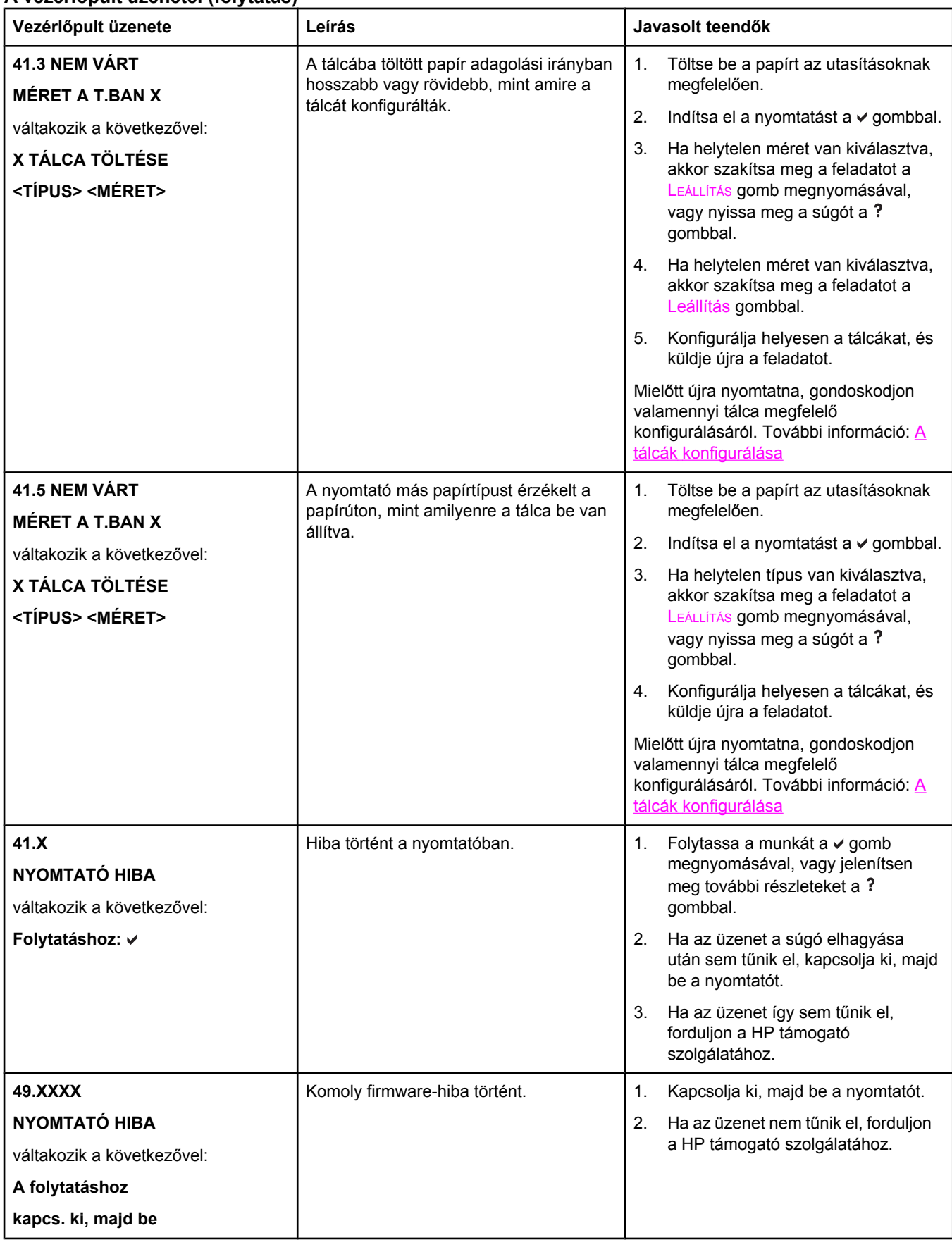

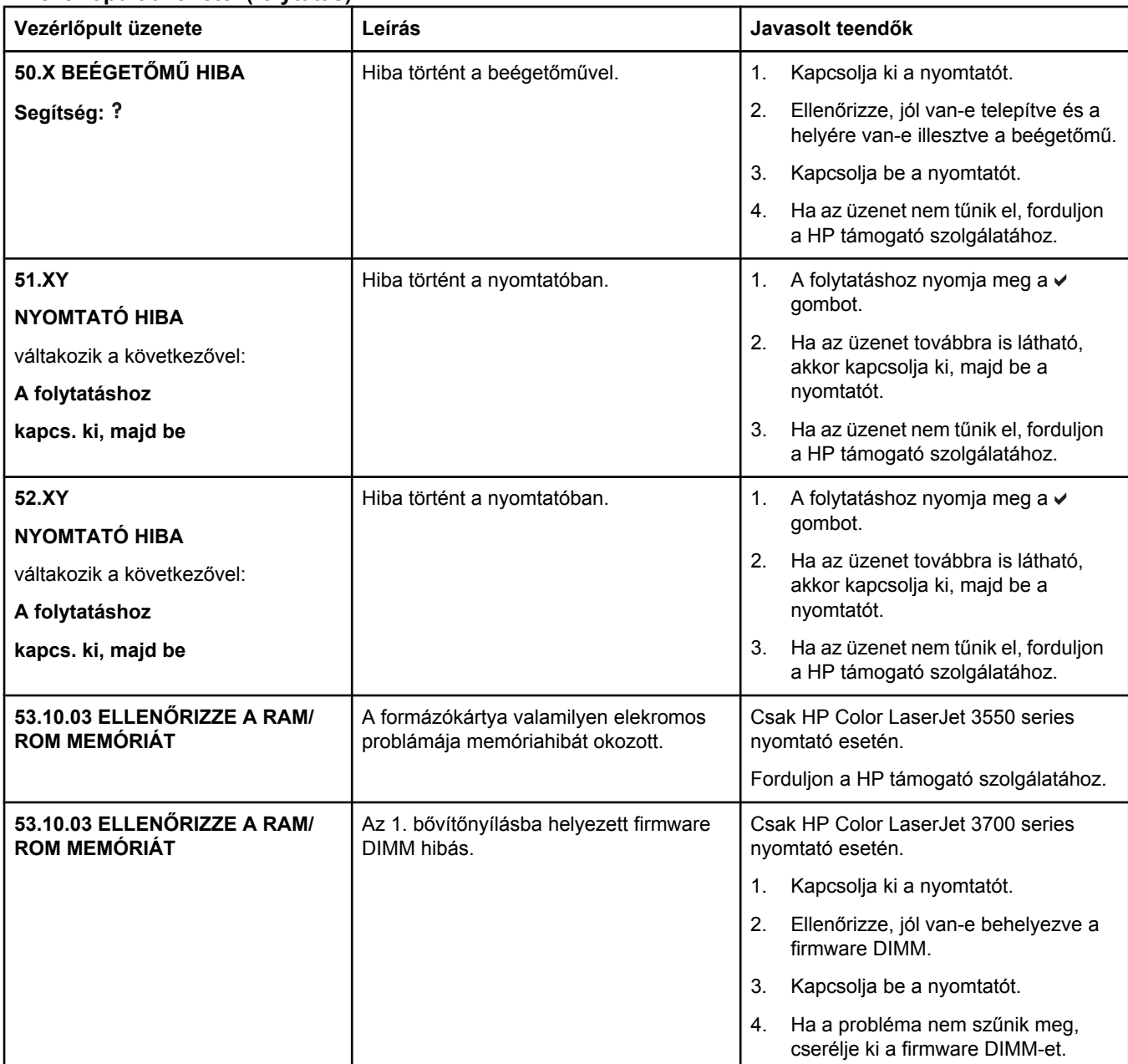

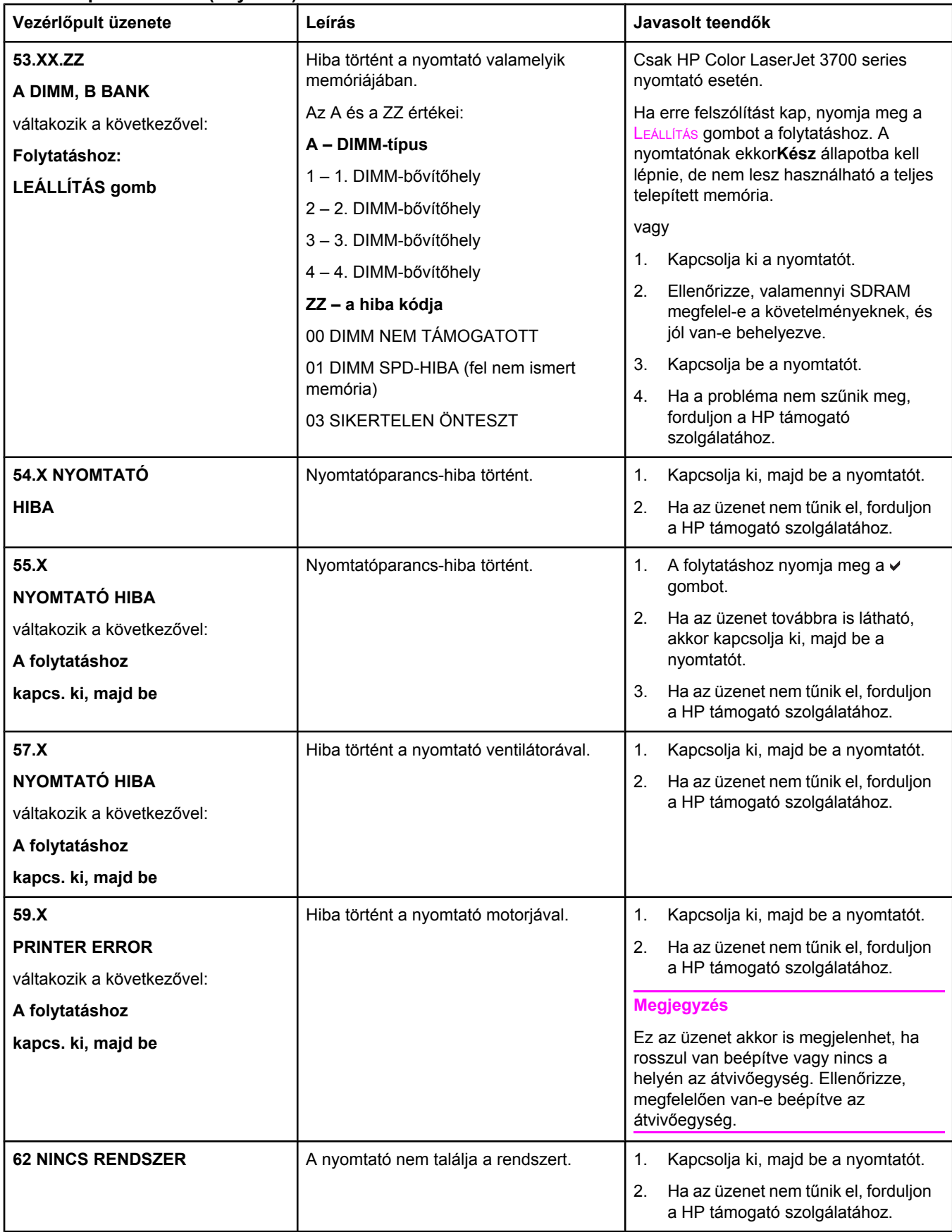

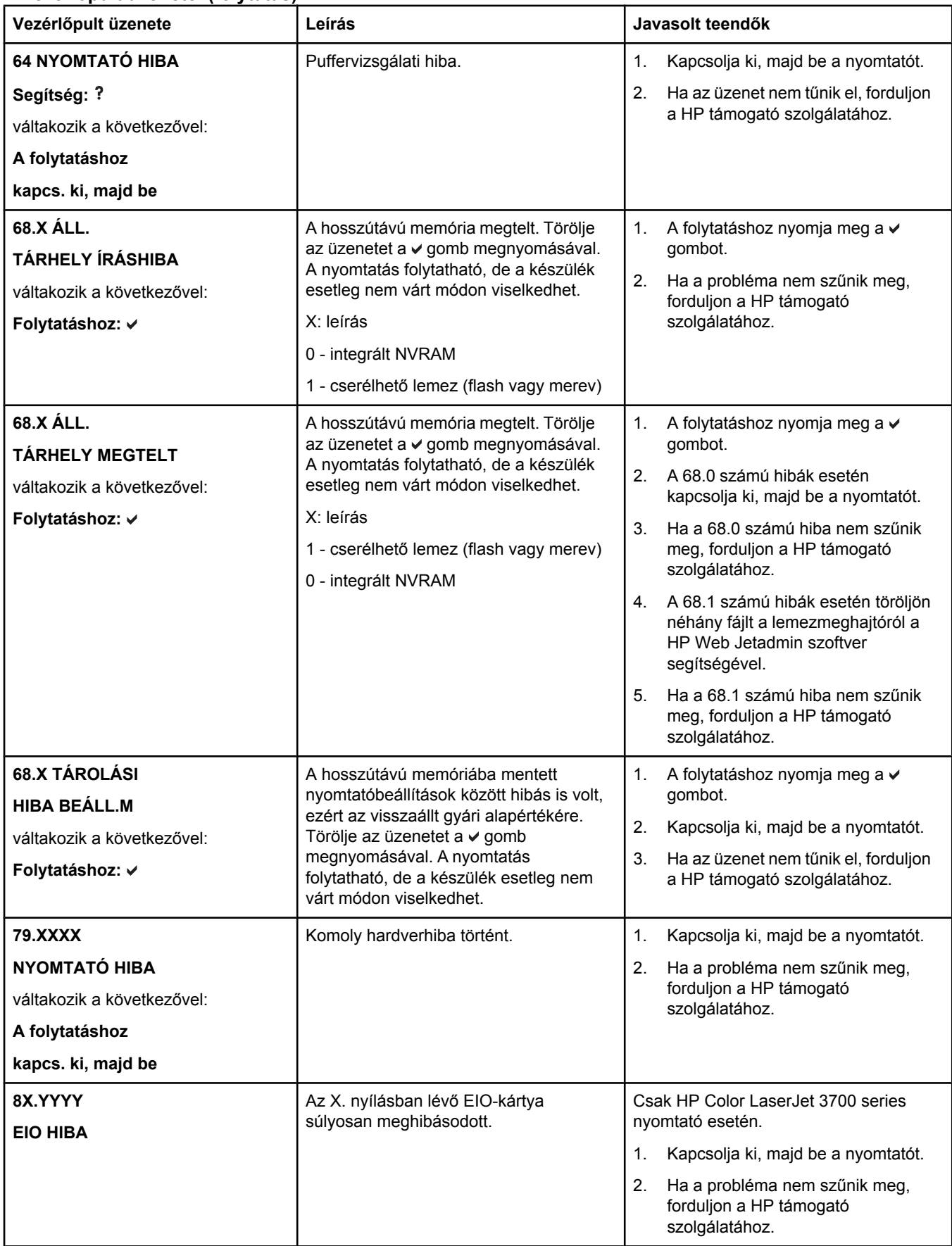

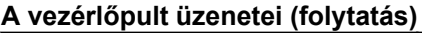

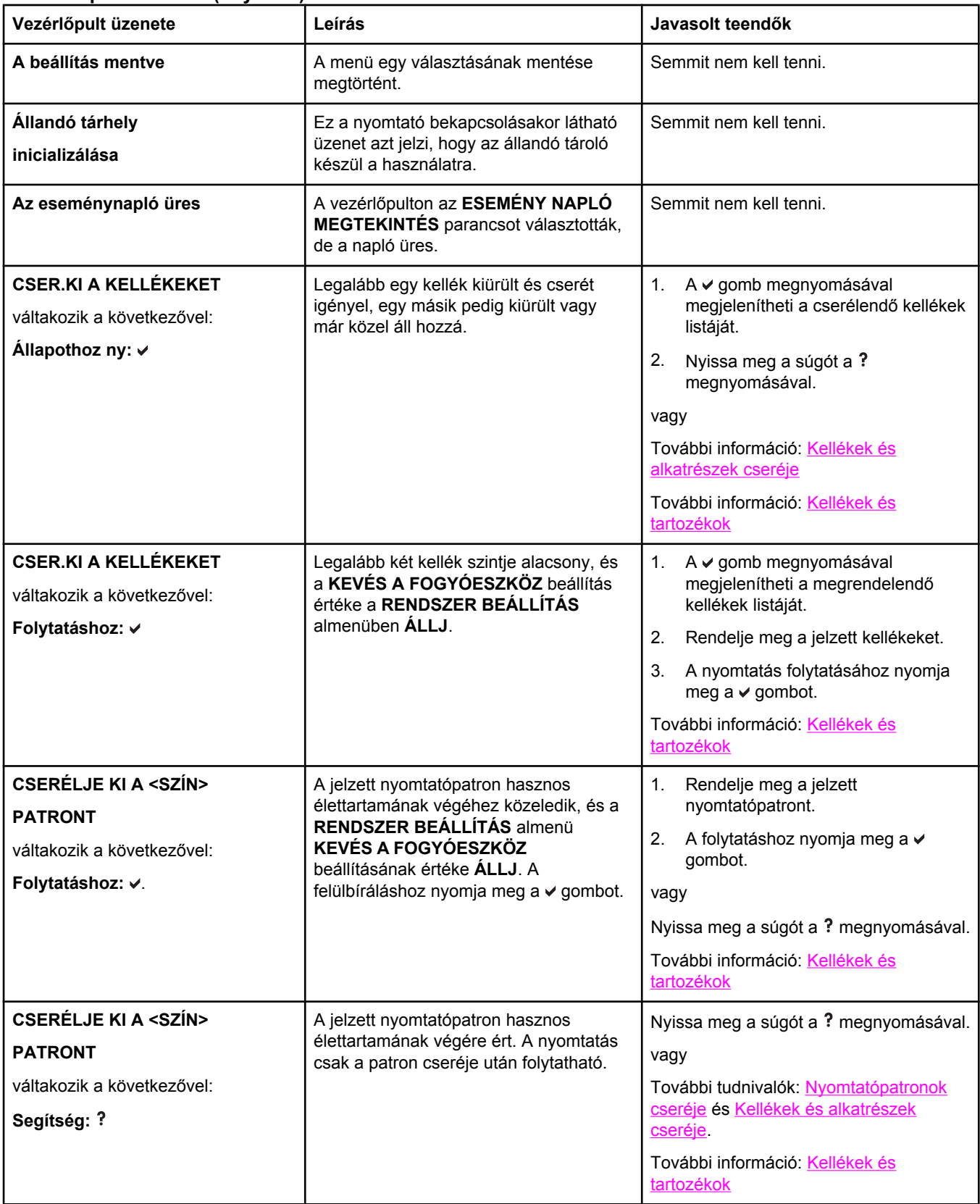

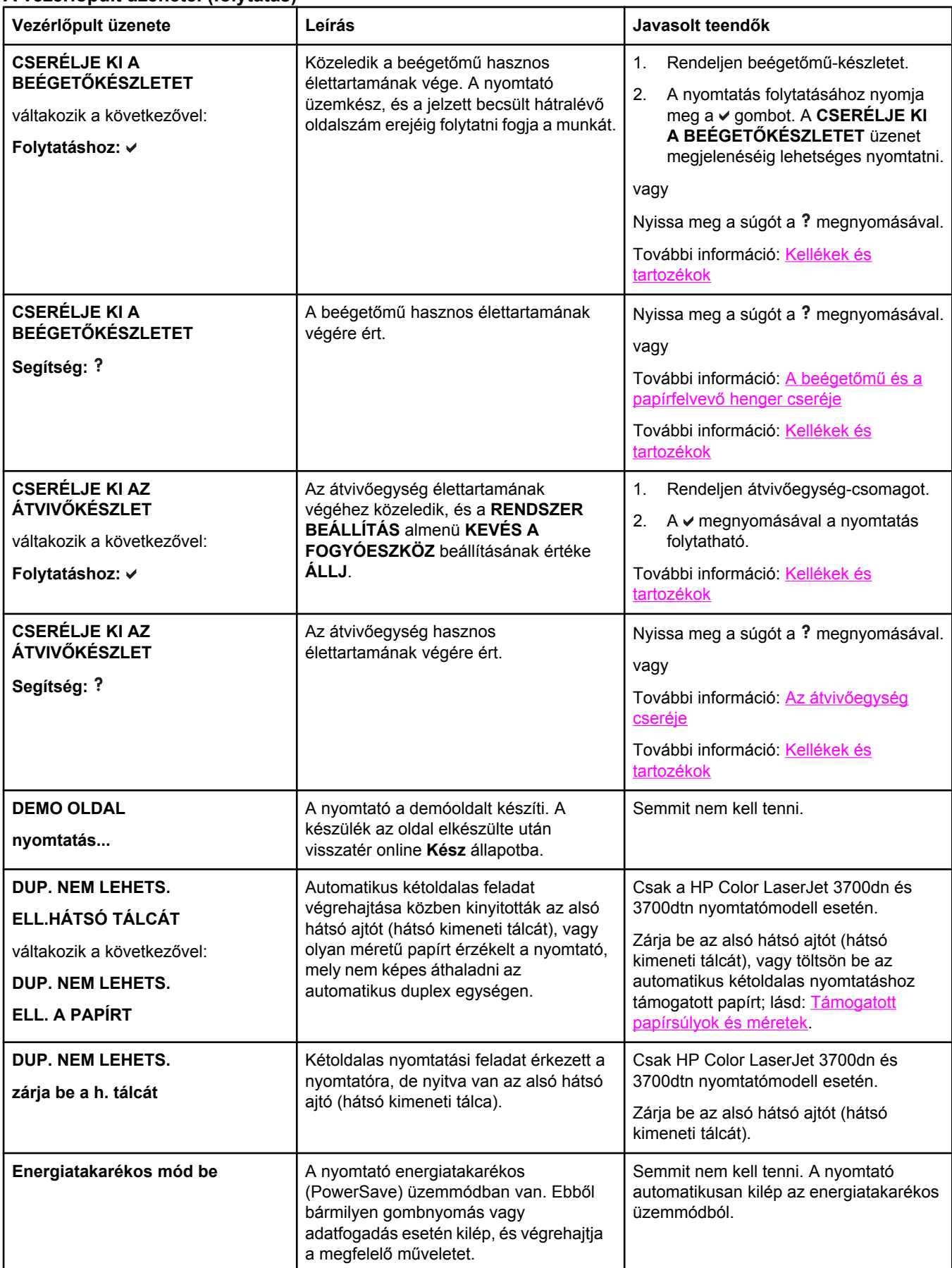

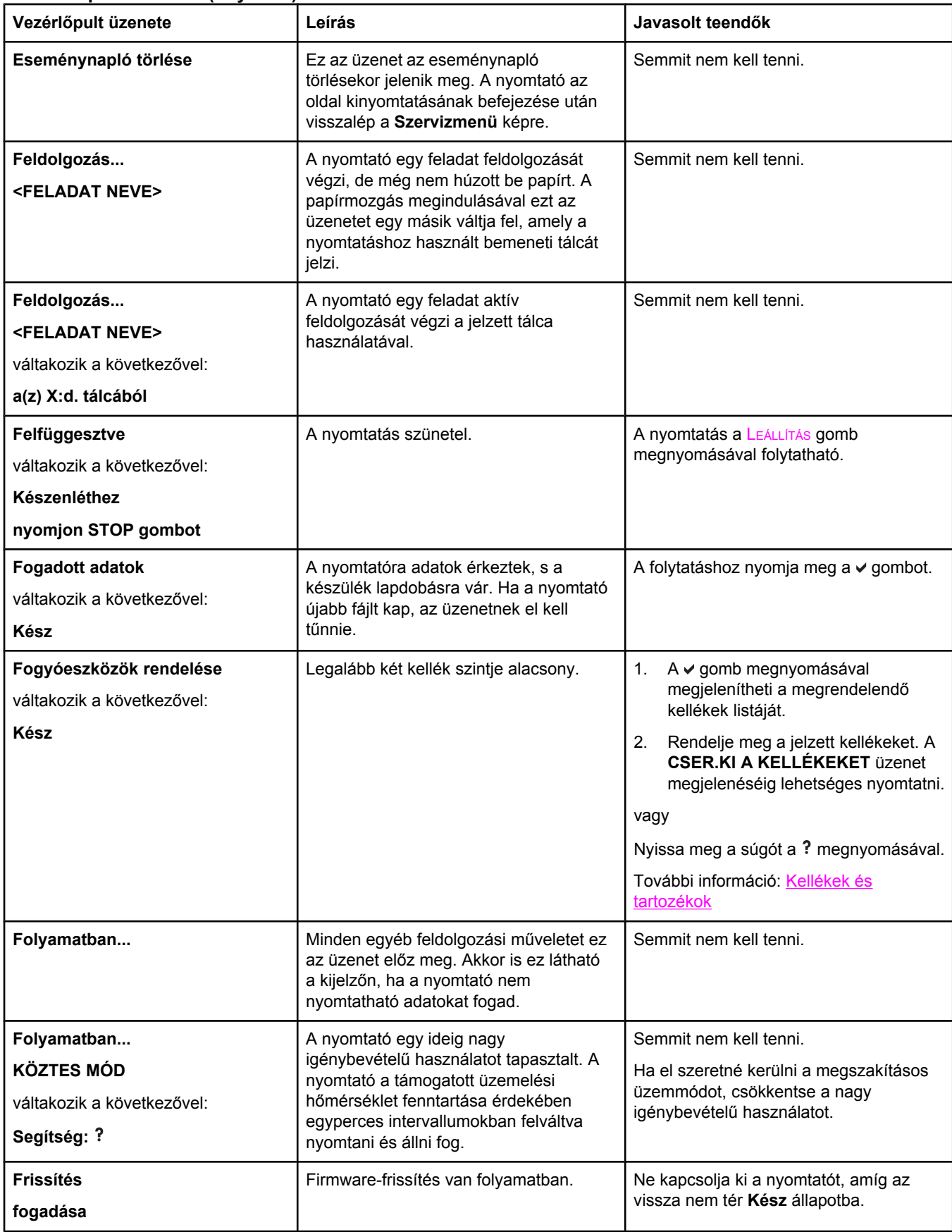

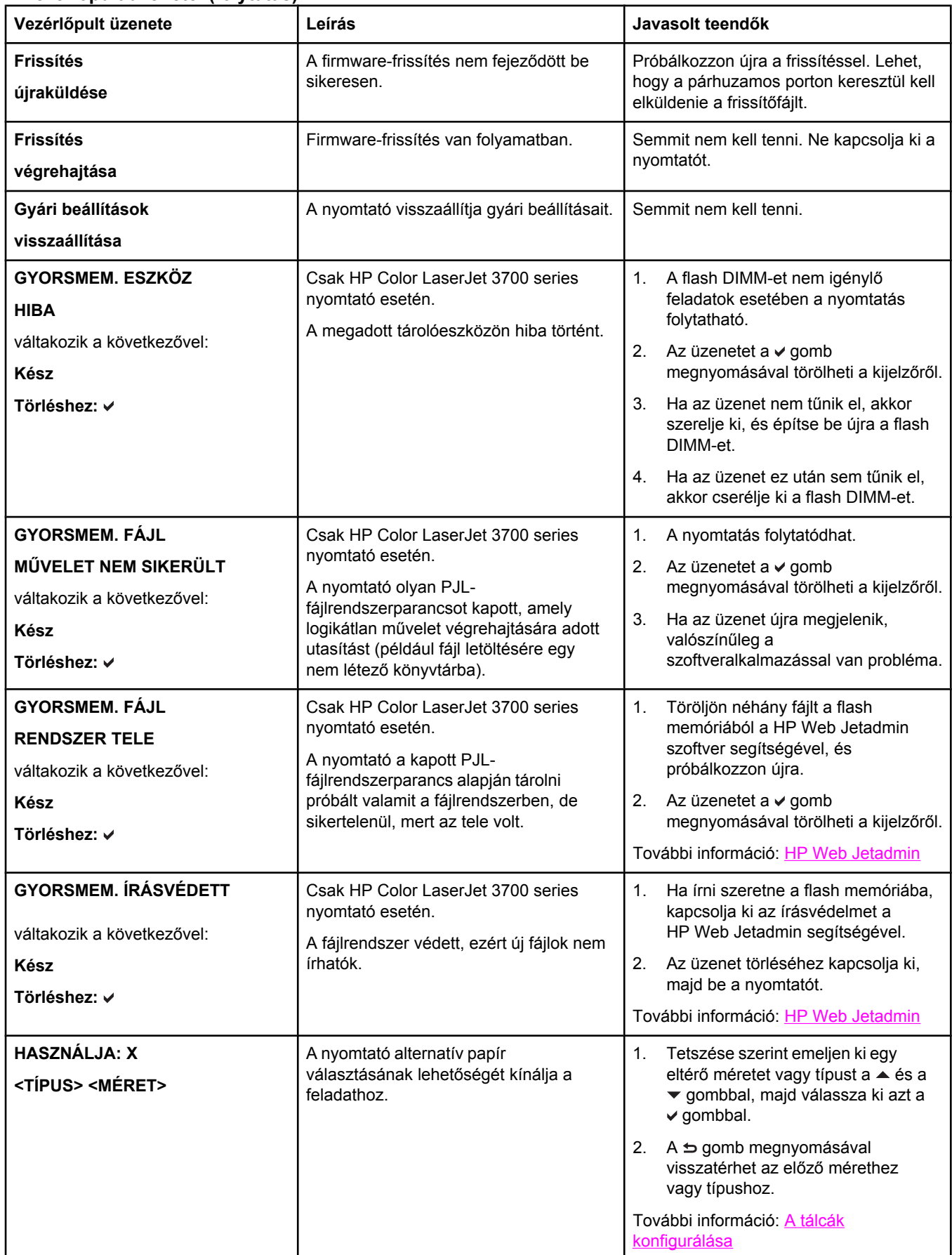

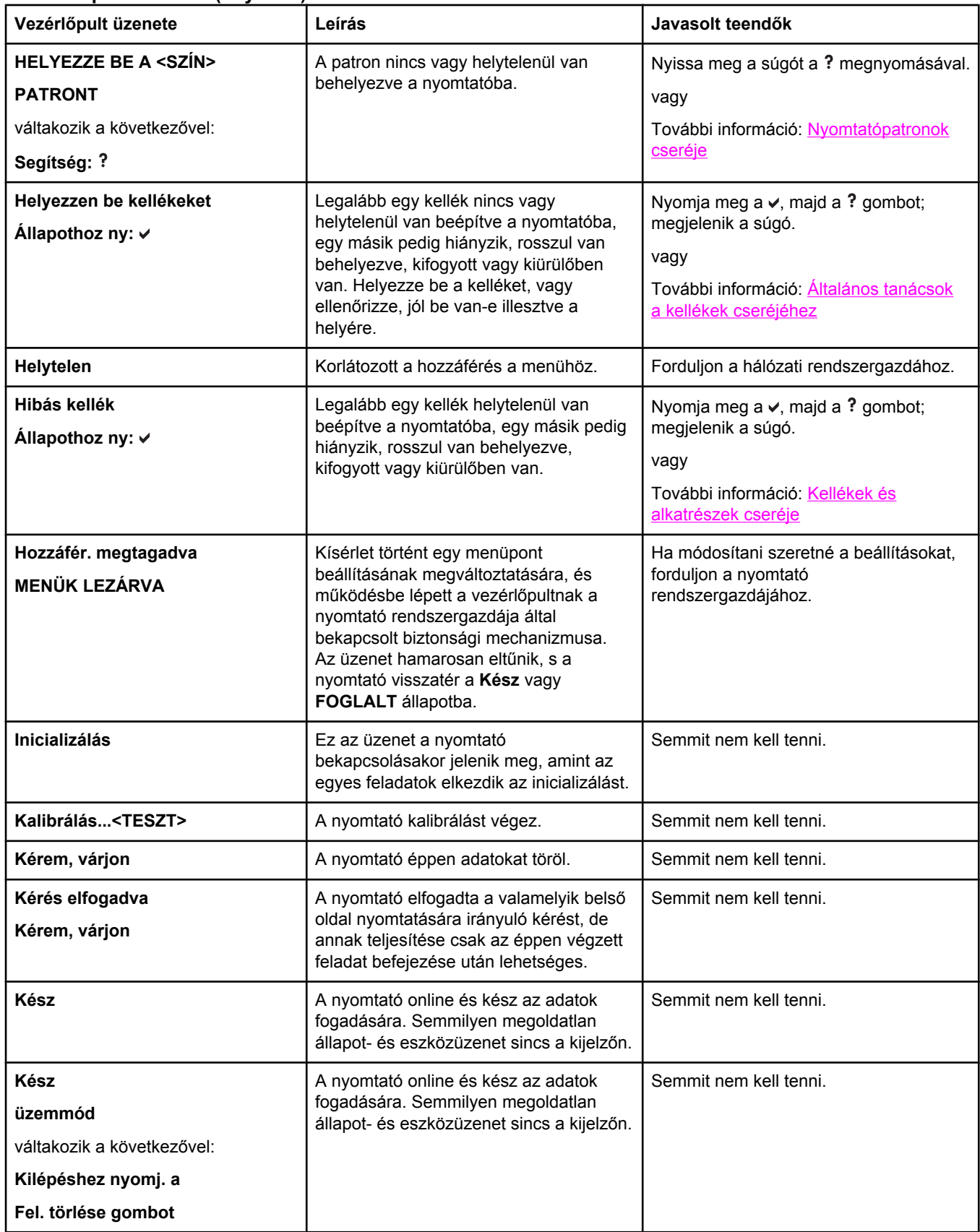

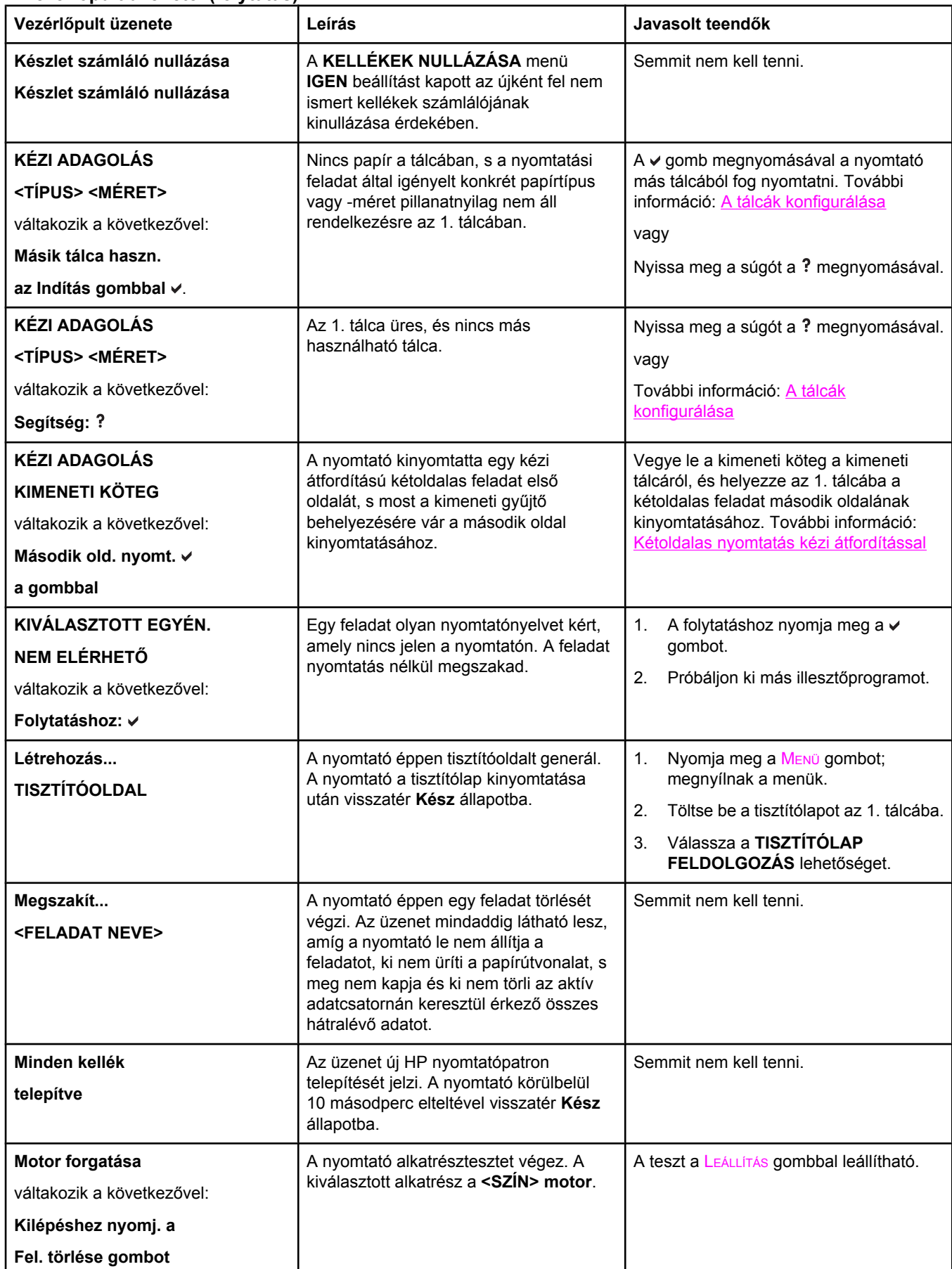

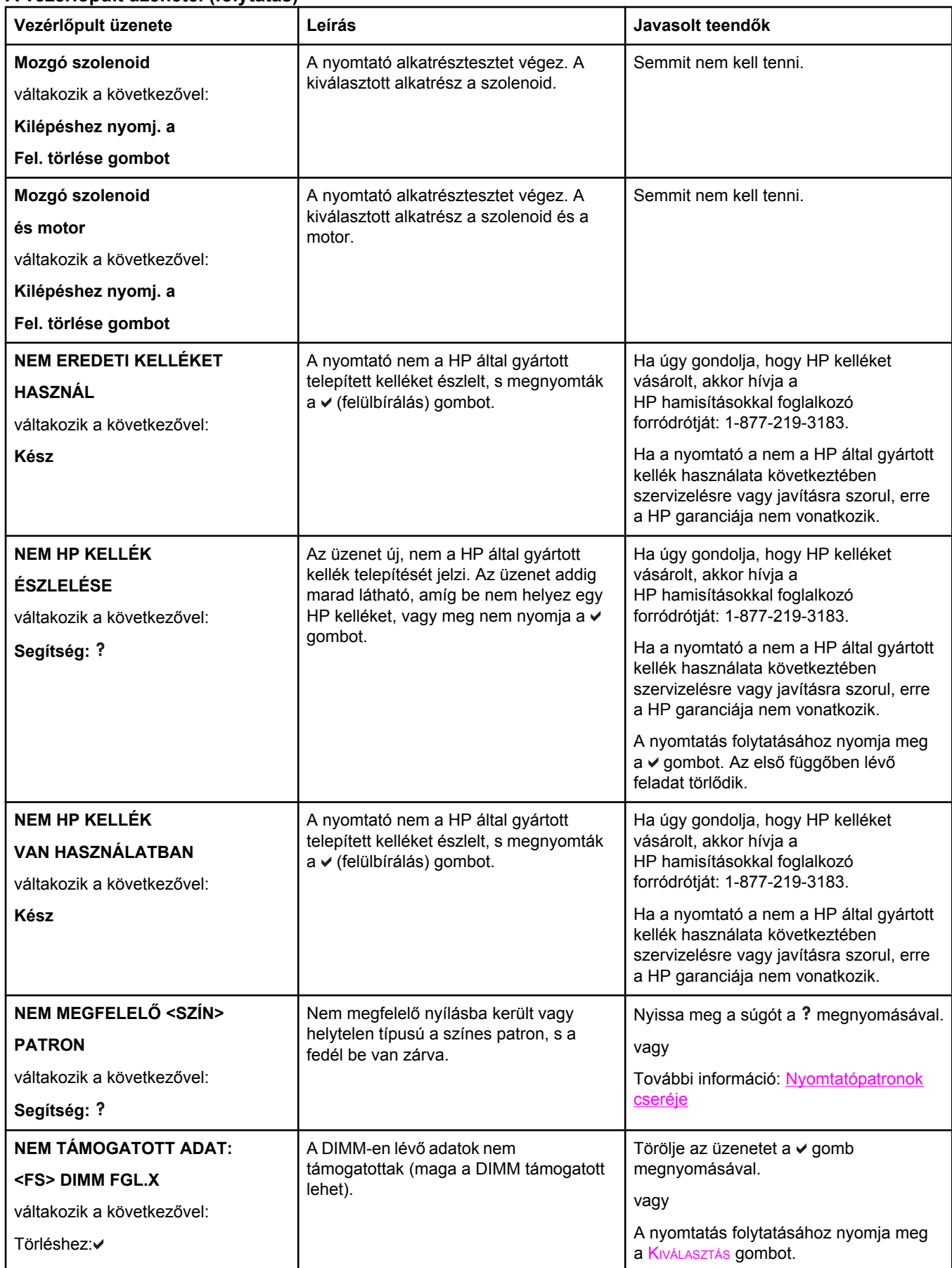

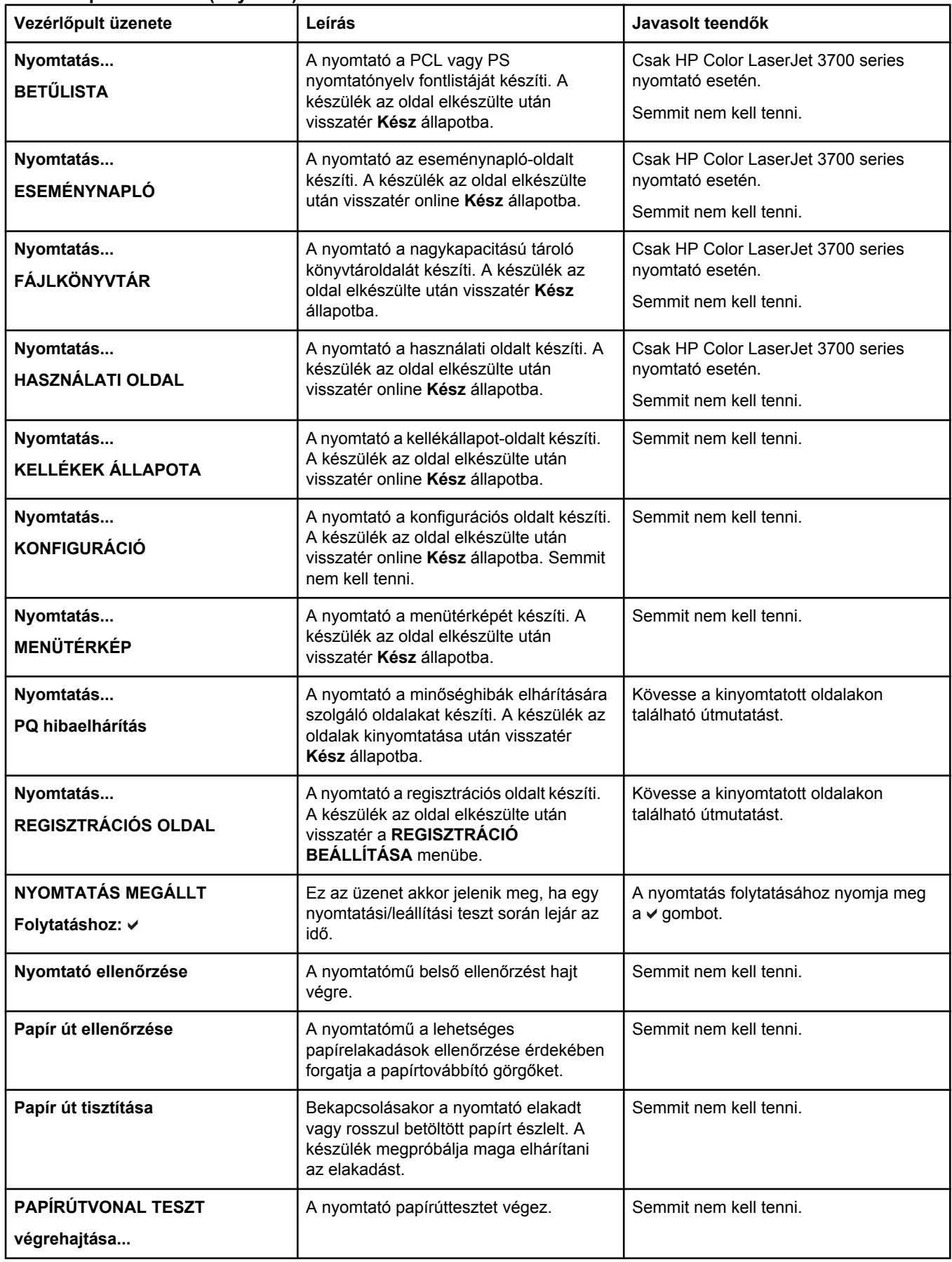

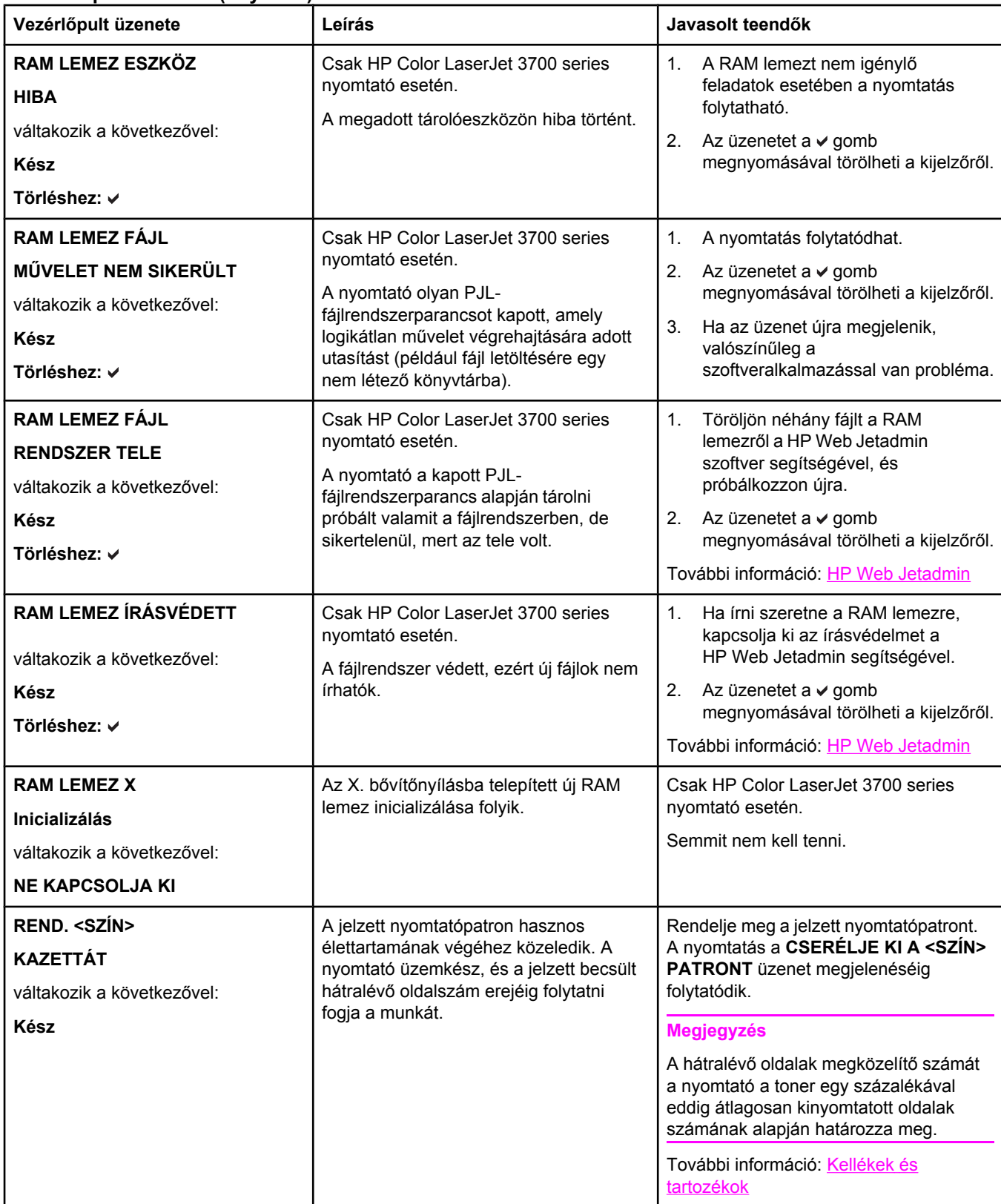

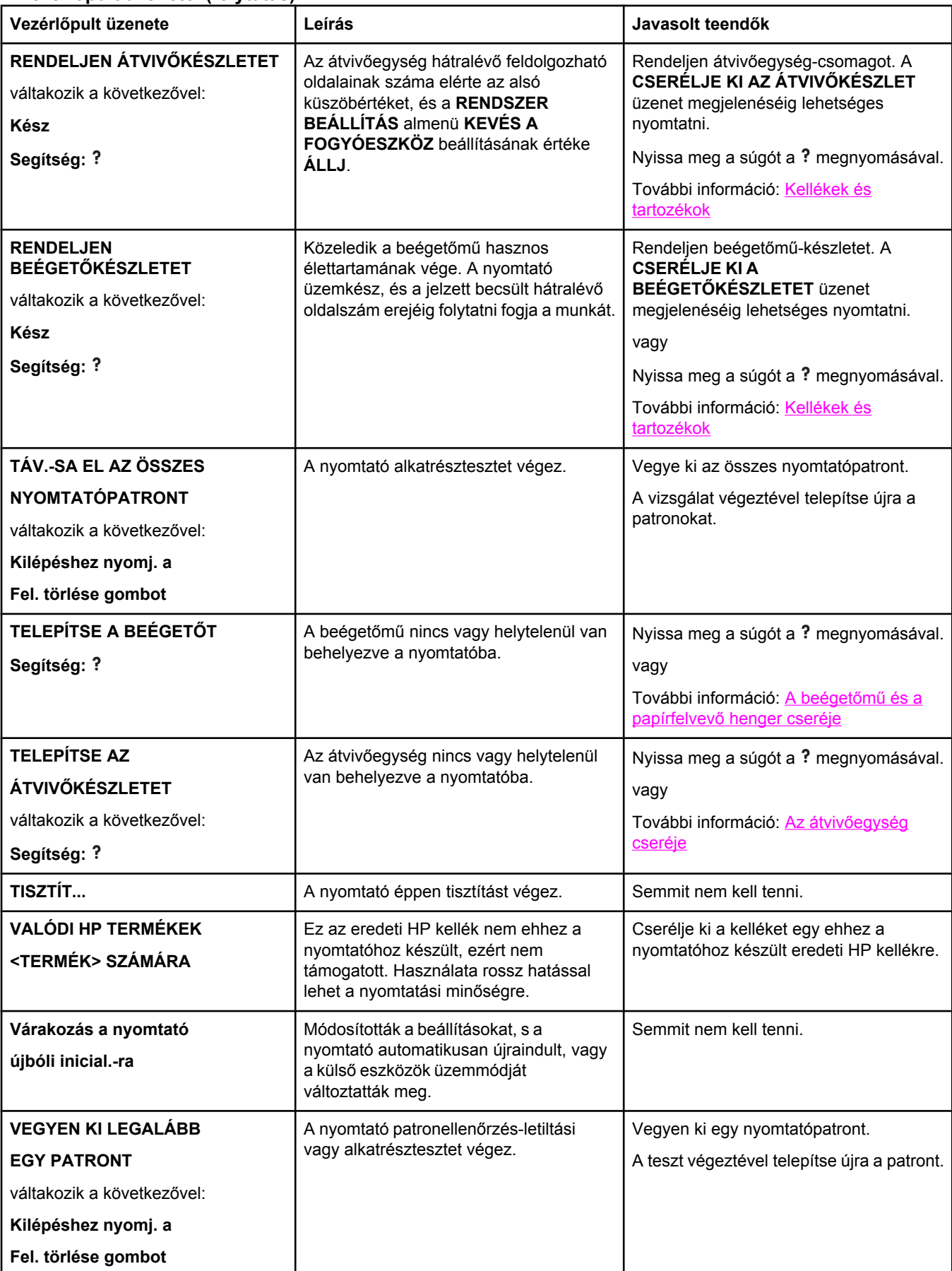

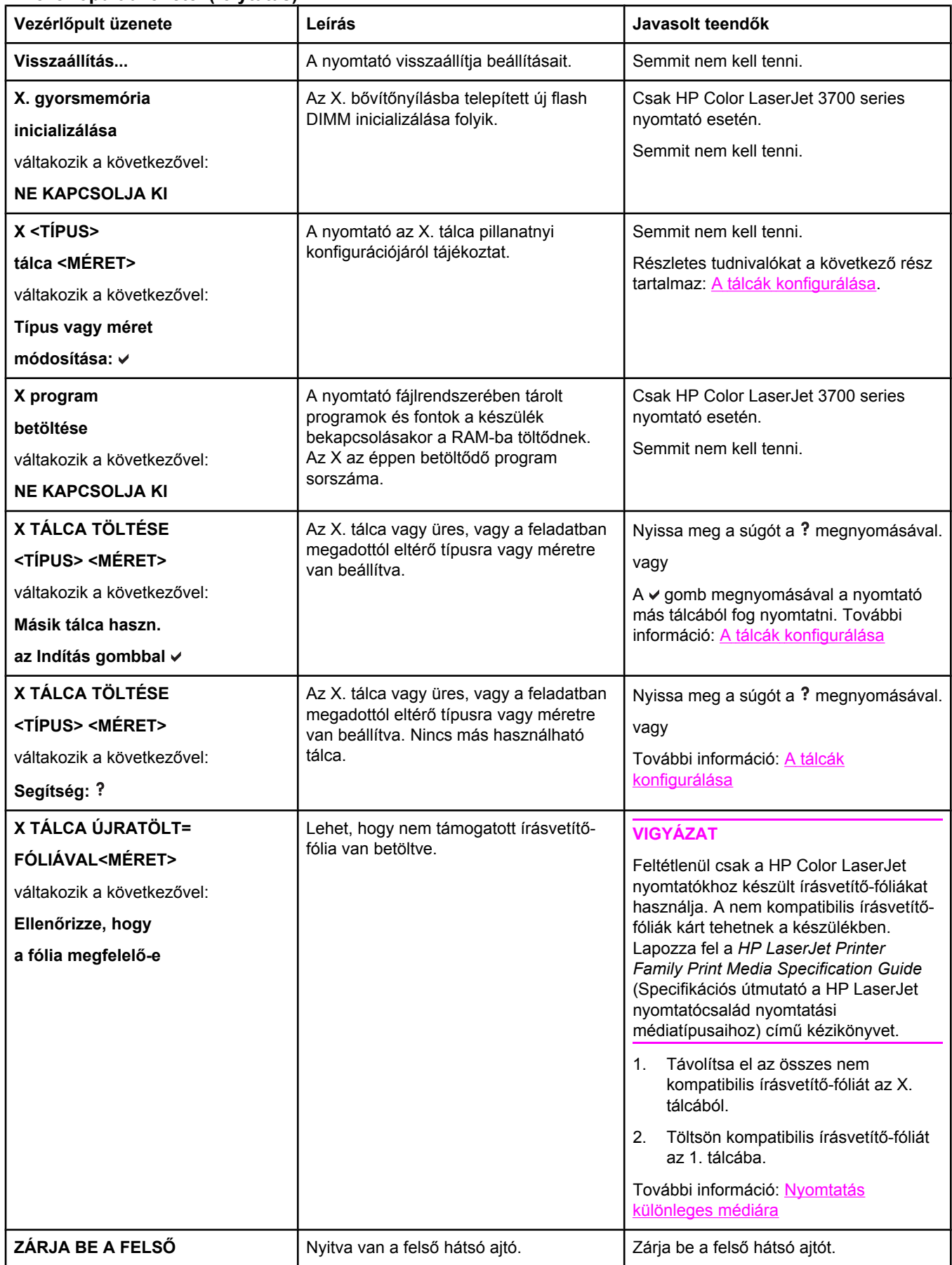

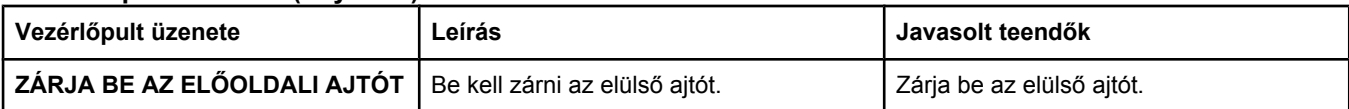

# <span id="page-167-0"></span>**Papírelakadások**

Az alábbi ábra segít a papírelakadások elhárításában. A papírelakadások elhárításának leírása itt olvasható: [Papírelakadás](#page-171-0) elhárítása.

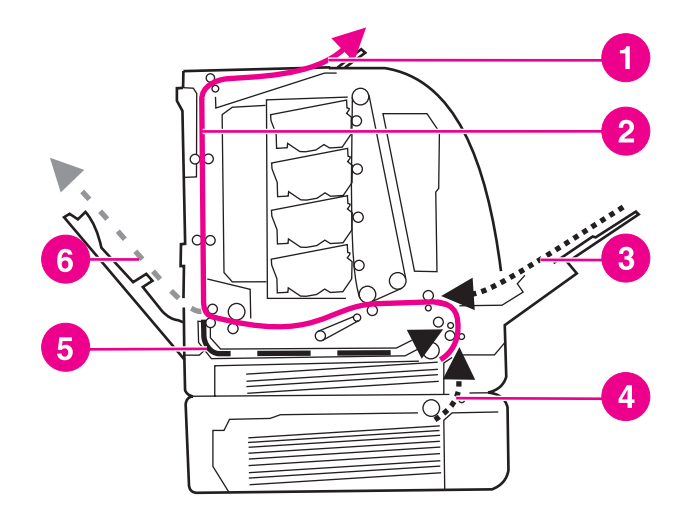

#### **Papírelakadási helyek (az opcionális 3. tálca nélkül)**

- 1 kimeneti tálca
- 2 papírút
- 3 bemenet az 1. tálcáról
- 4 tálcák
- 5 kétoldalas nyomtatási út
- 6 papírút az alsó hátsó ajtóhoz (hátsó kimeneti tálcához)

#### **Papírelakadás helyreállítása**

A nyomtató képes az elakadás automatikus helyreállítására: beállítható, megpróbálkozzon-e automatikusan az elakadásban érintett oldalak újranyomtatásával. A lehetőségek:

- AUTOM. A nyomtató megpróbálja újra kinyomtatni az elakadt oldalakat.
- **KI** A nyomtató nem próbálja meg újra kinyomtatni az elakadt oldalakat.

**Megjegyzés** Helyreállításkor a nyomtató esetleg az elakadást megelőző hibátlan oldalakból is kinyomtathat néhányat. Ne feledje eltávolítani a duplán nyomtatott lapokat.

#### **A papírelakadás helyreállításának kikapcsolása**

- 1. Nyomja meg a MENÜ gombot; megnyílnak a **MENÜK**.
- 2. A <del>v</del> gombbal emelje ki a **ESZKÖZ KONFIGURÁLÁS** pontot.
- 3. A gomb megnyomásával válassza ki a **ESZKÖZ KONFIGURÁLÁS** pontot.
- 4. A gombbal emelje ki a **RENDSZER BEÁLLÍTÁS** pontot.
- 5. A gomb megnyomásával válassza ki a **RENDSZER BEÁLLÍTÁS** pontot.
- 6. A gombbal emelje ki az **ELAKADÁS JAVÍTÁS** pontot.
- 7. A gomb megnyomásával válassza ki az **ELAKADÁS JAVÍTÁS** pontot.
- 8. A <del>v</del> gombbal emelje ki a KI pontot.
- 9. A v gomb megnyomásával válassza ki a KI pontot.
- 10. A MENÜ gombot megnyomva térjen vissza **Kész** állapotba.

A papírelakadás-helyreállítás kikapcsolásával növekedhet a nyomtatási sebesség és a rendelkezésre álló memória. Ha a helyreállítás ki van kapcsolva, a nyomtató nem nyomtatja újra az elakadás által érintett oldalakat.

# <span id="page-169-0"></span>**A papírelakadások leggyakoribb okai**

Az alábbi táblázat a papírelakadások leggyakoribb okait ismerteti a megoldási javaslatok kíséretében.

#### **A papírelakadások leggyakoribb okai1**

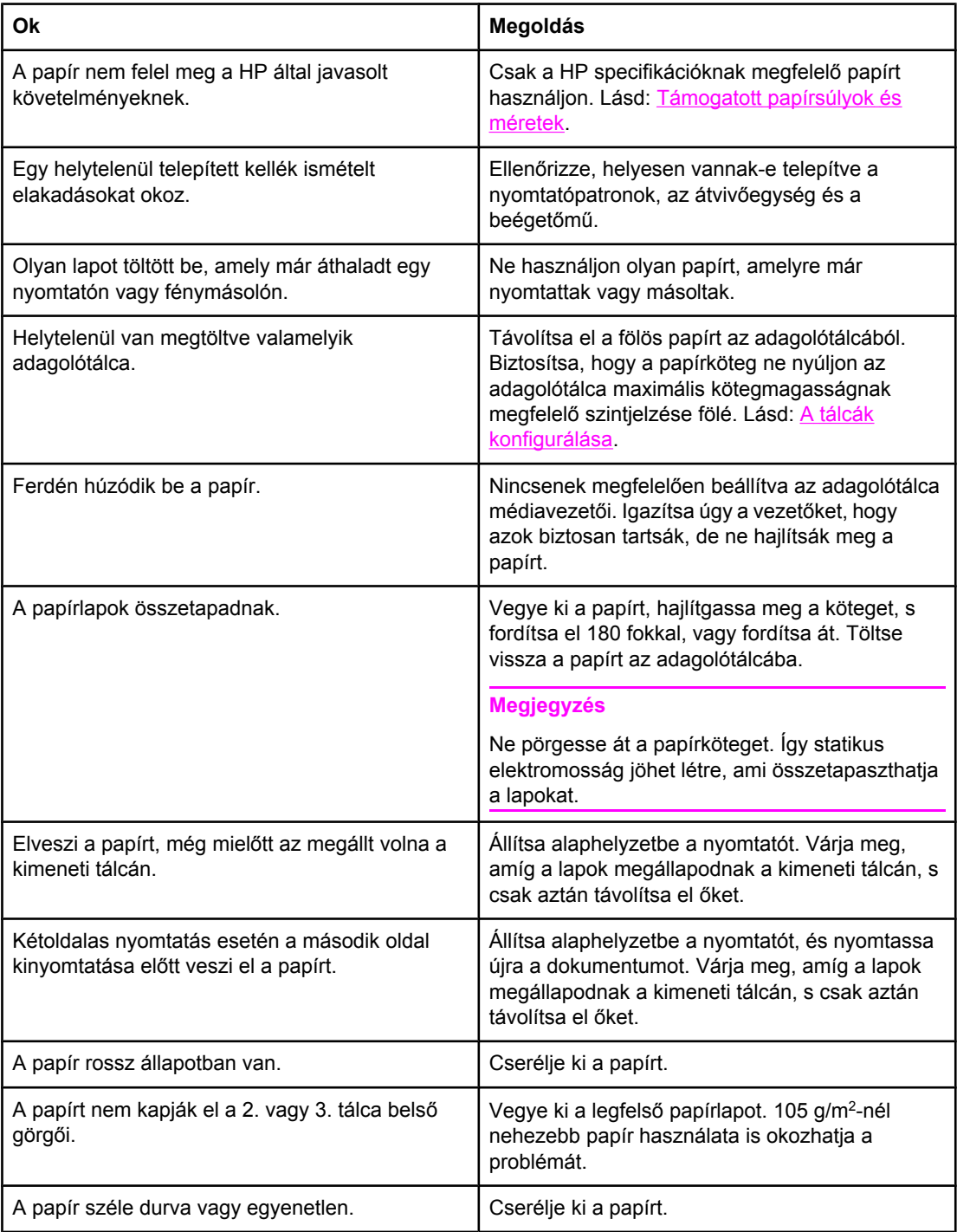

#### **A papírelakadások leggyakoribb okai1**

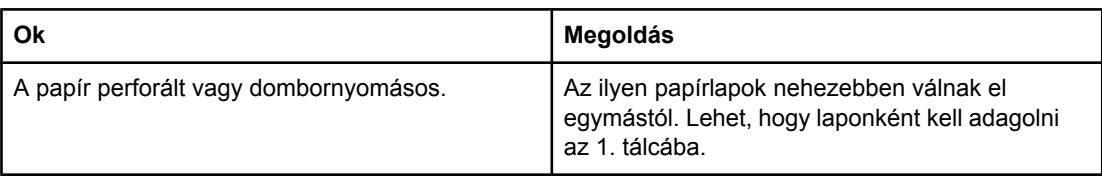

#### **A papírelakadások leggyakoribb okai (folytatás)**

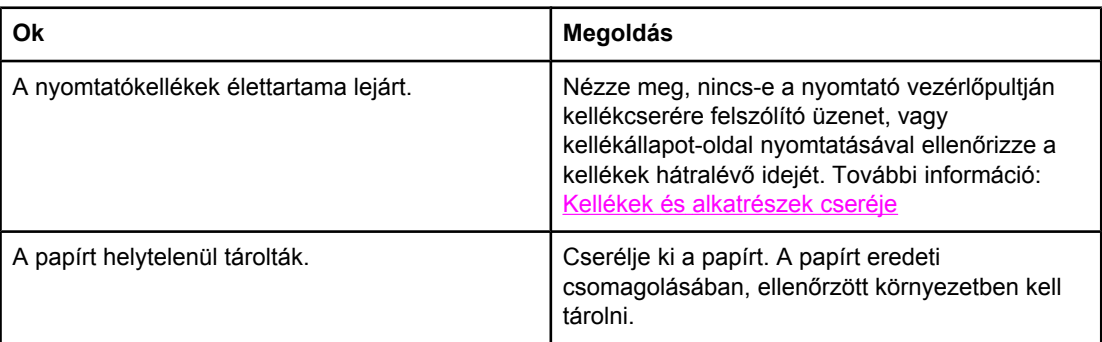

1 Ha az elakadások nem szűnnek meg, forduljon a HP ügyfélszolgálathoz vagy hivatalos HP szervizszolgáltatójához. További tudnivalókat a <http://www.hp.com/support/clj3550> címen (HP Color LaserJet 3550 series nyomtató esetén), illetve a [http://www.hp.com/support/](http://www.hp.com/support/clj3700) [clj3700](http://www.hp.com/support/clj3700) címen (HP Color LaserJet 3700 series nyomtató esetén) talál.

# <span id="page-171-0"></span>**Papírelakadás elhárítása**

Az alábbi szakaszok mindegyike megfelel a vezérlőpult valamelyik papírelakadási üzenetének. Az elakadást a leírt módszerrel hárítsa el.

### **Elakadás az 1. tálcában**

1. Távolítsa el a papírt a tálcáról.

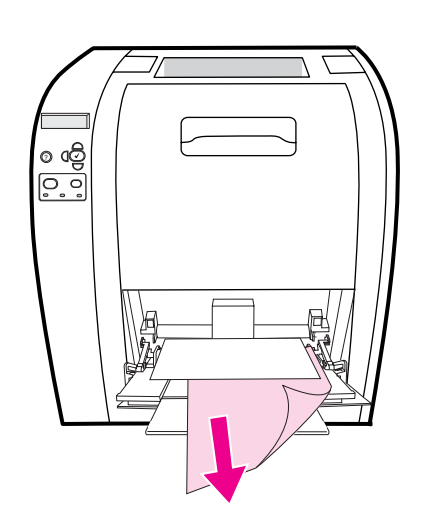

2. Két sarkánál fogva húzza kifelé az elakadt papírt.

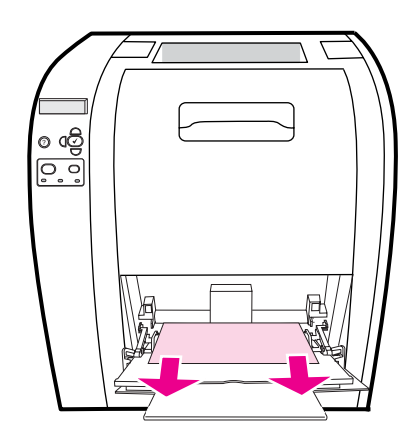

3. Töltsön ismét papírt az 1. tálcába.

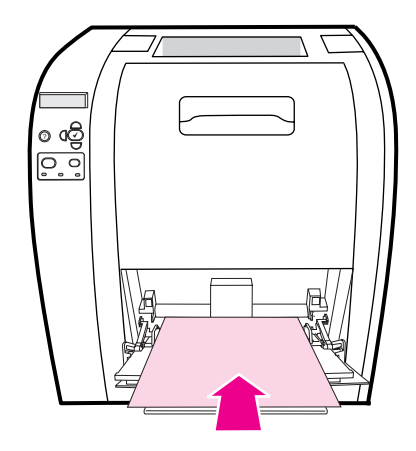

4. Biztosítsa, hogy a papírvezetők a papírhoz legyenek tolva anélkül, hogy meghajlítanák, s hogy a köteg ne nyúljon a papírszintjelzők fölé.

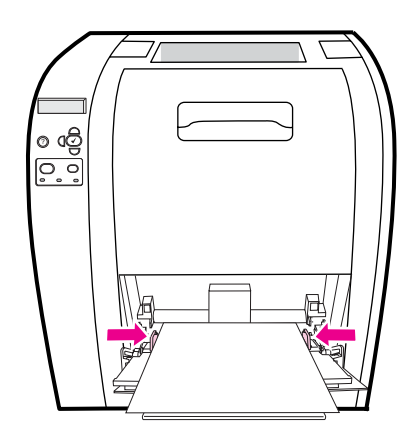

5. A nyomtatás folytatásához nyomja meg a  $\vee$  gombot.

# **Elakadás a 2. vagy a 3. tálcában**

1. Ha telepítve van az opcionális 3. tálca, akkor húzza ki azt, és helyezze vízszintes felületre. Ha látható az elakadt papír, akkor távolítsa el azt a 3. tálcából.

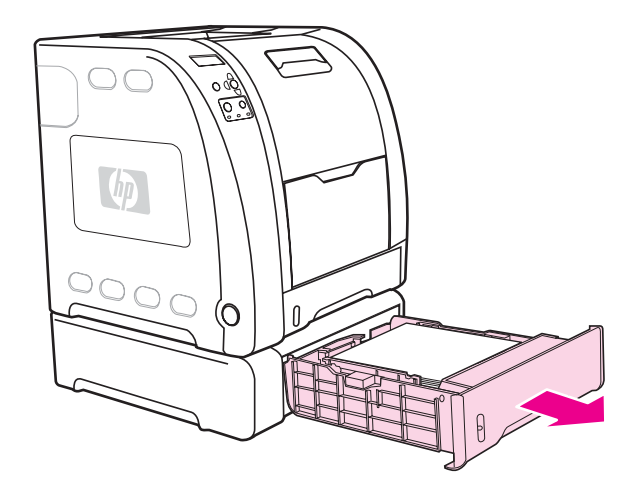

- 2. Ha az elakadt papír nem látható, akkor nézze meg a nyomtató belsejét a tálcanyílás felső részén. Távolítson el minden papírt.
- 3. Húzza ki a 2. tálcát, és helyezze vízszintes felületre.

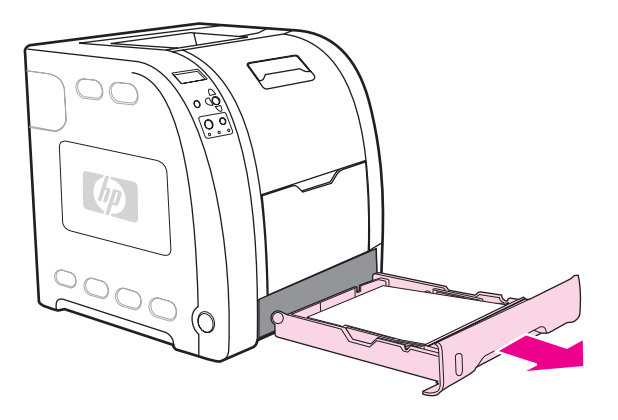

4. Ha a papír látható, távolítsa el.

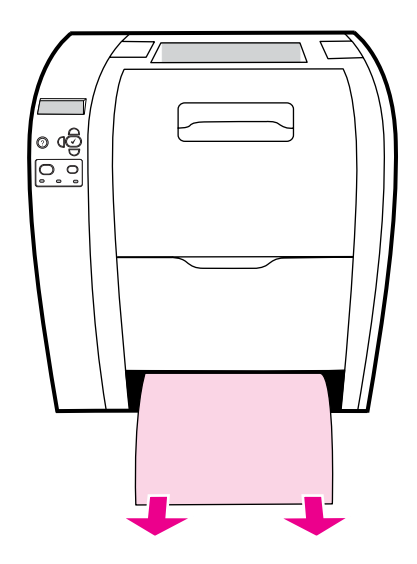

5. Ha az elakadt papír nem látható, akkor nézze meg a nyomtató belsejét a tálcanyílás felső részén. Távolítson el minden papírt.

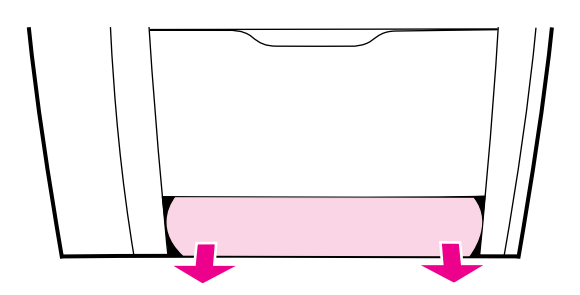

6. Helyezze vissza a 2. tálcát és az opcionális 3. tálcát.

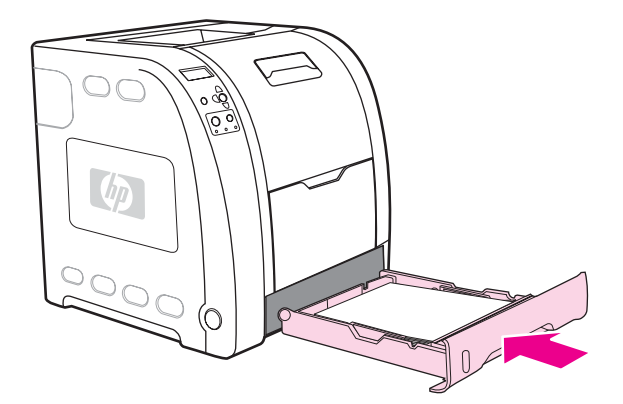

**Megjegyzés** Ha nehezebb papírra nyomtat, akkor az 1. tálcát és az alsó hátsó ajtót (hátsó kimeneti tálcát) használja. További információ: Nyomtatás [különleges](#page-91-0) médiára

7. A nyomtatás folytatásához nyomja meg a  $\vee$  gombot.

# **Elakadás a felső hátsó ajtó belső részén**

**Megjegyzés** Ha nyitva van a felső hátsó ajtó, **13.XX.YY ELAK FELSŐ HÁTSÓ AJTÓ MÖGÖTT** üzenet jelenhet meg a vezérlőpulton. Gondoskodjon róla, hogy az ajtó nyomtatáskor zárva legyen.

1. Távolítson el minden látható papírt a felső kimeneti tálcából.

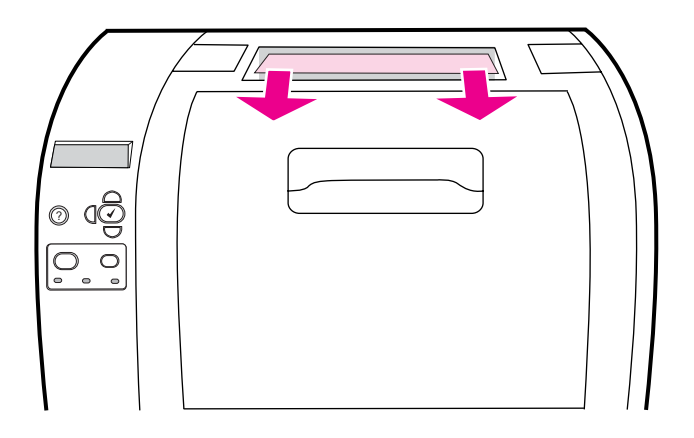

2. Nyissa ki a felső hátsó ajtót.

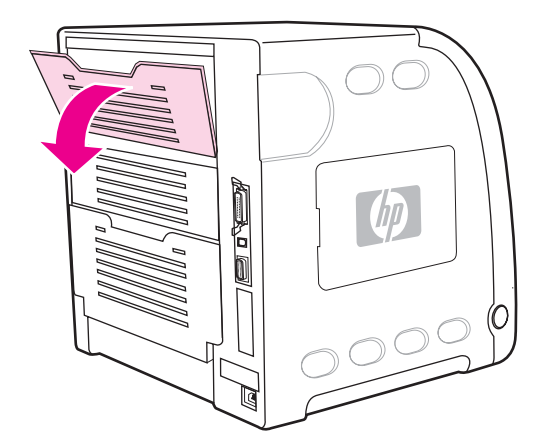

3. Távolítson el minden papírt.

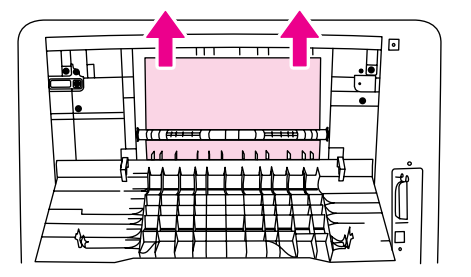

4. Zárja be a felső hátsó ajtót.

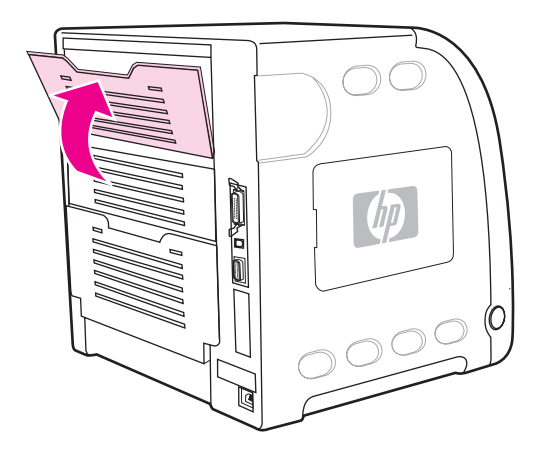

5. Ha nincs látható papír, nyissa ki az alsó hátsó ajtót (hátsó kimeneti tálcát).

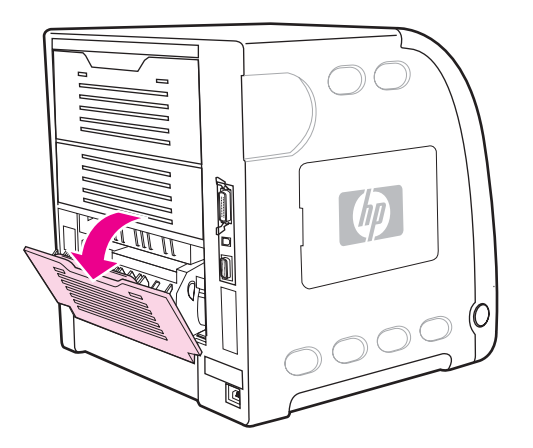

6. Nyomja le a zöld füleket, és távolítsa el a papírt. A lap kihúzása után állítsa vissza a zöld füleket felső helyzetbe.

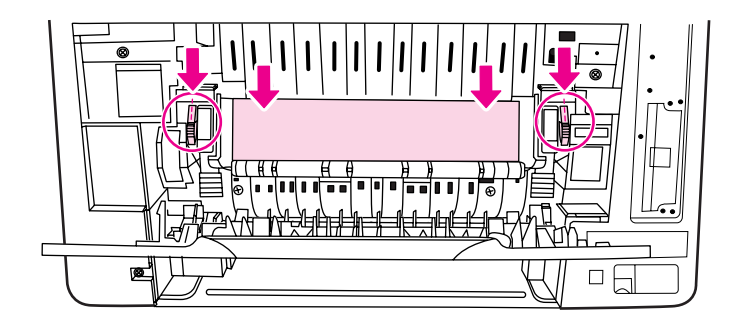

7. Zárja be az alsó hátsó ajtót (hátsó kimeneti tálcát).

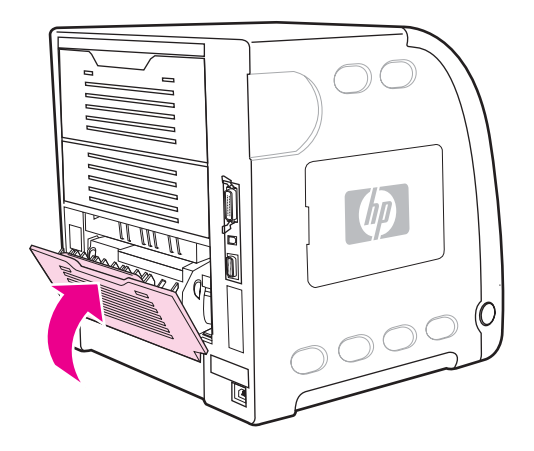

8. Ha a nyomtatás nem folytatódik, nyomja meg a v gombot.

# **Elakadás a beégetőmű területén**

1. Nyissa ki az alsó hátsó ajtót (hátsó kimeneti tálcát).

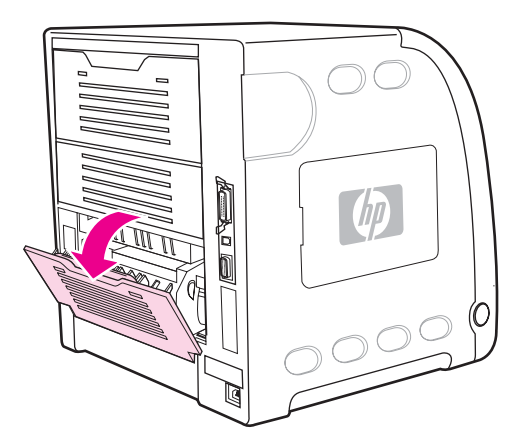

**Megjegyzés** Gondoskodjon róla, hogy a zöld nyomófülek ne legyenek alsó állásban. Ebben az esetben ugyanis elakadást jelző üzenet jelenhet meg a nyomtató vezérlőpultján.

2. Ha a papír látható, nyomja le a zöld füleket, és távolítsa el a papírt. A lap kihúzása után állítsa vissza a zöld füleket felső helyzetbe, és zárja be az alsó hátsó ajtót (hátsó kimeneti tálcát).

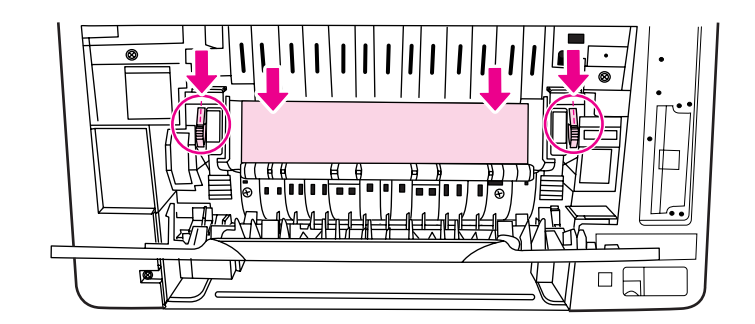

3. Ha a papír nem látható, kapcsolja ki a nyomtatót.

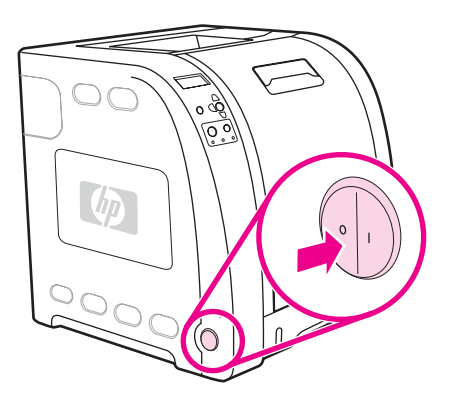

**FIGYELEM!** A beégetőmű forró lehet. Várjon 10 percet, mielőtt folytatná az eljárást.

4. Húzza ki az alsó hátsó ajtó (hátsó kimeneti tálca) hosszabbítóját.

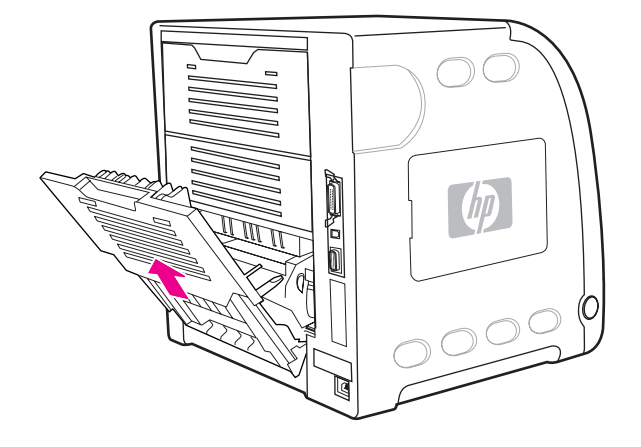

5. Vegye le az alsó hátsó ajtót (hátsó kimeneti tálcát): nyomja meg a barázdált fület az ajtó bal oldalán, s közben húzza fölfelé és kifelé annak jobb oldalát.

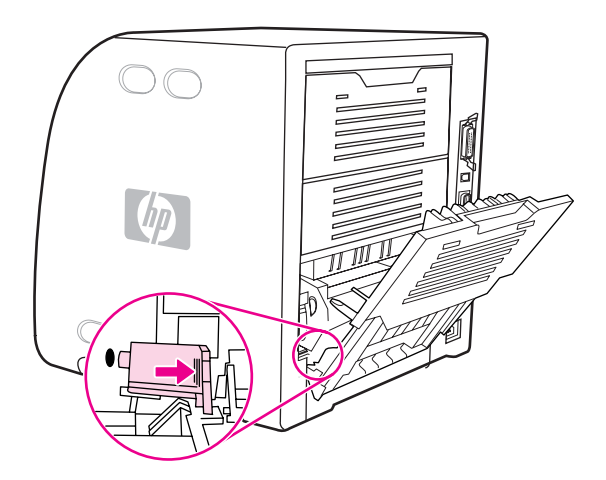

6. Helyezze két hüvelykujját a kék barázdált részre (a figyelmeztetőcímke közelébe), s többi ujjával húzza föl a kék reteszeket.

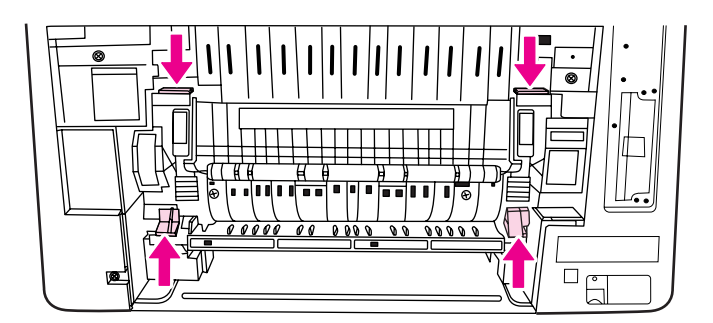

7. Húzza ki a beégetőművet a nyomtatóból.

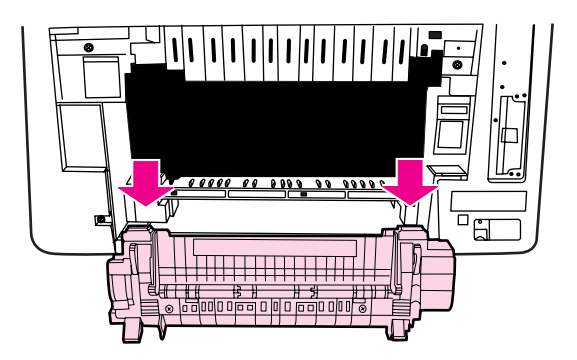
8. A beégetőmű fekete füleit összenyomva és felemelve nyissa ki az exponálózár ajtaját.

**VIGYÁZAT** Ne nyissa ki az exponálózár ajtaját, míg a beégetőmű a nyomtatóban van.

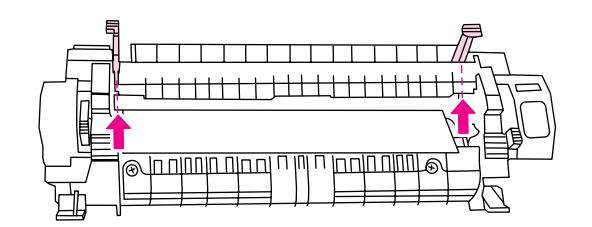

9. Távolítson el minden elakadt papírt.

**Megjegyzés** Ha a papír elszakadt, távolítsa el valamennyi darabját a papírútról, s csak ez után folytassa a nyomtatást.

> 10. Fogja meg a beégetőművet két hüvelykujját a kék barázdált részekre, többi ujját pedig a kék reteszekre helyezve. Tolja be a nyomtatóba a beégetőmű mindkét oldalát.

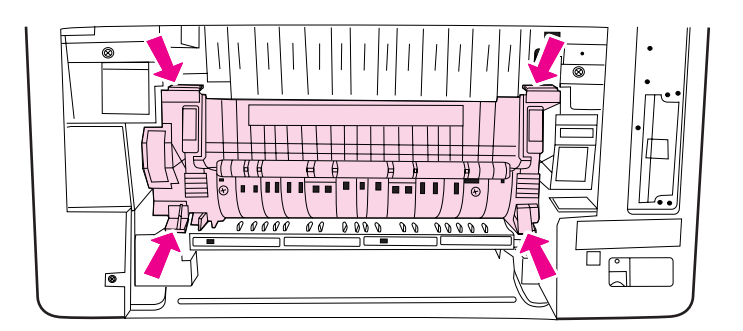

11. Kattintsa helyére a beégetőművet az elülső részén található fekete barázdákat megnyomva.

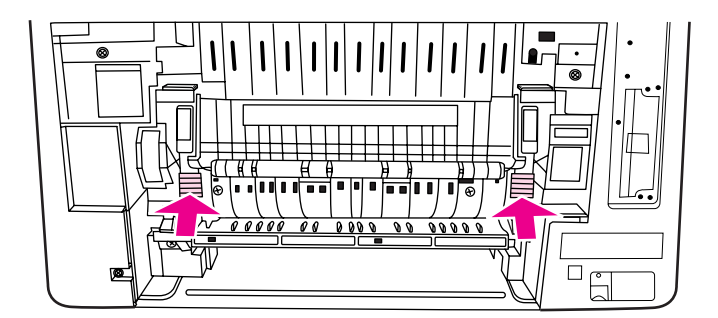

12. Illessze vissza az alsó hátsó ajtót (hátsó kimeneti tálcát): az ajtót 45 fokos szögben tartva illessze be a pecket a jobb oldali kerek nyílásba.

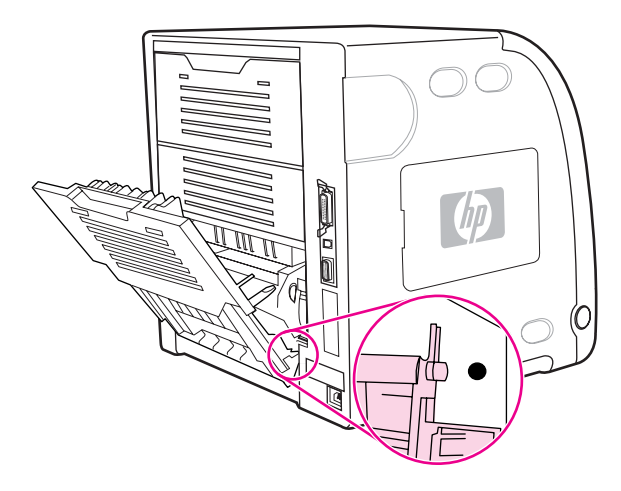

13. Nyomja meg az ajtó bal oldali fülének barázdáit, s illessze a pecket a kerek nyílásba.

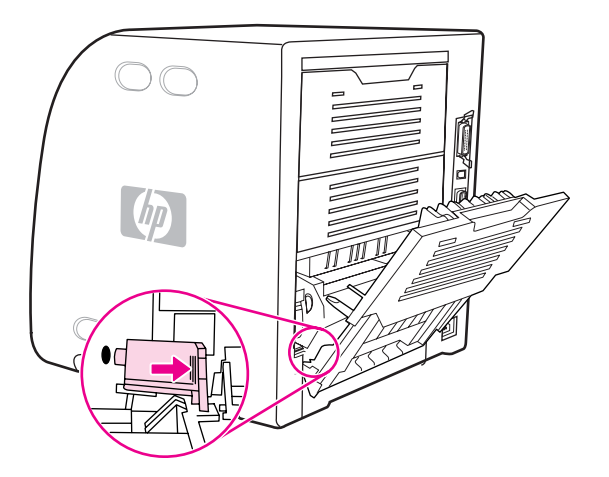

14. Zárja be az alsó hátsó ajtót (hátsó kimeneti tálcát). Kapcsolja be a nyomtatót.

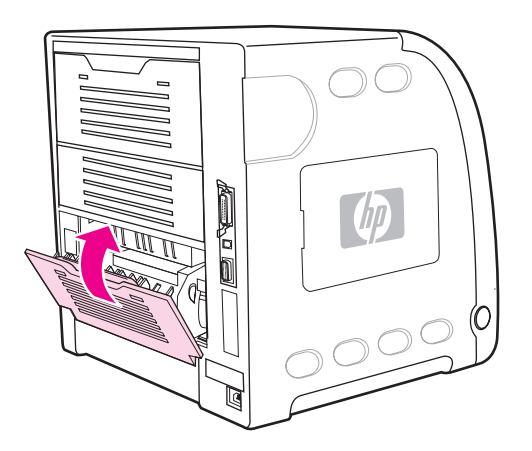

### **Elakadás az alsó hátsó ajtó (hátsó kimeneti tálca) belső részén**

1. Nyissa ki az alsó hátsó ajtót (hátsó kimeneti tálcát).

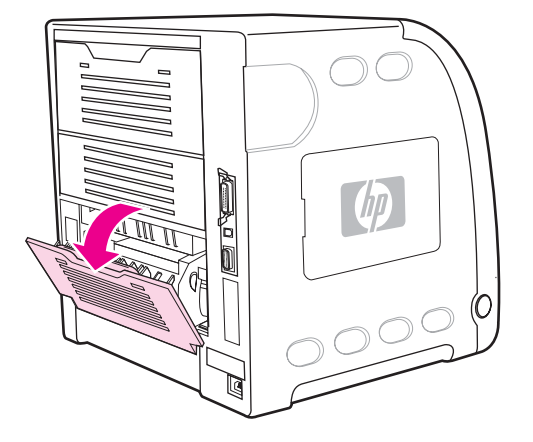

2. Nyomja le a zöld füleket, és távolítsa el a papírt.

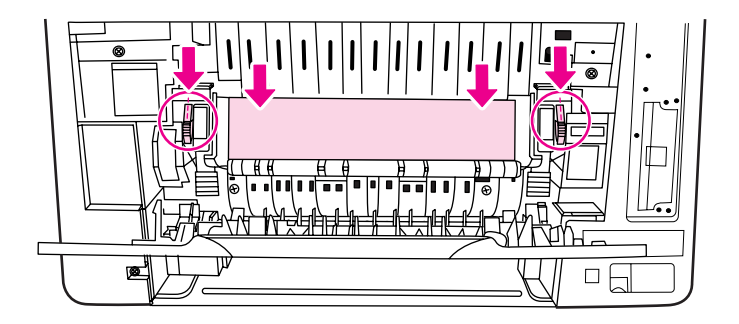

3. Húzza fel a zöld füleket, és zárja be az alsó hátsó ajtót (hátsó kimeneti tálcát).

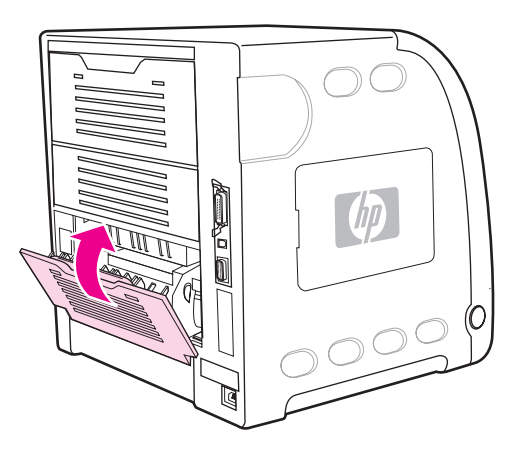

4. Ha a nyomtatás nem folytatódik, nyomja meg a  $\checkmark$  gombot.

### **Elakadás az elülső ajtó belső részén**

1. Nyissa ki az elülső ajtót.

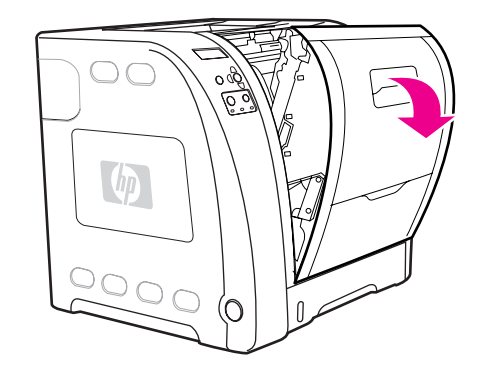

**VIGYÁZAT** Semmit se helyezzen az átvivőegységre. Ne érintse meg az átivőegység felső részét és a bal oldali érintkezőit.

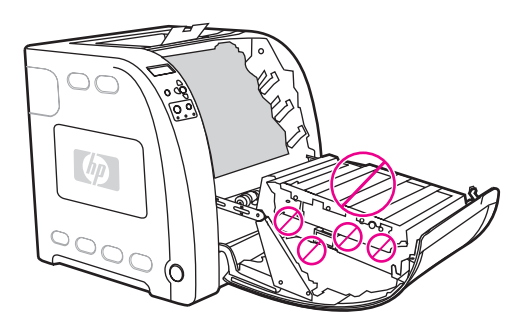

2. Távolítsa el a bíbor és a sárga nyomtatópatront.

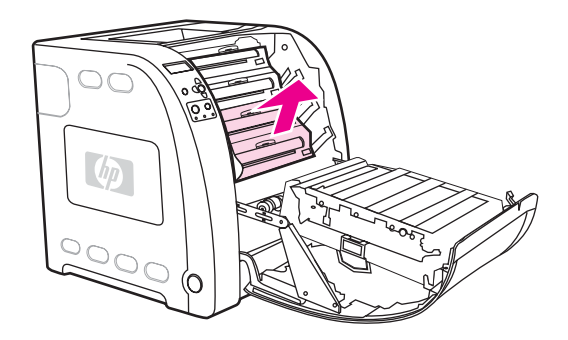

3. Ha szükséges, a zöld kereket a nyomtató hátulja felé forgatva tolja ki a papírt. Távolítson el minden papírt.

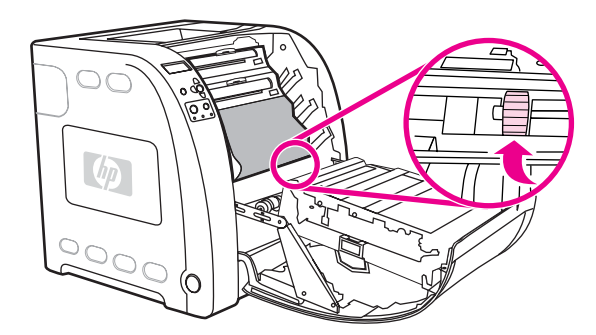

**Megjegyzés** Ha a papír elszakadt, távolítsa el valamennyi darabját a papírútról, s csak ez után folytassa a nyomtatást.

4. Helyezze vissza a bíbor és a sárga nyomtatópatront.

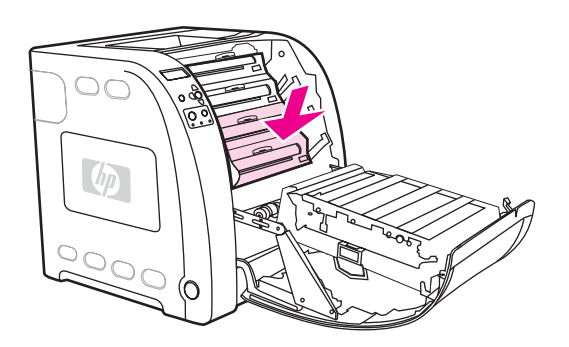

5. Zárja be az elülső ajtót.

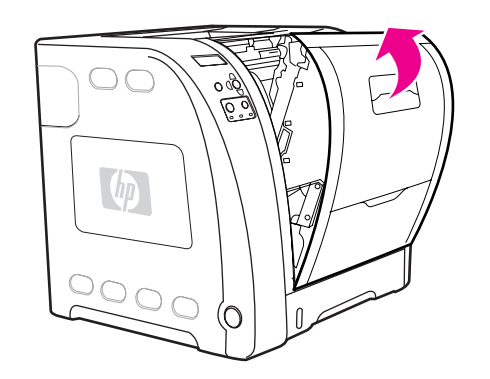

### **Elakadás a duplex egységben**

**Megjegyzés** Ez az üzenet csak HP Color LaserJet 3700dn és 3700dtn nyomtatómodell esetén jelenhet meg. A nyomtató vezérlőpultján a következő üzenet jelenik meg: **13.XX.YY ELAK.DU'BEN**.

1. Vegye ki a 2. tálcát, és helyezze vízszintes felületre.

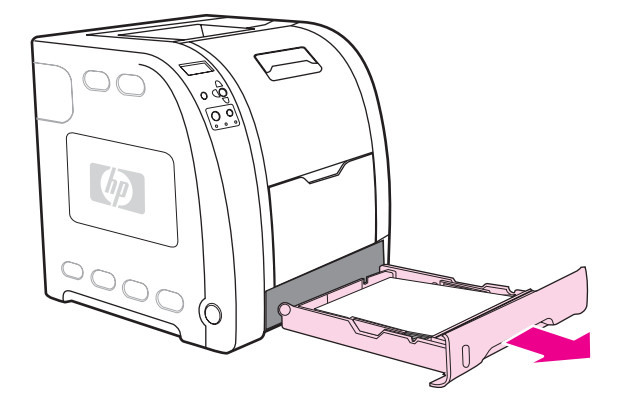

2. Távolítson el minden papírt a tálcanyílás felső részéről.

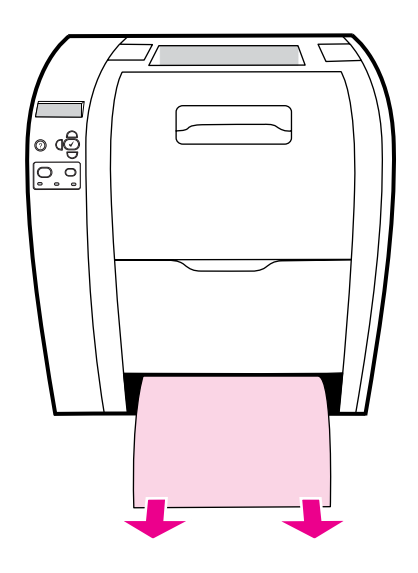

3. Húzza egyenesen kifelé a zöld fület a tálcanyílás bal oldalán, amíg le nem ereszkedik a papírnyílás fém fedőlapja (duplex lap).

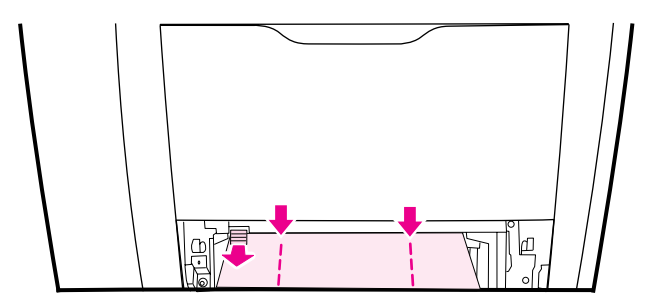

4. Távolítson el minden elakadt papírt.

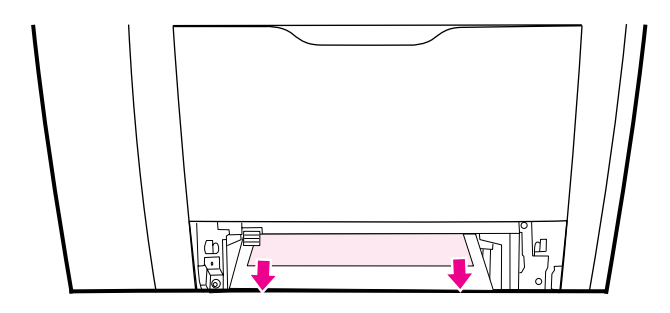

5. Nyomja vissza fölfelé a papírnyílás fém fedőlapját (duplex lapot), hogy a helyére kattanjon.

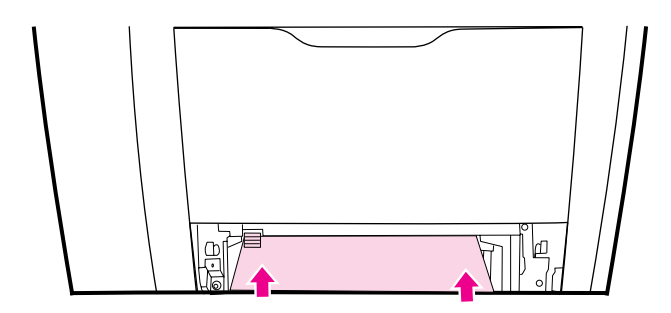

6. Helyezze vissza a 2. tálcát.

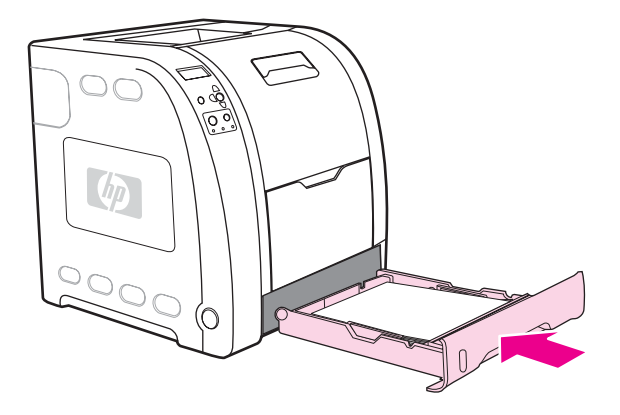

7. A nyomtatás folytatásához nyomja meg a  $\checkmark$  gombot.

## **Papírkezelési problémák**

Az alábbi táblázat a leggyakoribb papírkezelési problémákat ismerteti a megoldási javaslatok kíséretében.

Csak olyan papírt használjon, amely megfelel a *HP LaserJet Printer Family Paper Specification Guide* (Specifikációs útmutató a HP LaserJet nyomtatócsalád nyomtatási médiatípusaihoz) című kézikönyvben leírt követelményeknek. A rendelési tudnivalók a Kellékek és [tartozékok](#page-210-0) pont alatt találhatók.

A papírral szembeni követelmények leírását a Támogatott [papírsúlyok](#page-27-0) és méretek című rész tartalmazza.

#### **Papírkezelési problémák**

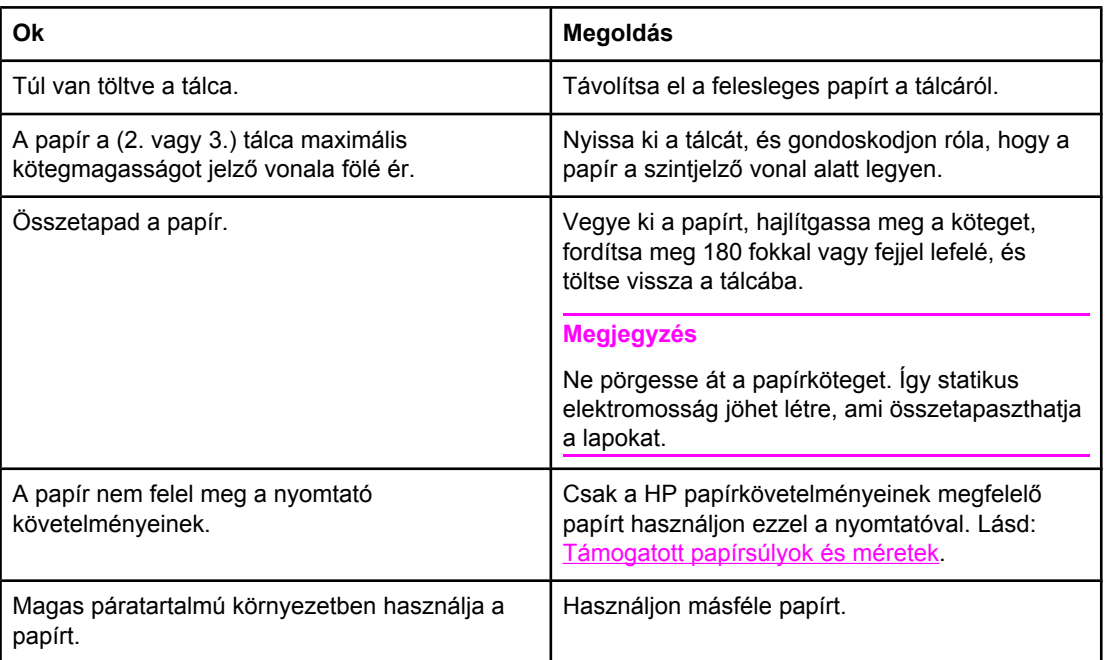

#### **A nyomtató több lapot húz be egyszerre**

#### **Két oldal nyomata kerül egy papírlapra**

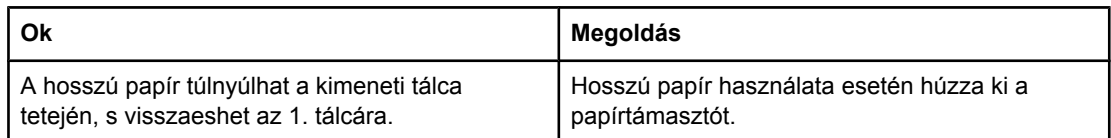

#### **A nyomtató helytelen méretű lapot tölt be**

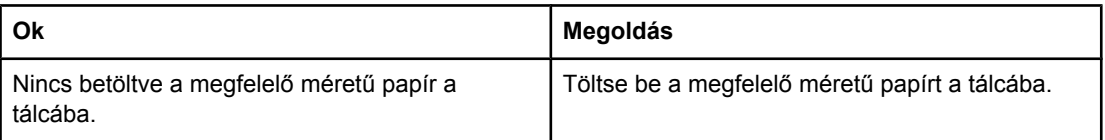

#### **A nyomtató helytelen méretű lapot tölt be**

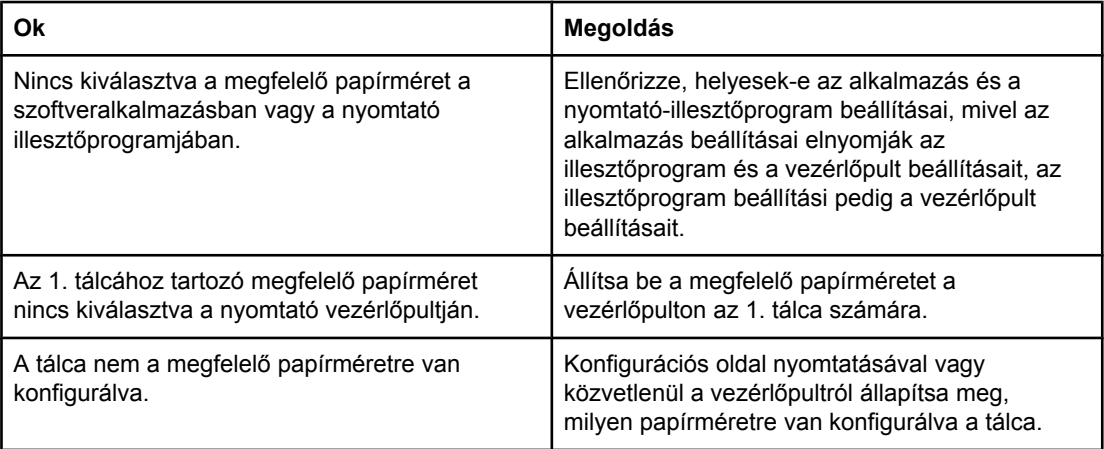

#### **A nyomtató nem a megfelelő tálcáról húzza be a médiát**

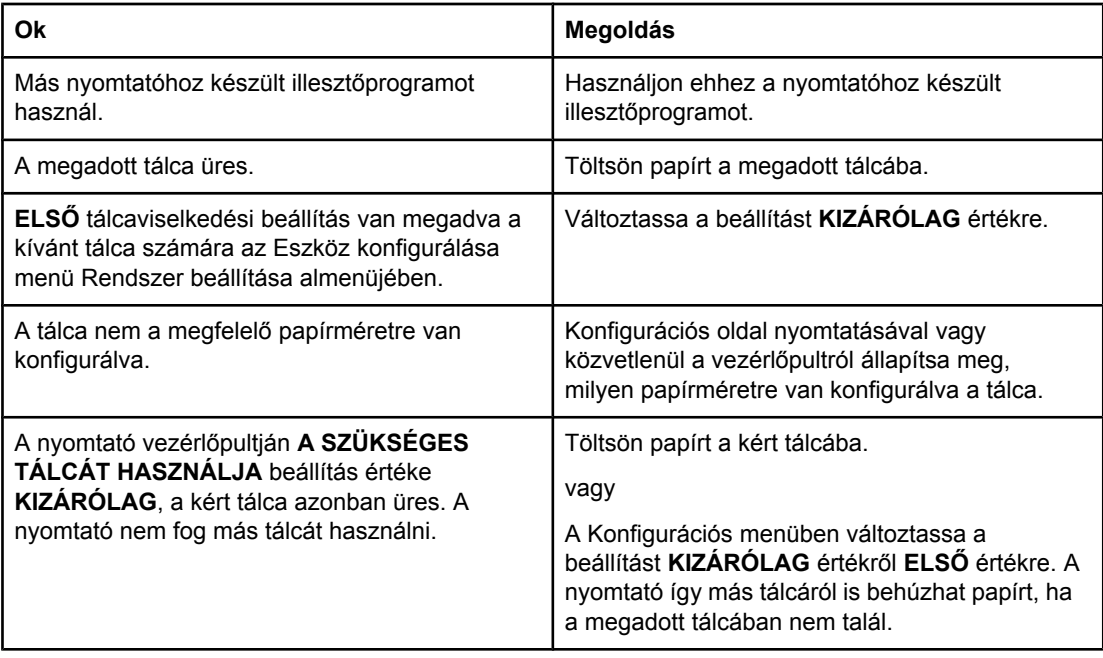

#### **A nyomtató nem húzza be a papírt automatikusan**

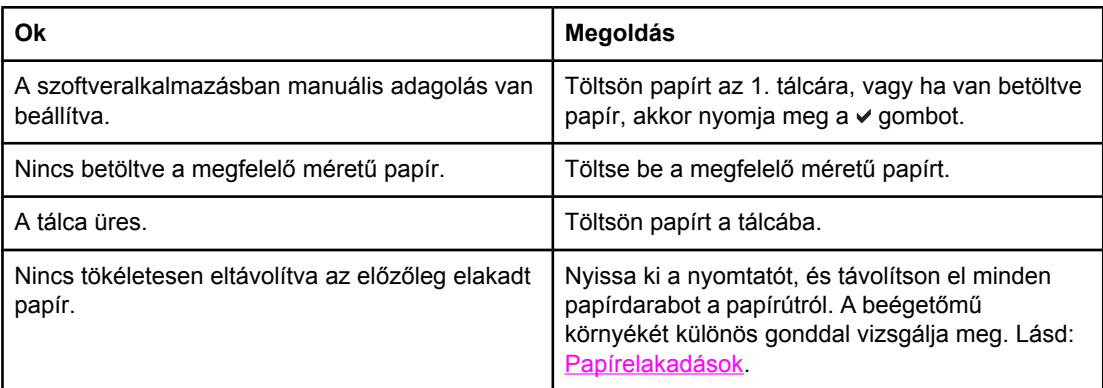

#### **A nyomtató nem húzza be a papírt automatikusan**

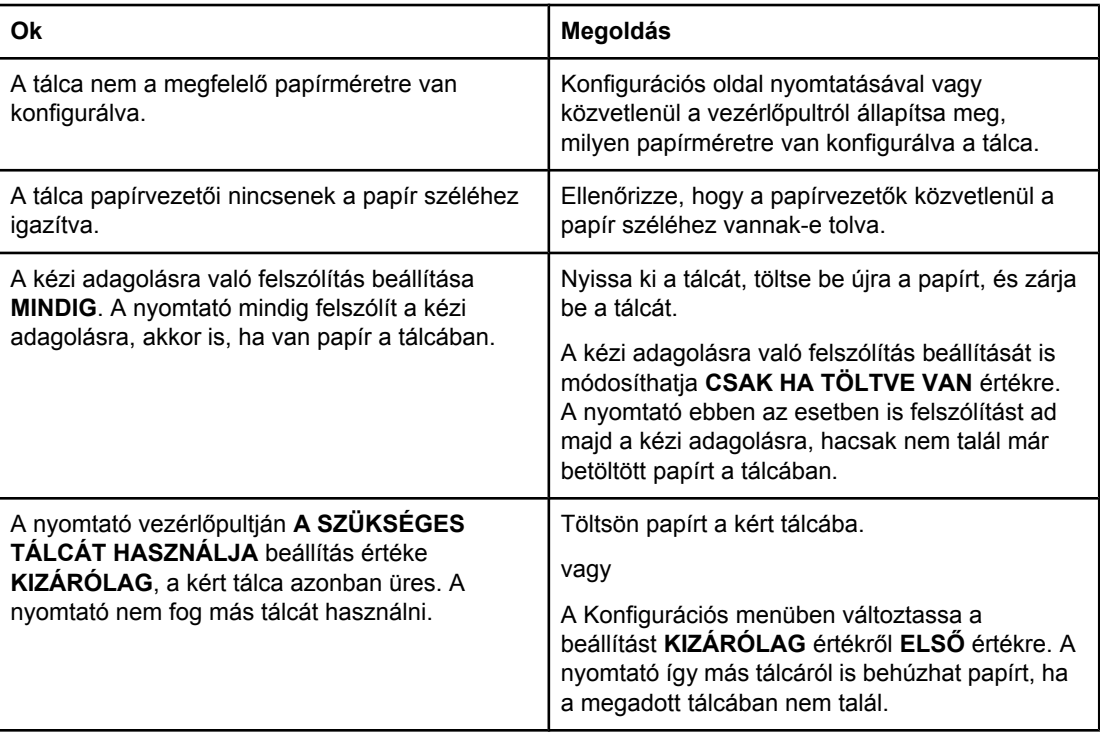

#### **A nyomtató nem tölti be a papírt 2. és a 3. tálcáról**

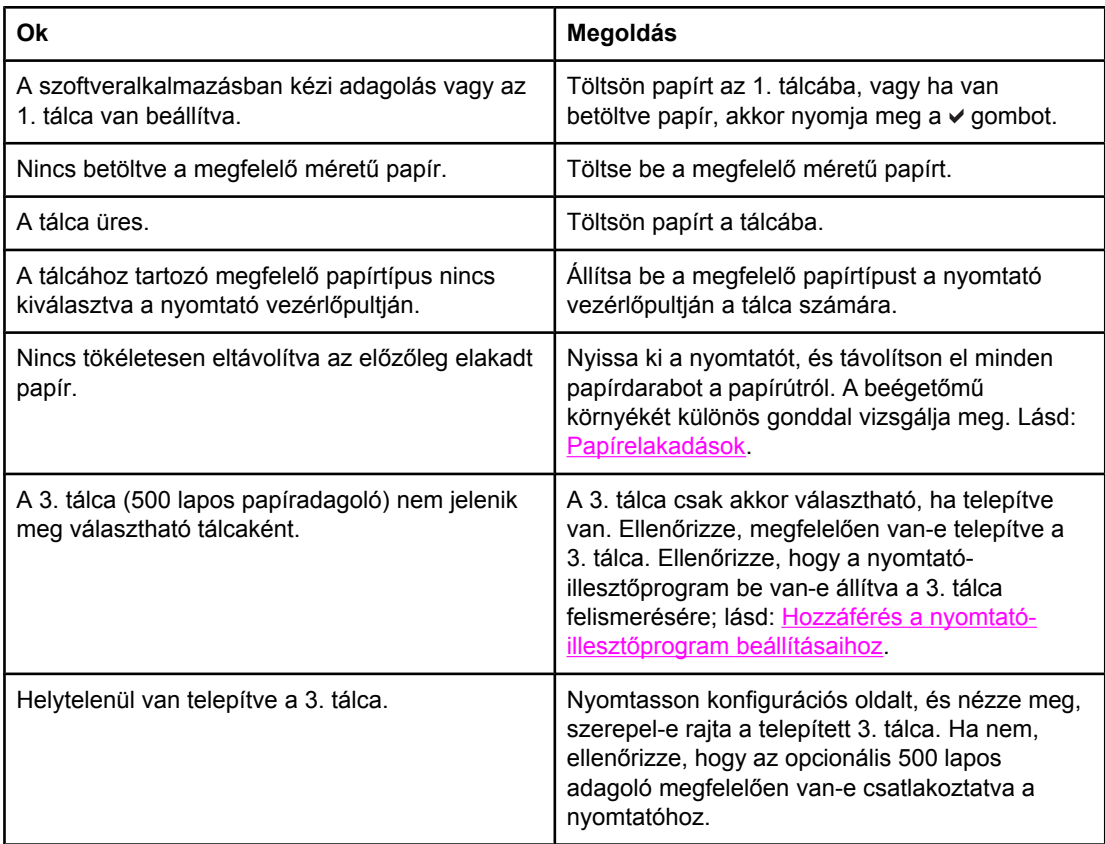

#### **A nyomtató nem tölti be a papírt 2. és a 3. tálcáról**

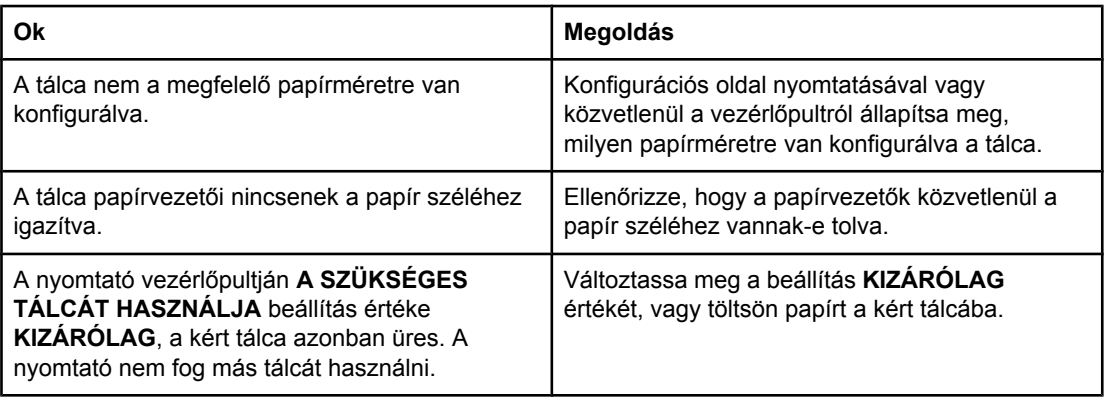

#### **A nyomtató nem húzza be az írásvetítő-fóliát vagy a fényes papírt**

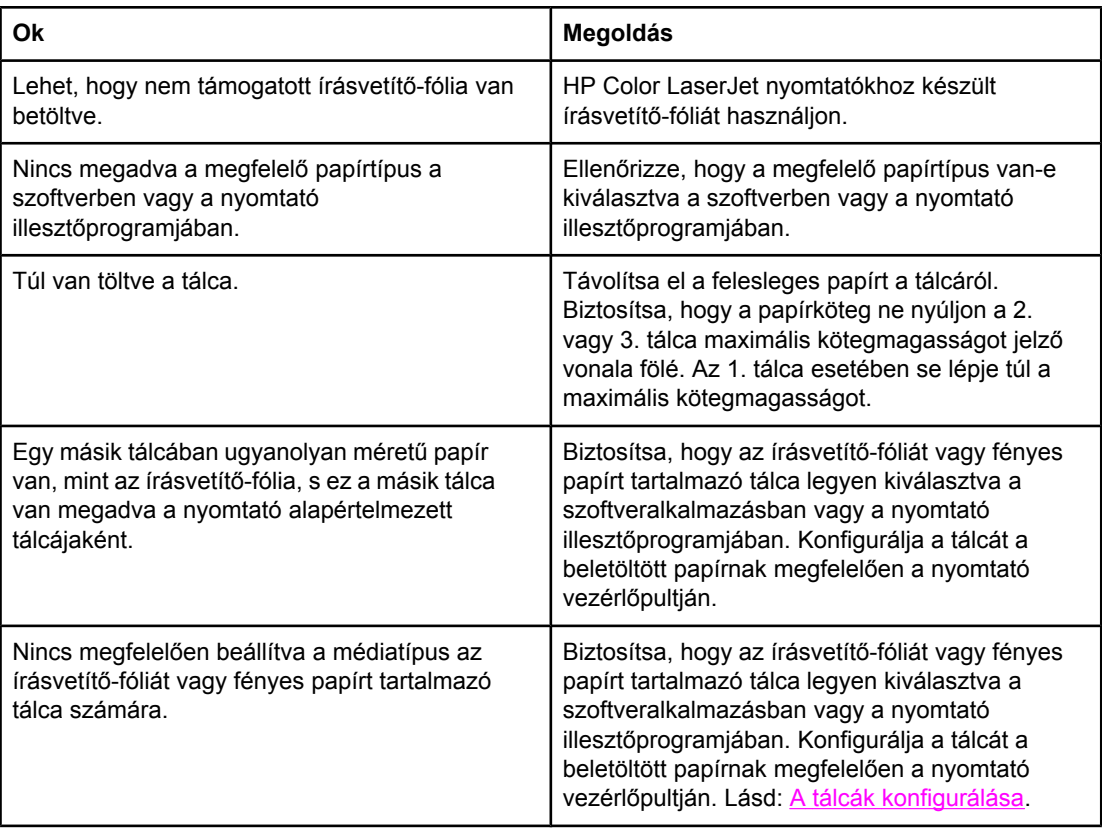

#### **A borítékok elakadnak, vagy nem húzza be őket a nyomtató**

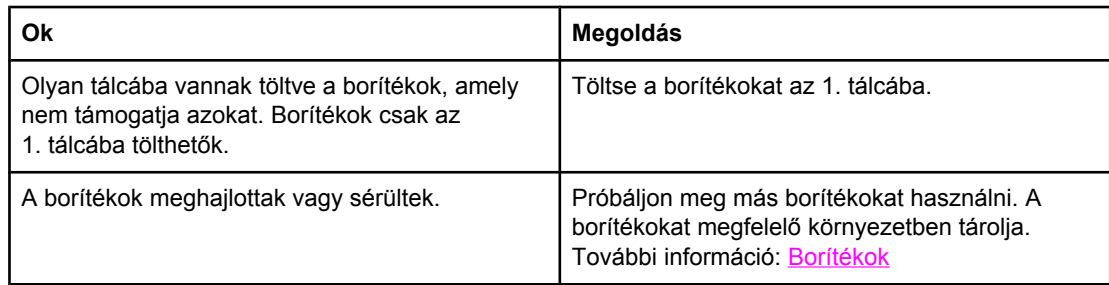

#### **A borítékok elakadnak, vagy nem húzza be őket a nyomtató**

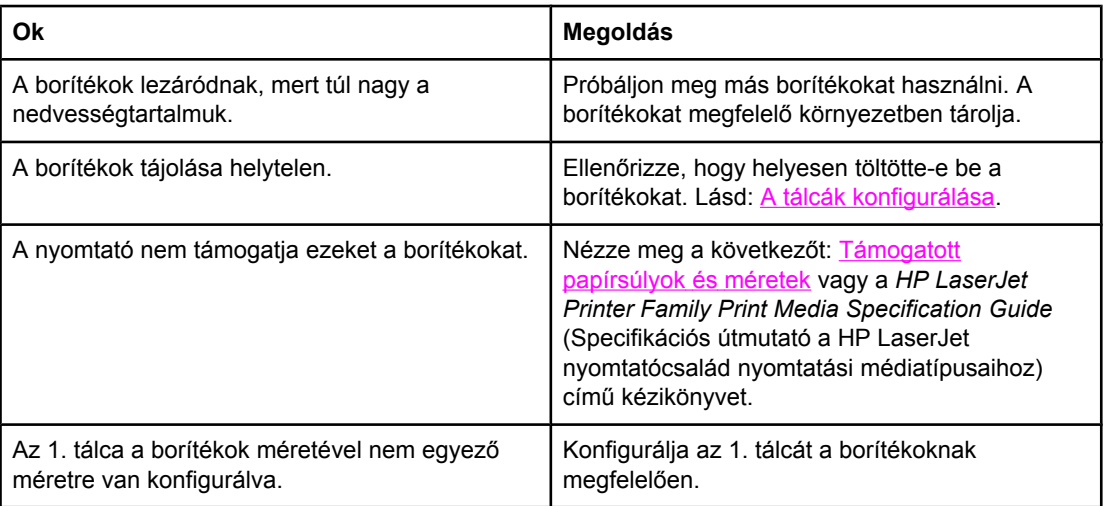

### **A nyomat hajlott vagy gyűrött**

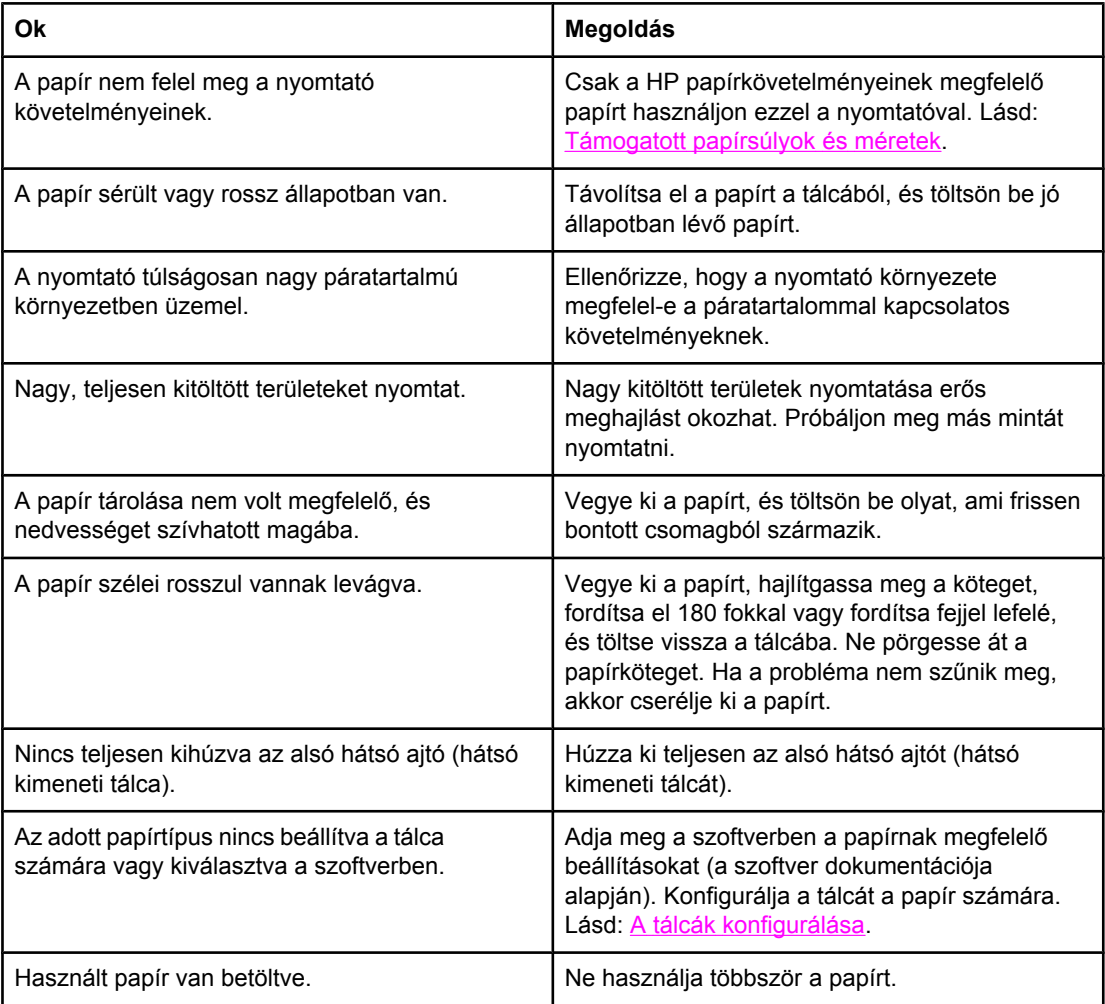

#### **Nem működik vagy helytelen a kétoldalas (duplex) nyomtatás**

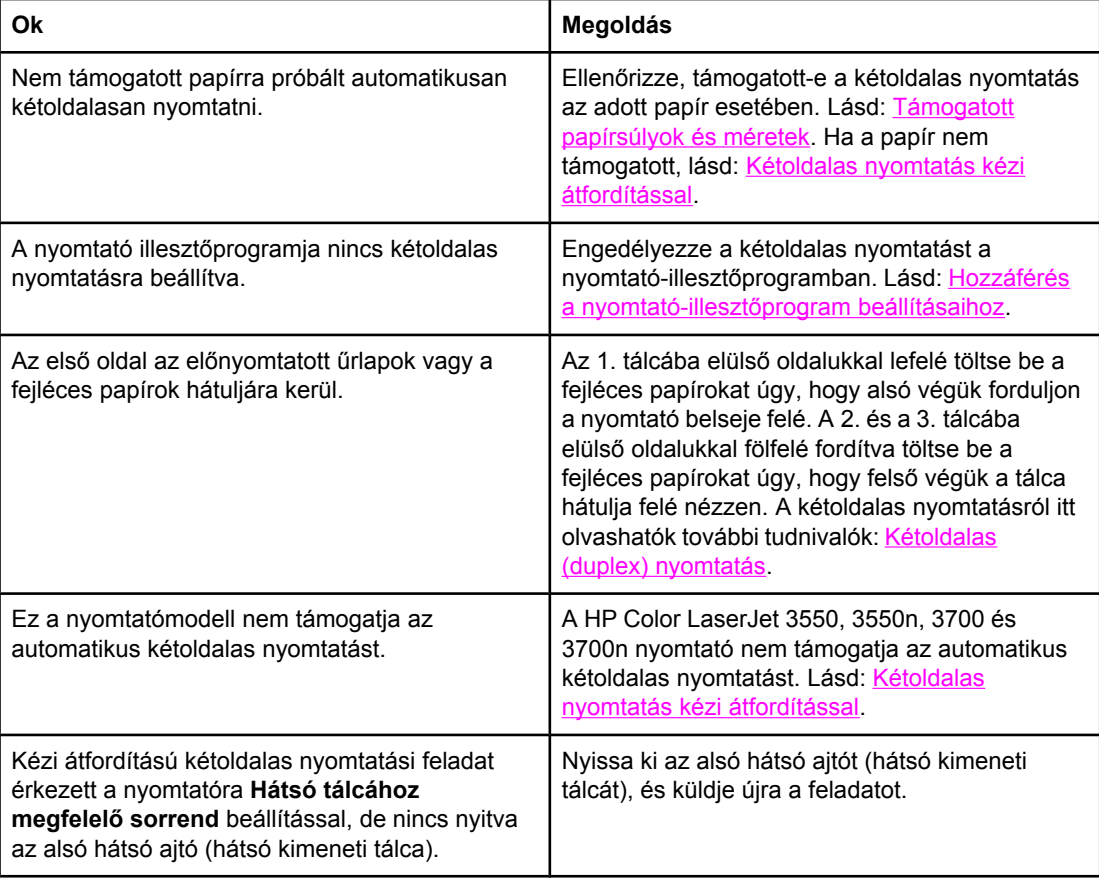

#### **Kétoldalas (duplex) nyomtatás van beállítva, a készülék mégis egyoldalasan nyomtat**

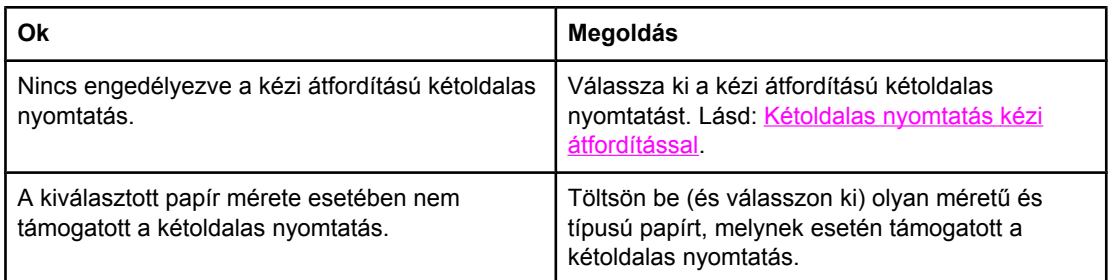

### **Hibaelhárítási információs oldalak**

A nyomtató vezérlőpultjáról olyan oldalak is nyomtathatók, melyek a készülék problémáinak behatárolásában segítenek. Az alábbiakban a következő információs oldalak nyomtatásának menetét ismertetjük:

- papírút-ellenőrző oldal
- regisztrációs oldal
- eseménynapló

### **Papírút-ellenőrző oldal**

A papírút-ellenőrző oldal a nyomtató papírkezelési funkcióinak tesztelésére szolgál. Az ellenőrizni kívánt papírút a forrás, a cél, valamint a nyomtatón rendelkezésre álló egyéb beállítások megadásával határozható meg.

- 1. Nyomja meg a MENÜ gombot; megnyílnak a **MENÜK**.
- 2. A <del>▼</del> gombbal emelje ki a **DIAGNOSZTIKA** pontot.
- 3. A gomb megnyomásával válassza ki a **DIAGNOSZTIKA** pontot.
- 4. A gombbal emelje ki a **papír út teszt** pontot.
- 5. A gomb megnyomásával válassza ki a **papír út teszt** pontot.

Amíg a nyomtató dolgozik, a **PAPÍRÚTVONAL TESZT végrehajtása...** felirat lesz látható a kijelzőn. A nyomtató a papírút-ellenőrző oldal kinyomtatása után visszatér **Kész** állapotba.

### **Regisztrációs oldal**

A regisztrációs oldal egy vízszintes és egy függőleges nyilat tartalmaz, melyek azt jelzik, hogy milyen távolságra kerül a kép az oldal közepétől. Az egyes tálcák regisztrációs értékeinek beállításával elérhető, hogy az oldal elejére és hátuljára kerülő kép egyaránt megfelelően legyen központozva. A regisztrációval széltől-szélig nyomtatás is beállítható, körülbelül 2 mm-re a papír széleitől. A képek elhelyezése valamelyest minden tálcában eltérő. Valamennyi tálca számára végezze el a regisztrációt.

- 1. Nyomja meg a MENÜ gombot; megnyílnak a **MENÜK**.
- 2. A <del>▼</del> gombbal emelje ki a **ESZKÖZ KONFIGURÁLÁS** pontot.
- 3. A gomb megnyomásával válassza ki a **ESZKÖZ KONFIGURÁLÁS** pontot.
- 4. A gombbal emelje ki a **NYOMTATÁS MINŐSÉGE** pontot.
- 5. A gomb megnyomásával válassza ki a **NYOMTATÁS MINŐSÉGE** pontot.
- 6. A gombbal emelje ki a **REGISZTRÁCIÓ BEÁLLÍTÁSA** pontot.
- 7. A gomb megnyomásával válassza ki a **REGISZTRÁCIÓ BEÁLLÍTÁSA** pontot.

**Megjegyzés** A tálca kiválasztható a **BEÁLLÍTÁS** megadásával. Az alapértelmezett **BEÁLLÍTÁS** a 2. tálca. Ha a 2. tálcához kíván regisztrációt végezni, ugorjon a 12. lépésre. Ellenkező esetben a következő lépéssel folytassa az eljárást.

- 8. A gombbal emelje ki a **BEÁLLÍTÁS** pontot.
- 9. A gomb megnyomásával válassza ki a **BEÁLLÍTÁS** pontot.
- 10. Emeljen ki egy tálcát a  $\blacktriangledown$  vagy a  $\blacktriangle$  gombbal.
- 11. A v gomb megnyomásával válassza ki a kiemelt tálcát.

A tálca kiválasztása után a nyomtató visszatér a **REGISZTRÁCIÓ BEÁLLÍTÁSA** menühöz.

- 12. A <del>▼</del> gombbal emelje ki a TESZTOLDAL NYOMTATÁS pontot.
- 13. A gomb megnyomásával válassza ki a **TESZTOLDAL NYOMTATÁS** pontot.
- 14. Kövesse a kinyomtatott oldalon található útmutatást.

### **Eseménynapló**

Az eseménynaplóban a nyomtató eseményei – papírelakadások, működési hibák és egyéb körülmények – láthatók.

- 1. Nyomja meg a MENÜ gombot; megnyílnak a **MENÜK**.
- 2. A <del>▼</del> gombbal emelje ki a **DIAGNOSZTIKA** pontot.
- 3. A gomb megnyomásával válassza ki a **DIAGNOSZTIKA** pontot.
- 4. A gombbal emelje ki a **ESEMÉNY NAPLÓ NYOMTATÁS** pontot.
- 5. A gomb megnyomásával válassza ki a **ESEMÉNY NAPLÓ NYOMTATÁS** pontot.

Amíg a nyomtató dolgozik, a **Nyomtatás... ESEMÉNYNAPLÓ** felirat lesz látható a kijelzőn. A nyomtató az eseménynapló kinyomtatása után visszatér **Kész** állapotba.

### **Problémák a nyomtató válaszával**

Az alábbi táblázat a nyomtató válaszával kapcsolatos leggyakoribb problémákat ismerteti a megoldási javaslatok kíséretében.

#### **Problémák a nyomtató válaszával**

#### **Nincs üzenet a kijelzőn**

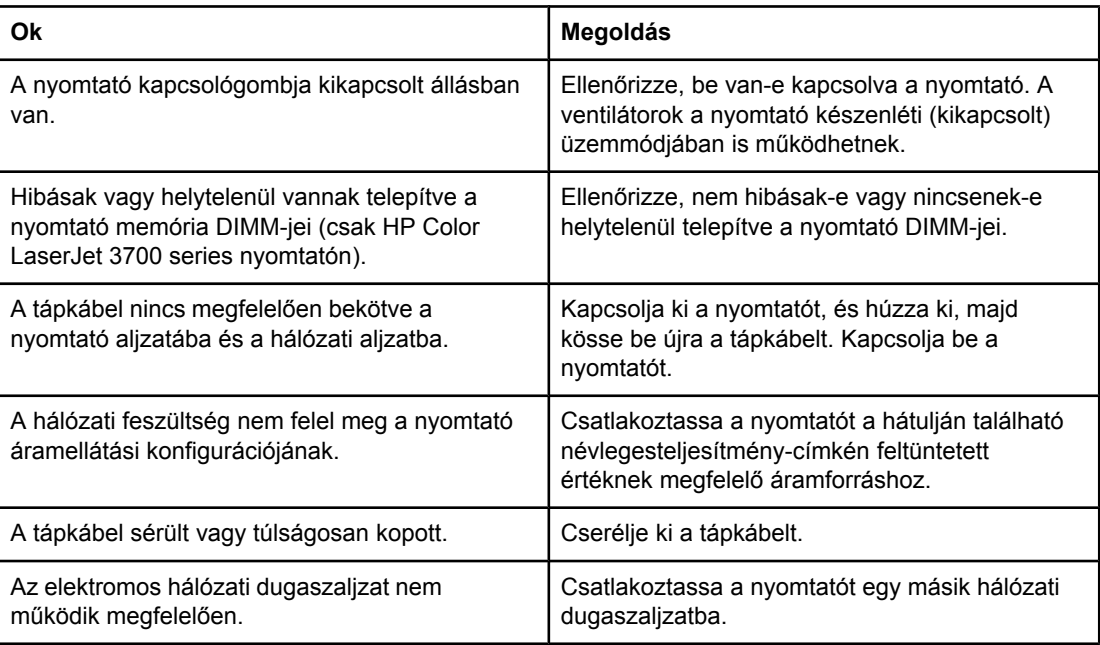

#### **Nehezen olvasható a vezérlőpult kijelzője**

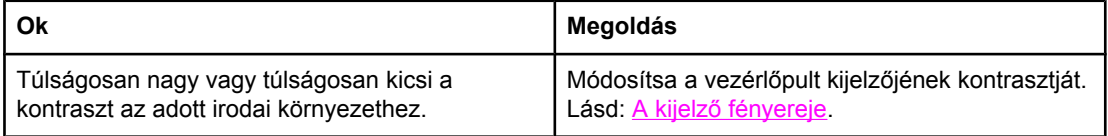

#### **A nyomtató be van kapcsolva, de nem nyomtat**

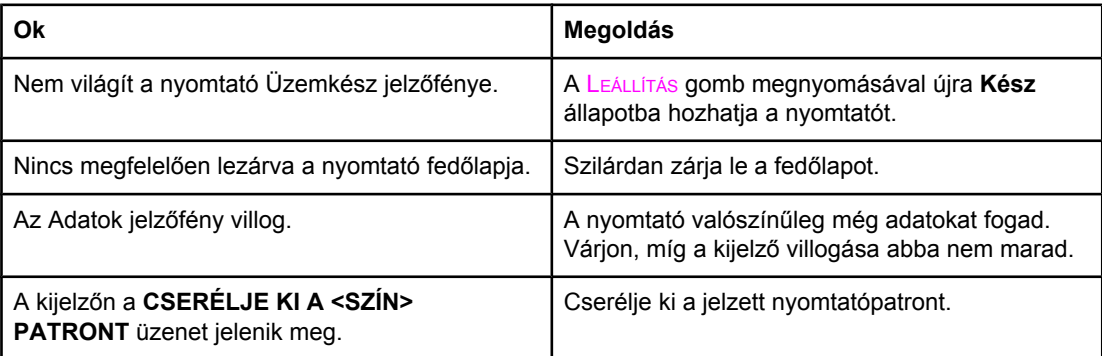

#### **Problémák a nyomtató válaszával (folytatás)**

#### **A nyomtató be van kapcsolva, de nem nyomtat**

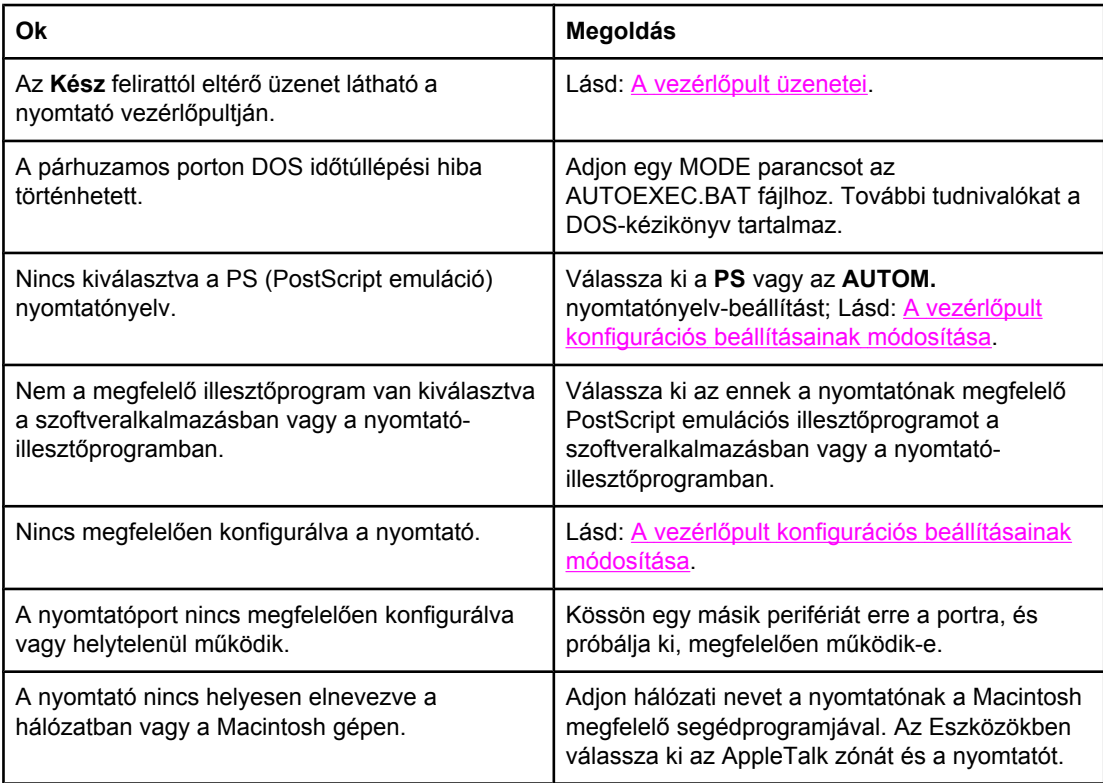

#### **A nyomtató be van kapcsolva, de nem fogadja az adatokat**

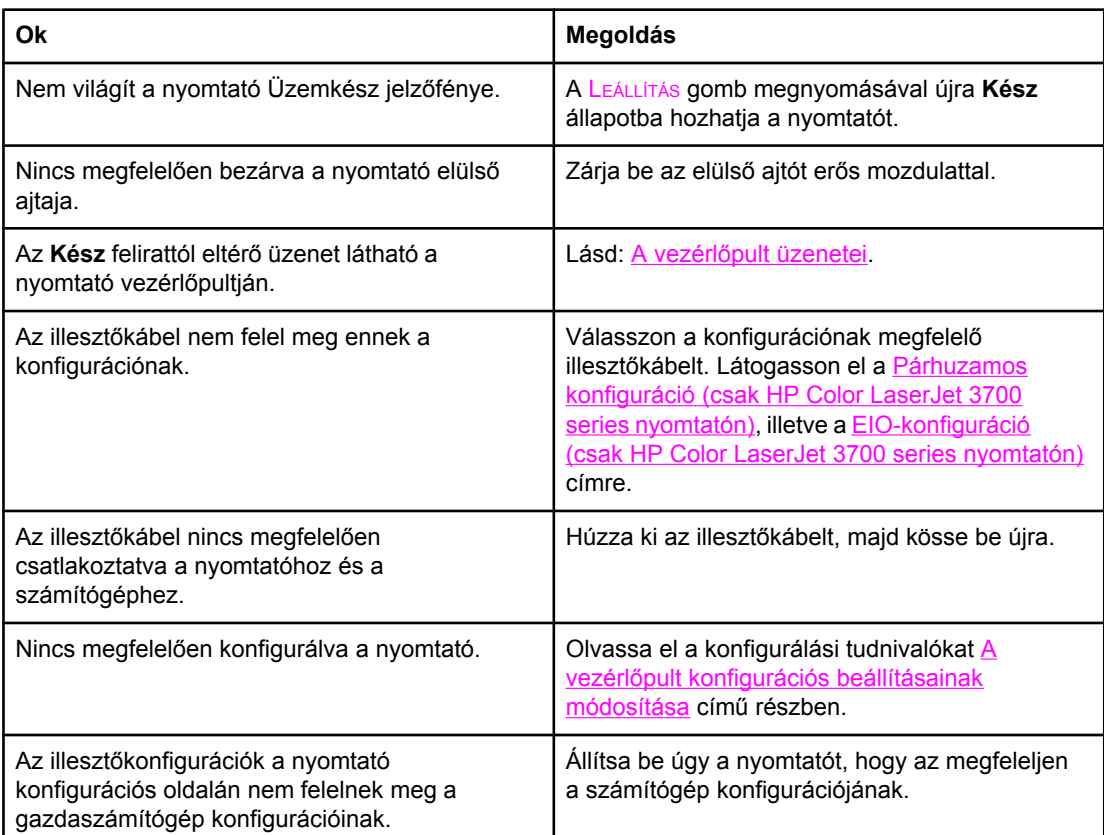

#### **Problémák a nyomtató válaszával (folytatás)**

#### **A nyomtató be van kapcsolva, de nem fogadja az adatokat**

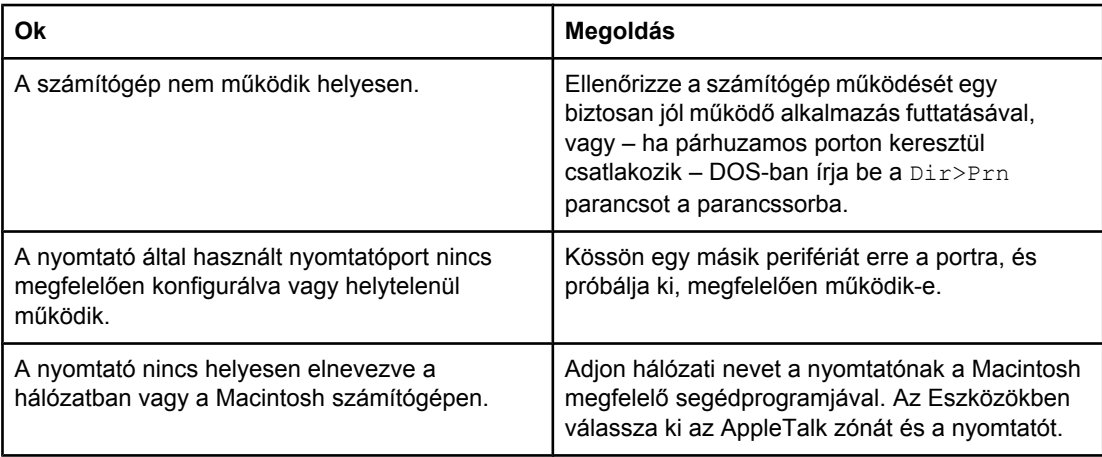

#### **Nem választható ki a nyomtató a számítógépen**

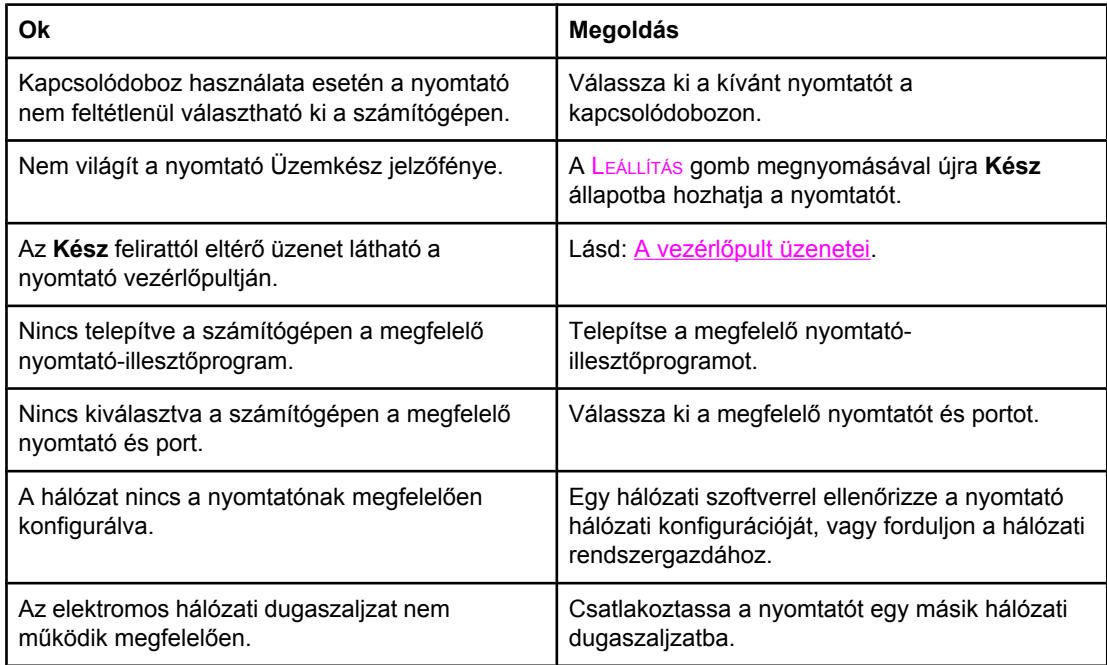

#### **Megjelenik egy üzenet, mely szerint a kiválasztott típus és méret mellett nincs lehetőség kétoldalas nyomtatásra**

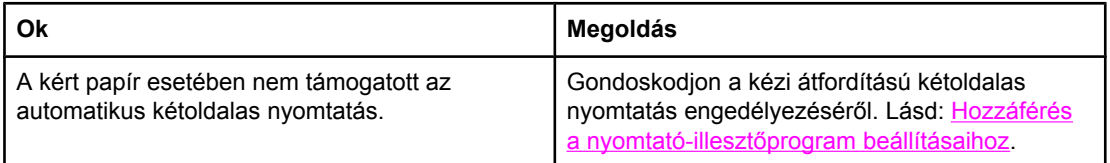

## **Problémák a nyomtató vezérlőpultjával**

Az alábbi táblázat a nyomtató vezérlőpultjával kapcsolatos leggyakoribb problémákat ismerteti a megoldási javaslatok kíséretében.

#### **Problémák a nyomtató vezérlőpultjával**

#### **A vezérlőpult beállításai helytelenül működnek**

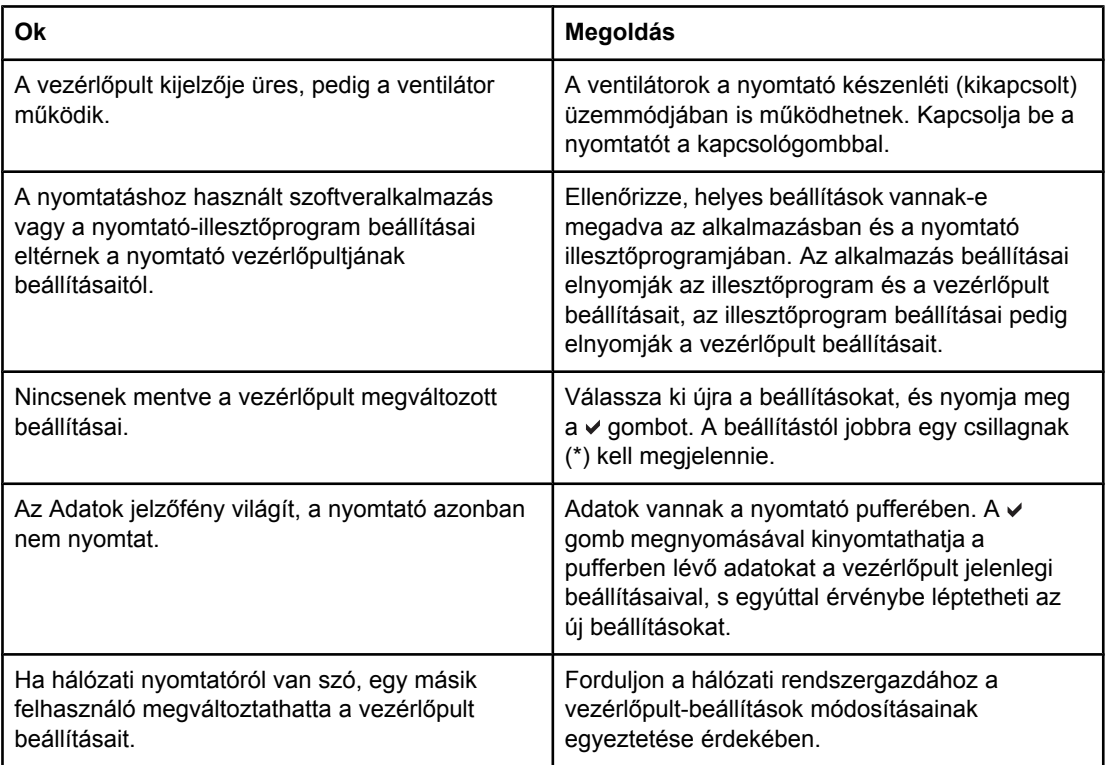

#### **Nem lehet kiválasztani a 3. tálcát (opcionális 500 lapos papíradagolót)**

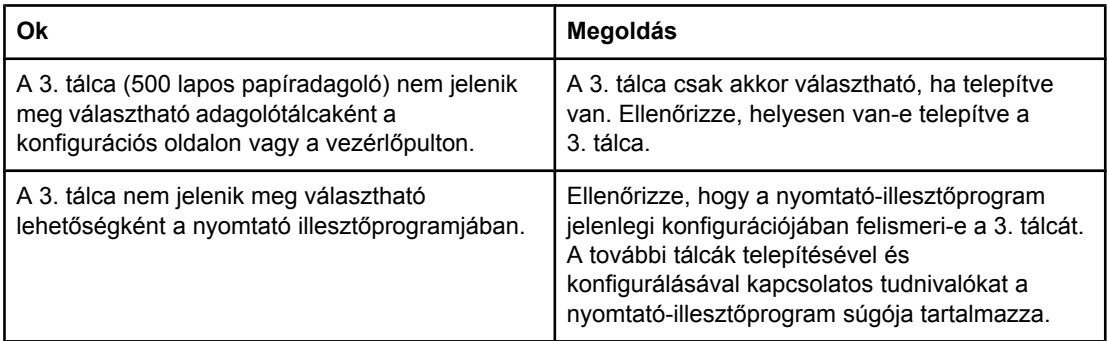

## **Problémák a színes nyomtatással**

Az alábbi táblázat a színes nyomtatással kapcsolatos leggyakoribb problémákat ismerteti a megoldási javaslatok kíséretében.

### **Problémák a színes nyomtatással**

#### **Színes helyett fekete nyomtatás**

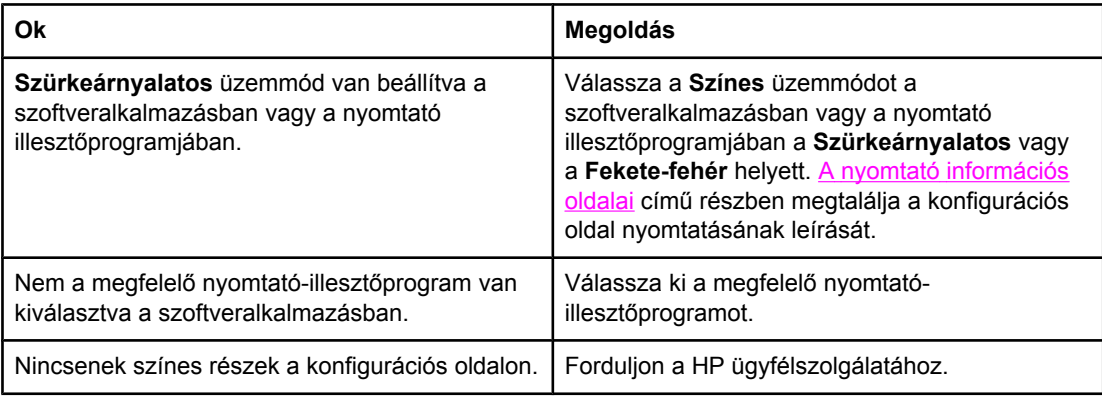

#### **Helytelen árnyalat**

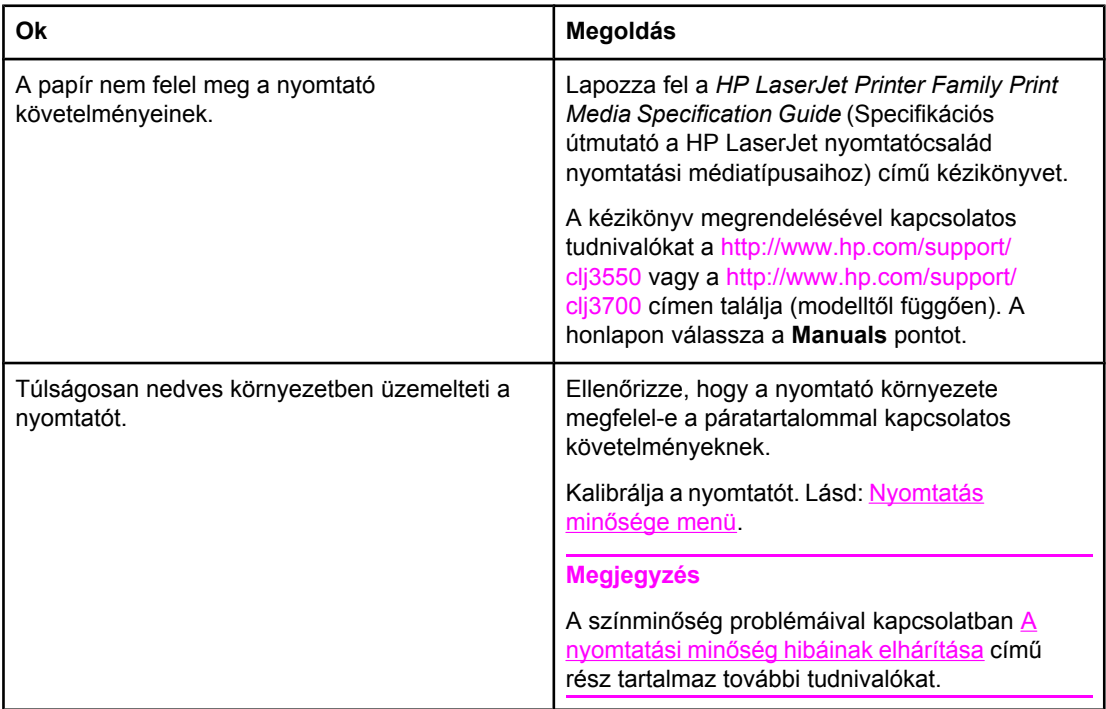

#### **Problémák a színes nyomtatással (folytatás)**

**Hiányzó szín**

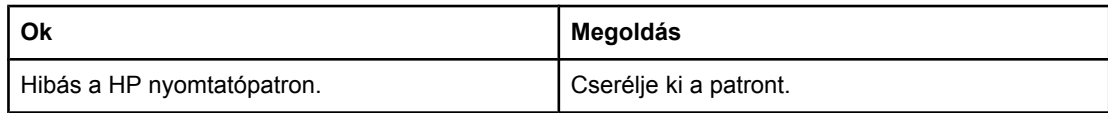

#### **Eltérő színek az új nyomtatópatron telepítése után**

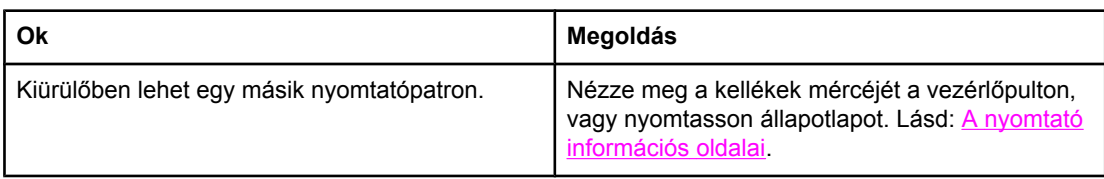

#### **A nyomtatott színek eltérnek a képernyőn láthatóktól**

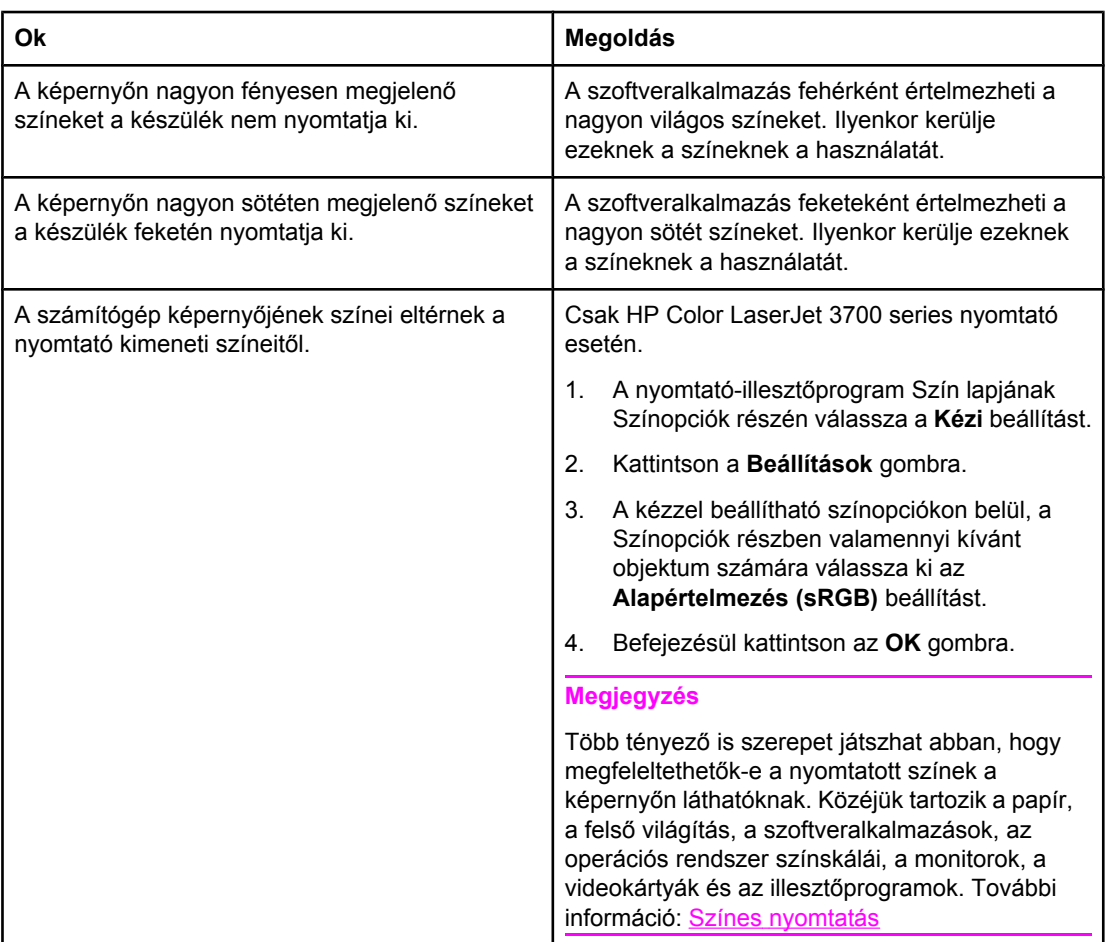

## **Helytelen nyomtatás**

Az alábbi táblázat a leggyakoribb nyomtatási problémákat ismerteti a megoldási javaslatok kíséretében.

#### **Helytelen nyomtatás**

#### **Helytelen fontok**

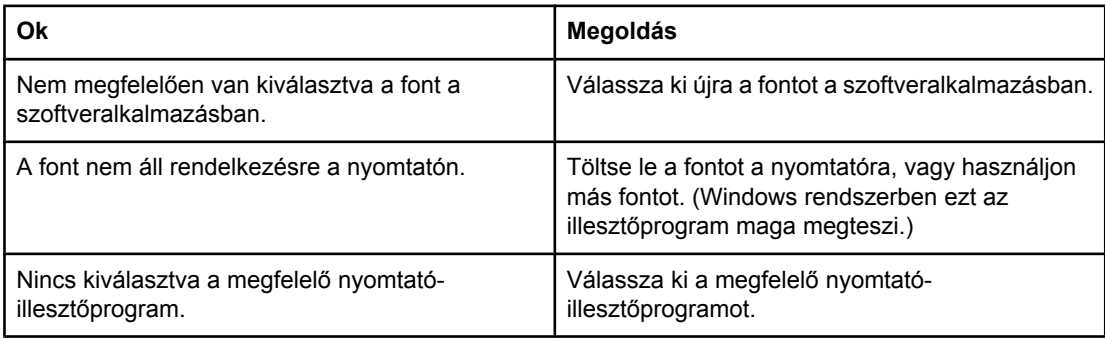

#### **Nem lehet kinyomtatni egy jelkészlet valamennyi karakterét**

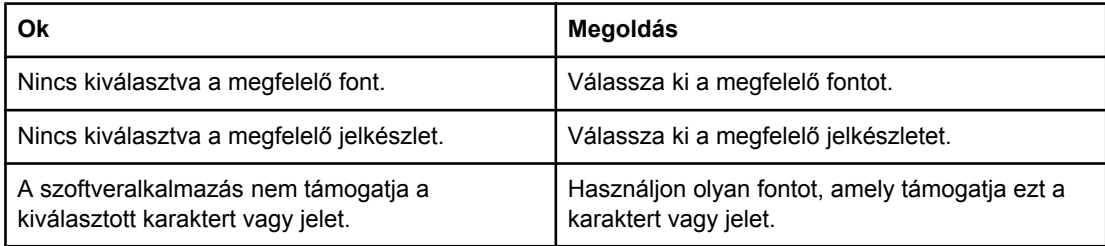

#### **Szövegátcsúszás az oldalak között**

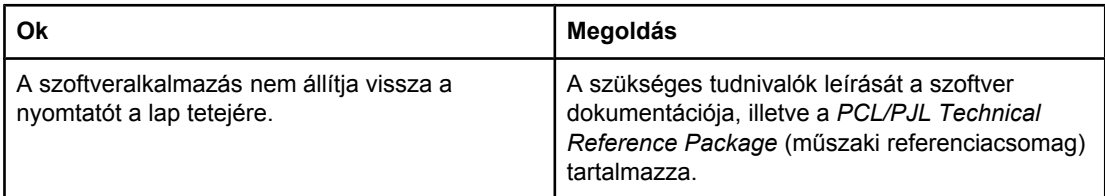

#### **Hibás, illetve hiányzó karakterek, vagy megszakadó nyomtatás**

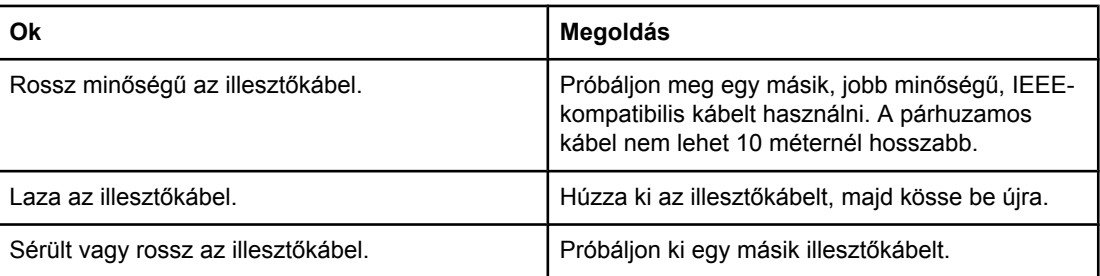

#### **Helytelen nyomtatás (folytatás)**

#### **Hibás, illetve hiányzó karakterek, vagy megszakadó nyomtatás**

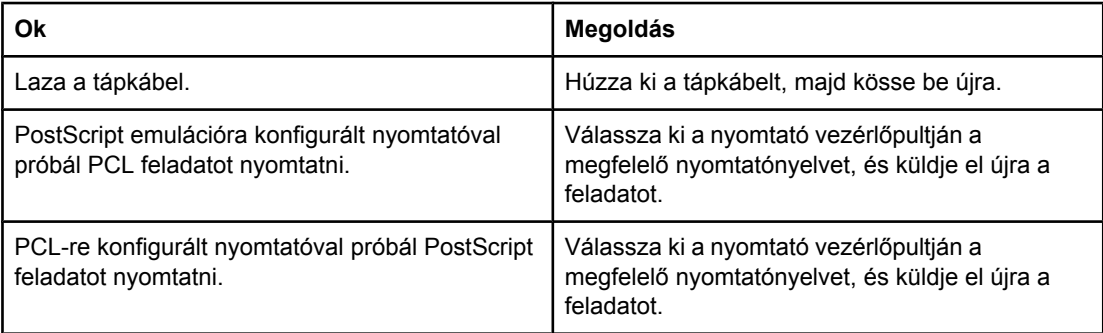

#### **Hiányos nyomtatás**

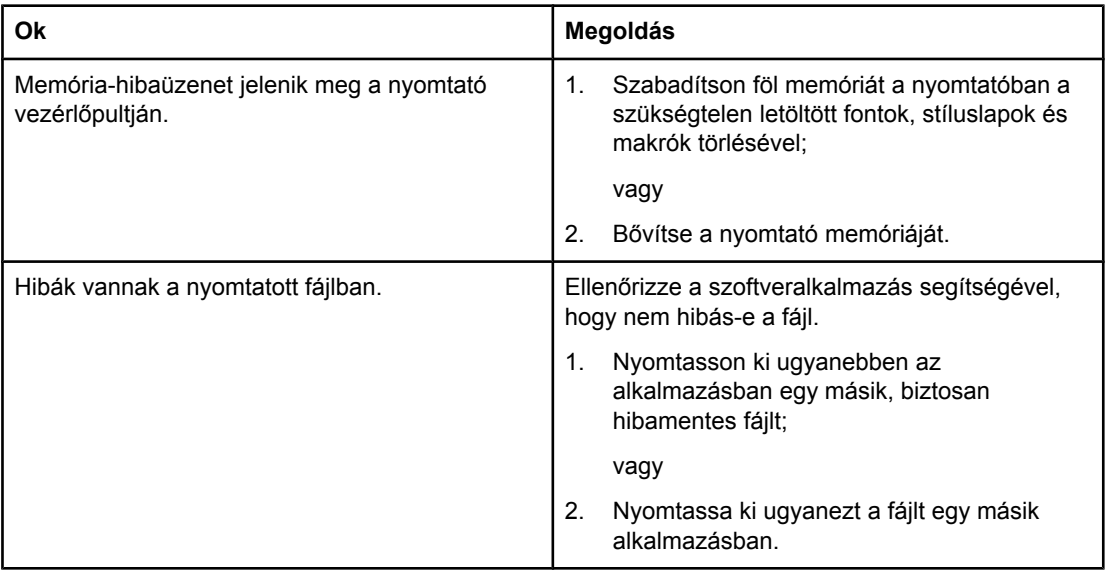

#### **Helytelenül indított kézi átfordítású kétoldalas nyomtatás**

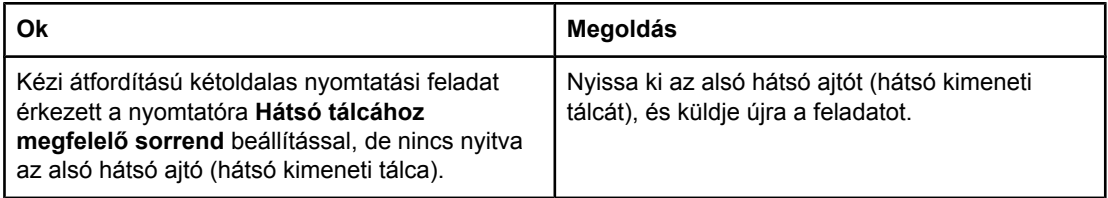

#### **Elkenődések, függőleges vonalak, tonerfoltok vagy ismétlődő foltok láthatók a nyomatokon**

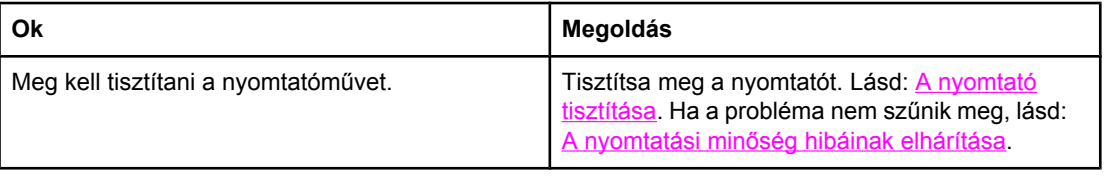

### **Tanácsok a különböző fontokkal való nyomtatáshoz**

- A 80 belső font rendelkezésre áll a PostScript emuláció (PS) és a PCL üzemmódban.
- A nyomtató memóriájának megőrzése érdekében csak olyan fontokat töltsön le, melyekre szüksége van.
- Ha több font letöltése is szükséges, fontolja meg a nyomtató memóriájának bővítését.

Bizonyos szoftveralkalmazások az egyes nyomtatási feladatok elején automatikusan letöltik a fontokat. Ezekben esetleg be lehet állítani, hogy olyan fontokat ne töltsenek le, melyek már a nyomtatón vannak.

## **A szoftveralkalmazással kapcsolatos problémák**

Az alábbi táblázat a szoftveralkalmazással kapcsolatos leggyakoribb problémákat ismerteti a megoldási javaslatok kíséretében.

#### **A szoftveralkalmazással kapcsolatos problémák**

#### **A szoftverben nem módosíthatók a rendszer beállításai**

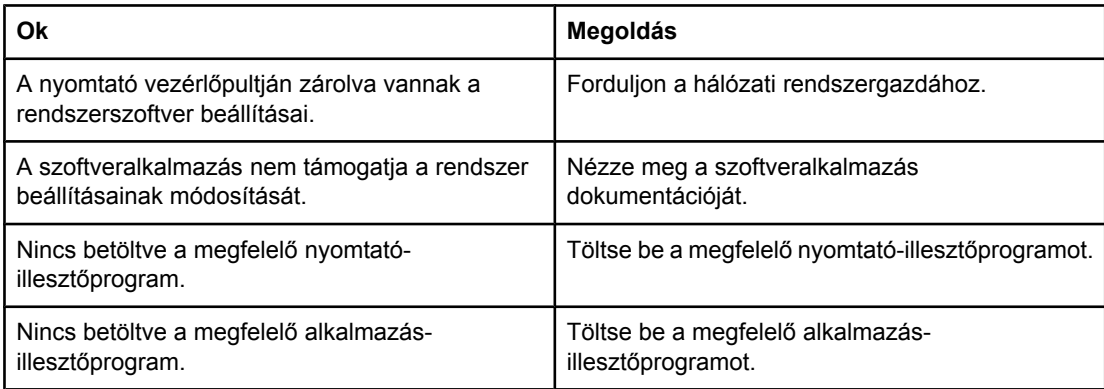

#### **Nem választható ki font a szoftverben**

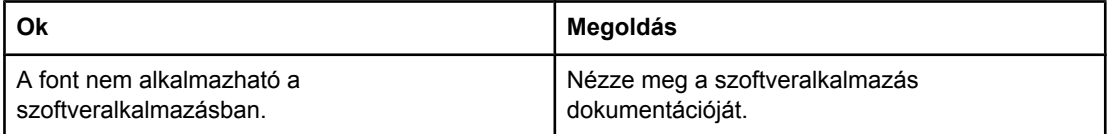

#### **Nem választhatók ki színek a szoftverben**

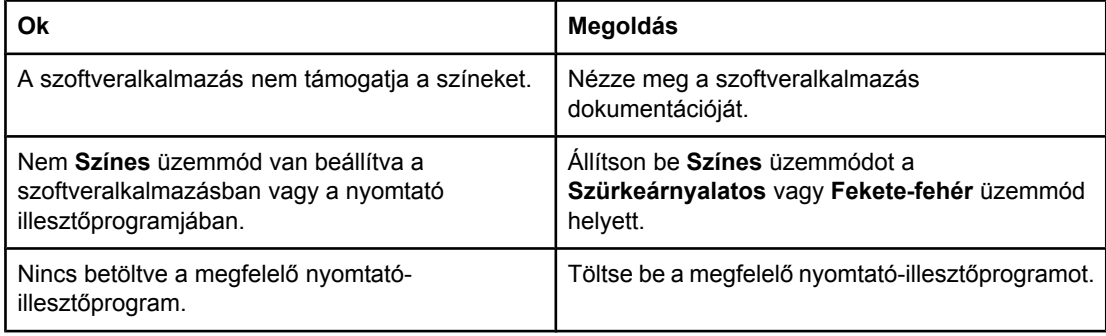

#### **A nyomtató nem ismeri föl a 3. tálcát vagy a duplex egységet**

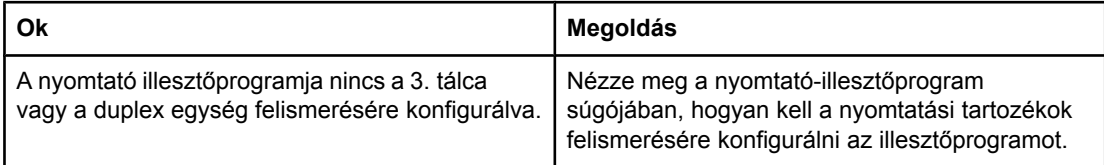

### **A szoftveralkalmazással kapcsolatos problémák (folytatás)**

**A nyomtató nem ismeri föl a 3. tálcát vagy a duplex egységet**

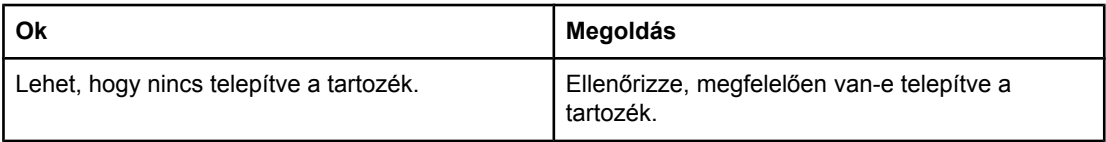

### <span id="page-206-0"></span>**A nyomtatási minőség hibáinak elhárítása**

Ha problémák merülnek fel a nyomtatási minőséggel kapcsolatban, a következő részek segíthetnek megtalálni a baj okát.

### **A papírral kapcsolatos minőségproblémák**

A nyomtatási minőség egyes problémái a nem megfelelő papír használatából fakadnak.

- Csak a HP követelményeinek megfelelő papírt használjon. Lásd: [Támogatott](#page-27-0) [papírsúlyok](#page-27-0) és méretek.
- A papír felülete túlságosan sima. Csak a HP követelményeinek megfelelő papírt használjon. Lásd: Támogatott [papírsúlyok](#page-27-0) és méretek.
- Helytelenül van beállítva az illesztőprogram. A papírtípus-beállítás módosításának leírását lásd itt: Típus és [méret.](#page-74-0)
- A papír túl nehéz a kiválasztott papírtípushoz, nem égethető bele a toner.
- A papír nedvességtartalma egyenetlen, túl magas vagy túl alacsony. Használjon más forrásból vagy újonnan felnyitott csomagból származó papírt.
- A papír egyes részei taszítják a tonert. Használjon más forrásból vagy újonnan felnyitott csomagból származó papírt.
- Durva papírból készült a fejléces papír, melyet használ. Használjon finomabb, xerografikus papírt. Ha ezzel megoldódik a probléma, forduljon a fejléces papír szállítójához, hogy az általa használt papír biztosan megfeleljen a nyomtató követelményeinek. Lásd: Támogatott [papírsúlyok](#page-27-0) és méretek.
- A papír túlságosan durva. Használjon finomabb, xerografikus papírt.

### **Írásvetítő-fóliák hibái**

Írásvetítő-fóliák esetében a többi típusnál ismert nyomtatásminőségi problémákon kívül különleges, csak a fóliákra jellemző hibák is felléphetnek. Továbbá, mivel az írásvetítő-fólia rugalmas, a nyomtatási útvonalon áthaladva a papírkezelő alkatrészek nyomot hagyhatnak rajta.

**Megjegyzés** Nyomtatás után legalább fél percig hagyja száradni az írásvetítő-fóliákat.

- A nyomtató illesztőprogramjának **Papír** lapján adjon meg **Írásvetítő-fólia** típust. Azt is biztosítsa, hogy a tálca helyesen legyen konfigurálva írásvetítő-fóliára.
- Ellenőrizze, hogy a fólia megfelel-e a nyomtató követelményeinek. Lásd: [Támogatott](#page-27-0) [papírsúlyok](#page-27-0) és méretek. További tudnivalók a médiakövetelményekről és -rendelésről a *HP LaserJet Family Paper Specification Guide* (Specifikációs útmutató a HP LaserJet nyomtatócsalád nyomtatási médiatípusaihoz) című kézikönyvben találhatók. HP Color LaserJet 3550 series nyomtató esetén a <http://www.hp.com/support/clj3550>címre, HP Color LaserJet 3700 series nyomtató esetén pedig a [http://www.hp.com/support/](http://www.hp.com/support/clj3700) [clj3700](http://www.hp.com/support/clj3700) címre látogasson. A honlapon a **Manuals** hivatkozásra kattintva léphet a letölthető kézikönyvekhez.
- Az Ön által használt írásvetítő-fólia nem ilyen célra készült, így nem megfelelő a tonertapadás. Feltétlenül csak a HP Color LaserJet nyomtatókhoz készült írásvetítőfóliákat használjon.
- A fóliáknak csak a peremét fogja meg. A bőrről a fólia felületére kerülő zsiradék foltokat és elkenődéseket okozhat.
- Ha kicsi, véletlenszerű sötét részek vannak az összefüggően kitöltött oldalak elülső szélén, akkor a fóliák valószínűleg összetapadtak a kimeneti tálcában. Próbáljon egyszerre kisebb mennyiségben nyomtatni.
- A kiválasztott színek nyomtatáskor nem megfelelőek. Válasszon más színeket a szoftveralkalmazásban vagy a nyomtató illesztőprogramjában.
- Reflexiós írásvetítő helyett használjon inkább normál írásvetítőt.

### **A környezettel összefüggő minőségproblémák**

Ha a nyomtató túlságosan nedves vagy túlságosan száraz környezetben üzemel, ellenőrizze, hogy ez a környezet megfelel-e a követelményeknek. Az üzemelési környezettel szembeni követelmények leírása az alapvető tudnivalók kézikönyvében található.

### **A papírelakadásokkal összefüggő nyomtatásminőségi problémák**

Gondoskodjon róla, hogy ne maradjon papír a papírúton. Lásd: [Papírelakadás](#page-167-0) helyreállítása.

- Elakadás után két-három lap nyomtatásával tisztítsa meg a nyomtató belsejét.
- Ha a papír nem halad át a beégetőművön, az képhibát okozna a következő lapokon, ezért két-három lap kinyomtatásával tisztítsa meg a nyomtató belsejét. Ha a probléma nem szűnik meg, lásd: A nyomtatási minőség hibáinak elhárítására szolgáló oldalak.

### **A nyomtató belsejében történő tonerfelhalmozódással összefüggő minőségproblémák**

Idővel toner- és egyéb szemcsék halmozódhatnak fel a nyomtató belsejében. Ez a következő nyomtatásminőségi problémákhoz vezethet:

- szabályosan ismétlődő foltok a lap nyomtatott oldalán
- könnyen kenődő toner
- tonerfoltok az oldalon
- függőleges csíkok vagy sávok az oldalon

Az ilyen típusú problémák a [nyomtató](#page-142-0) tisztításával orvosolhatók. Lásd: A nyomtató tisztítása.

### **A nyomtatási minőség hibáinak elhárítására szolgáló oldalak**

A nyomtatási minőséggel kapcsolatos problémák a nyomtató saját hibaelhárítási oldalai segítségével is azonosíthatók és orvosolhatók:

- 1. Nyomja meg a MENÜ gombot; megnyílnak a **MENÜK**.
- 2. A <del>▼</del> gombbal emelje ki a **DIAGNOSZTIKA** pontot.
- 3. A gomb megnyomásával válassza ki a **DIAGNOSZTIKA** pontot.
- 4. A gombbal emelje ki a **PQ HIBAELHÁRÍTÁS** pontot.
- 5. A v gomb megnyomásával indítsa el a nyomtatást.

A nyomtató a minőséghibák elhárítására szolgáló oldalak kinyomtatása után visszatér **Kész** állapotba. Ha a nyomtatási minőség hibáinak elhárítására szolgáló oldalakat áttekintve minőséghibát talál, kalibrálja a nyomtatót. Lásd: A nyomtató kalibrálása.

### **A nyomtató kalibrálása**

A kalibrálás a nyomtatási minőség optimalizálására szolgáló nyomtatófunkció. Ha minőségproblémát észlel, kalibrálja a nyomtatót.

- 1. Nyomja meg a MENÜ gombot; megnyílnak a **MENÜK**.
- 2. A <del>▼</del> gombbal emelje ki a **ESZKÖZ KONFIGURÁLÁS** pontot.
- 3. A gomb megnyomásával válassza ki a **ESZKÖZ KONFIGURÁLÁS** pontot.
- 4. A gombbal emelje ki a **NYOMTATÁS MINŐSÉGE** pontot.
- 5. A gomb megnyomásával válassza ki a **NYOMTATÁS MINŐSÉGE** pontot.
- 6. A gombbal emelje ki a **KALIBRÁLÁS MOST** pontot.
- 7. A v gomb megnyomásával válassza ki a KALIBRÁLÁS MOST pontot.

<span id="page-210-0"></span>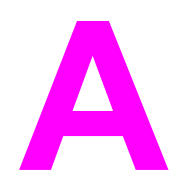

# Kellékek és tartozékok

Az Egyesült Államokban a <http://www.hp.com/sbso/product/supplies>címen, a világ többi részén pedig a<http://www.hp.com/ghp/buyonline.html> címen rendelhet kellékeket. Kanadában a<http://www.hp.ca/catalog/supplies>címen, Európában a [http://www.hp.com/go/](http://www.hp.com/go/supplies) [supplies](http://www.hp.com/go/supplies) címen, Ázsiában és a csendes-óceáni térségben pedig a <http://www.hp.com/paper/> címen rendelhetők kellékek.

Ha tartozékokat szeretne rendelni, a<http://www.hp.com/go/accessories> címre látogasson.

## **Pótalkatrészek és kellékek beszerezhetősége**

Ehhez a termékhez gyártásának leállításától számítva legalább öt évig beszerezhetők pótalkatrészek és kellékek.

### **Rendelés a beépített webszerveren keresztül (hálózatra csatolt nyomtató esetén)**

Az alábbi módon rendelhet nyomtatási kellékeket közvetlenül, a beépített webszerveren keresztül (lásd: A beépített [webszerver](#page-106-0) használata (csak HP Color LaserJet 3700 series [nyomtatón\)](#page-106-0)).

- 1. A webböngészőbe írja be a nyomtató IP-címét. Megnyílik a nyomtató állapotablaka. A másik lehetőség: lépjen a figyelmeztető e-mailben megadott címre.
- 2. Ha a rendszer jelszót kér, adja meg azt.
- 3. Az Eszközkonfiguráció ablak bal oldalán kattintson duplán a **Kellékek megrendelése** pontra. Így megkapja azt az URL-címet, amelyen kellékeket vásárolhat. Rendelkezésére bocsátjuk továbbá a kellékek adatait és termékszámát, valamint a nyomtatóval kapcsolatos információkat.
- 4. Válassza ki a megrendelni kívánt tételek termékszámát, és kövesse a képernyőn megjelenő útmutatást.

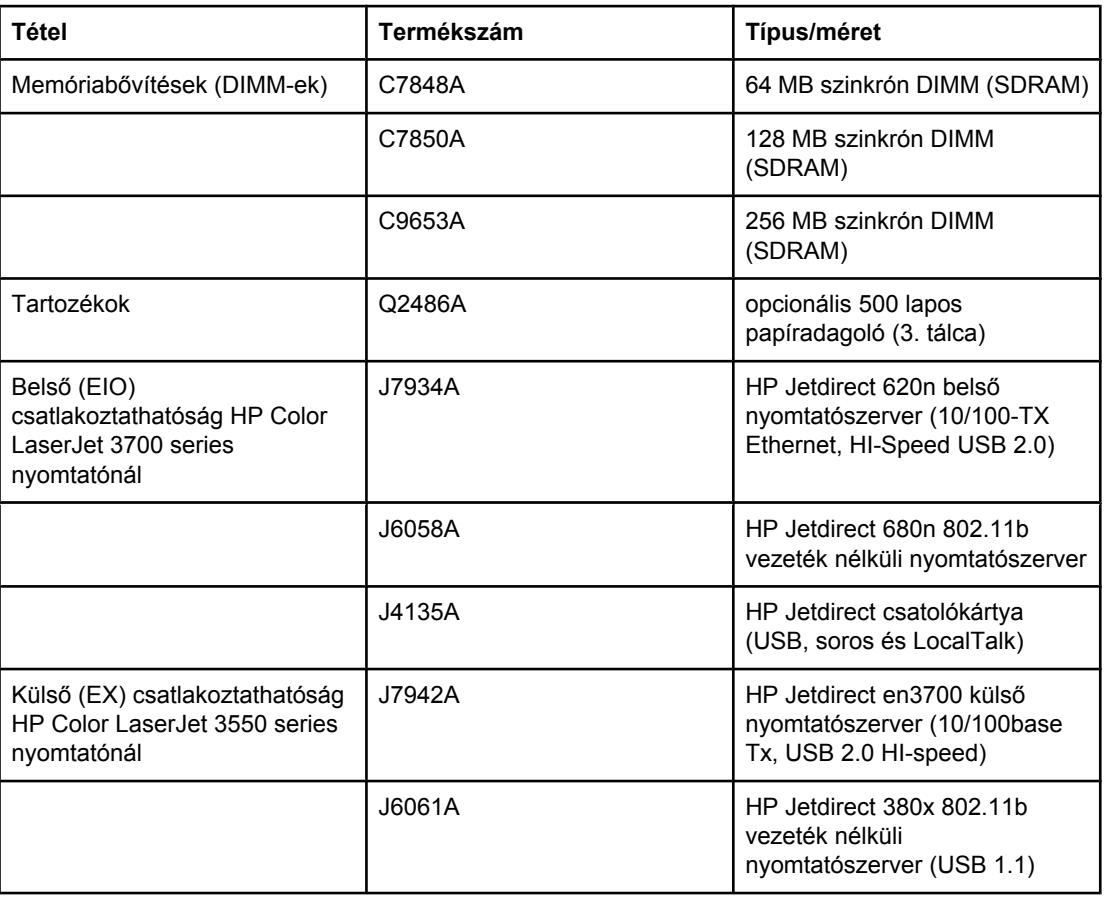

#### **Kellékek, tartozékok és termékszámuk**

### **Kellékek, tartozékok és termékszámuk (folytatás)**

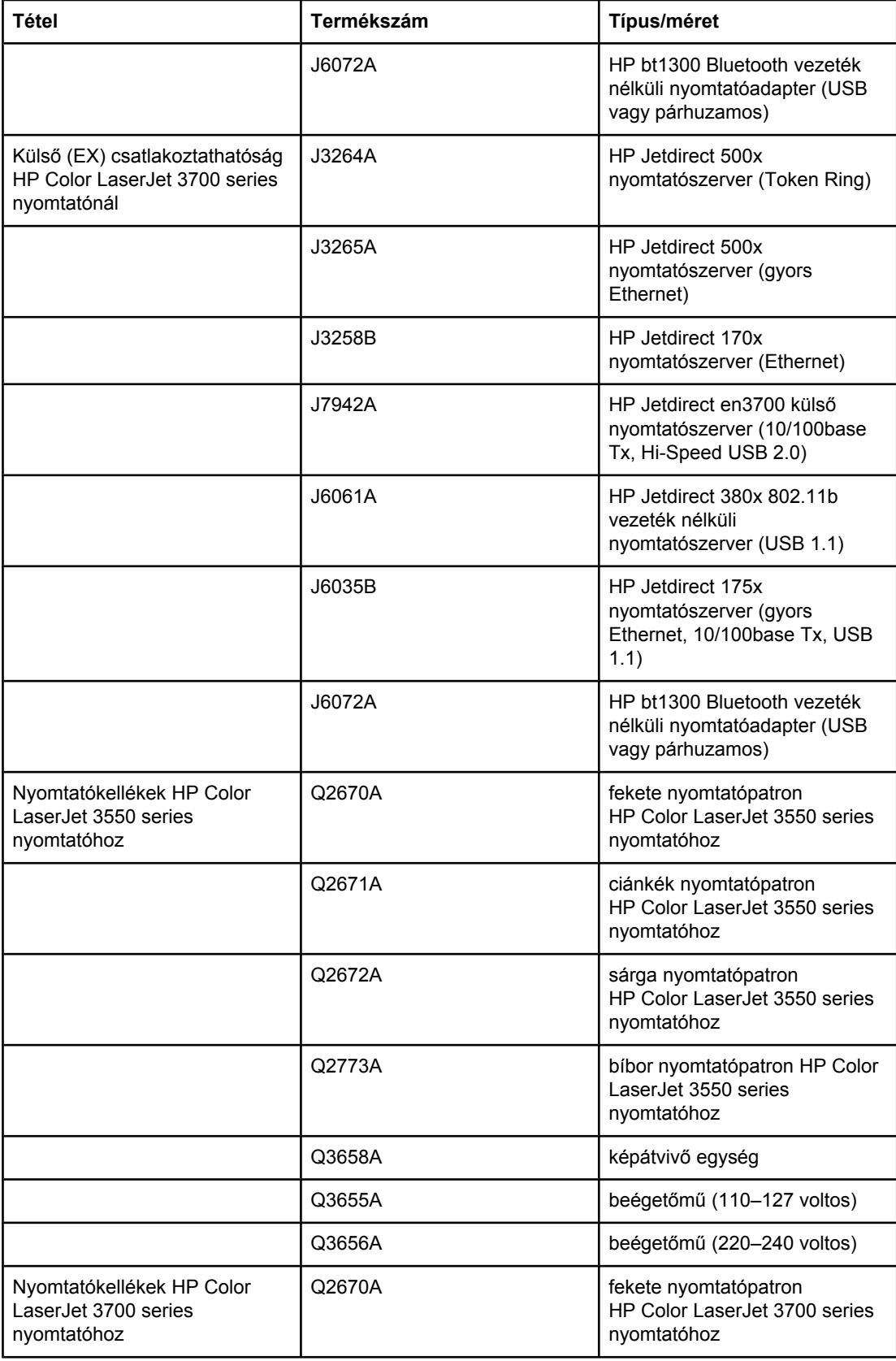

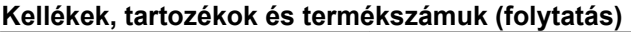

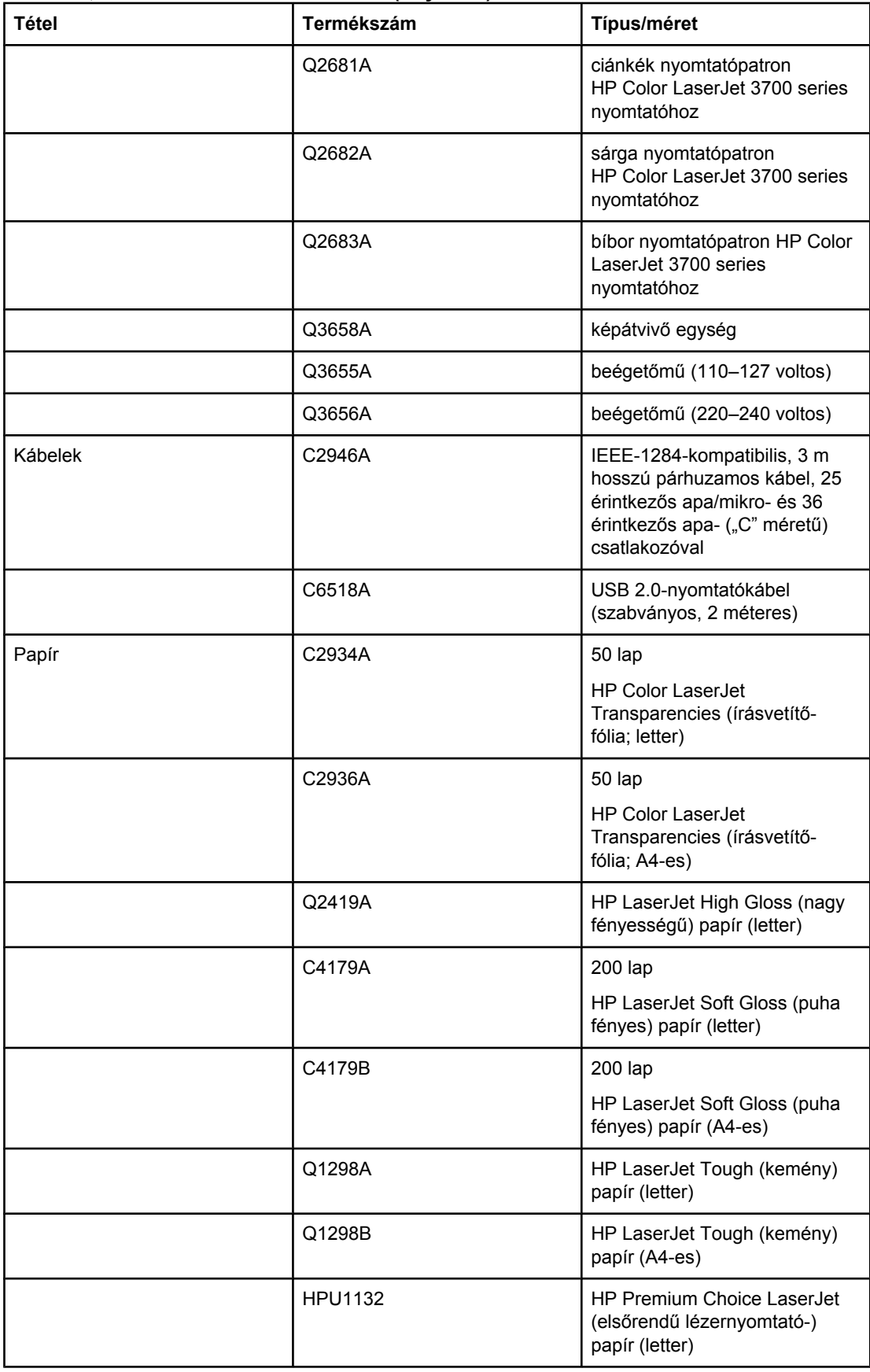

#### **Kellékek, tartozékok és termékszámuk (folytatás)**

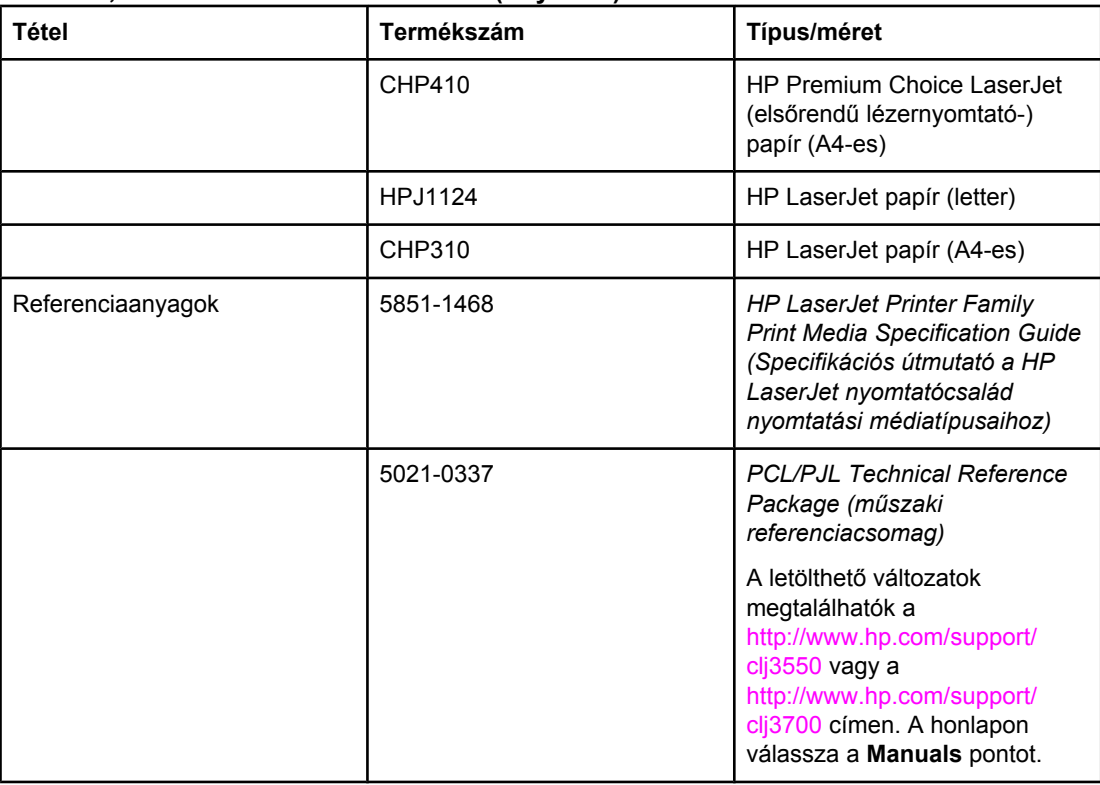
<span id="page-216-0"></span>Szerviz és támogatás

## **A HEWLETT-PACKARD KORLÁTOZOTTGARANCIA-NYILATKOZATA**

HP TERMÉK HP Color LaserJet 3550, 3550n, 3700, 3700n, 3700dn és 3700dtn nyomtató

A KORLÁTOZOTT GARANCIA IDŐTARTAMA Egyéves korlátozott jótállás

A HP garantálja Önnek, a végfelhasználónak, hogy a HP hardver és kiegészítők a vásárlás napjától számítva a fent megadott időtartamig anyag- és gyártási hibáktól mentesek lesznek. Ha a HP a garanciális időn belül ilyen jellegű meghibásodásról kap értesítést, akkor a HP, saját belátása szerint, vagy kijavítja, vagy kicseréli a hibásnak bizonyult termékeket. A cseretermék vagy új termék, vagy teljesítményét tekintve az újnak megfelelő termék lehet.

A HP garantálja Önnek, hogy a HP szoftver megfelelő telepítés és használat esetén a vásárlás napjától a fentiekben rögzített időtartamon belül gyártási- és anyaghibák miatt nem fog hibázni programozott utasításainak végrehajtásában. Ha a HP a garanciális időn belül ilyen jellegű meghibásodásról kap értesítést, akkor a HP kicseréli azt a szoftvert, amely ilyen típusú hibák miatt nem hajtja végre a programozott utasításait.

A HP nem garantálja, hogy a HP termékek működése megszakításoktól és hibáktól mentes lesz. Ha a HP nem képes ésszerű időn belül megjavítani vagy kicserélni valamelyik termékét úgy, hogy az megfeleljen a garantált feltételeknek, akkor a termék haladéktalan visszajuttatása esetén a vásárló jogosult a vételár visszatérítésére.

A HP termékek tartalmazhatnak olyan újrahasznosított alkatrészeket, amelyek teljesítménye az újakéval egyenértékű, vagy korábban csak alkalmilag kerültek felhasználásra.

A garancia nem érvényes, ha a meghibásodás oka (a) helytelen vagy nem megfelelő karbantartás vagy beállítás, (b) nem a HP által szállított szoftver, csatolóegység, alkatrészek vagy kellékek, (c) illetéktelen átalakítás vagy nem rendeltetésszerű használat, (d) a termékhez közzétett környezeti feltételeknek nem megfelelő használat vagy (e) az üzemelési hely nem megfelelő előkészítése vagy karbantartása.

A HELYI TÖRVÉNYEK ÁLTAL MEGENGEDETT MÉRTÉKBEN A FENTI GARANCIÁK KIZÁRÓLAGOSAK, SEMMILYEN EGYÉB – ÍROTT VAGY ÍRATLAN – GARANCIA VAGY FELTÉTEL SINCS KIFEJEZVE VAGY HALLGATÓLAGOSAN MEGÁLLAPÍTVA, ÉS A HP KIFEJEZETTEN KIZÁR BÁRMINEMŰ, AZ ELADHATÓSÁGRA, A KIELÉGÍTŐ MINŐSÉGRE VAGY EGY ADOTT CÉLRA VALÓ ALKALMASSÁGRA VONATKOZÓ TÖRVÉNYI GARANCIÁT ÉS FELTÉTELT. Egyes országokban/térségekben, államokban vagy tartományokban a törvényi garanciák érvényességi idejének korlátozása nem engedélyezett, így előfordulhat, hogy a fenti korlátozás vagy kizárás Önre nem vonatkozik. Ez a garancia meghatározott törvényes jogokkal ruházza fel Önt. Ezenfelül más, országonként/térségenként, államonként és tartományonként változó jogokkal is rendelkezhet. A HP korlátozott garanciája minden olyan országban/térségben vagy helyen érvényes, ahol a HP támogatást biztosít ehhez a termékhez s értékesíti azt. Az Önnek nyújtható garanciális szolgáltatás szintje a helyi normáktól függ. A HP nem fogja a termék alakjának, illesztésének vagy funkciójának változtatásával azt üzemeltethetővé tenni olyan országban/térségben, ahol jogi vagy szabályozási okok miatt nem szándékozta bevezetni a terméket.

A HELYI TÖRVÉNYEK ÁLTAL MEGENGEDETT MÉRTÉKBEN AZ EBBEN A GARANCIANYILATKOZATBAN LEÍRT JOGORVOSLATOK AZ ÖN ÁLTAL IGÉNYBE VEHETŐ EGYEDÜLI ÉS KIZÁRÓLAGOS JOGORVOSLATI LEHETŐSÉGEK. A FENTIEKBEN JELZETTŐL ELTEKINTVE A HP VAGY SZÁLLÍTÓI SEMMILYEN ESETBEN SEM FELELŐSEK ADATVESZTÉSEKÉRT ÉS KÖZVETLEN, KÜLÖNLEGES, VÉLETLEN, KÖVETKEZMÉNYES (IDEÉRTVE AZ ELMARADT HASZNOT VAGY ELVESZETT ADATOKAT) VAGY BÁRMILYEN MÁS KÁRÉRT, FÜGGETLENÜL ATTÓL, HOGY AZ SZERZŐDÉSBEN RÖGZÍTETT KÖTELEZETTSÉGEKKEL ÖSSZEFÜGGÉSBEN, MAGÁNJOGI VÉTKES CSELEKMÉNY KAPCSÁN VAGY MÁS MÓDON KÖVETKEZIK-E BE. Egyes országokban/térségekben, államokban vagy tartományokban a véletlen vagy következményes károk kizárása vagy korlátozása nem engedélyezett, így előfordulhat, hogy a fenti korlátozás vagy kizárás Önre nem vonatkozik.

AZ EBBEN A NYILATKOZATBAN FOGLALT GARANCIAFELTÉTELEK (A TÖRVÉNY ÁLTAL TILTOTTAKON KÍVÜL) NEM ZÁRJÁK KI, NEM KORLÁTOZZÁK ÉS NEM MÓDOSÍTJÁK AZ E TERMÉKNEK A VÁSÁRLÓNAK TÖRTÉNŐ ELADÁSÁRA ALKALMAZHATÓ KÖTELEZŐ ÉRVÉNYŰ, TÖRVÉNY ADTA JOGOKAT, HANEM KIEGÉSZÍTIK ŐKET.

## <span id="page-218-0"></span>**A nyomtatópatronra, az átvivőegységre és a beégetőműre vonatkozó korlátozott garancia**

A HP garantálja, hogy ez a termék mentes mind a gyártási, mind az anyaghibáktól.

A garancia nem vonatkozik azokra a termékekre, (a) amelyeket újratöltöttek, felújítottak, átalakítottak, vagy bármilyen más módon szakszerűtlenül kezeltek, (b) ha nem rendeltetésszerű használat, helytelen tárolás vagy a megadott környezeti határértékeken kívüli működtetés miatt problémák léptek fel, vagy (c) ha a terméket a szokásos használat során megrongálták.

A garancia érvényesítéséhez vigye vissza a terméket a vásárlás helyére (mellékelje a probléma leírását, valamint nyomtatási mintákat), vagy forduljon a HP ügyfélszolgálatához. Ha a termék valóban hibásnak bizonyul, a HP saját belátása szerint dönti el, hogy kicseréli a terméket, vagy visszaadja a vételárat.

AMENNYIBEN A HELYI TÖRVÉNYEK MÁSKÉNT NEM RENDELKEZNEK, A HP NEM VÁLLAL SEMMILYEN MÁS – SEM ÍRÁSBELI, SEM SZÓBELI – KIFEJEZETT VAGY HALLGATÓLAGOS GARANCIÁT. A HP KIFEJEZETTEN KIZÁR A FORGALMAZHATÓSÁGRA, A MEGFELELŐ MINŐSÉGRE ÉS A MEGHATÁROZOTT CÉLRA VALÓ ALKALMASSÁGRA VONATKOZÓ MINDENFÉLE HALLGATÓLAGOS GARANCIÁT.

AMENNYIBEN A HELYI TÖRVÉNYEK MÁSKÉNT NEM RENDELKEZNEK, A HP ÉS BESZÁLLÍTÓI NEM VÁLLALNAK SEMMILYEN FELELŐSSÉGET A KÖZVETLEN, KÜLÖNLEGES, VÉLETLENSZERŰ VAGY KÖVETKEZMÉNYES KÁROKÉRT, IDEÉRTVE TÖBBEK KÖZÖTT AZ ELMARADT PROFITBÓL VAGY AZ ADATVESZTÉSBŐL SZÁRMAZÓ VAGY MÁS KÁROKAT, AKÁR SZERZŐDÉS TELJESÍTÉSE, VÉTKES CSELEKMÉNY, VAGY MÁS EREDMÉNYEZTE AZOKAT.

A JELEN NYILATKOZATBA FOGLALT GARANCIA NEM ZÁRJA KI, NEM KORLÁTOZZA ÉS NEM MÓDOSÍTJA A JELEN TERMÉK ELADÁSÁRA VONATKOZÓ KÖTELEZŐ ÉRVÉNYŰ JOGSZABÁLYOKAT (KIVÉVE A TÖRVÉNY BIZTOSÍTOTTA KIVÉTELEKET), ÉS AZOKNAK A KIEGÉSZÍTÉSEKÉNT ÉRTENDŐK.

## <span id="page-219-0"></span>**HP karbantartási szerződések**

A HP az igények széles körét kielégítő különböző karbantartási szerződéseket kínál. A karbantartási szerződések nem képezik részét a standard jótállásnak. A szolgáltatások területenként változnak; a rendelkezésre álló szolgáltatásokról a HP helyi forgalmazójától kaphat felvilágosítást.

## **Helyszíni javítási szerződések**

Az Ön igényeinek legjobban megfelelő szolgáltatások biztosítása érdekében a HP választható gyorsasági szinten kínál helyszíni javítási szerződést:

## **Másnapi helyszíni javítás**

Ez a szerződés a kérést követő első munkanapon biztosítja a javítást. A legtöbb helyszíni javítási szerződés esetén igénybe vehetők a bővített szolgáltatási órák, valamint a HP kijelölt szervizzónáin túlra történő kiszállás (többletdíj felszámítása mellett).

## **Hetenkénti (nagybani) helyszíni javítás**

Ez a szerződés rendszeres heti látogatásokat biztosít a sok HP termékkel rendelkező szervezetek részére. A szerződés a 25-nél több készülékkel (a nyomtatókat, rajzgépeket, számítógépeket és lemezmeghajtókat is beleértve) rendelkező intézmények számára javasolt.

## **Bővített garancia**

A HP SupportPack kiterjed a HP hardvertermékre és a HP által szállított összes belső alkatrészre. A hardverkarbantartás a HP termék megvásárlásától számított 1–5 évre szól. Az ügyfélnek a HP termék megvásárlásától számított 90 napon belül kell megvásárolnia a HP SupportPack csomagot. További tájékoztatást a HP ügyfélszolgálati és támogatási csoportja nyújt.

## **A nyomtató visszacsomagolása**

Ha át kell helyeznie vagy máshova kell szállítania nyomtatót, csomagolja vissza a készüléket az alábbi útmutató alapján.

**VIGYÁZAT** A nem megfelelő csomagolásból adódó, szállítás alatti károsodásért az ügyfél a felelős. Szállításkor a készüléknek végig álló helyzetben kell lennie.

## **A nyomtató visszacsomagolása**

**VIGYÁZAT** *Rendkívül fontos*, hogy szállítás előtt eltávolítsa a nyomtatópatronokat a készülékből. A nyomtatóban maradó patronokból szállításkor kiszabaduló toner teljesen belepi a nyomtatóművet és egyéb alkatrészeket.

> A nyomtatópatron károsodásának megelőzése érdekében ne érjen a hengerhez, és a patront eredeti csomagolásában tárolja (illetve úgy, hogy ne érje fény).

- 1. Mind a négy nyomtatópatront vegye ki, és külön szállítsa őket.
- 2. Ugyancsak vegye ki és magában szállítsa az opcionális 3. tálcát.
- 3. Ha lehetséges, a nyomtató eredeti dobozát és csomagolóanyagait használja. Ha már nincsenek meg az eredeti csomagolóanyagok, akkor kérjen tanácsot a helyi postaszolgálattól a nyomtató visszacsomagolásával kapcsolatban. A HP azt javasolja, hogy kössön a készülékre szállítási biztosítást.

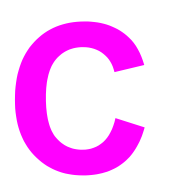

# A nyomtató műszaki leírása

## **Műszaki adatok**

Ez a műszaki leírás a nyomtató méreteiről és tömegéről, szükséges és felhasznált energiamennyiségéről, valamint zajkibocsátásának mértékéről tájékoztat. Azt is ismerteti, miként befolyásolják a nyomtató különböző üzemmódjai annak energiafogyasztását, hő- és zajkibocsátását.

#### **Fizikai méretek**

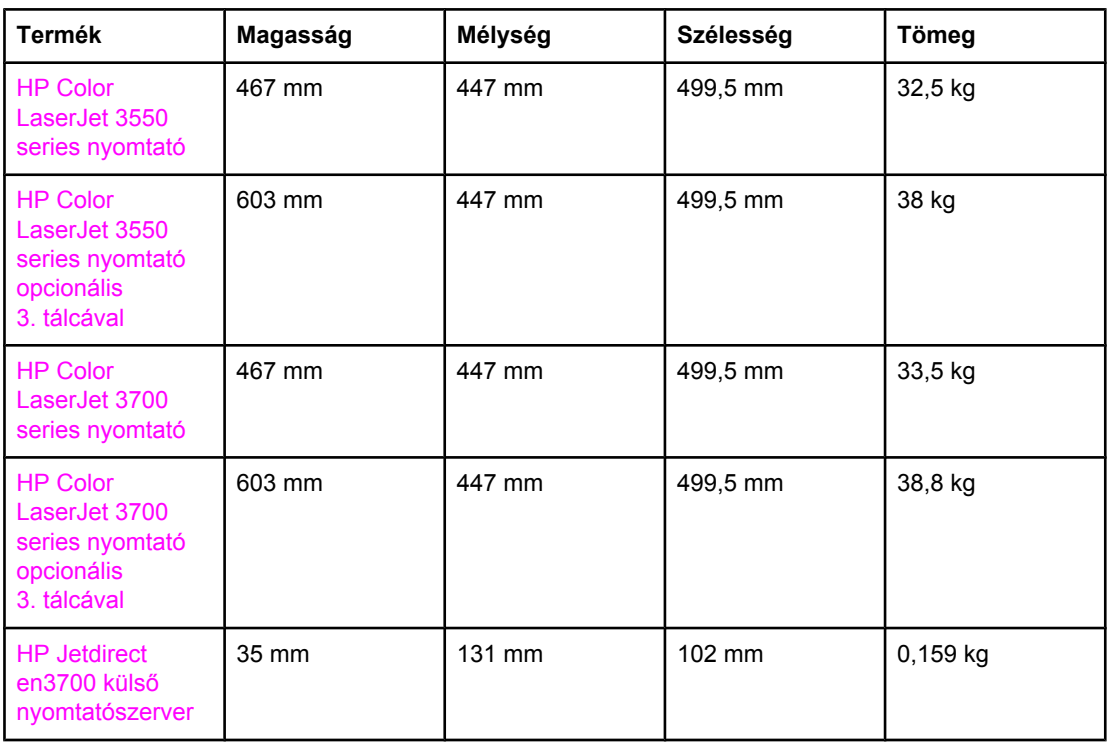

**FIGYELEM!** A hálózati feszültségkövetelmények annak az országnak/térségnek felelnek meg, ahol a nyomtató forgalomba kerül. Ne változtassa meg az üzemi feszültséget. Ez árthat a nyomtatónak, és érvénytelenítheti a termékre vonatkozó garanciát.

#### **Elektromos adatok (HP Color LaserJet 3700 series nyomtató)**

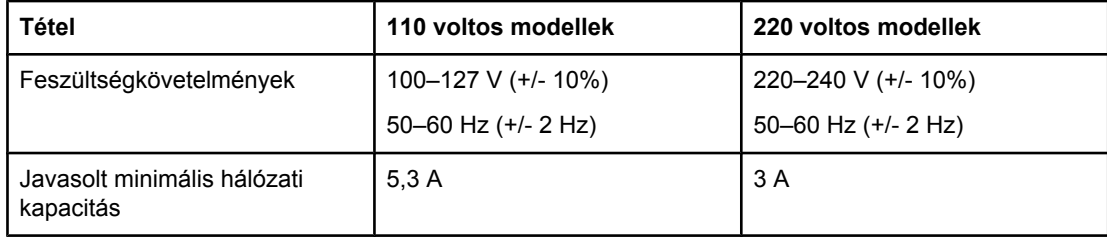

#### **Elektromos adatok (HP Color LaserJet 3550 series nyomtató)**

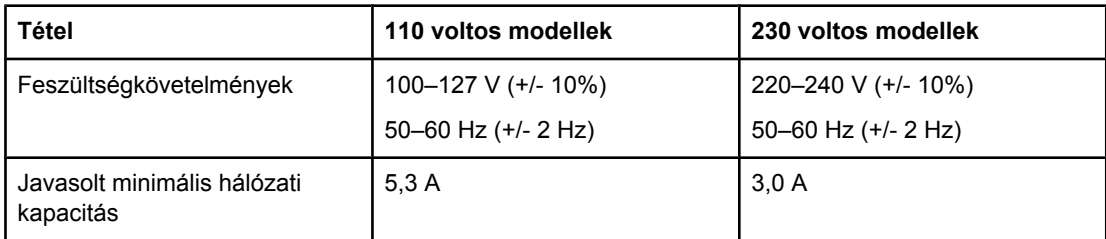

#### **Felvett teljesítmény (átlagos, wattban megadva)1**

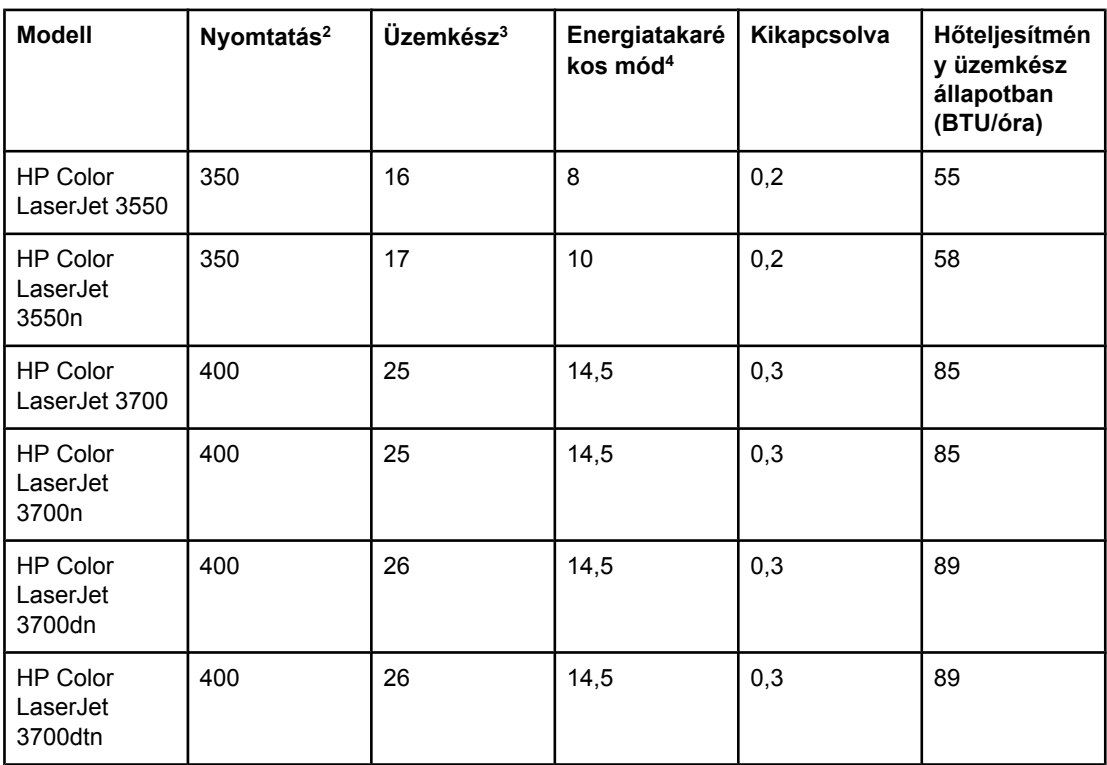

<sup>1</sup> A megadott energiafelhasználási értékek a színes, illetve egyszínű nyomtatás során, az előírt feszültség mellett mért legnagyobb értékek.

<sup>2</sup> A nyomtató Letter és A4 méretű média esetén 16 oldalt nyomtat percenként.

3 Az Üzemkész módból az energiatakarékos (PowerSave) módba való átállás alapértelmezett ideje 30 perc.

4 Az energiatakarékos (PowerSave) módból indulva a nyomtató 12 másodperc múlva tudja elkezdeni a nyomtatást.

**Megjegyzés** A feltüntetett értékek változhatnak. A legfrissebb információkat a [http://www.hp.com/support/](http://www.hp.com/support/clj3550) [clj3550](http://www.hp.com/support/clj3550) címen (HP Color LaserJet 3550 series nyomtató), illetve a [http://www.hp.com/](http://www.hp.com/support/clj3700) [support/clj3700](http://www.hp.com/support/clj3700) címen (HP Color LaserJet 3700 series nyomtató) találja.

#### **Zajkibocsátás (HP Color LaserJet 3700 series nyomtató)**

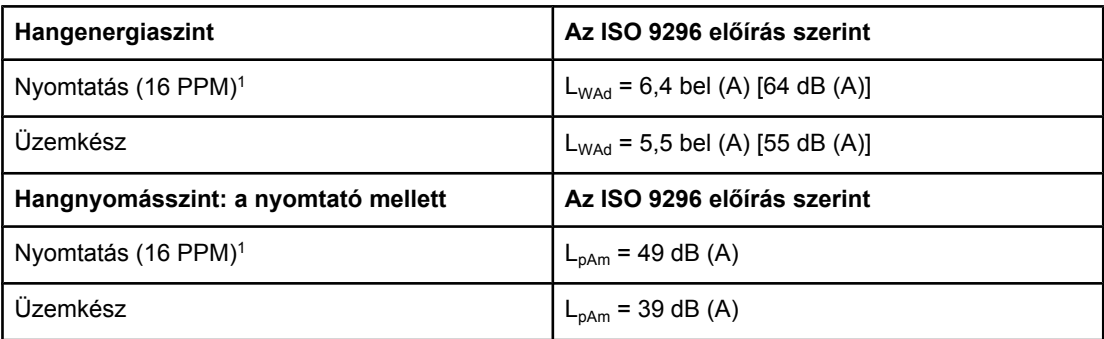

 $1/7$  A nyomtató Letter és A4 méretű média esetén 16 oldalt nyomtat percenként.

#### **Zajkibocsátás (HP Color LaserJet 3550 series nyomtató)1**

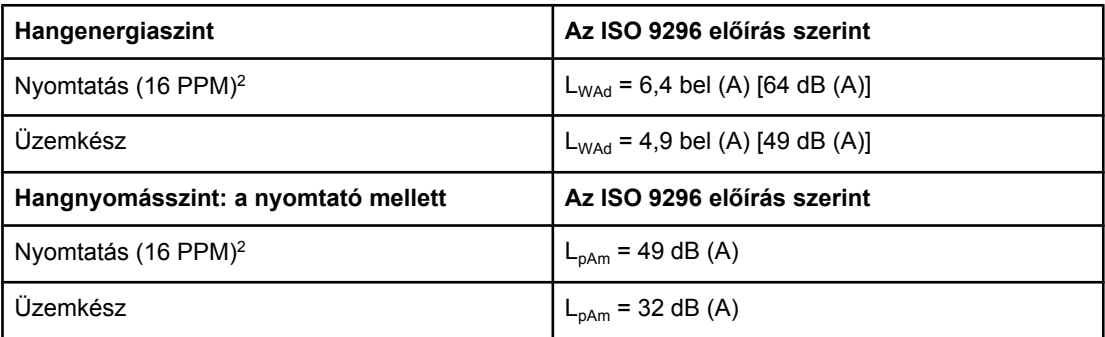

 $1/1$  A teszt HP Color LaserJet 3550 nyomtatóval, egyoldalas nyomtatás során készült.

<sup>2</sup> A nyomtató Letter és A4 méretű média esetén 16 oldalt nyomtat percenként.

**Megjegyzés** A feltüntetett értékek változhatnak. A legfrissebb információkat a [http://www.hp.com/support/](http://www.hp.com/support/clj3550) [clj3550](http://www.hp.com/support/clj3550) címen (HP Color LaserJet 3550 series nyomtató), illetve a [http://www.hp.com/](http://www.hp.com/support/clj3700) [support/clj3700](http://www.hp.com/support/clj3700) címen (HP Color LaserJet 3700 series nyomtató) találja.

#### **Az üzemelési környezettel szembeni követelmények**

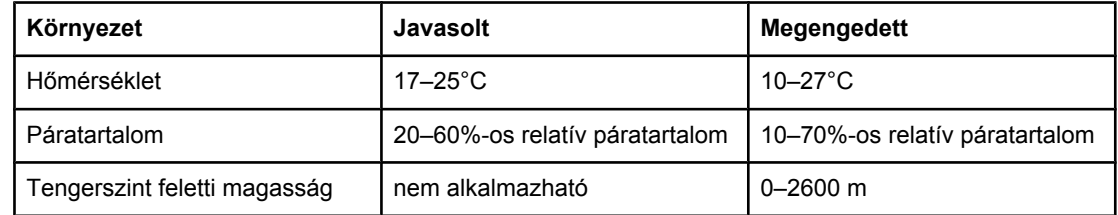

**Megjegyzés** A feltüntetett értékek változhatnak. A legfrissebb információkat a [http://www.hp.com/support/](http://www.hp.com/support/clj3550) [clj3550](http://www.hp.com/support/clj3550) címen (HP Color LaserJet 3550 series nyomtató), illetve a [http://www.hp.com/](http://www.hp.com/support/clj3700) [support/clj3700](http://www.hp.com/support/clj3700) címen (HP Color LaserJet 3700 series nyomtató) találja.

# <span id="page-226-0"></span>Az előírásokra vonatkozó információk

## **FCC-előírások**

Ez a készülék a "B" osztályú digitális adatfeldolgozási eszközökre vonatkozó rádiózavarási határértékek tesztje során teljesítette az FCC (Federal Communications Commission – Szövetségi Hírközlési Tanács) előírásainak 15. cikkelye szerinti feltételeket. A szóban forgó határértékek megállapítása biztosítja, hogy a lakóterületeken ne legyenek észlelhetők káros elektronikus zavarok. A készülék nagyfrekvenciájú energiát hoz létre és használ, s ezt kisugározhatja. Ha a berendezés üzembe helyezése nem az utasításoknak megfelelően történik, annak a rádiós kommunikáció zavarása lehet a következménye. Mindamellett megfelelő üzembe helyezés esetén sem zárható ki az interferencia lehetősége. Ha a készülék zavaró hatású interferenciákat okoz a rádiós és televíziós vételben (ez megállapítható a készülék ki-be kapcsolásával), az alábbi intézkedésekkel próbálhatja kiküszöbölni a vételi zavarokat:

- a vevőantenna átállításával vagy áthelyezésével;
- az eszköz és a vevőkészülék közötti távolság növelésével;
- a berendezésnek a vevőkészülék által használt aljzattól eltérő aljzatba csatlakoztatásával;
- tanács kérésével a forgalmazótól vagy egy szakképzett rádió-, illetve televízió-szerelőtől.

**Megjegyzés** Ha a nyomtatón a HP kifejezett hozzájárulása nélkül módosításokat hajtanak végre, a felhasználó elveszítheti jogosultságát a készülék használatára.

> Olyan árnyékolt csatolókábelt használjon, amely megfelel az FCC-szabályok 15. cikkelyében a "B" osztály előírásainak.

## **Környezetbarát termékgazdálkodási program**

## **Környezetvédelem**

A Hewlett-Packard Company elkötelezettje annak, hogy környezetbarát módon kiváló minőségű termékeket szolgáltasson. A nyomtatót több szempontból is úgy tervezték, hogy a lehető legkisebb hatással legyen a környezetre.

## **Ózonkibocsátás**

A készülék nem termel mérhető mennyiségű ózongázt  $(O_3)$ .

## **Energiafogyasztás**

Az energiafogyasztás energiatakarékos (PowerSave) üzemmódban jelentősen csökken. Ezzel nemcsak a természetes erőforrások kímélhetők, hanem pénz is megtakarítható a termék kiváló teljesítményének megőrzése mellett. A termék megfelel az energiatakarékos irodatermékek fejlesztését ösztönző önkéntes ENERGY STAR® (3.0-s verzió) program követelményeinek.

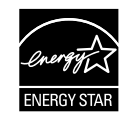

Az ENERGY STAR® az Egyesült Államokban bejegyzett védjegy. A Hewlett-Packard Company az ENERGY STAR partnereként megállapította, hogy ez a termék megfelel az ENERGY STAR energiahatékonysági előírásainak. További tudnivalók a <http://www.energystar.gov/> címen találhatók.

## **Tonerfelhasználás**

Vázlat módban a nyomtató lényegesen kevesebb tonert használ, így meghosszabítható a nyomtatópatron élettartama.

## **Papírfelhasználás**

A termék opcionális automatikus duplex funkciójával (vagyis a kétoldalas nyomtatással) csökkenthető a papírfogyasztás, s ezáltal a természeti erőforrások használata is. További információ: [Kétoldalas](#page-94-0) (duplex) nyomtatás

**Megjegyzés** A HP Color LaserJet 3550, 3550n, 3700 és 3700n nyomtató támogatja a kézi átfordítású kétoldalas nyomtatást (további információ a kétoldalas nyomtatásról: [Kétoldalas](#page-95-0) nyomtatás kézi [átfordítással](#page-95-0)).

## **Műanyagok**

A 25 grammot meghaladó tömegű műanyag alkatrészek a nemzetközi előírásoknak megfelelő anyagjelekkel vannak ellátva. Ez növeli az esélyét annak, hogy a nyomtató hasznos élettartamának végén a műanyagok újrafelhasználás céljából azonosíthatóak lesznek.

## **HP LaserJet nyomtatási kellékek**

A termék nyomtatási kellékei (például a nyomtatópatronok) a HP nyomtatókellékvisszajuttatási és -újrahasznosítási programjának keretén belül sok országban/térségben visszajuttathatók a HP-nek. Ez az egyszerű és ingyenes visszavételi program több mint 30 országban/térségben működik. A HP LaserJet új nyomtatópatronjának és kellékeinek dobozában megtalálható a program többnyelvű ismertetése és a hozzá kapcsolódó útmutató.

## **Tájékoztató a HP nyomtatókellék-visszajuttatási és újrahasznosítási programjáról**

A HP 1992 óta lehetővé teszi a HP LaserJet kellékek ingyenes visszajuttatását és újrahasznosítását a HP LaserJet kellékeket forgalmazó területek 86%-án. A legtöbb HP LaserJet nyomtatópatron dobozában megtalálhatók a bérmentesített, előre megcímzett címkék. Címkék és nagyméretű dobozok a következő webhelyről is elérhetők: [http://www.hp.com/recycle.](http://www.hp.com/recycle)

A HP Planet Partners kellék-újrahasznosítási program keretében 2002-ben a világon több mint 10 millió HP LaserJet nyomtatópatront küldtek vissza a HP-nek. Így 11,7 ezer tonnányi nyomtatópatron kerülte el a szemétlekaró helyeket. A HP a főként műanyagból és fémekből álló nyomtatópatronok tömegének átlagosan a 80%-át hasznosította újra világszerte. A műanyagokból és fémekből új termékek, például HP termékek, műanyag tálcák és orsók készíthetők. A többi anyagot a HP környezetbarát módon helyezi el.

- **Visszajuttatás az Egyesült Államokban**: A HP a környezetvédelem segítése érdekében támogatja a használt patronok és egyéb kellékek nagyobb tételben történő visszaküldését. Csak csomagoljon be két vagy több patront, és ragassza rá a nyomtatóhoz kapott bérmentesített, címet tartalmazó postai címkét. Az Egyesült Államokban a 800-800-340-2445 telefonszámon vagy a HP webhelyén, a <http://www.hp.com/go/recycle>címen kaphat további tájékoztatást.
- **Visszajuttatás az Egyesült Államokon kívül** Az Egyesült Államokon kívüli felhasználók számára a HP nyomtatókellék-visszajuttatási és -újrahasznosítási programjáról a<http://www.hp.com/recycle>webhelyen található további információ.

## **Papír**

A nyomtató alkalmas a *HP LaserJet Printer Family Paper Specification Guide* (Útmutató a HP LaserJet nyomtatócsalád nyomtatási médiatípusaihoz) című kiadványban megadott irányelveknek megfelelő újrahasznosított papírok használatára. A termék az EN12281:2002 szabványnak megfelelően alkalmas az újrahasznosított papír használatára.

## **Anyagkorlátozások**

A termék nem tartalmaz akkumulátort.

A termék nem tartalmaz higanyadalékot.

## **Anyagbiztonsági adatlap (Material Safety Data Sheet – MSDS)**

A vegyi anyagokat (például a tonert) ismertető anyagbiztonsági adatlapok a HP webhelyéről szerezhetők be:<http://www.hp.com/go/msds>.

## **Bővített garancia**

A HP SupportPack kiterjed a HP hardvertermékre és a HP által szállított összes belső alkatrészre. A hardverkarbantartás a HP termék megvásárlásától számított 3–5 évre szól. Az ügyfélnek a HP termék megvásárlásától számított 90 napon belül kell megvásárolnia a HP SupportPack csomagot. További tájékoztatást a HP ügyfélszolgálati és támogatási csoportja nyújt. Lásd: A HEWLETT-PACKARD [KORLÁTOZOTTGARANCIA-NYILATKOZATA](#page-216-0).

## **További információk**

A fenti környezetvédelmi témakörökben további információ a következő helyeken található:

- a termék környezetvédelmi profillapja ehhez és sok rokon HP termékhez;
- a HP környezetvédelmi kötelezettségvállalása;
- a HP környezetbarát kezelési rendszere;
- a HP programja a lejárt élettartamú termékek visszajuttatására és újrahasznosítására;
- az anyagbiztonsági adatlapok.

Látogasson el a<http://www.hp.com/go/environment> vagy a [http://www.hp.com/hpinfo/](http://www.hp.com/hpinfo/community/environment/productinfo/safety) [community/environment/productinfo/safety](http://www.hp.com/hpinfo/community/environment/productinfo/safety) címre.

## **Megfelelőségi nyilatkozat**

#### **Megfelelőségi nyilatkozat**

az ISO/IEC 22 útmutató és az EN 45014 alapján

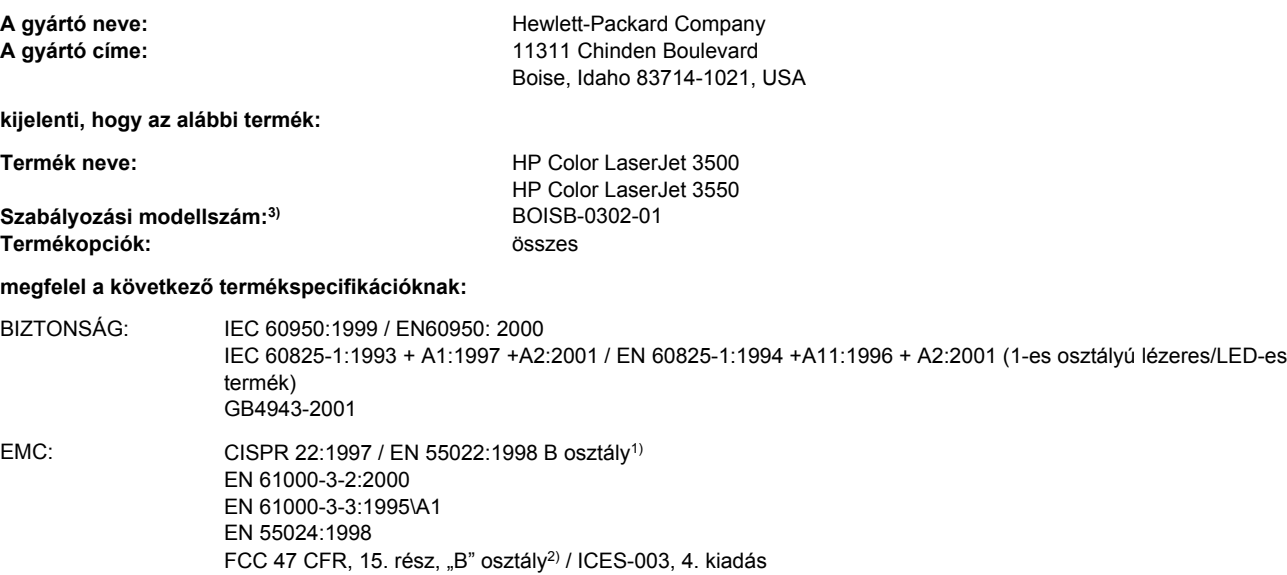

#### **Kiegészítő információ:**

A termék eleget tesz az EMC 89/336/EEC irányelv és az alacsony feszültségre vonatkozó 73/23/EEC irányelv követelményeinek, s ennek megfelelően CE jelzést visel.

1) A termék tesztelése egy tipikus konfigurációban történt, a Hewlett-Packard személyi számítógépeinek segítségével.

GB9254-1998, GB17625.1-2003

2) E készülék megfelel az FCC-rendelkezések 15. része által támasztott követelményeknek. Működése kielégíti a következő két feltételt: (1) a készülék nem okozhat zavaró interferenciát, és (2) a készüléknek el kell viselnie minden interferenciát, az olyan interferenciát is beleértve, amely nemkívánatos működést okozhat.

3) Szabályozási célokból a termék szabályozási modellszámmal rendelkezik. Ez a szám nem keverendő össze a terméknevekkel és a termékszámokkal.

#### Boise, Idaho 83713, USA

#### **2004. augusztus 1.**

#### **Csak a szabályozással kapcsolatos tájékoztatás:**

Ausztrália Product Regulations Manager, Hewlett-Packard Australia Ltd., 31-41 Joseph Street, Blackburn, Victoria 3130, Australia Európa A Hewlett-Packard helyi értékesítési és szolgáltatási irodája vagy Hewlett-Packard Gmbh, Department HQ-TRE / Standards Europe, Herrenberger Straße 140, Böblingen, D-71034, Germany (Fax: +49-7031-14-3143)

Egyesült Államok Product Regulations Manager, Hewlett-Packard Company, PO Box 15, Mail Stop 160, Boise, ID 83707-0015, USA (Telefon: 208-396-6000)

az ISO/IEC 22 útmutató és az EN 45014 alapján

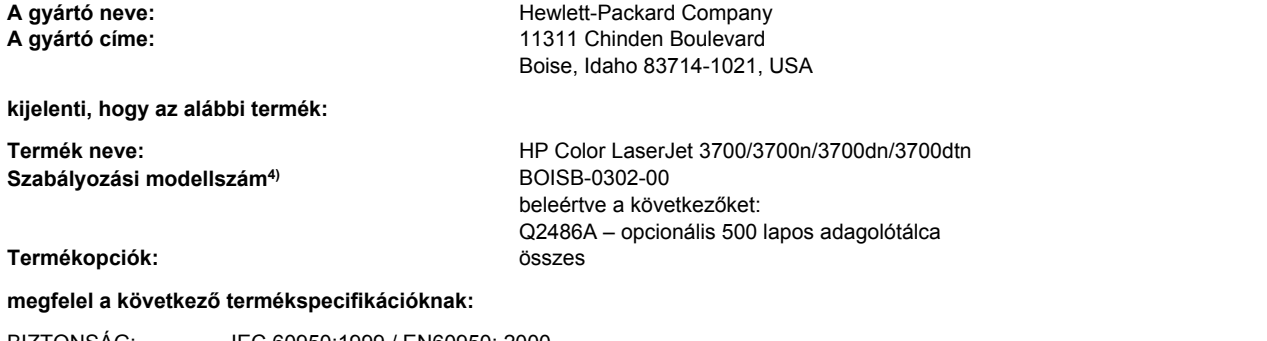

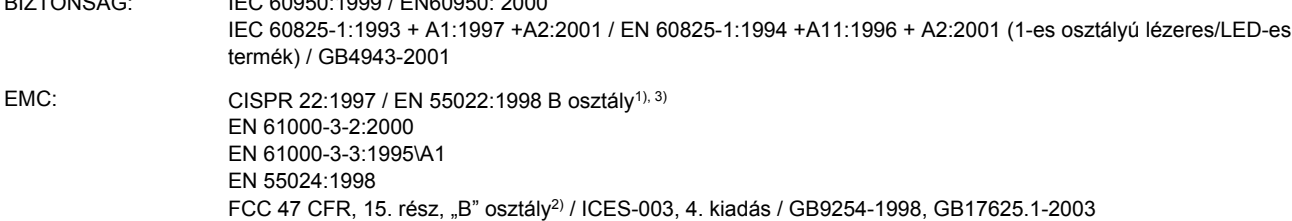

#### **Kiegészítő információ:**

A termék eleget tesz az EMC 89/336/EEC irányelv és az alacsony feszültségre vonatkozó 73/23/EEC irányelv követelményeinek, s ennek megfelelően CE jelzést visel.

1) A termék tesztelése egy tipikus konfigurációban történt, a Hewlett-Packard személyi számítógépeinek segítségével.

2) E készülék megfelel az FCC-rendelkezések 15. része által támasztott követelményeknek. Működése kielégíti a következő két feltételt: (1) a készülék nem okozhat zavaró interferenciát, és (2) a készüléknek el kell viselnie minden interferenciát, az olyan interferenciát is beleértve, amely nemkívánatos működést okozhat.

3) A terméknek LAN-(helyi hálózati) opciók is részét képezik. Az illesztőkábel LAN-csatlakozókba kötése esetén a termék megfelel az A osztály EN55022 követelményeinek; ez esetben figyelembe kell venni a következőt: Figyelem! Ez A osztályú termék. Lakókörnyezetben ez a készülék rádiófrekvenciás interferenciát okozhat, mely esetben a felhasználónak meg kell tennie a megfelelő intézkedéseket.

4) A termék szabályozási célokra szabályozási modellszámot kapott. Ez a szám nem keverendő össze sem a piaci nevekkel (HP Color LaserJet 3700 series), sem a termékszámokkal (Q1321A, Q1322A, Q1323A, Q1324A).

Boise, Idaho 83713, USA

#### **2004. augusztus 1.**

#### **Csak a szabályozással kapcsolatos tájékoztatás:**

Ausztrália Product Regulations Manager, Hewlett-Packard Australia Ltd., 31-41 Joseph Street, Blackburn, Victoria 3130, Australia

Európa A Hewlett-Packard helyi értékesítési és szolgáltatási irodája vagy Hewlett-Packard Gmbh, Department HQ-TRE / Standards Europe, Herrenberger Straße 140, Böblingen, D-71034, Germany (Fax: +49-7031-14-3143)

Egyesült Államok Product Regulations Manager, Hewlett-Packard Company, PO Box 15, Mail Stop 160, Boise, ID 83707-0015, USA (Telefon: 208-396-6000)

az ISO/IEC 22 útmutató és az EN 45014 alapján

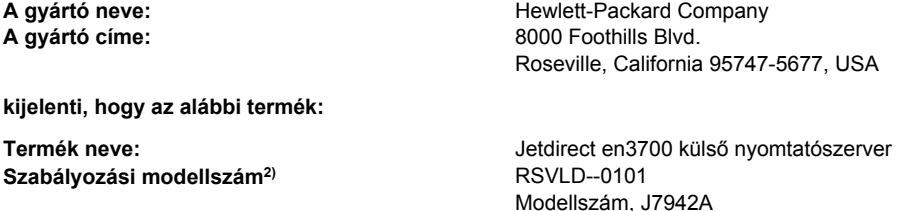

#### **megfelel a következő termékspecifikációknak:**

BIZTONSÁG: IEC 60950: 1999 3. kiadás / EN 60950: 2000 IEC 60825-1: 1993 +A1:1997 +A2:2001 / EN 60825-1: 1994 +A11:1996 +A2:2001, 1-es osztály (Lézer/LED) GB 4943: 1995 EMC: EN 55022: 1998, B osztály<sup>1)</sup> FCC 47. CFR, 15. rész, "B" osztály ICES-003, 4. kiadás: 2004 EN 55024: 1998 +A1 2001 + A2: 2003 EN 61000-3-2: 2000 EN 61000-3-3 +A1: 2001 GB 9254: 1998

#### **Kiegészítő információ:**

1) A termék eleget tesz az alacsony feszültségre vonatkozó 73/23/EEC irányelv és az EMC 89/336/EEC irányelv követelményeinek, és ennek megfelelően CE jelzést visel.

2) Szabályozási célokból a termék szabályozási modellszámmal rendelkezik. Ez a szám nem keverendő össze a terméknevekkel és a termékszámokkal.

A termék ellenőrzése egy tipikus konfigurációban történt, a Hewlett-Packard Co. termékeivel.

Roseville, California 95747, USA

#### **2004. március 24.**

#### **Csak a szabályozással kapcsolatos tájékoztatás:**

Európa A Hewlett-Packard helyi értékesítési és szolgáltatási irodája vagy Hewlett-Packard Gmbh, Department HQ-TRE / Standards Europe, Herrenberger Straße 140, Böblingen, D-71034, Németország (Fax: +49-7031-14-3143)

Egyesült Államok Hewlett Packard Co. Corporate Product Regulations Manager, 3000 Hanover Street, Palo Alto, CA 94304, USA (Telefon: 650-857-1501)

## <span id="page-233-0"></span>**Biztonságtechnikai nyilatkozatok**

## **Lézerbiztonsági nyilatkozat**

Az Egyesült Államok Élelmezésügyi és Gyógyászati Hivatalának Sugárzás-egészségügyi Központja 1976. augusztus 1-jén kötelező érvényű szabályozást vezetett be az Egyesült Államokban gyártott lézeres termékekre vonatkozóan. A nyomtató az Egyesült Államok Egészségügyi Minisztériuma sugárzási teljesítményre vonatkozó normája szerint, az 1968 as egészségügyi és biztonsági sugárzásszabályozási törvénynek megfelelően az "1-es osztályú" lézeres termék besorolást kapta. Mivel a nyomtató belsejében kibocsátott sugárzást teljesen elnyeli a készülékház és a külső takaróelemek, a lézersugár rendeltetésszerű üzemeltetéskor nem juthat ki a készülékből.

**FIGYELEM!** Az ebben a kézikönyvben nem ismertetett vezérlő- és szabályozóelemek beállításának, illetve eljárások elvégzésének veszélyes sugárzás kibocsátása lehet a következménye.

## **Kanadai DOC-szabályozás**

A termék megfelel az elektromágneses zavarvédelem Kanadában érvényes B osztályú követelményeinek.

« Conforme à la classe B des normes canadiennes de compatibilité électromagnétiques. « CEM ». »

## **EMI-nyilatkozat (Korea)**

사용자 안내문 (B 급 기기) 이 기기는 비업무용으로 전자파장해검정을 받은 기기로서, 주거지역에서는 물론 모든 지역에서 사용할 수 있습니다.

## **VCCI-nyilatkozat (Japán)**

この装置は,情報処理装置等電源障害自主規制協議会( VCCI )の基準 に基づく クラスB情報技術装置です。この装置は、家庭環境で使用すること を目的としていますが,この装置がラジオやテレビジョン受信機に近接して 使用されると,受信障害を引き起こすことがあります。 取り扱い説明書に従って正しい取り扱いをして下さい。

## <span id="page-234-0"></span>**Lézerbiztonsági nyilatkozat Finnország számára**

#### **Luokan 1 laserlaite**

Klass 1 Laser Apparat

HP Color LaserJet 3550, 3550n, 3700, 3700n, 3700dn, 3700dtn, laserkirjoitin on käyttäjän kannalta turvallinen luokan 1 laserlaite. Normaalissa käytössä kirjoittimen suojakotelointi estää lasersäteen pääsyn laitteen ulkopuolelle. Laitteen turvallisuusluokka on määritetty standardin EN 60825-1 (1994) mukaisesti.

#### **VAROITUS !**

Laitteen käyttäminen muulla kuin käyttöohjeessa mainitulla tavalla saattaa altistaa käyttäjän turvallisuusluokan 1 ylittävälle näkymättömälle lasersäteilylle.

#### **VARNING !**

Om apparaten används på annat sätt än i bruksanvisning specificerats, kan användaren utsättas för osynlig laserstrålning, som överskrider gränsen för laserklass 1.

#### **HUOLTO**

HP Color LaserJet 3550, 3550n, 3700, 3700n, 3700dn, 3700dtn -kirjoittimen sisällä ei ole käyttäjän huollettavissa olevia kohteita. Laitteen saa avata ja huoltaa ainoastaan sen huoltamiseen koulutettu henkilö. Tällaiseksi huoltotoimenpiteeksi ei katsota väriainekasetin vaihtamista, paperiradan puhdistusta tai muita käyttäjän käsikirjassa lueteltuja, käyttäjän tehtäväksi tarkoitettuja ylläpitotoimia, jotka voidaan suorittaa ilman erikoistyökaluja. **VARO !**

#### Mikäli kirjoittimen suojakotelo avataan, olet alttiina näkymättömällelasersäteilylle laitteen ollessa toiminnassa. Älä katso säteeseen.

#### **VARNING !**

Om laserprinterns skyddshölje öppnas då apparaten är i funktion, utsättas användaren för osynlig laserstrålning. Betrakta ej strålen. Tiedot laitteessa käytettävän laserdiodin säteilyominaisuuksista: Aallonpituus 775-795 nm Teho 5 m W Luokan 3B laser.

<span id="page-236-0"></span>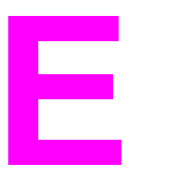

# A memória és a nyomtatószerver-kártyák használata

## **A nyomtató memóriája**

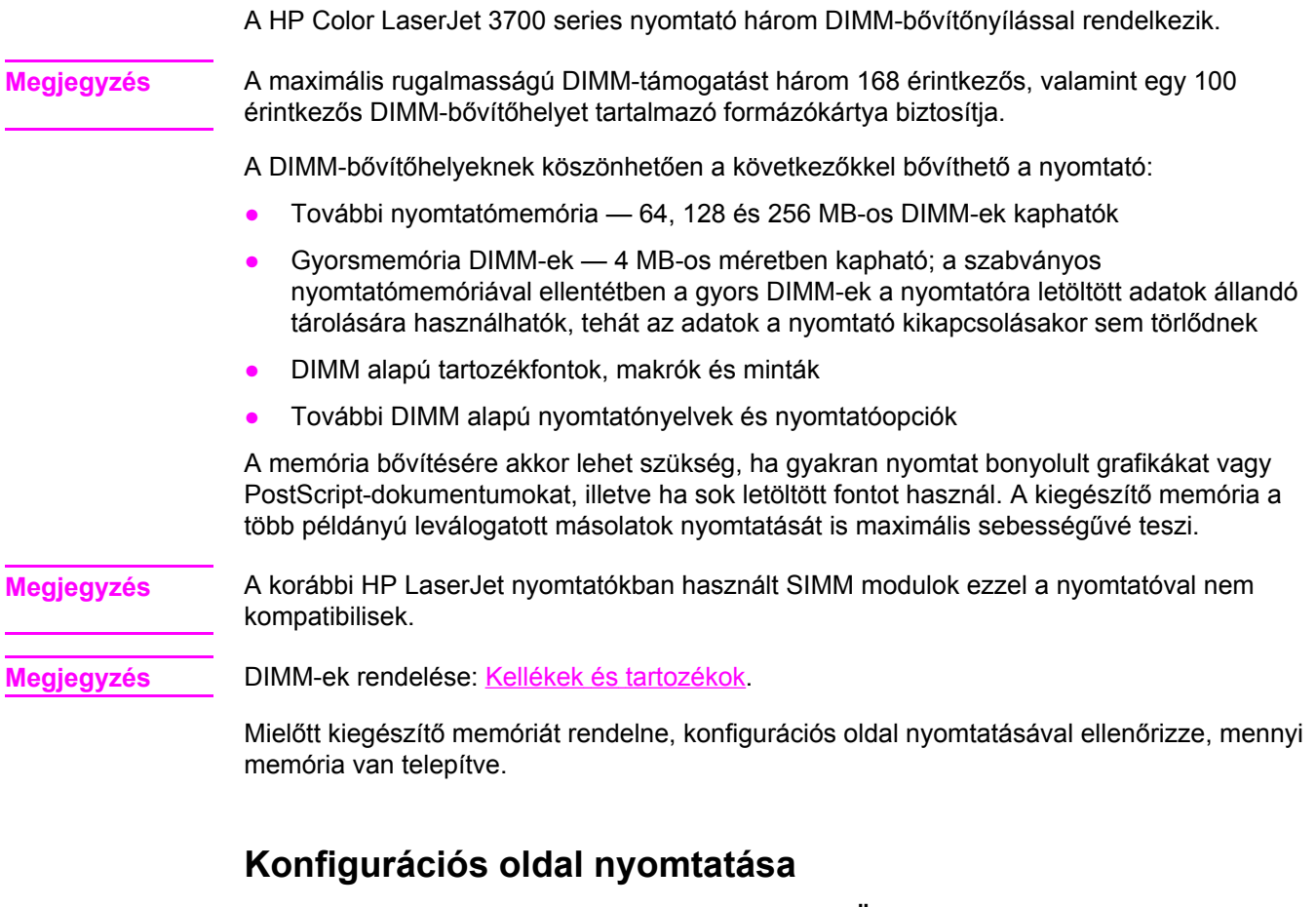

- 1. Nyomja meg a MENÜ gombot; megnyílnak a **MENÜK**.
- 2. A gombbal emelje ki a **Információ** pontot.
- 3. A gomb megnyomásával válassza ki a **Információ** pontot.
- 4. A gombbal emelje ki a **KONFIGURÁCIÓ NYOMTATÁS** pontot.
- 5. A v gomb megnyomásával nyomtassa ki a konfigurációs oldalt.

## <span id="page-237-0"></span>**Memória és font DIMM-ek telepítése**

A nyomtatóba további memória és font DIMM-ek is beépíthetők, melyek lehetővé teszik például a kínai ábécével vagy cirill betűkkel írott szövegek nyomtatását.

**VIGYÁZAT** A statikus elektromosság kárt tehet a DIMM-ekben. Ha megfogja a DIMM modult, akkor viseljen antisztatikus csuklószalagot, vagy gyakran érintse meg a DIMM antisztatikus csomagolásának felszínét, majd a nyomtató csupasz fém részét.

## **Memória és font DIMM-ek telepítése**

1. Kapcsolja ki a nyomtatót.

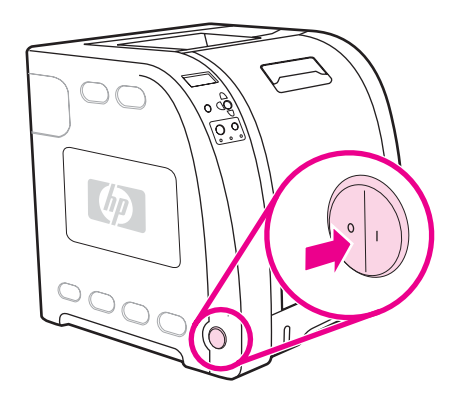

2. Húzza ki a tápkábelt és az illesztőkábeleket.

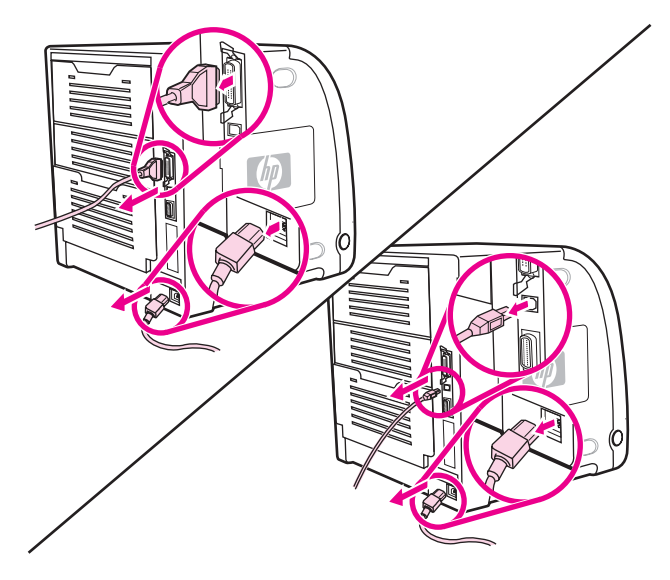

3. Egy laposfejű csavarhúzóval finoman felfeszítve nyissa ki a DIMM-ajtót. Húzza le az ajtót hátrafelé a nyomtatóról.

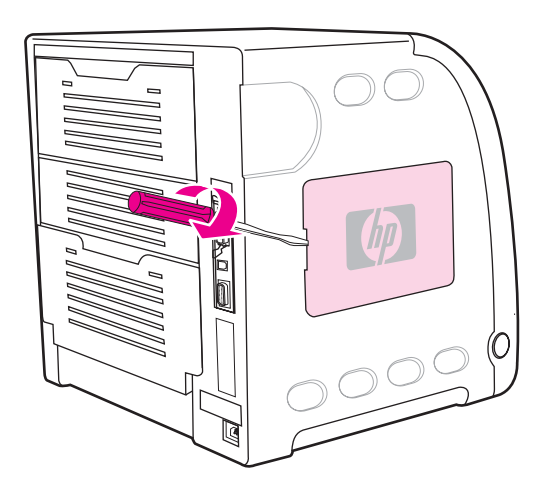

4. Lazítsa meg a formázóajtót a nyomtatón rögzítő csavarokat. Vegye le a formázóajtót.

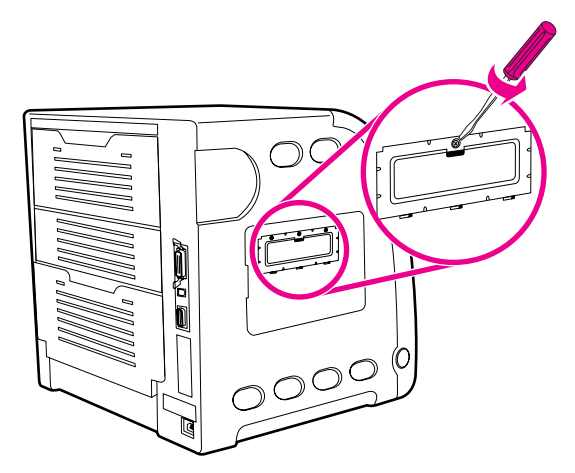

5. Vegye ki a DIMM modult az antisztatikus csomagolásából. Keresse meg az illesztőhornyokat a DIMM alsó szélén.

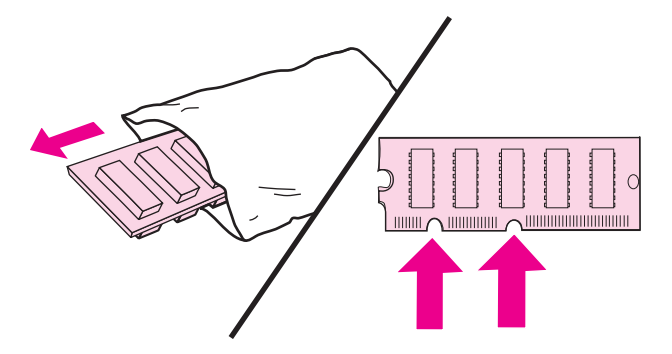

6. A DIMM-et széleinél fogva, igazítsa a modul hornyait a DIMM-bővítőnyílás sínjeibe.

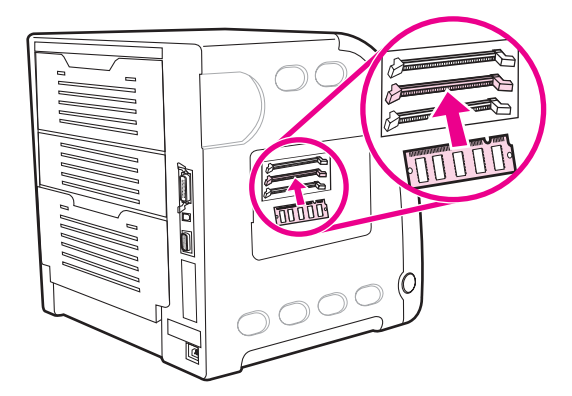

7. Nyomja a DIMM-et szilárdan, egyenesen a nyílásba. Pattintsa a helyükre a rögzítőket a DIMM modul két oldalán.

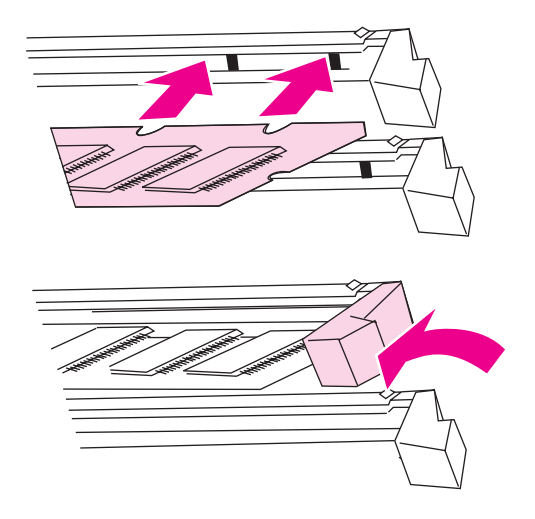

**Megjegyzés** Ha problémát tapasztal a DIMM behelyezésekor vagy a reteszek lezárásakor, ellenőrizze, hogy a DIMM modul alján lévő hornyok igazodnak-e a bővítőnyílás sínjeihez. Ha a DIMM modult továbbra sem sikerül behelyezni, ellenőrizze, megfelelő típusú DIMM-et használ-e.

> 8. Illessze a formázóajtót a nyílás alsó sínjeibe, és rögzítse a formázókártyát a csavarral a nyomtatóba.

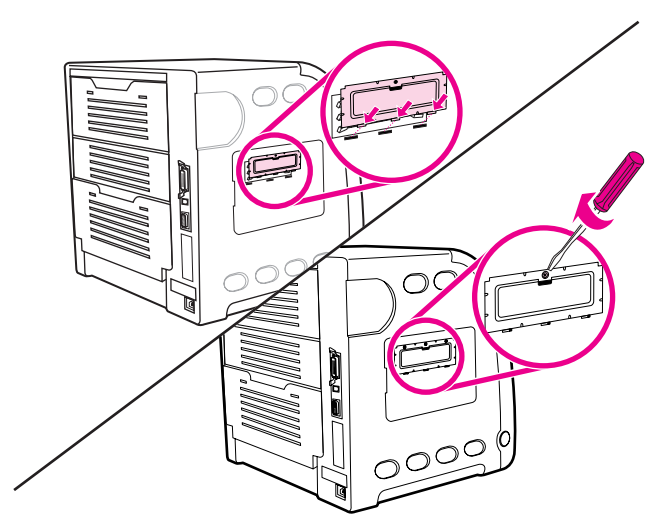

9. Helyezze vissza a DIMM-ajtót: illessze peckeit a nyomtató nyílásaiba. Fordítsa el az ajtó zárját.

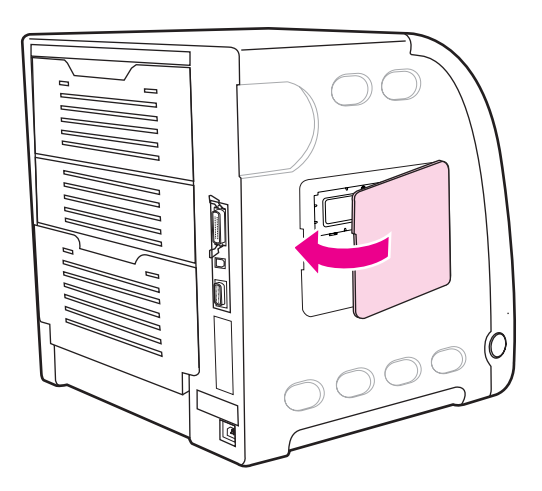

10. Kösse be újra a tápkábelt és az USB/párhuzamos kábelt.

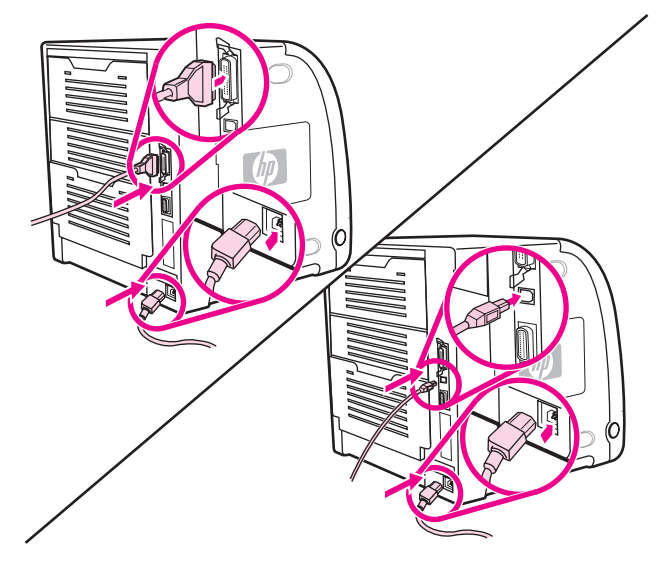

11. Kapcsolja be a nyomtatót.

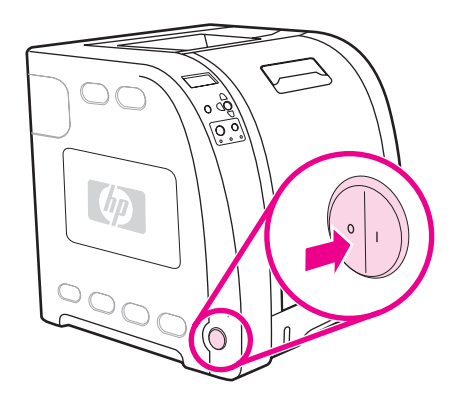

12. Ha memória DIMM-et helyezett be, lépjen ide: Memória [aktiválása](#page-241-0). Ha nyelvi font DIMMet helyezett be, lépjen ide: Nyelvi font DIMM [aktiválása](#page-241-0).

## <span id="page-241-0"></span>**Memória aktiválása**

Ha memória DIMM-et telepített, állítsa be a nyomtató-illesztőprogramot, hogy felismerje az újonnan telepített memóriát.

#### **Memória aktiválása Windows rendszerben**

- 1. A **Start** menüben válassza a **Beállítások** pontot, és kattintson a **Nyomtatók** vagy a **Nyomtatók és faxok** pontra.
- 2. Válassza ki a nyomtatót, majd a **Tulajdonságok** pontot.
- 3. Kattintson a **Konfigurálás** lap **Egyéb** gombjára.
- 4. Írja be vagy válassza ki az **Összmemória** mezőben a pillanatnyilag telepített memória mennyiségét.
- 5. Kattintson az **OK** gombra.
- 6. Folytassa a munkát a következővel: DIMM telepítésének ellenőrzése.

## **Nyelvi font DIMM aktiválása**

Ha nyelvi font DIMM-et telepített a nyomtatóba, ki kell választania a nyomtatóillesztőprogram Font DIMM lehetőségét, hogy a DIMM megfelelően működjön.

## **Fontok aktiválása a Windows rendszerhez készült PCL 6 nyomtatóillesztőprogramban**

- 1. A **Start** menüben válassza a **Beállítások** pontot, és kattintson a **Nyomtatók** pontra.
- 2. Válassza ki a nyomtatót, majd a **Tulajdonságok** pontot.
- 3. Kattintson a **Konfigurálás** lap **Egyéb** gombjára.
- 4. Jelölje be a **Font DIMM** négyzetet.
- 5. A fontfájl hozzáadásához a **Font DIMM-ek konfigurálása** párbeszédpanelen kattintson a **Hozzáadás** gombra.
- 6. A **Font DIMM hozzáadása** párbeszédpanelen tallózással keresse meg, majd válassza ki a fájlt, és kattintson az **OK** gombra.
- 7. A **Font DIMM-ek konfigurálása** párbeszédpanelen válassza ki a telepített DIMM-et.
- 8. Kattintson az **OK** gombra.
- 9. Nyomtasson konfigurációs oldalt. Lásd: [Konfigurációs](#page-103-0) oldal.

## **DIMM telepítésének ellenőrzése**

Ellenőrizze, megfelelően van-e telepítve és működik-e a DIMM.

## **DIMM telepítésének ellenőrzése**

- 1. Kapcsolja be a nyomtatót. Ellenőrizze, hogy a nyomtató beindulása után kigyullad-e az Üzemkész jelzőfény. Ha hibaüzenet jelenik meg, akkor lehet, hogy rosszul telepítette a DIMM-et.
- 2. Nyomtasson konfigurációs oldalt. Lásd: [Konfigurációs](#page-103-0) oldal.
- 3. Nézze meg a konfigurációs oldal telepített opciókra vonatkozó részét, és hasonlítsa össze a DIMM modul telepítése előtt kinyomtatott adatokkal.
- 4. Ha a felismert memória mérete nem növekedett, akkor:

Lehet, hogy rosszul van telepítve a DIMM modul. Ismételje meg a telepítést.

Lehet, hogy hibás a DIMM modul. Próbáljon ki egy új DIMM-et.

## <span id="page-243-0"></span>**HP Jetdirect nyomtatószerver-kártya telepítése HP Color LaserJet 3700 series nyomtatóba**

A nyitott EIO-bővítőhellyel rendelkező alapmodellbe HP Jetdirect nyomtatószerver-kártya telepíthető.

## **HP Jetdirect nyomtatószerver-kártya telepítése**

1. Kapcsolja ki a nyomtatót.

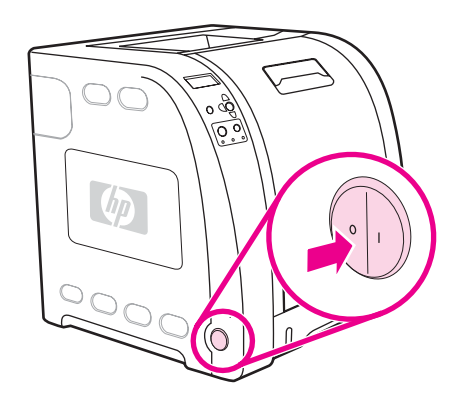

2. Húzza ki a tápkábelt és az illesztőkábeleket.

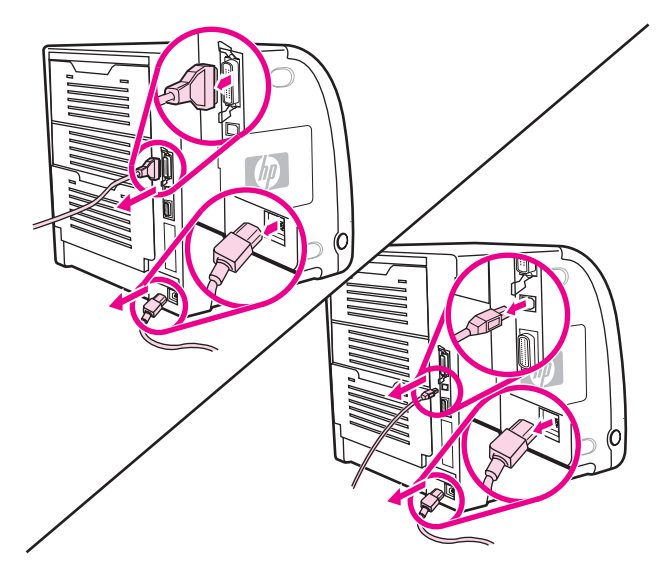

3. Keressen egy üres EIO-bővítőnyílást. Lazítsa meg és távolítsa el az EIO-bővítőnyílás fedelét tartó két rögzítőcsavart, és vegye le a fedelet. Ezekre a csavarokra és a fedélre már nem lesz szüksége.

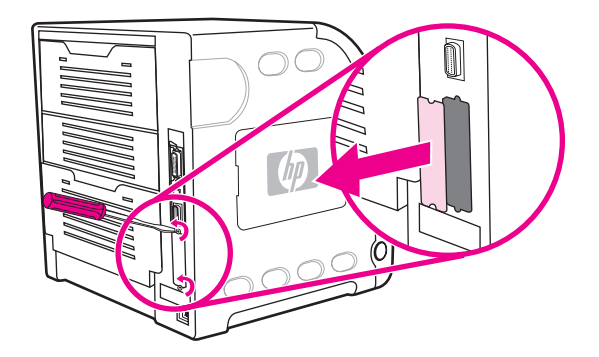

4. Szilárdan illessze a HP Jetdirect nyomtatószerver-kártyát az EIO-bővítőnyílásba. Helyezze be és húzza meg a nyomtatószerver-kártyához tartozó rögzítőcsavarokat.

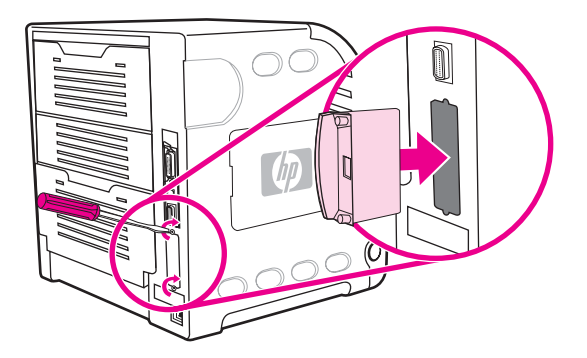

5. Kösse be a hálózati kábelt.

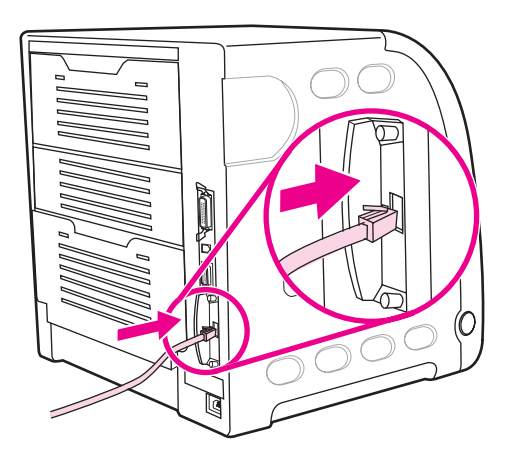

6. Kösse be újra a tápkábelt, és kapcsolja be a nyomtatót.

![](_page_245_Picture_1.jpeg)

7. Nyomtasson konfigurációs oldalt (lásd **Konfigurációs oldal)**. A nyomtató konfigurációs oldala és kellékállapot-oldala mellett HP Jetdirect konfigurációs oldal is nyomtatható, mely a hálózat konfigurációjáról és állapotáról tartalmaz adatokat.

Ha nem sikerül kinyomtatni, vegye ki, és helyezze be újra a nyomtatószerver-kártyát úgy, hogy teljesen a bővítőnyílásban legyen.

8. Hajtsa végre az alábbi lépések egyikét:

Válassza ki a megfelelő portot. A teendők leírását megtalálja az számítógép operációs rendszerének dokumentációjában.

Telepítse újra a szoftvert, ezúttal hálózati telepítést választva.

# Kifejezések magyarázata

![](_page_246_Picture_164.jpeg)

![](_page_246_Picture_165.jpeg)

#### firmware

![](_page_247_Picture_170.jpeg)

média

![](_page_248_Picture_153.jpeg)

![](_page_249_Picture_60.jpeg)

# Tárgymutató

#### **A**

adagolótálcák konfigurálás [29](#page-40-0), [41,](#page-52-0) [67](#page-78-0) alkatrészek elhelyezkedés [10](#page-21-0) A nyomtató-illesztőprogramok [11](#page-22-0) automatikus folytatás [44](#page-55-0)

## **B**

beépített webszerver használat [95](#page-106-0) használat a riasztások konfigurálásához [132](#page-143-0) kellékek rendelése [201](#page-212-0) leírás [14](#page-25-0) tonerszint ellenőrzése [112](#page-123-0) belsőhálózati maszk [55](#page-66-0) biztonságtechnikai nyilatkozatok lézerbiztonság [222](#page-233-0) lézerbiztonsági nyilatkozat Finnország számára [223](#page-234-0) boríték betöltés az 1. tálcába [72](#page-83-0)

## **D**

diagnosztika menü [40](#page-51-0) DIMM-ek telepítés [226](#page-237-0) duplex nyomtatás [83](#page-94-0)

## **E**

EIO (Enhanced Input Output – bővített bemenet/ kimenet) konfigurálás [52](#page-63-0) elakadás elhárítása beállítás [45](#page-56-0) elakadások e-mailes riasztások konfigurálása [132](#page-143-0) gyakori okok [158](#page-169-0) helyek [156](#page-167-0) helyreállítás [156](#page-167-0)

előírások FCC [215](#page-226-0) e-mailes riasztások konfigurálás [132](#page-143-0) energiatakarékosság beállítások megváltoztatása [42](#page-53-0) idő [42](#page-53-0) letiltás [42](#page-53-0)

## **F**

fájlkönyvtároldal nyomtatás [94](#page-105-0) FCC-előírások [215](#page-226-0) fogyóban lévő kellékek e-mailes riasztások konfigurálása [132](#page-143-0) jelentés [45](#page-56-0) fontlista nyomtatás [94](#page-105-0)

## **G**

garancia átvivőegység és beégetőmű [207](#page-218-0) nyomtatópatron [207](#page-218-0) termék [205](#page-216-0)

## **H**

hálózatok alapértelmezett átjáró [56](#page-67-0) AppleTalk [53](#page-64-0) AppleTalk letiltása [59](#page-70-0) belsőhálózati maszk [55](#page-66-0) csatolási sebesség [58](#page-69-0) DLC/LLC letiltása [60](#page-71-0) felügyeleti eszközök [15](#page-26-0) I/O-illesztők [52](#page-63-0) IP-cím [55](#page-66-0) IPX/SPX letiltása [59](#page-70-0) konfigurálás [54](#page-65-0) Novell NetWare [53](#page-64-0) protokollok letiltása [59](#page-70-0) syslog szerver [57](#page-68-0) szoftver [13](#page-24-0) TCP/IP-paraméterek [54](#page-65-0) UNIX/Linux [53](#page-64-0) várakozási időtúllépés [58](#page-69-0) Windows [53](#page-64-0)

használati oldal nyomtatás [93](#page-104-0) hibaelhárítás elakadások [156](#page-167-0) ellenőrzőlista [134](#page-145-0) helytelen nyomtatás [190](#page-201-0) információs oldalak [182](#page-193-0) írásvetítő-fólia [195](#page-206-0) nyomtatási minőség [195](#page-206-0) hibák automatikus folytatás [44](#page-55-0) HP eszköztár használat [98](#page-109-0) HP hamisításokkal foglakozó forródrótja [113](#page-124-0) HP Jetdirect nyomtatószerverek telepítés [232](#page-243-0) HP Web Jetadmin használat az e-mailes riasztások konfigurálásához [132](#page-143-0) tonerszint ellenőrzése [112](#page-123-0)

#### **I**

I/O menü [37](#page-48-0) információ menü [28](#page-39-0) IP-cím [55](#page-66-0)

#### **J**

japán VCCI-nyilatkozat [222](#page-233-0) javítási szerződések [208](#page-219-0)

#### **K**

karbantartási szerződések [208](#page-219-0) kellékállapot-oldal nyomtatás [93](#page-104-0) kellékek cserék gyakorisága [110](#page-121-0) rendelés [199](#page-210-0) kétoldalas nyomtatás kötési beállítások [84](#page-95-0) vezérlőpult-beállítások [83](#page-94-0) kétoldalas nyomtatás kézi átfordítással [84](#page-95-0) kifogyott kellékek riasztások konfigurálása [132](#page-143-0) kijelző fényerő [43](#page-54-0) kimenetitálca-hosszabbító [69](#page-80-0) konfigurációs oldal nyomtatás [92](#page-103-0) konfigurálás e-mailes riasztások [132](#page-143-0) koreai EMI-nyilatkozat [222](#page-233-0) különleges helyzetek egyedi méretű papír [87](#page-98-0) eltérő kezdőlap [87](#page-98-0)

#### **L**

leállítás – nyomtatási kérelem [87](#page-98-0)

#### **M**

média boríték [81](#page-92-0) címkék [81](#page-92-0) előnyomott űrlapok [82](#page-93-0) fejléces [82](#page-93-0) fényes papír [80](#page-91-0) HP LaserJet Tough papír [82](#page-93-0) írásvetítő-fólia [80](#page-91-0) nehéz papír [81](#page-92-0) színes papír [80](#page-91-0) újrahasznosított papír [82](#page-93-0) választás [65](#page-76-0) memória aktiválás [230](#page-241-0) hozzáadás [89,](#page-100-0) [225](#page-236-0) telepítés [226](#page-237-0) menük diagnosztika [40](#page-51-0) I/O [37](#page-48-0) információ [28](#page-39-0) nyomtatás [30](#page-41-0) nyomtatási minőség [32](#page-43-0) papírkezelés [29](#page-40-0) rendszer beállítása [34](#page-45-0) visszaállítások [38](#page-49-0) menütérkép nyomtatás [92](#page-103-0)

#### **NY**

nyelv változtatás [46](#page-57-0) nyomtatási feladatok vezérlése [62](#page-73-0) nyomtatási minőség menü [32](#page-43-0) nyomtatás menü [30](#page-41-0) nyomtatás mindkét oldalra [83](#page-94-0) nyomtató információs oldalai [92](#page-103-0), [196](#page-207-0) nyomtatónyelv beállítás [43](#page-54-0) nyomtatónyelvek [43](#page-54-0) nyomtatópatron csere [114](#page-125-0) eredeti HP [112](#page-123-0) hitelesítés [113](#page-124-0) kezelés [110](#page-121-0) nem HP [112](#page-123-0) tárolás [112](#page-123-0) tonerszint ellenőrzése [111](#page-122-0) nyomtatószerver-kártya telepítés [232](#page-243-0) nyomtató tisztítása [131](#page-142-0)

## **P**

papír betöltés az 1. tálcába [69](#page-80-0) papírkezelés menü [29](#page-40-0) papírút-ellenőrző oldal [182](#page-193-0)
#### **R**

regisztrációs oldal [182](#page-193-0) rendszer beállítása menü [34](#page-45-0)

#### **SZ**

színek beállítás [106](#page-117-0) egyeztetés [108](#page-119-0) féltónus-beállítások [106](#page-117-0) használat [104](#page-115-0) HP ImageREt 2400 [104](#page-115-0) kezelés [106](#page-117-0) nyomtatott és képernyőszínek [108](#page-119-0) sRGB [105](#page-116-0) szürkeárnyalatos nyomtatás [106](#page-117-0) szoftver alkalmazások [15](#page-26-0) hálózati [13](#page-24-0) összetevők és illesztőprogramok [11](#page-22-0) szüneteltetés – nyomtatási kérelem [87](#page-98-0) szürkeárnyalatos nyomtatás [106](#page-117-0)

## **T**

tartozékok rendelés [199](#page-210-0) termékgazdálkodási program [215](#page-226-0) törlés – nyomtatási kérelem [87](#page-98-0) törölhető figyelmeztetések megjelenítési idő beállítása [44](#page-55-0)

## **U**

újrahasznosítás nyomtatókellékek [216](#page-227-0)

# **V**

vezérlőpult áttekintés [19](#page-30-0) gombok [20](#page-31-0) használat osztott környezetekben [47](#page-58-0) jelzőfények [20](#page-31-0) kijelző [21](#page-32-0) kijelző fényereje [43](#page-54-0) konfigurálás [41](#page-52-0) menük [23,](#page-34-0) [24](#page-35-0) nyomtatónyelvek [43](#page-54-0) visszaállítások menü [38](#page-49-0) visszacsomagolás, nyomtató [209](#page-220-0)

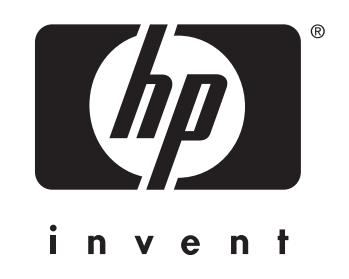

© 2005 Hewlett-Packard Development Company, L.P.

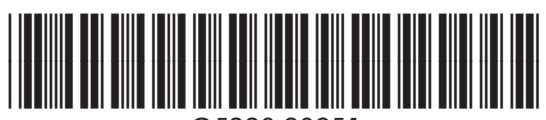

www.hp.com Q5990-90951